# Guía de llenado **Declaración Anual** de personas morales **Régimen General**

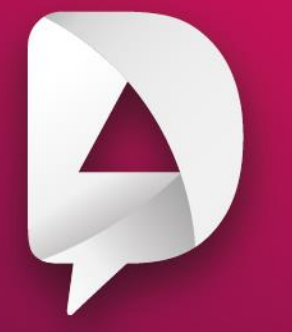

#Declara2023 Personas morales

**Enero, 2024** 

**n** 8 © **D** gob.mx/sat

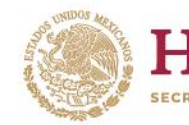

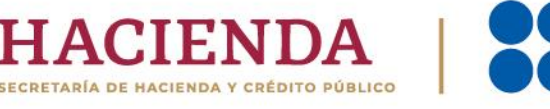

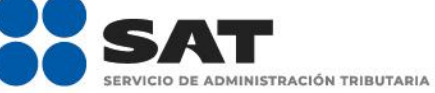

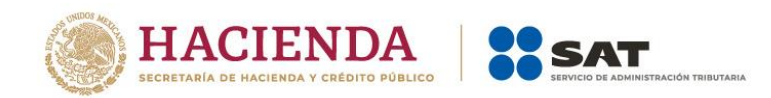

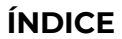

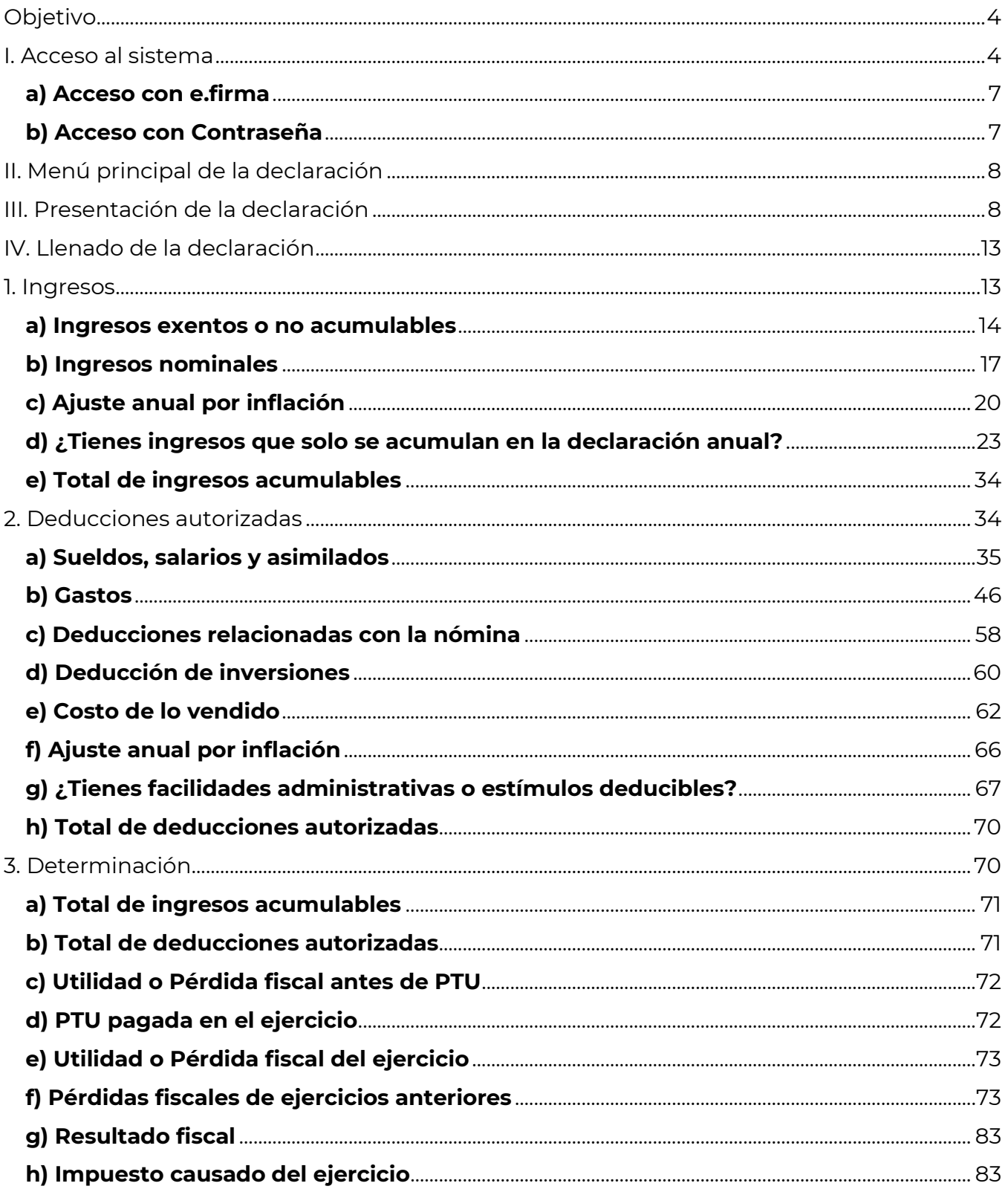

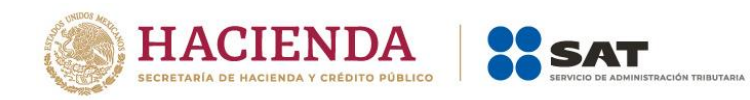

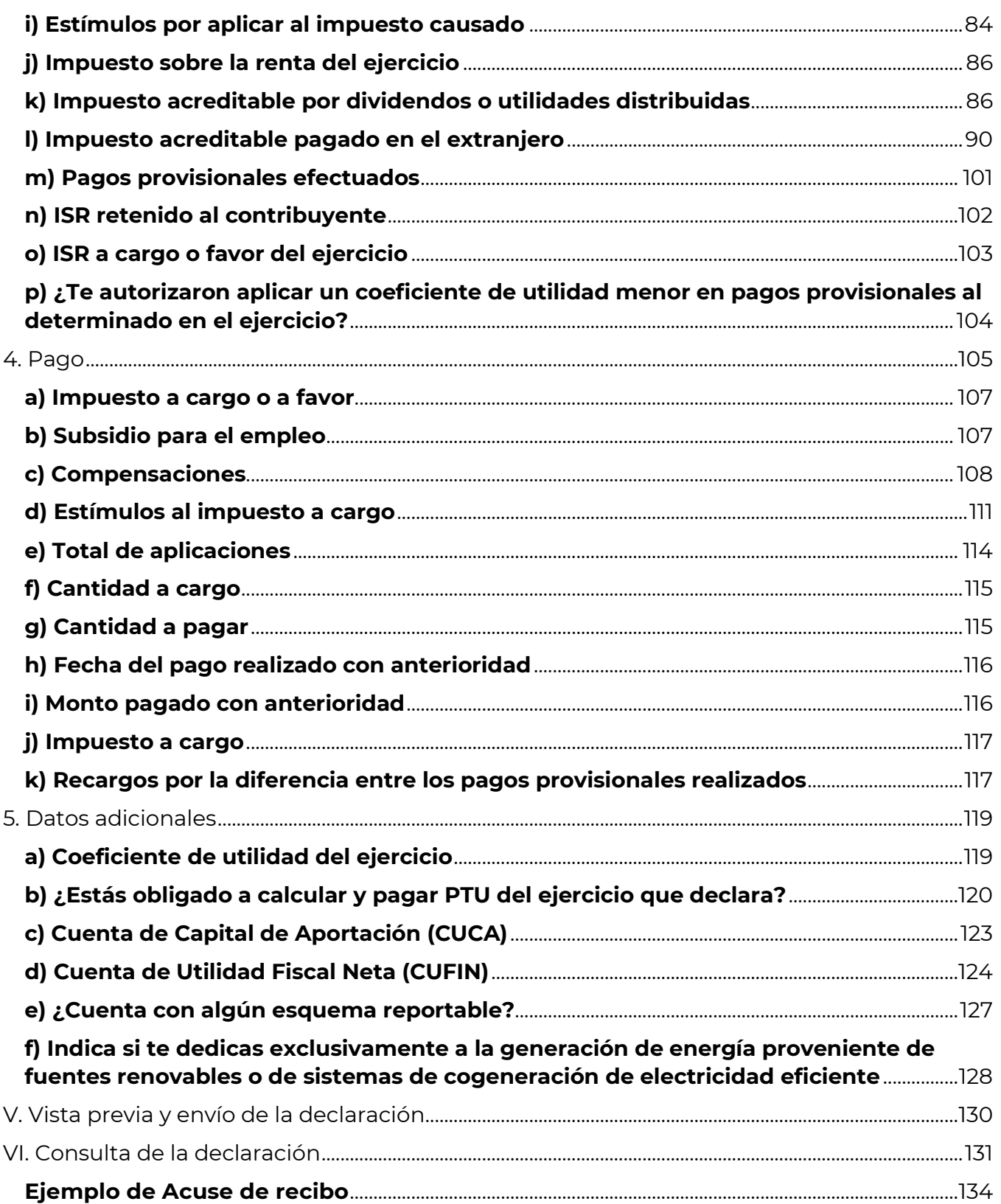

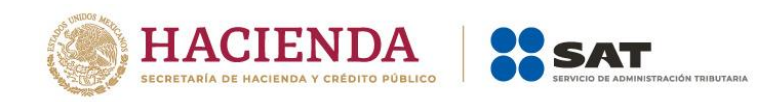

# **Objetivo**

Poner a disposición de los contribuyentes personas morales una guía que permita conocer como presentar su Declaración Anual 2023 en el aplicativo **Presenta tu declaración anual personas morales. Régimen general ejercicios 2019 y posteriores**.

## **I. Acceso al sistema**

Ingresa a sat.gob.mx y sigue esta ruta:

• Empresas / Declaraciones.

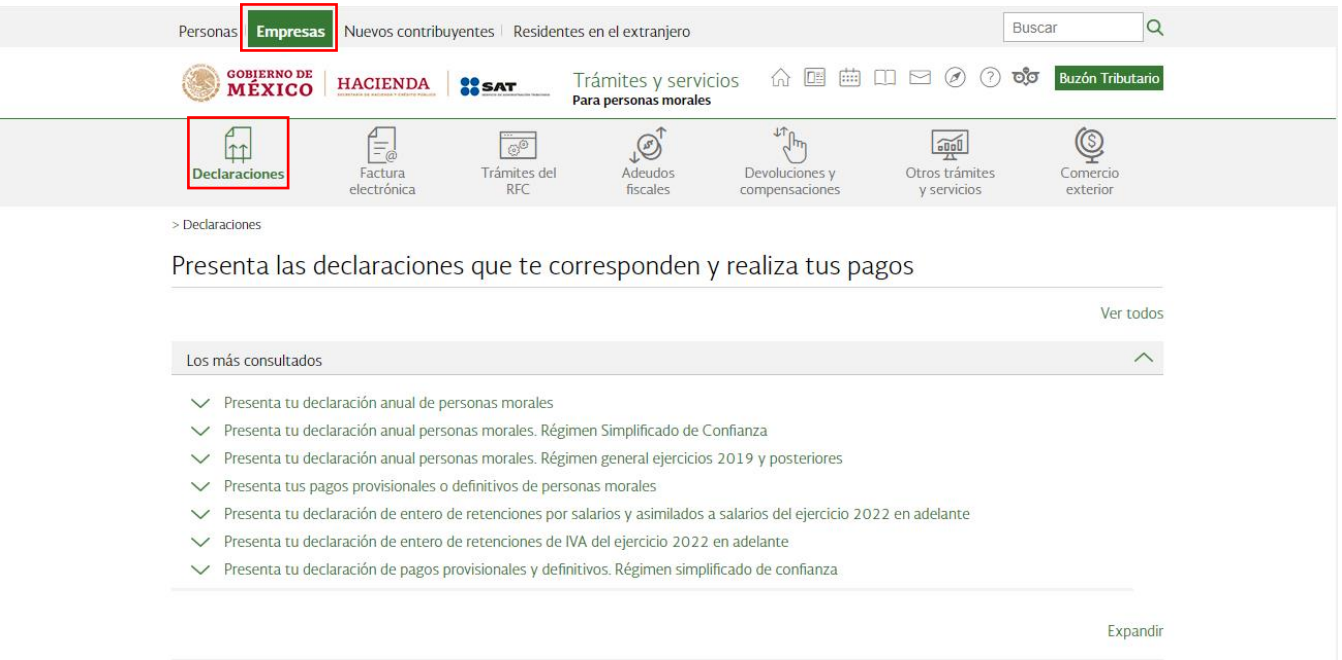

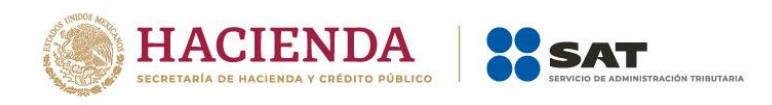

• Anuales / Presenta tu declaración anual personas morales. Régimen general ejercicios 2019 y posteriores.

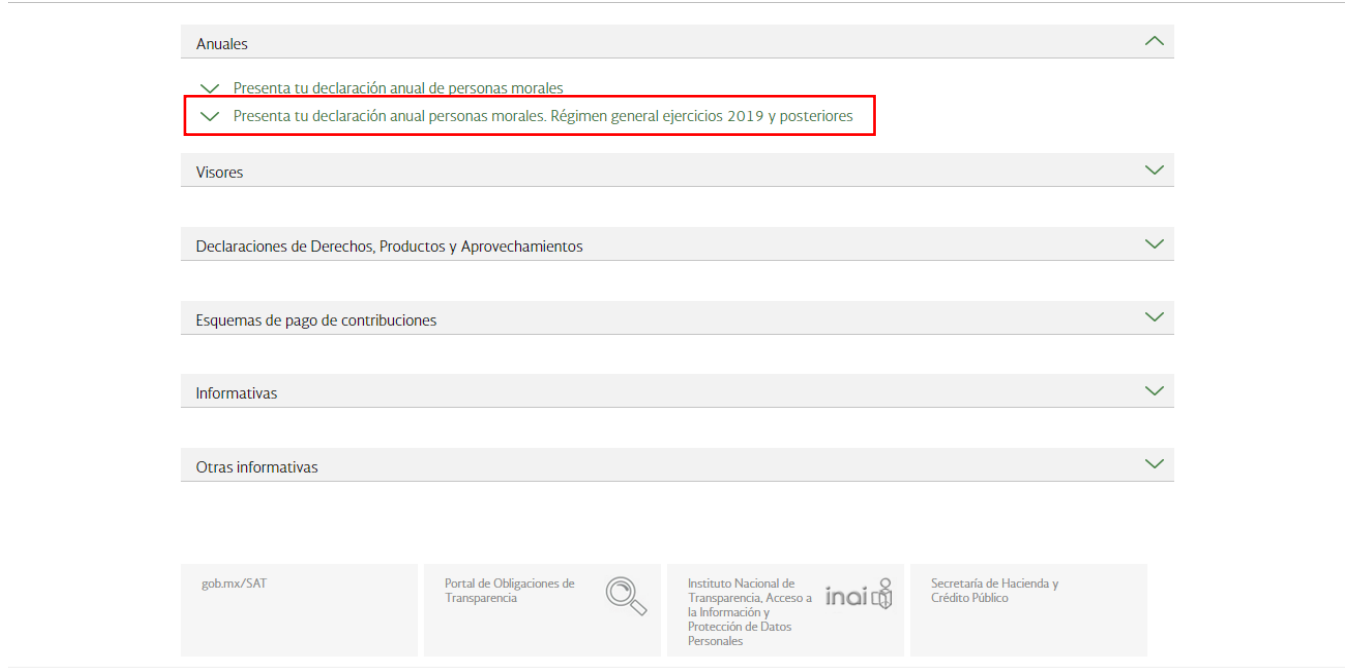

• Da clic en **INICIAR**.

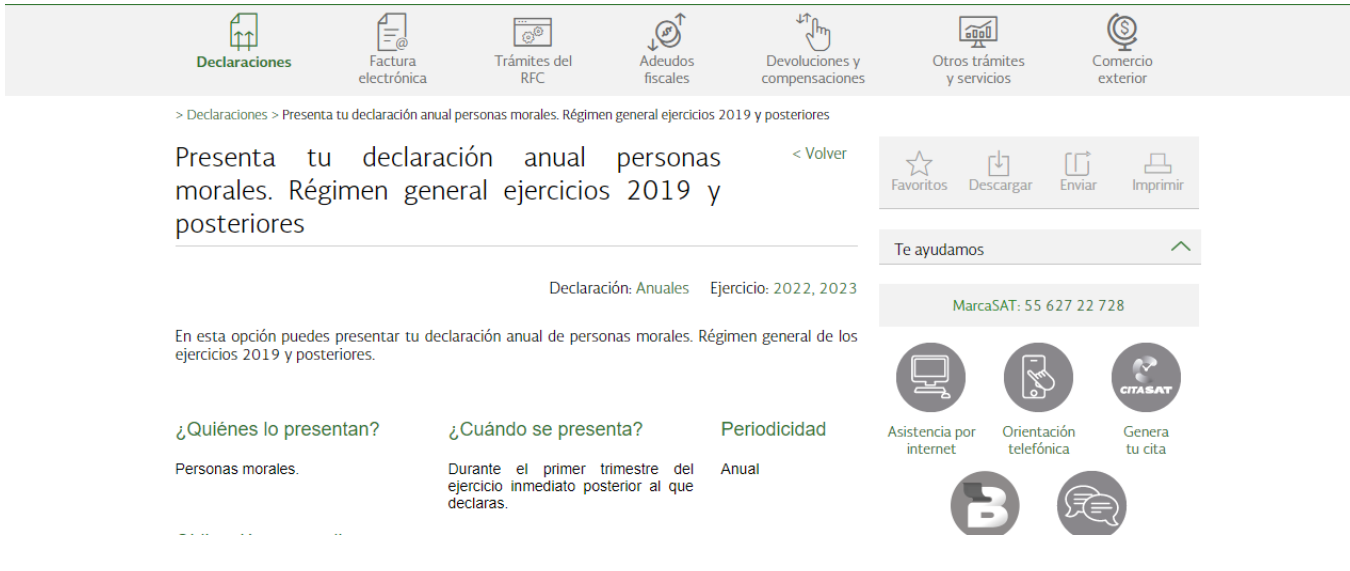

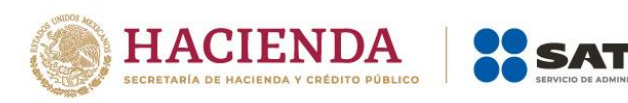

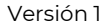

#### Obligación a cumplir

#### Régimen General de Ley Personas Morales.

#### Obligación:

- Declaración anual de ISR del ejercicio personas morales.

#### Régimen Sector Primario.

#### Obligación:

· Declaración anual de ISR Régimen Primario. Personas Morales. (Ésta se presentará cuando no cumpla con los requisitos para declarar como Sector Primario en el F25.)

#### Régimen de Sociedades Cooperativas.

#### Obligación:

· ISR Sociedades cooperativas de producción

#### Objetivo

Que los contribuyentes puedan presentar su declaración anual correspondiente a los ejercicios<br>2019 a 2022, la cual está prellenada con la siguiente información:

Declaraciones de pagos provisionales.<br>Visor de nómina del patrón.<br>Declaración anual del ejercicio anterior<br>Declaraciones de retenciones de ISR. Declaración de pago de dividendos.

#### Fundamento Legal

#### Obligación de presentar la declaración

- Código Fiscal de la Federación vigente: Artículos 31 y 32.
- · Ley del Impuesto sobre la Renta vigente: Artículos 9, tercer párrafo, 76, fracciones V y VII y 194, fracción I
- Lev de Ingresos sobre Hidrocarburos vigente: Artículos 2, fracción III y 46, segundo párrafo.

#### Cálculo del impuesto

- · Ley del Impuesto sobre la Renta vigente: Artículos 9, 194, primer párrafo, fracción I.
- Ley de Ingresos sobre Hidrocarburos vigente: Artículos 32, apartado A, 46, cuarto párrafo, fracciones I, II y III.
- Decreto de estímulos fiscales región fronteriza norte, publicado el 31 de diciembre de 2018, modificado el 30 de diciembre del 2020: Artículo segundo.
- · Decreto de estímulos fiscales región fronteriza sur, publicado el 30 de diciembre de 2020: Artículo segundo.

#### Medio de presentación

· Resolución Miscelánea Fiscal vigente: Reglas 2.8.3.1., 2.8.3.3. y 3.9.15.

#### Medios de pago

· Código Fiscal de la Federación vigente: Artículo 20, séptimo párrafo.

#### Aplicaciones relacionadas

Información sobre situación fiscal ISSIF (32H-CFF).

**INICIAR** 

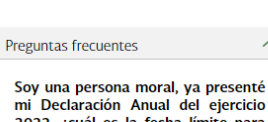

Chat uno a

uno

 $\sim$ 

 $\sim$ 

ستان المراكز المراكز المراكز المراكز المراكز المراكز المراكز المراكز المراكز المراكز المراكز المراكز المراكز ا<br>مراكز المراكز المراكز المراكز المراكز المراكز المراكز المراكز المراكز المراكز المراكز المراكز المراكز المراكز

Habilita tu

**Buzón Tributario** 

2022, ¿cuál es la fecha límite para<br>realizar el pago de la línea de<br>captura generada por el aplicativo sin que se generen recargos por pago extemporáneo?<br>Recuerda que para la Declaración Anual 2022 de personas morales,

¿Cuál es el procedimiento para<br>adjuntar en la declaración anual "Normal" el archivo ISSIF?<br>Para adjuntar el archivo ISSIF en la declaración anual realiza los..

¿Cómo se debe adjuntar el archivo<br>ISSIF en la declaración anual<br>complementaria, si en declaraciones no seleccione anteriores la **obligación?**<br>Cuando no hayas seleccionado en<br>declaraciones anteriores la obligación...

#### Ver más...

#### Contenidos Relacionados

Características técnicas.

- Guía de llenado Declaración Anual Personas Morales
- Guía de llenado Declaración del eiercicio por terminación anticipada.

Ver más...

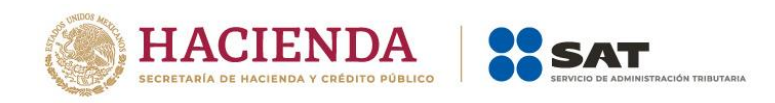

# **a) Acceso con e.firma**

Para ingresar con e.firma, carga el certificado (.cer), la clave privada (.key), captura la contraseña de la clave privada y da clic en **Enviar**.

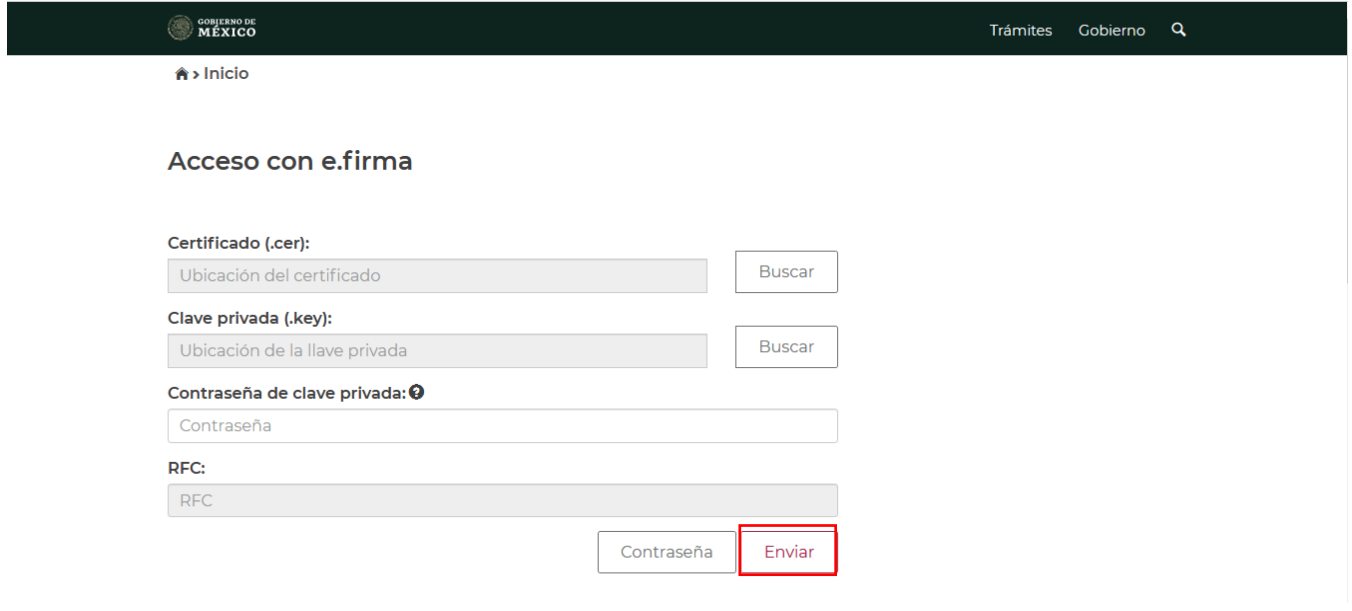

## **b) Acceso con Contraseña**

Para ingresar con Contraseña, captura el RFC, Contraseña, captcha y da clic en **Enviar**.

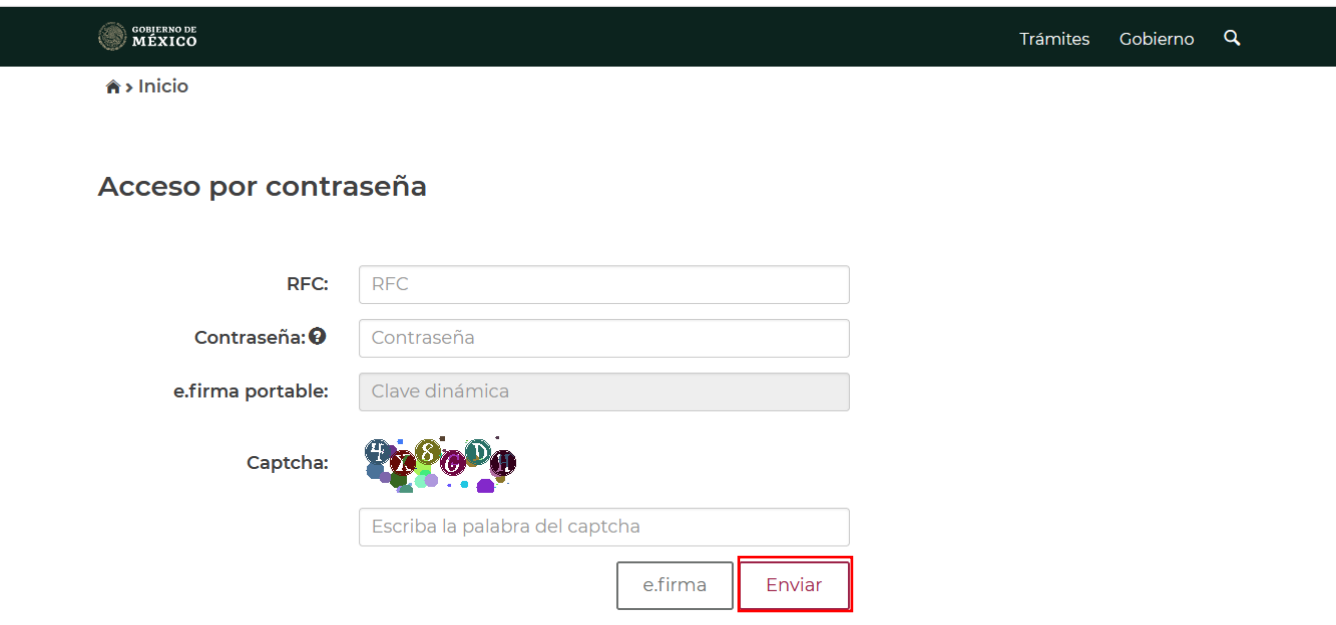

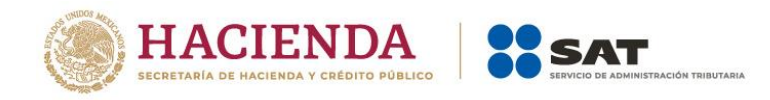

# **II. Menú principal de la declaración**

Al ingresar al sistema, se visualiza el menú con las opciones:

- Presentar declaración
- Consultas

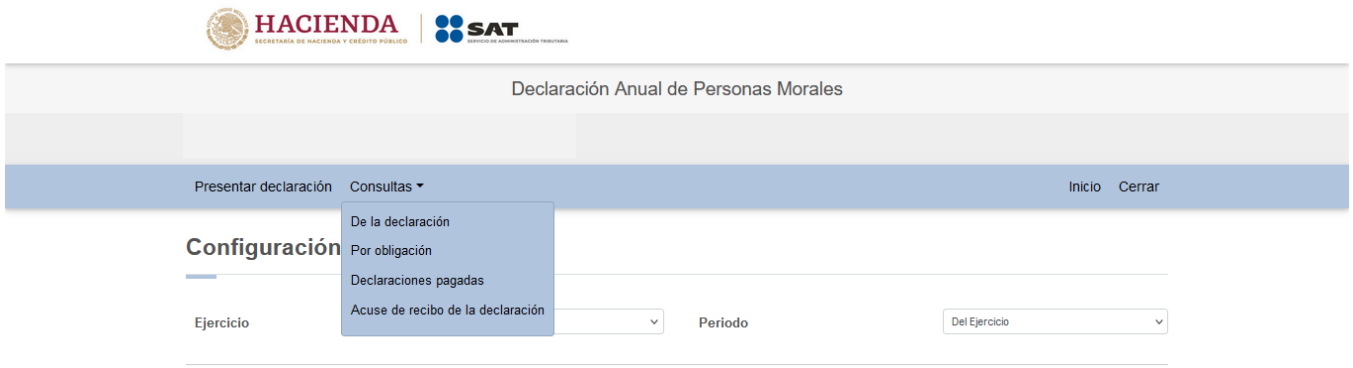

## **III. Presentación de la declaración**

Al dar clic en **Presentar declaración** ingresas a la "Configuración de la declaración", selecciona el "Ejercicio", el "Periodo" y el "Tipo de declaración" que presentas.

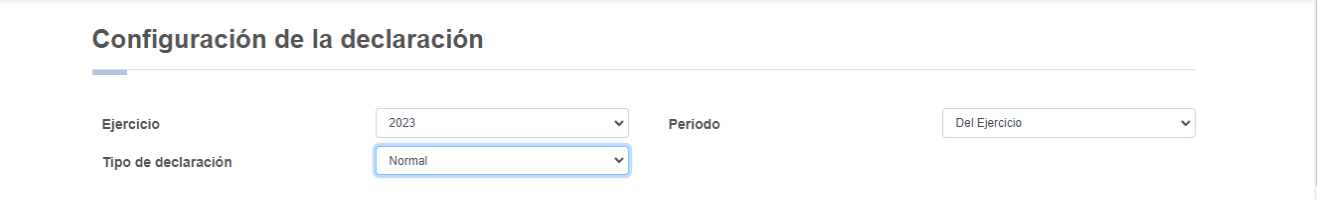

Una vez configurada la declaración, en el apartado "Obligaciones a declarar" responde "Sí" o "No" a la pregunta: "¿Estás obligado a dictaminar estados financieros en términos del 32-A del CFF?".

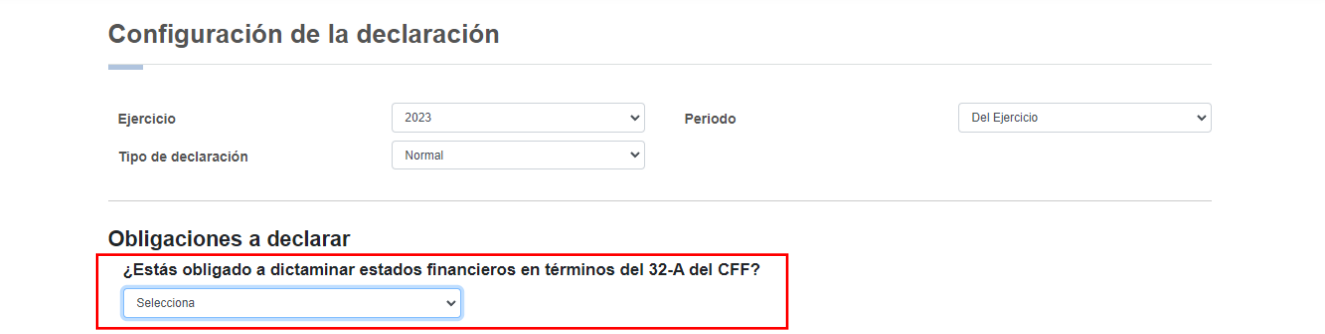

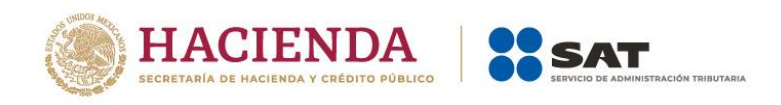

Cuando respondes "Sí" puedes continuar, enseguida se muestra seleccionada tu obligación "ISR personas morales", da clic en **SIGUIENTE** para ingresar a la sección "Administración de la declaración".

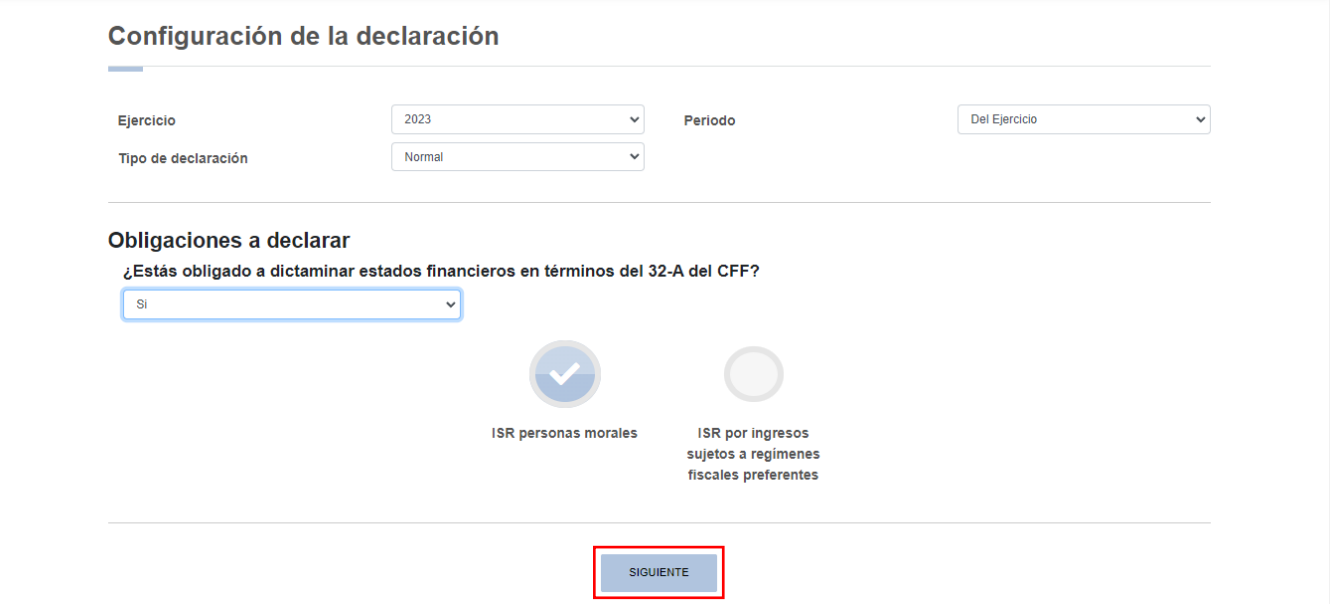

Al seleccionar "No", se muestra la pregunta "¿Optas por dictaminar tus estados financieros en términos del 32-A del CFF?", debes responder "Sí" o "No".

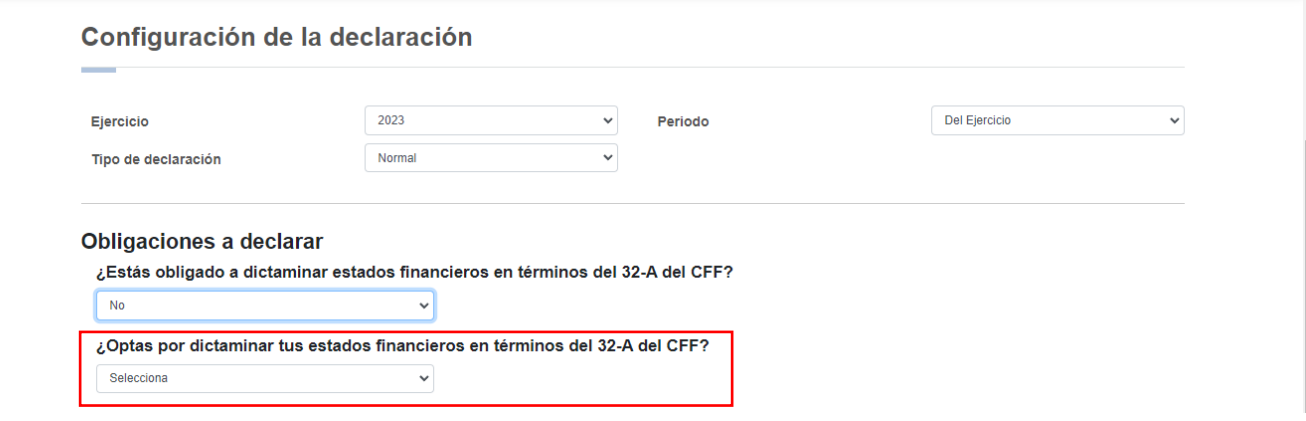

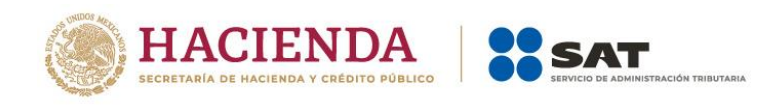

Cuando respondes "Sí" puedes continuar, enseguida se muestra seleccionada tu obligación "ISR personas morales", da clic en **SIGUIENTE** para ingresar a la sección "Administración de la declaración".

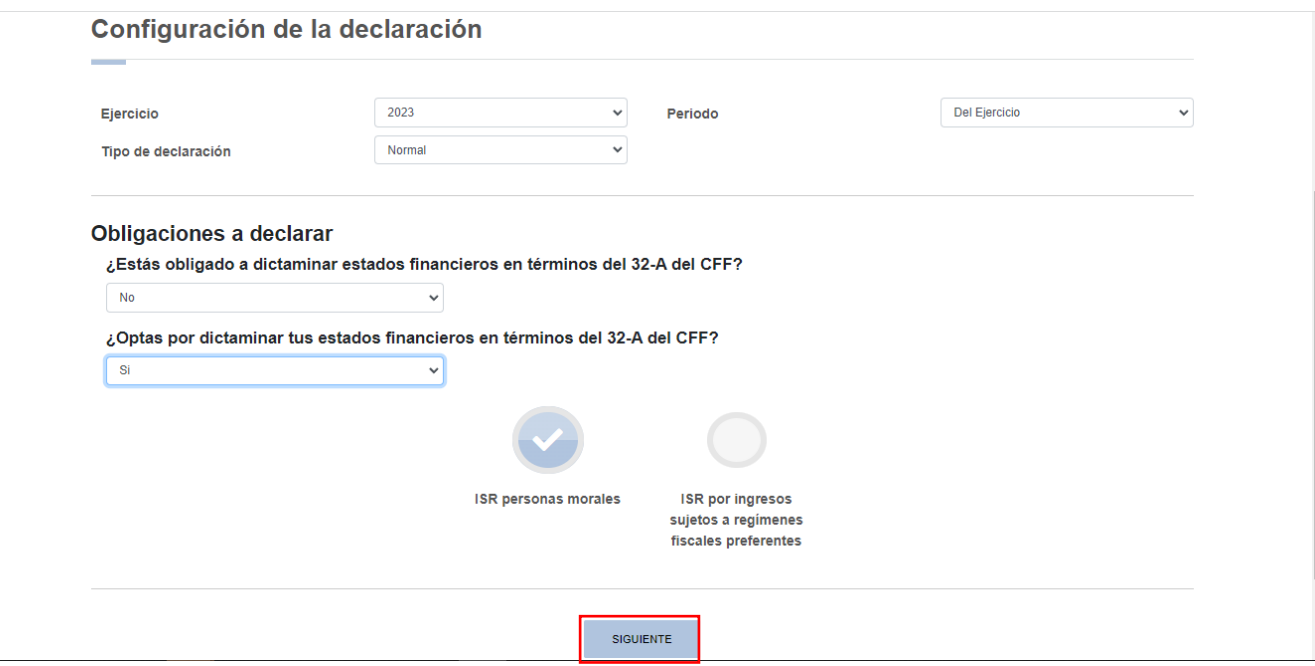

Si eliges "No", se muestra una tercera pregunta "¿Estás obligado a presentar la información sobre tu situación fiscal, de acuerdo al artículo 32-H del CFF?", responde "Sí" o "No".

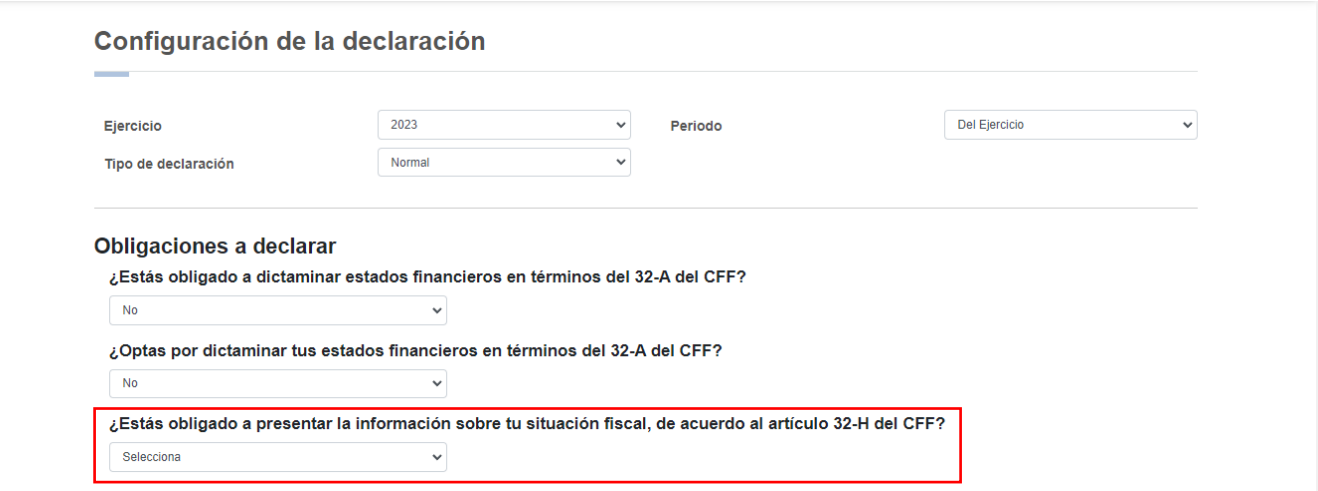

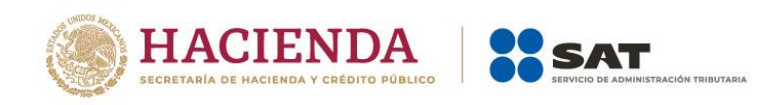

Cuando responde "Sí", se visualizan los botones "ISR personas morales", "ISR por ingresos sujetos a regímenes fiscales preferentes", da clic en "SIGUIENTE" para ingresar a la sección "Administración de la declaración".

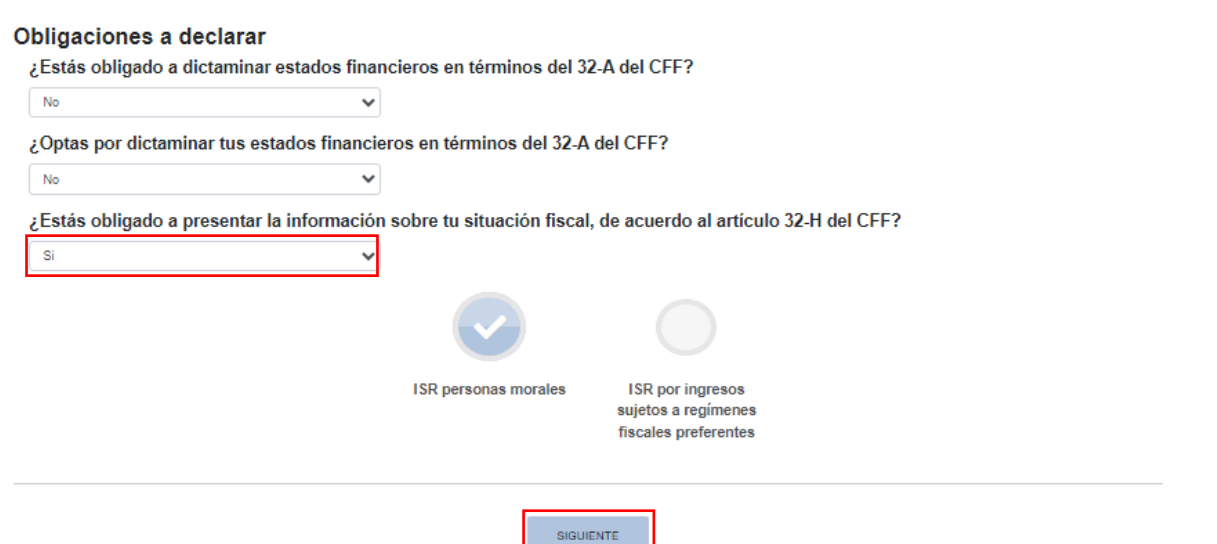

Si respondes "No", selecciona la opción "ISR personas morales" y da clic en "SIGUIENTE" para ingresar a la sección "Administración de la declaración".

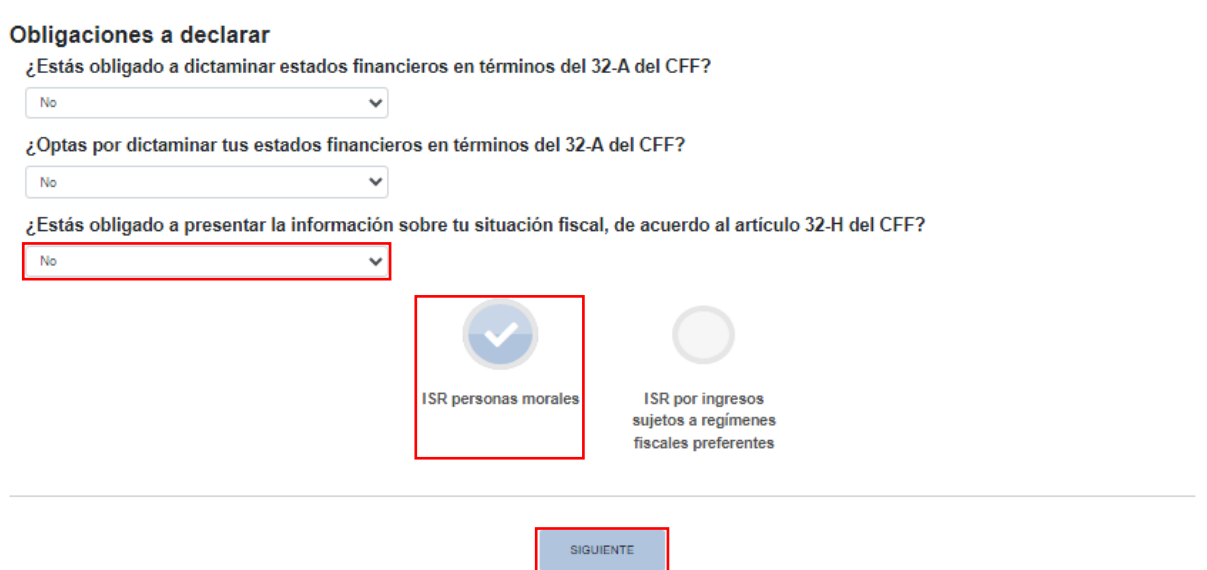

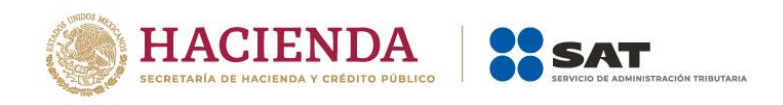

A continuación se visualiza una ventana en la que se indican las fechas de corte de la información prellenada. Espera a que se cargue la información necesaria y da clic en "ACEPTAR".

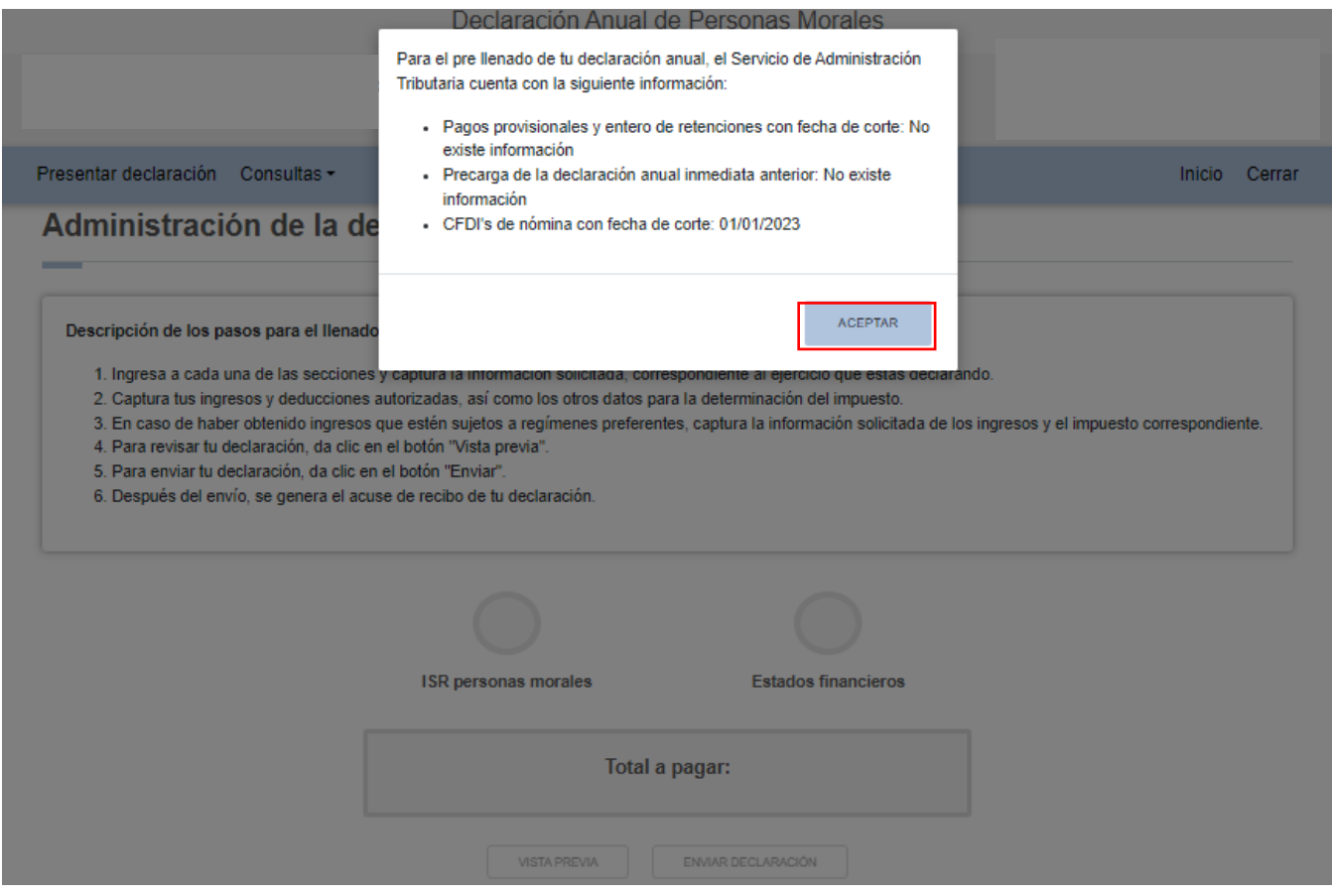

En la sección "Administración de la declaración" se visualiza un apartado con las instrucciones de los pasos a seguir para el llenado de la declaración. Da clic en la obligación registrada para continuar.

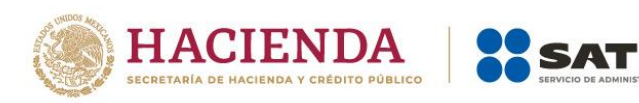

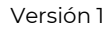

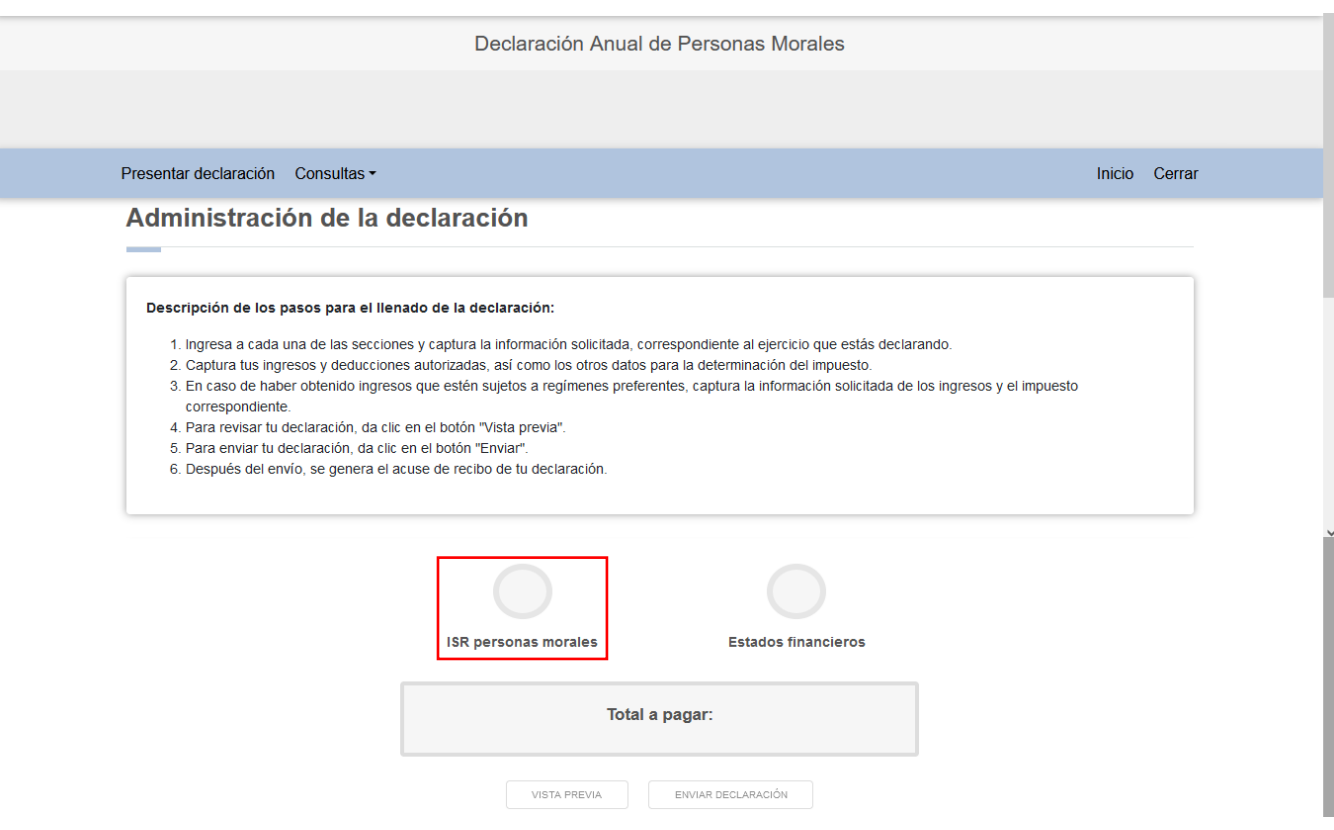

# **IV. Llenado de la declaración**

La declaración se compone de los apartados:

- 1. Ingresos
- 2. Deducciones autorizadas
- 3. Determinación
- 4. Pago
- 5. Datos adicionales

## **1. Ingresos**

En el apartado "Ingresos" se visualizan los campos:

- a) Ingresos exentos o no acumulables
- b) Ingresos nominales
- c) Ajuste anual por inflación
- d) ¿Tienes ingresos que solo se acumulan en la declaración anual?
- e) Total de ingresos acumulables

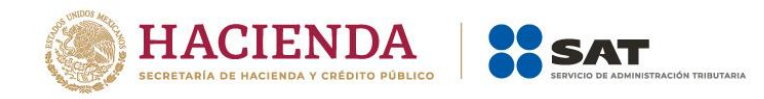

![](_page_13_Picture_28.jpeg)

# **a) Ingresos exentos o no acumulables**

En el campo "Ingresos exentos o no acumulables" da clic en "CAPTURAR".

![](_page_13_Picture_29.jpeg)

Para informar tus ingresos exentos o no acumulables, da clic en "AGREGAR".

![](_page_14_Picture_0.jpeg)

![](_page_14_Picture_35.jpeg)

Selecciona el tipo de ingreso que hayas obtenido en el ejercicio y captura el importe correspondiente.

![](_page_14_Picture_36.jpeg)

Da clic en "GUARDAR".

![](_page_15_Picture_0.jpeg)

![](_page_15_Picture_31.jpeg)

En caso de no haber obtenido ingresos exentos o no acumulables selecciona la opción "Sin ingresos exentos" o "Sin ingresos no acumulables".

![](_page_15_Picture_32.jpeg)

Al terminar de capturar tus ingresos exentos o no acumulables, da clic en *"*CERRAR*".*

![](_page_16_Picture_0.jpeg)

![](_page_16_Picture_42.jpeg)

# **b) Ingresos nominales**

El campo "Ingresos nominales" está prellenado con la información de los pagos provisionales. Da clic en "DETALLAR" para desglosar los conceptos de los ingresos obtenidos en el ejercicio.

![](_page_16_Picture_43.jpeg)

A continuación se visualizan las pestañas "Detalle" e "Ingresos de pagos provisionales".

![](_page_16_Picture_44.jpeg)

![](_page_17_Picture_0.jpeg)

Selecciona el tipo de ingreso que hayas obtenido en el ejercicio, captura el importe correspondiente y da clic en "GUARDAR".

![](_page_17_Picture_31.jpeg)

18

![](_page_18_Picture_0.jpeg)

CERRAR

# Para capturar otro registro da clic en "AGREGAR", sin duplicar los conceptos.

![](_page_18_Picture_28.jpeg)

Al terminar de capturar tus ingresos nominales, da clic en "CERRAR".

![](_page_18_Picture_29.jpeg)

![](_page_19_Picture_0.jpeg)

En la pestaña "Ingresos de pagos provisionales" se visualiza la información de los pagos provisionales presentados en el ejercicio, así como el importe de los ingresos que son considerados para efectos de la acumulación, da clic en "CERRAR".

Si requieres modificar la información precargada, realiza los cambios correspondientes en tus pagos provisionales.

![](_page_19_Picture_49.jpeg)

# **c) Ajuste anual por inflación**

En el campo "Ajuste anual por inflación", da clic en "CAPTURAR".

![](_page_20_Picture_0.jpeg)

![](_page_20_Picture_47.jpeg)

Responde "Sí" o "No" en la pregunta "¿La determinación del ajuste corresponde a un ejercicio menor a 12 meses?".

![](_page_20_Picture_48.jpeg)

Al responder "Sí", se muestra el campo: "Indica el mes de inicio de operaciones".

![](_page_20_Picture_49.jpeg)

Selecciona el mes en el que iniciaste operaciones.

![](_page_21_Picture_0.jpeg)

CERRAR

![](_page_21_Picture_52.jpeg)

Posteriormente captura los importes que correspondan en los campos "Saldo promedio anual de créditos" y "Saldo promedio anual de deudas" para que el aplicativo determine la "Diferencia en saldos promedio anual de créditos" o la "Diferencia en saldos promedio anual de deudas" y realice el cálculo del "Ajuste por inflación acumulable" o, en su caso, del "Ajuste Anual por inflación deducible". Posteriormente, da clic en "CERRAR".

![](_page_21_Picture_53.jpeg)

Si resulta "Ajuste Anual por inflación acumulable", el importe se muestra en el apartado "Ingresos". En caso de que resulte "Ajuste Anual por inflación deducible", el importe se muestra en el apartado "Deducciones autorizadas".

![](_page_22_Picture_0.jpeg)

![](_page_22_Picture_49.jpeg)

# **d) ¿Tienes ingresos que solo se acumulan en la declaración anual?**

En el campo "¿Tienes ingresos que solo se acumulan en la declaración anual?" responde "Sí" o "No", según corresponda.

![](_page_22_Picture_50.jpeg)

Cuando respondes "Sí" se habilitan los campos:

- Ingresos que solo se acumulan en la declaración anual
- Ingresos procedentes de fuente ubicada en el extranjero
- Ingresos del extranjero por dividendos distribuidos

![](_page_23_Picture_0.jpeg)

![](_page_23_Picture_36.jpeg)

En el campo "Ingresos que solo se acumulan en la declaración anual", da clic en "CAPTURAR".

![](_page_23_Picture_37.jpeg)

En el campo "Ingresos que solo se acumulan en la declaración anual", al dar clic en "CAPTURAR" se visualiza el botón "INSTRUCCIONES", el cual muestra una ventana emergente con los pasos que debes seguir para informar tus ingresos. Da clic en "CERRAR".

![](_page_24_Picture_0.jpeg)

![](_page_24_Picture_1.jpeg)

![](_page_24_Picture_29.jpeg)

A continuación da clic en "AGREGAR". Selecciona el "Tipo de ingreso" y captura el "Importe" correspondiente.

![](_page_24_Picture_30.jpeg)

Al seleccionar el "Tipo de ingreso" se habilita el campo de "Importe" donde puedes registrar el monto que se acumulará a tus demás ingresos:

![](_page_25_Picture_0.jpeg)

![](_page_25_Picture_39.jpeg)

Si percibiste utilidades distribuidas de un fideicomiso, captura el importe del ingreso, RFC de la fiduciaria y del fideicomiso, así como el impuesto que se pagó a su nombre. Posteriormente da clic en "GUARDAR".

![](_page_25_Picture_40.jpeg)

Si en el ejercicio que declaras iniciaste operaciones, captura el importe del ingreso obtenido y, en su caso, del ISR retenido. Posteriormente da clic en "GUARDAR".

![](_page_26_Picture_0.jpeg)

![](_page_26_Picture_47.jpeg)

En los demás casos, solo debes capturar el importe del ingreso que se acumula en el ejercicio.

Al guardar el registro se mostrará en la parte inferior con la opción seleccionada y el monto capturado.  $\pmb{\times}$ 

![](_page_26_Picture_48.jpeg)

Al terminar de capturar tus ingresos que solo se acumulan en la declaración anual, da clic en "CERRAR".

![](_page_26_Picture_49.jpeg)

CERRAR

CERRAR

![](_page_27_Picture_0.jpeg)

En el campo "Ingresos procedentes de fuente ubicada en el extranjero", al dar clic en "CAPTURAR", se muestra una venta emergente de detalle:

![](_page_27_Picture_22.jpeg)

![](_page_28_Picture_0.jpeg)

Se visualiza el botón "INSTRUCCIONES", al seleccionarlo se abre una ventana emergente indicando los pasos que debes seguir para informar tus ingresos. Da clic en "CERRAR".

![](_page_28_Picture_43.jpeg)

Selecciona el "País de fuente ubicada en el extranjero" y captura el importe que corresponda en los campos "Ingresos procedentes de fuente ubicada en el extranjero" e "ISR pagado en el extranjero por los ingresos procedentes de fuente ubicada en el extranjero", para que el aplicativo realice el cálculo del campo "Ingreso acumulable". Asimismo, captura el importe correspondiente en el campo "ISR acreditable pagado en el extranjero" y da clic en "GUARDAR".

![](_page_28_Picture_44.jpeg)

![](_page_29_Picture_0.jpeg)

Para capturar otro registro da clic en "AGREGAR". Al terminar de capturar tus ingresos procedentes de fuente ubicada en el extranjero, da clic en "CERRAR".

![](_page_29_Picture_42.jpeg)

En el campo "Ingresos del extranjero por dividendos distribuidos", da clic en "CAPTURAR".

![](_page_29_Picture_43.jpeg)

Responde "Sí" o "No" a la pregunta "¿Deseas acreditar el monto proporcional del impuesto pagado por dividendos indirectos en segundo nivel?".

![](_page_30_Picture_0.jpeg)

![](_page_30_Picture_55.jpeg)

Cuando respondes "Sí" selecciona el "País de la Sociedad pagadora de dividendos al residente en México en primer nivel (MPI)" y el "País de la Sociedad pagadora de dividendos al residente en el extranjero pagador de dividendos al residente en México en segundo nivel (MPI2)".

![](_page_30_Picture_56.jpeg)

Asimismo, captura la información correspondiente en los campos "Número de identificación fiscal de la Sociedad pagadora de dividendos al residente en México en primer nivel (MPI)", "Número de identificación fiscal de la Sociedad pagadora de dividendos al residente en el extranjero pagador de dividendos al residente en México en segundo nivel (MPI2)", "Dividendos percibidos en el extranjero", "El monto proporcional del impuesto pagado en el extranjero directo en primer nivel (MPI)", "El monto proporcional del impuesto pagado en el extranjero indirecto en segundo nivel (MPI2)" para que el aplicativo realice el cálculo del campo "Ingreso acumulable".

![](_page_31_Picture_0.jpeg)

![](_page_31_Picture_45.jpeg)

Finalmente, captura el "ISR acreditable pagado en el extranjero", el cual no podrá ser mayor a la suma del monto proporcional del impuesto pagado en el extranjero directo en primer nivel y el monto proporcional del impuesto extranjero indirecto en segundo nivel. Da clic en "GUARDAR".

![](_page_31_Picture_46.jpeg)

Cuando respondes "No", selecciona el "País de la Sociedad pagadora de dividendos al residente en México en primer nivel (MPI)"

![](_page_32_Picture_0.jpeg)

![](_page_32_Picture_55.jpeg)

Asimismo, captura la información correspondiente en los campos "Número de identificación fiscal de la Sociedad pagadora de dividendos al residente en México en primer nivel (MPI)", "Dividendos percibidos en el extranjero", "El monto proporcional del impuesto pagado en el extranjero directo en primer nivel (MPI)". A continuación el aplicativo realiza el cálculo del ingreso acumulable.

Finalmente, captura el "ISR acreditable pagado en el extranjero" el cual no puede ser mayor a la suma del monto proporcional del impuesto pagado en el extranjero directo en primer nivel. Da clic en "GUARDAR".

![](_page_32_Picture_56.jpeg)

Al terminar de capturar tus ingresos del extranjero por dividendos distribuidos, da clic en "CERRAR".

![](_page_33_Picture_0.jpeg)

![](_page_33_Picture_66.jpeg)

## **e) Total de ingresos acumulables**

En el campo "Total de ingresos acumulables" se muestra la suma de las cantidades registradas en el apartado "Ingresos".

![](_page_33_Picture_67.jpeg)

# **2. Deducciones autorizadas**

En el apartado "Deducciones autorizadas" se visualizan los campos:

- a) Sueldos, salarios y asimilados
- b) Gastos
- c) Deducciones relacionadas con la nómina
- d) Deducción de inversiones

![](_page_34_Picture_0.jpeg)

- e) Costo de lo vendido
- f) Ajuste anual por inflación deducible
- g) ¿Tienes facilidades administrativas o estímulos deducibles?
- h) Total de deducciones autorizadas

![](_page_34_Picture_85.jpeg)

## **a) Sueldos, salarios y asimilados**

En el campo "Sueldos, salarios y asimilados", al dar clic en "CAPTURAR" se muestran los apartados:

- Datos de comprobantes de pago de nómina
- Determinación de la nómina a deducir
	- a) Sueldos y salarios
	- b) Asimilados a salarios
	- c) Sueldos, salarios y asimilados a salarios
- Subsidio para el empleo

![](_page_34_Picture_86.jpeg)

![](_page_35_Picture_0.jpeg)

Al dar clic en el botón "INSTRUCCIONES" se visualiza una ventana emergente con los pasos que debes seguir para capturar tus deducciones autorizadas. Da clic en "CERRAR".

![](_page_35_Picture_40.jpeg)

En el apartado "Datos de comprobantes de pago de nómina" se visualiza la información de los CFDI de nómina que fueron emitidos durante el ejercicio que estás declarando.

![](_page_35_Picture_41.jpeg)

En el apartado "Determinación de la nómina a deducir", subapartado "Sueldos y salarios", se muestra el cálculo para la determinación de la nómina por sueldos y salarios gravada y exenta deducible.
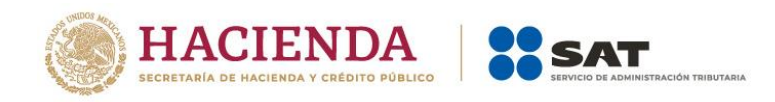

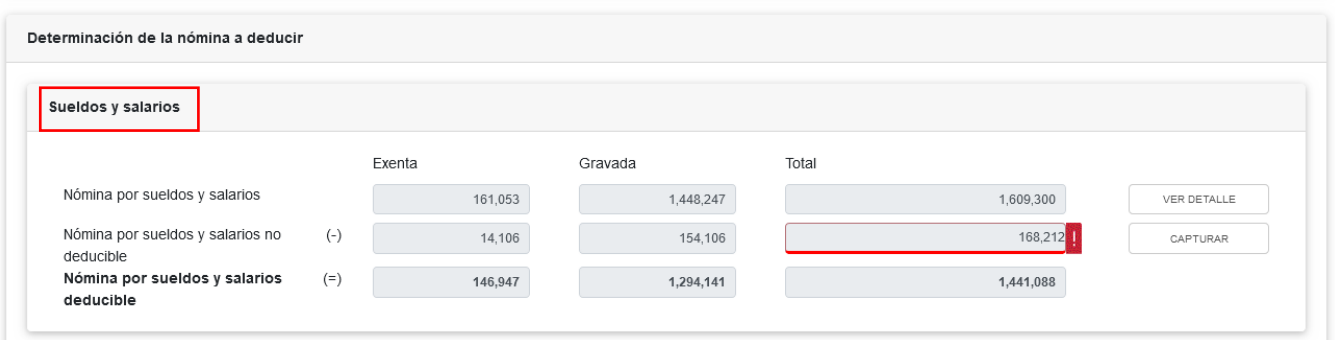

En el campo "Nómina por sueldos y salarios", al dar clic en "VER DETALLE" se habilita el apartado "Total de nómina por sueldos y salarios", donde se muestra la información de las declaraciones de entero de retenciones, que se precargan en la declaración anual. Da clic en "CERRAR".

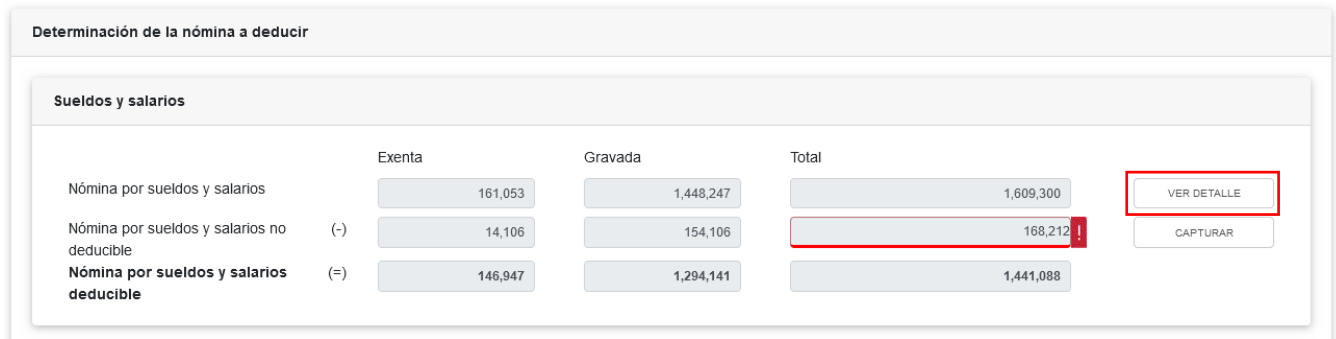

A continuación se muestra la información de las declaraciones de entero de retenciones presentadas. Asimismo, se visualiza el importe de la nómina exenta y gravada considerada como posible deducción. Da clic en "CERRAR". Si requieres modificar la información precargada, realiza los cambios correspondientes en tus pagos definitivos por retenciones.

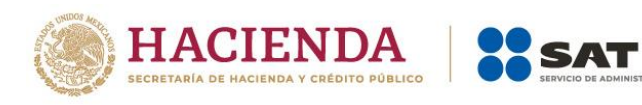

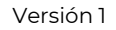

 $\pmb{\times}$ 

```
Total de nómina por sueldos y salarios
```
Si deseas modificar la información precargada en la declaración anual, realiza los cambios correspondientes en los pagos definitivos por retenciones.

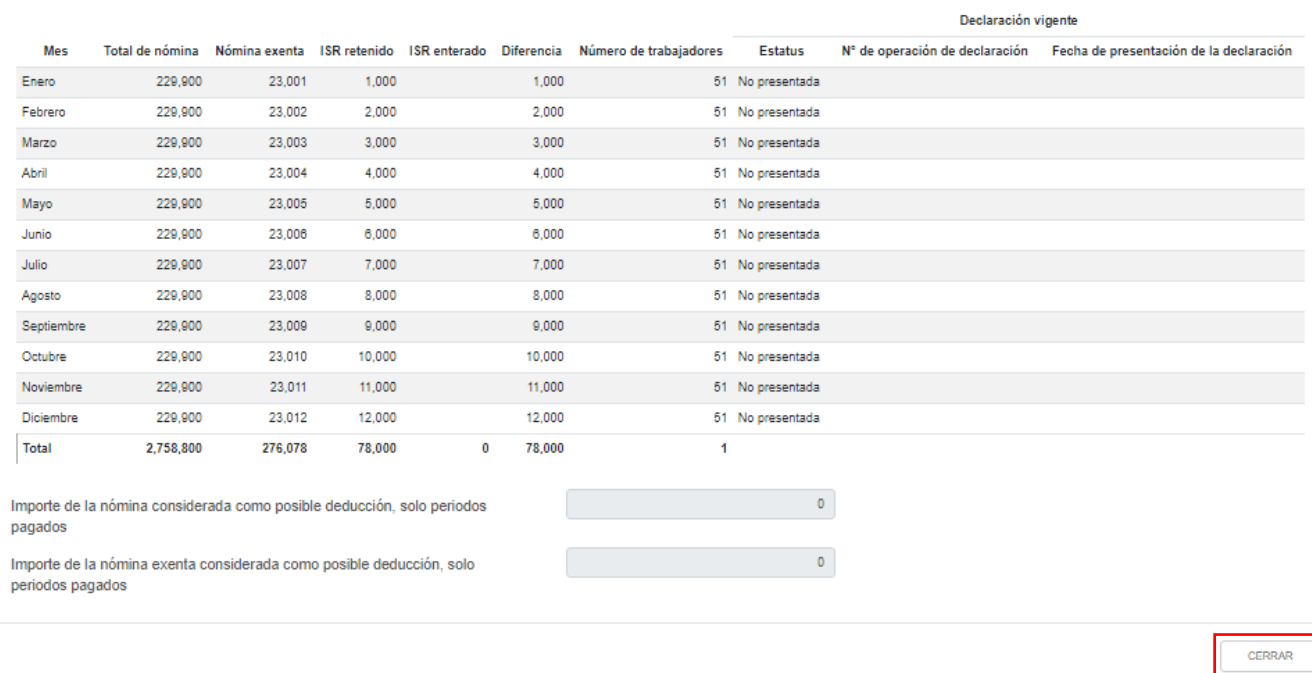

En el campo "Nómina por sueldos y salarios no deducible", al dar clic en "CAPTURAR", se muestra el cálculo para la determinación de la nómina por sueldos y salarios no deducible.

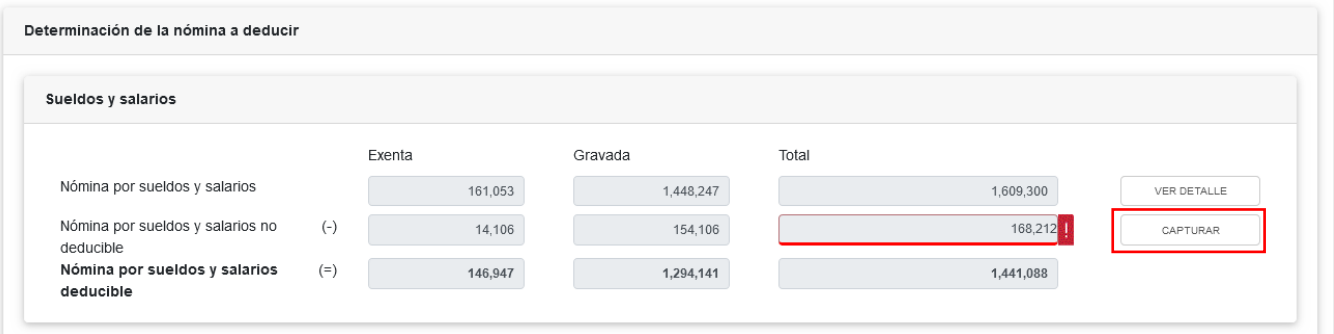

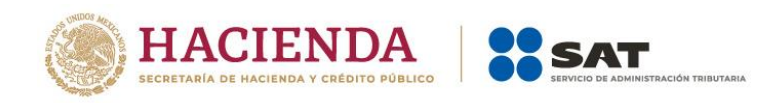

Al dar clic en el botón "INSTRUCCIONES" se visualiza una ventana emergente en el que se indica la procedencia de la información precargada, así como los campos que tienes que capturar. Da clic en "CERRAR".

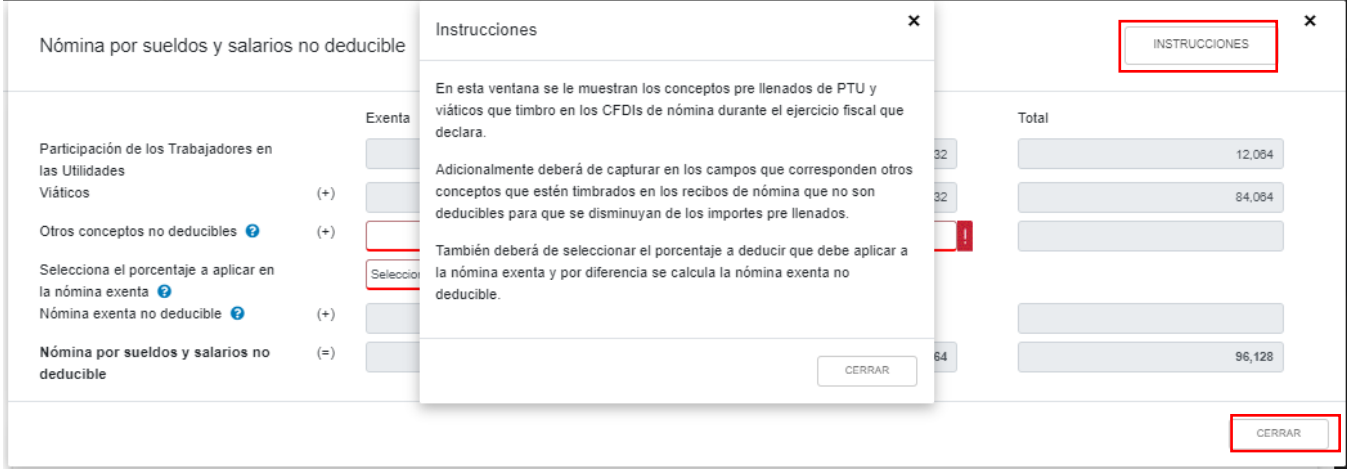

Captura los importes que correspondan a "Otros conceptos no deducibles" en los campos de las columnas "Exenta" y "Gravada" del apartado y "Selecciona el porcentaje a aplicar en la nómina exenta". Al finalizar da clic en "CERRAR".

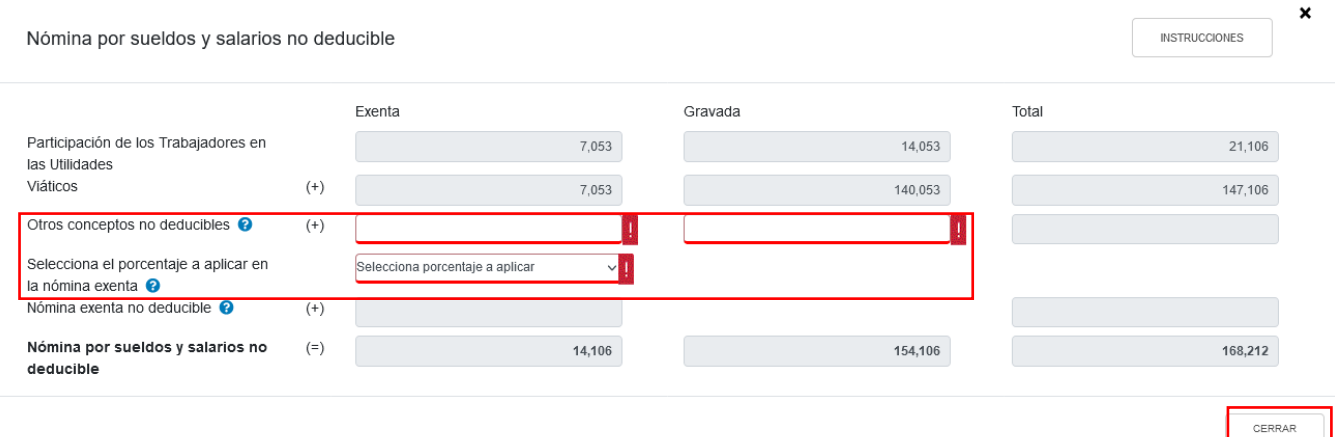

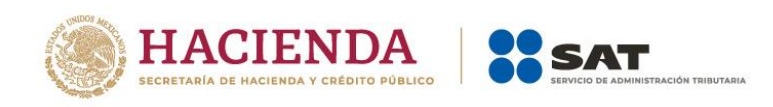

En el subapartado "Asimilados a salarios" se muestra el cálculo para la determinación de la "Nómina por asimilados a salarios deducible".

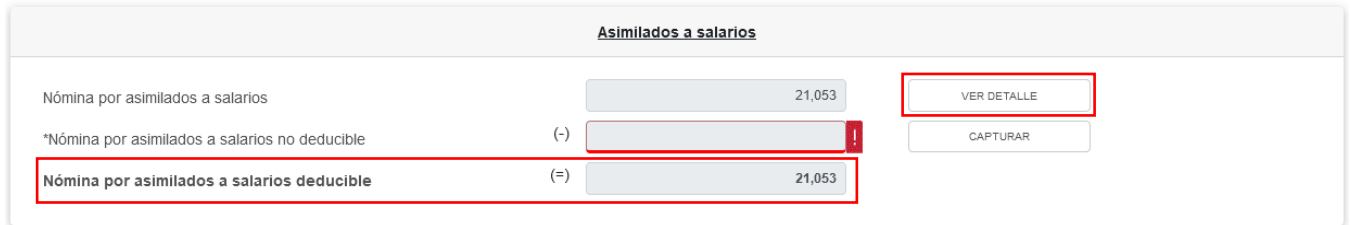

A continuación se muestra la información de las declaraciones de entero de retenciones presentadas. Asimismo, se visualiza el importe de la nómina exenta y gravada considerada como posible deducción, da clic en "CERRAR". Si requieres modificar la información precargada, realiza los cambios correspondientes en tus pagos definitivos por retenciones.

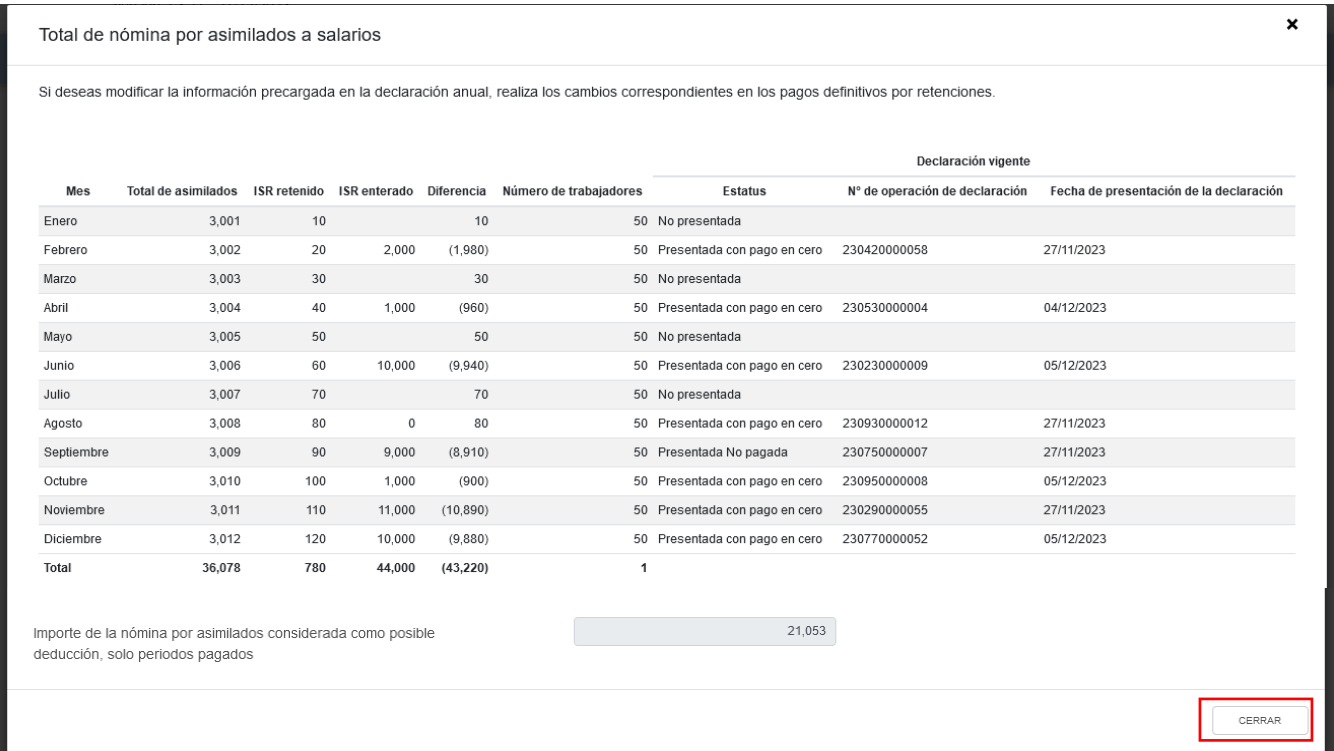

En el campo "Nómina por asimilados a salarios no deducible" da clic en "CAPTURAR".

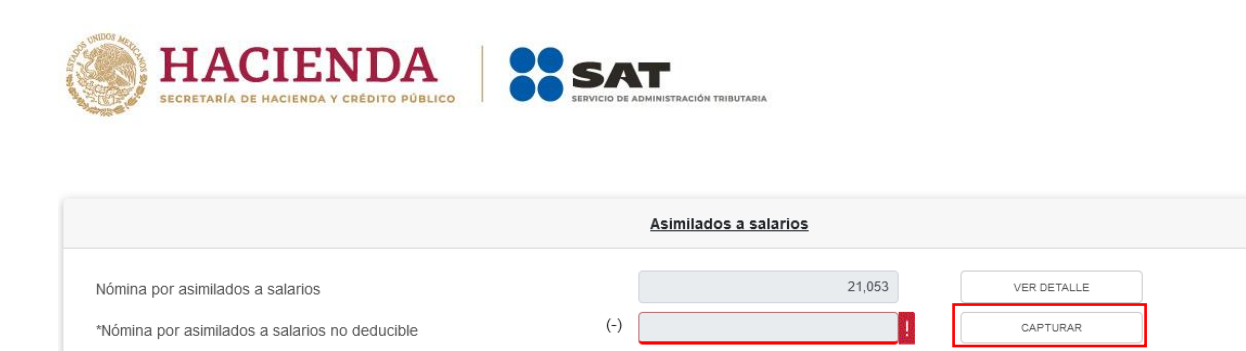

 $(=)$ 

Nómina por asimilados a salarios deducible

En caso de que hayas timbrado el concepto de viáticos u otros conceptos no deducibles en los CFDI de asimilados a salarios, captura el importe correspondiente en los campos "Viáticos" y "Otros conceptos no deducibles". Asimismo, captura el importe que corresponda en el campo "Anticipos y rendimientos de sociedades civiles y cooperativas", para que el aplicativo realice el cálculo. del campo "Nómina por asimilados salarios no deducible". Da clic en "CERRAR".

21,053

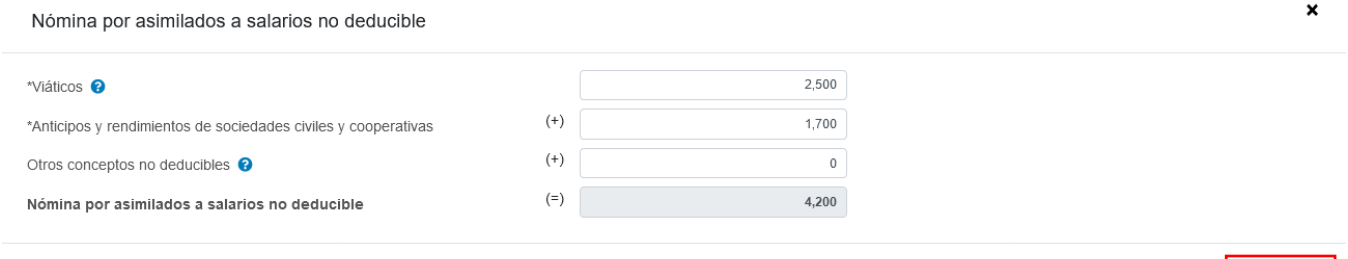

En el apartado de "Sueldos, salarios y asimilados a salarios" se muestra el resultado de la nómina deducible y la nómina no deducible por ambos conceptos.

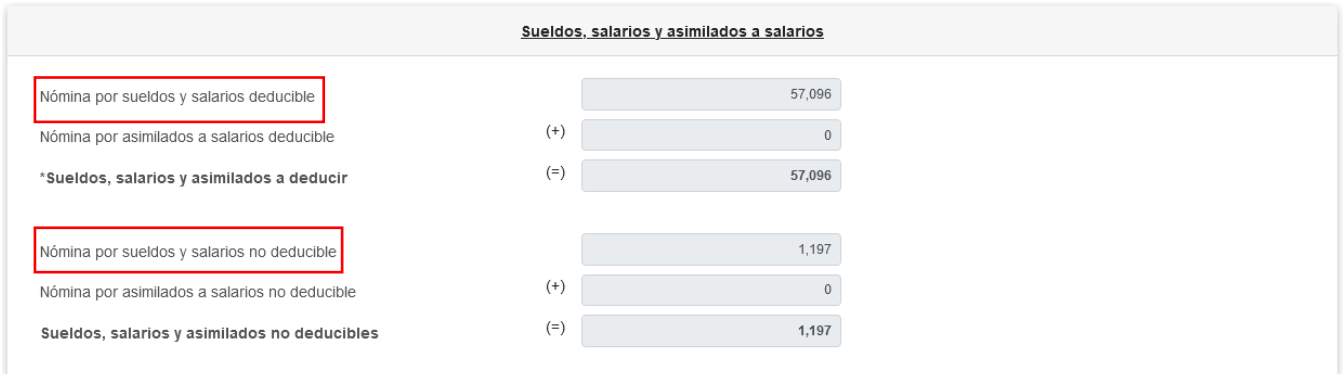

CERRAR

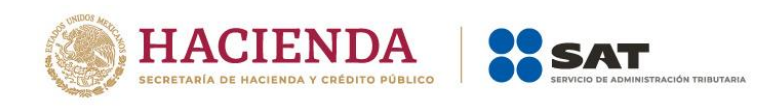

En el campo "Mano de obra a aplicar en costo de lo vendido" da clic en "CAPTURAR".

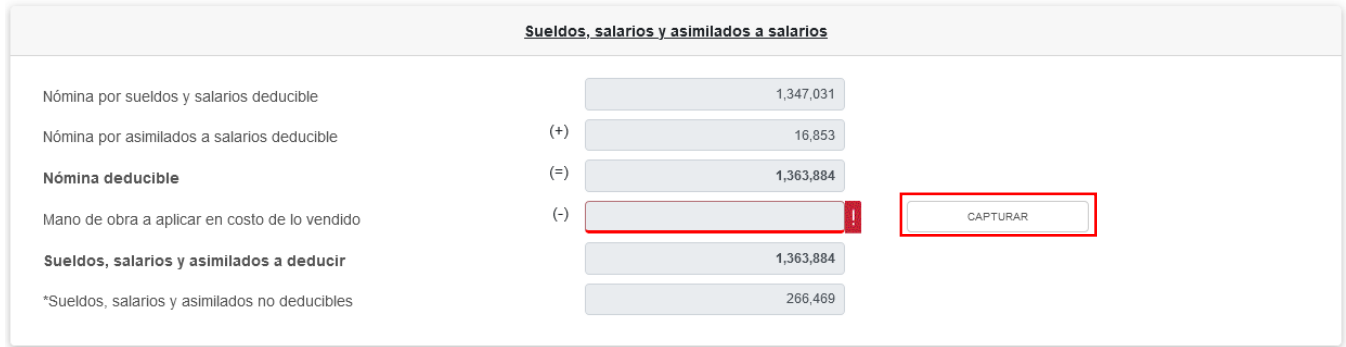

Captura el importe que corresponda en los campos "Nómina de mano de obra directa de fabricación" y "Nómina de mano de obra indirecta de fabricación" para que el aplicativo realice al cálculo del campo "Mano de obra a aplicar en costo de lo vendido". Da clic en "CERRAR".

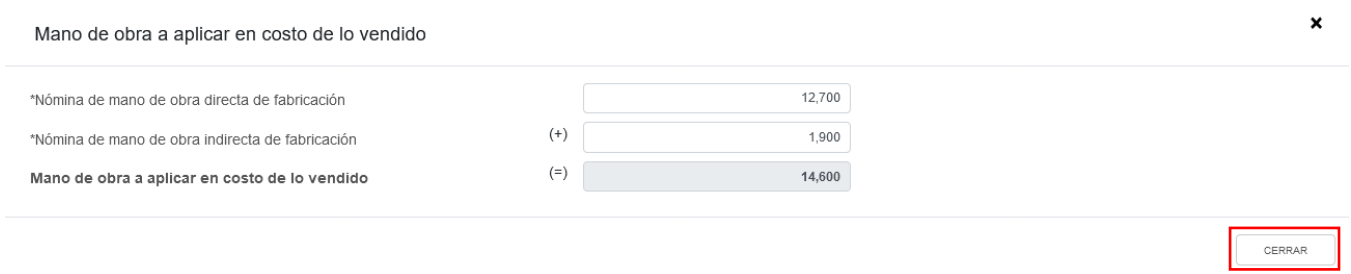

En el apartado "Subsidio para el empleo" se muestra la información precargada de las siguientes fuentes:

- 1. CFDI de nómina
- 2. Pagos provisionales o definitivos (en los que haya aplicado subsidio como forma de pago)
- 3. Declaración anual

En el campo "Subsidio pagado en nómina del ejercicio", al dar clic en "VER DETALLE" se muestra la información contenida en los CFDI de nómina emitidos en el año, que se precargan en la declaración anual. Al finalizar, da clic en "CERRAR".

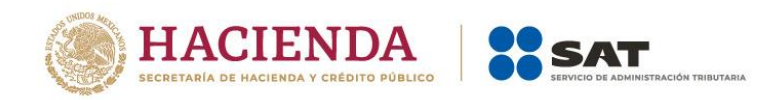

×

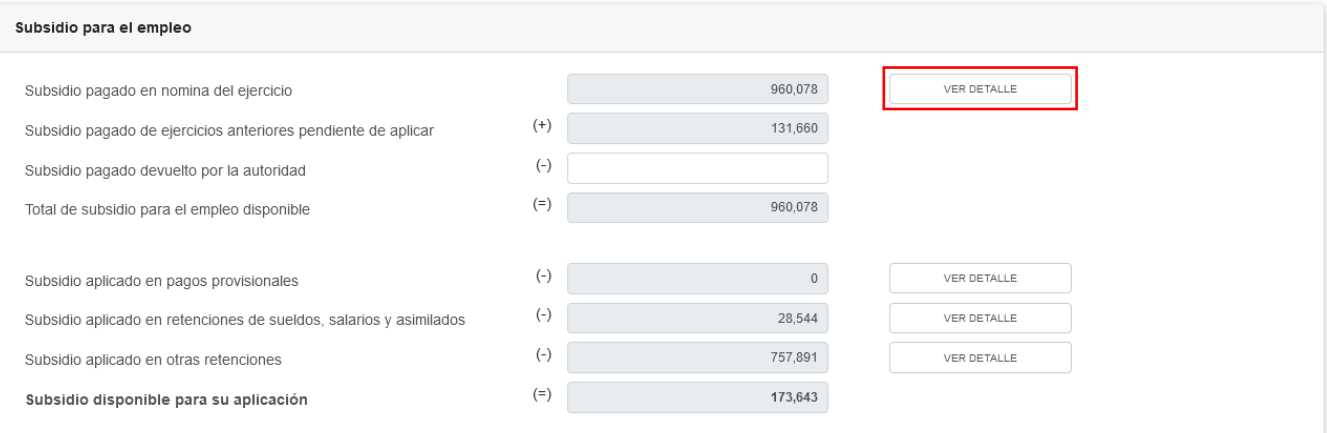

#### Subsidio pagado en nómina

La información visualizada es la manifestada en sus CFDI's emitidos, en caso de existir alguna diferencia favor de verificar los mismos

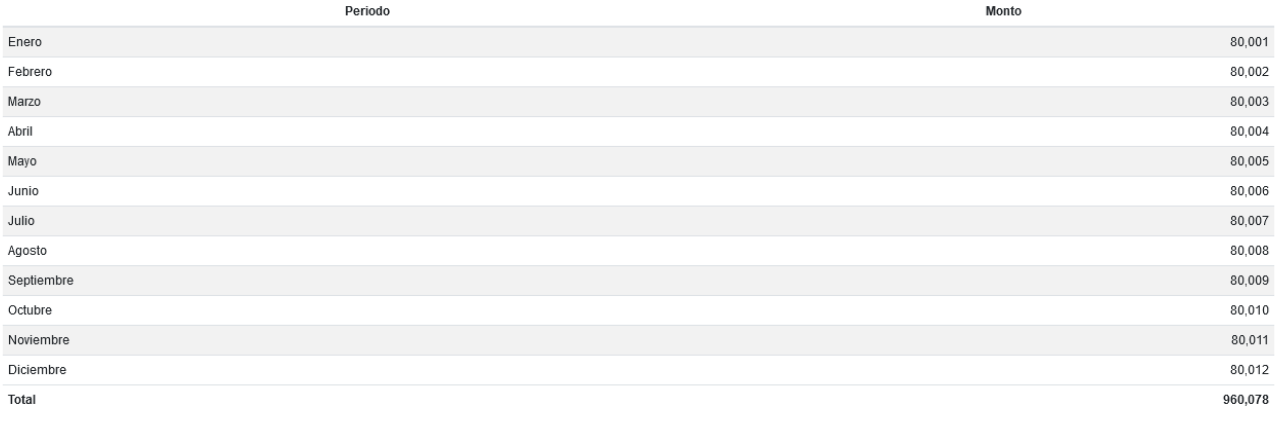

### ${\tt CERRAR}$

# En su caso, deberás capturar el importe del "Subsidio pagado devuelto por la autoridad".

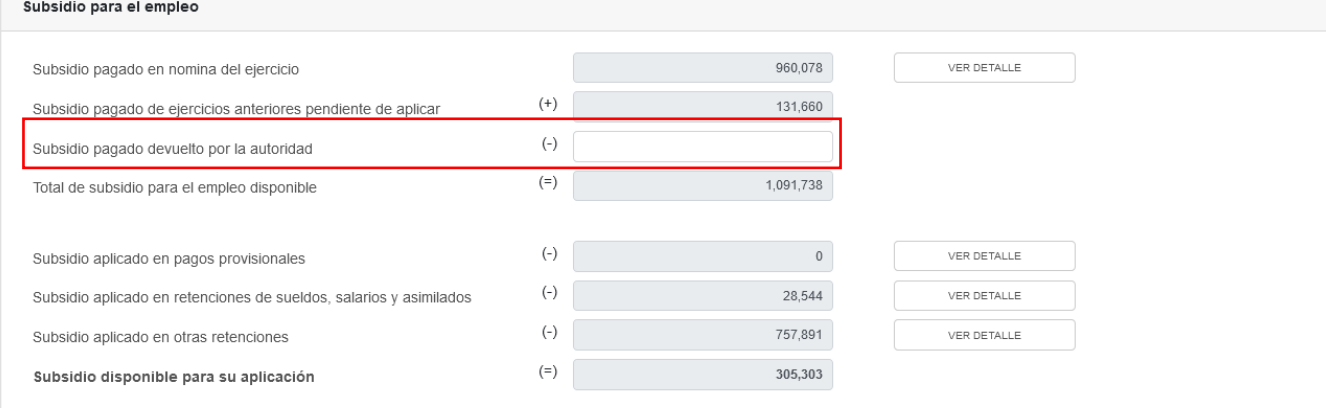

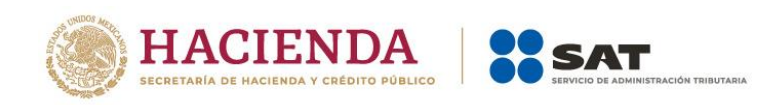

En el campo "Subsidio pagado en nómina del ejercicio", al dar clic en "VER DETALLE" se muestra la información contenida en los CFDI de nómina emitidos en el año, que se precargan en la declaración anual. Al finalizar, da clic en "CERRAR".

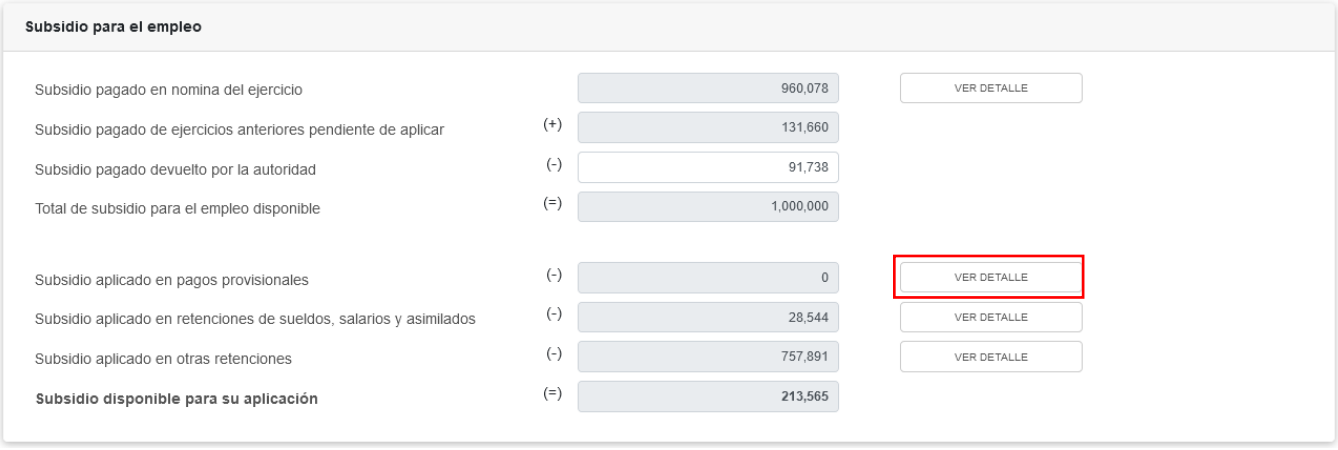

A continuación se muestra la información del subsidio aplicado en los pagos provisionales del ejercicio, da clic en "CERRAR". Si requieres modificar la información precargada, realiza los cambios correspondientes en tus pagos provisionales.

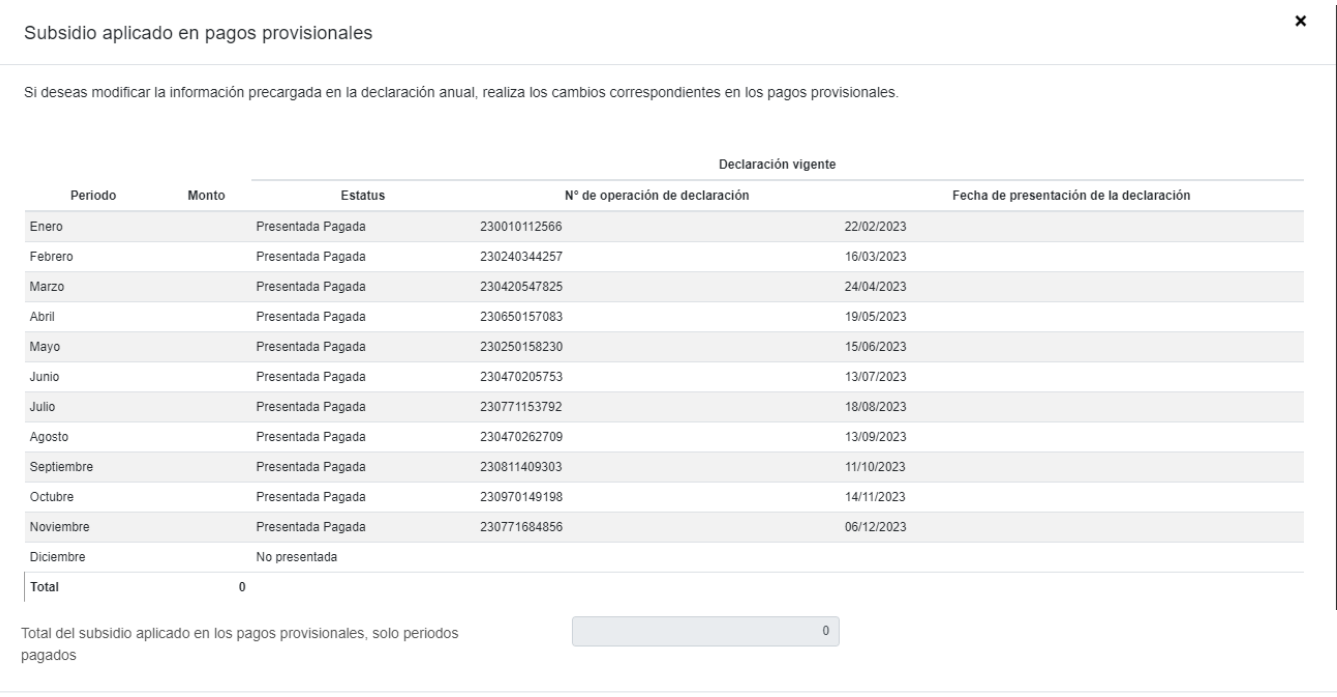

CERRAR

En el campo "Subsidio aplicado en retenciones de sueldos, salarios y asimilados" da clic en "VER DETALLE".

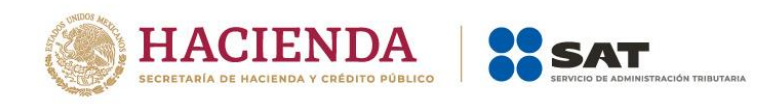

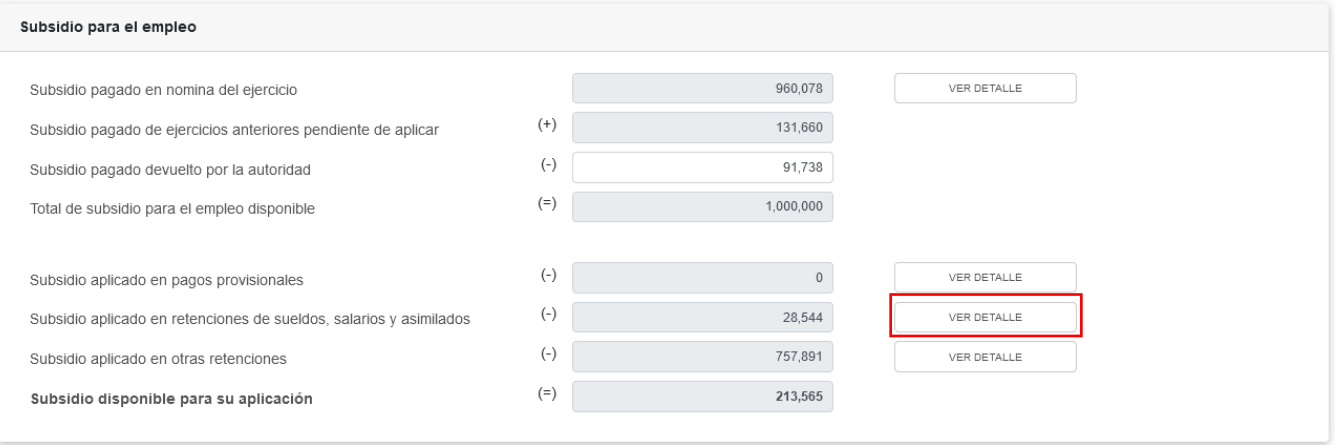

A continuación se muestra la información del subsidio aplicado en retenciones de sueldos, salarios y asimilados, da clic en "CERRAR". Si requieres modificar la información precargada, realiza los cambios correspondientes en tus pagos definitivos por retenciones.

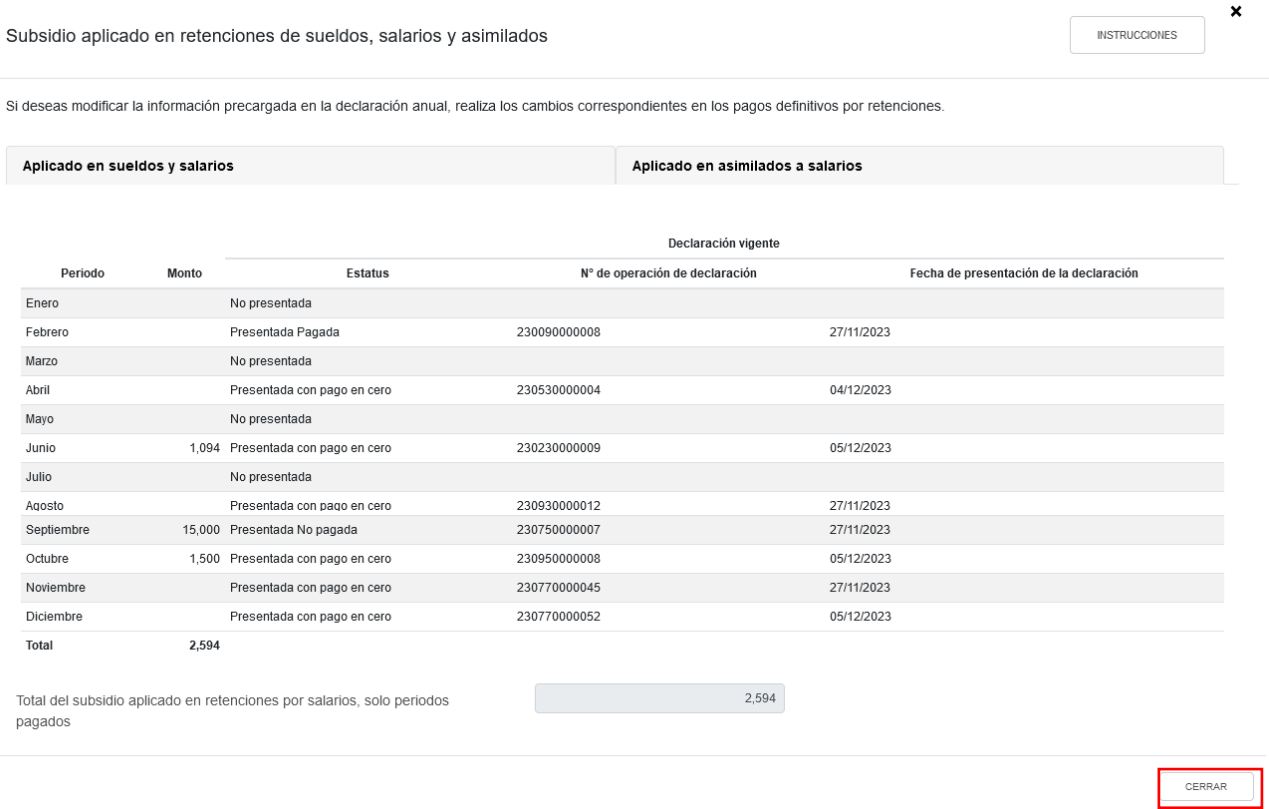

Por lo que respecta al "Subsidio aplicado en otras retenciones", da clic en el botón "VER DETALLE" en el cual se puede visualizar por concepto el importe de subsidio para el empleo aplicado.

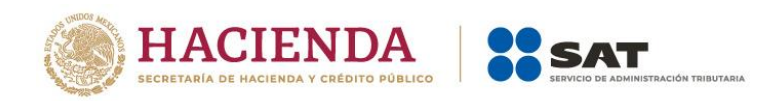

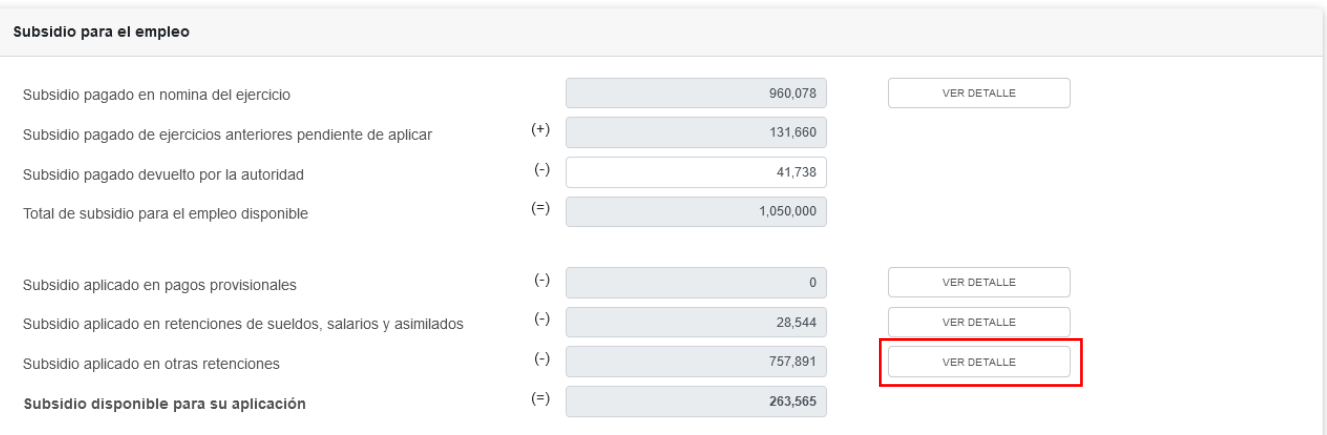

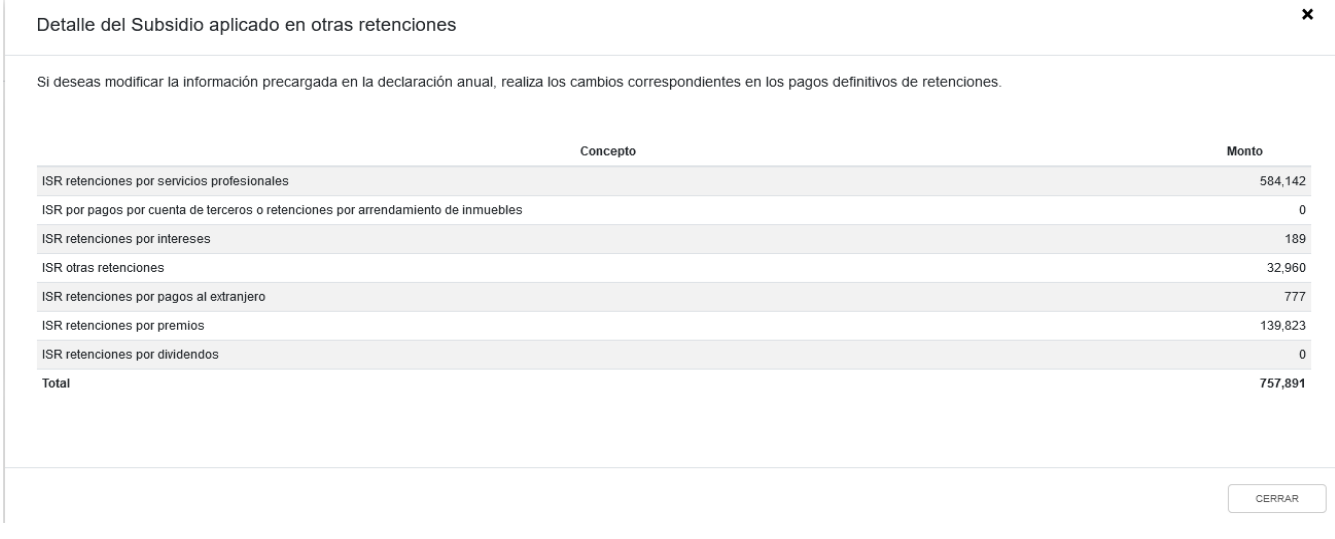

Verifica los importes y si deseas modificar la información, puedes presentar una declaración del concepto que lo requiera para actualizar la información.

### **b) Gastos**

En el campo "Gastos" da clic en "CAPTURAR".

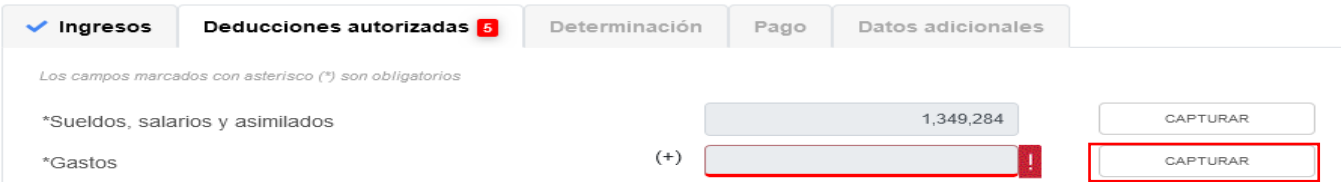

En la ventana emergente "Gastos" visualiza el botón "INSTRUCCIONES", al seleccionarlo muestra los pasos que debes seguir para informar tus gastos. Da clic en "CERRAR".

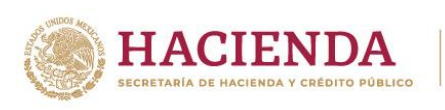

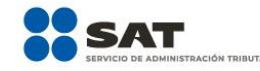

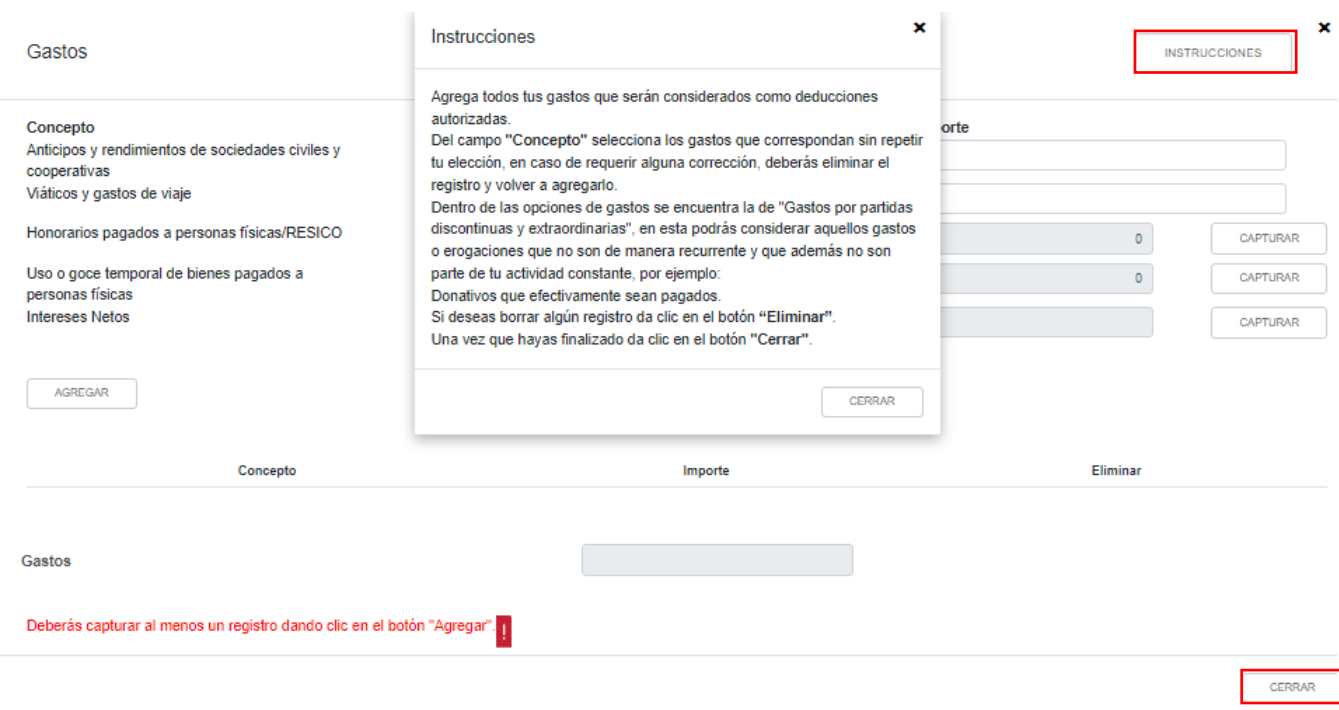

A continuación se muestran los conceptos:

- Anticipos y rendimientos de sociedades civiles y cooperativas
- Viáticos y gastos de viaje
- Honorarios pagados a personas físicas/RESICO
- Uso o goce temporal de bienes pagados a personas físicas
- Intereses Netos

Captura el importe a deducir en los campos "Anticipos y rendimientos de sociedades civiles y cooperativas" y "Viáticos y gastos de viaje".

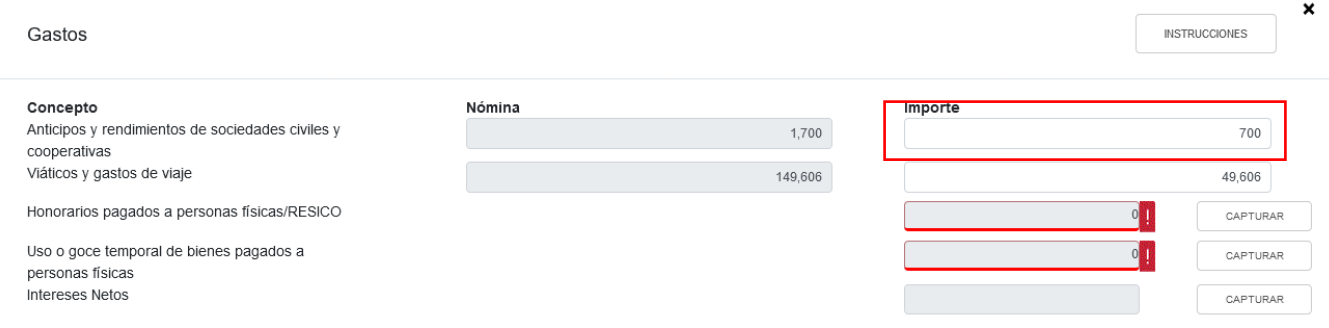

En el campo "Honorarios pagados a personas físicas/RESICO" da clic en "CAPTURAR".

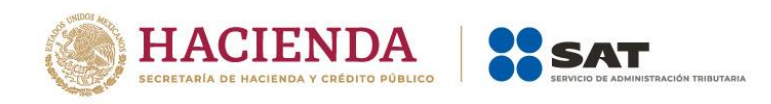

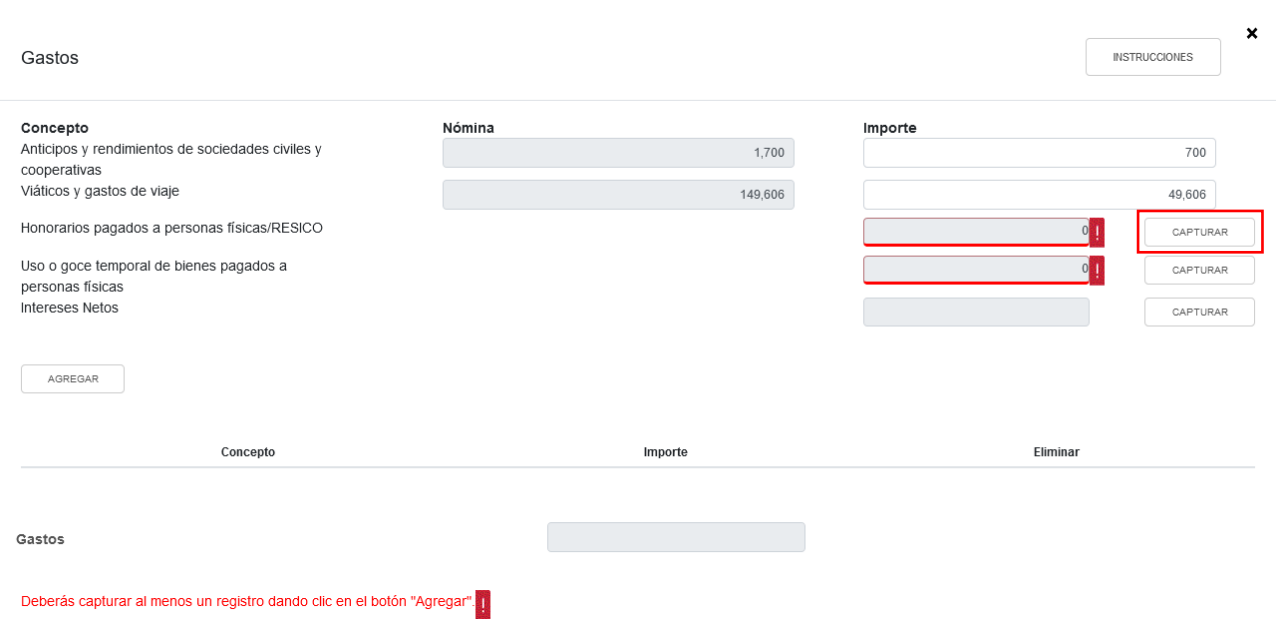

A continuación se muestra la información de las declaraciones de entero de retenciones presentadas en el ejercicio. Captura en cada mes el importe de los honorarios pagados a personas físicas o Régimen Simplificado de Confianza. Solo serán deducibles los importes de aquellos periodos en los que se encuentren presentados y en su caso pagados.

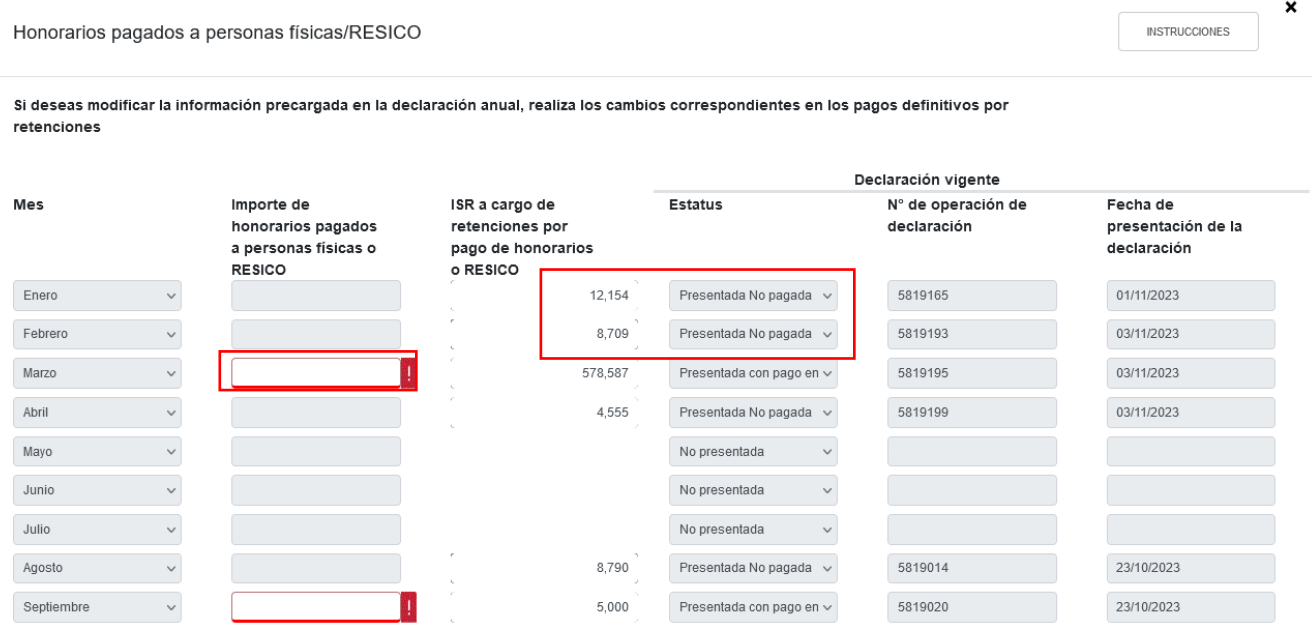

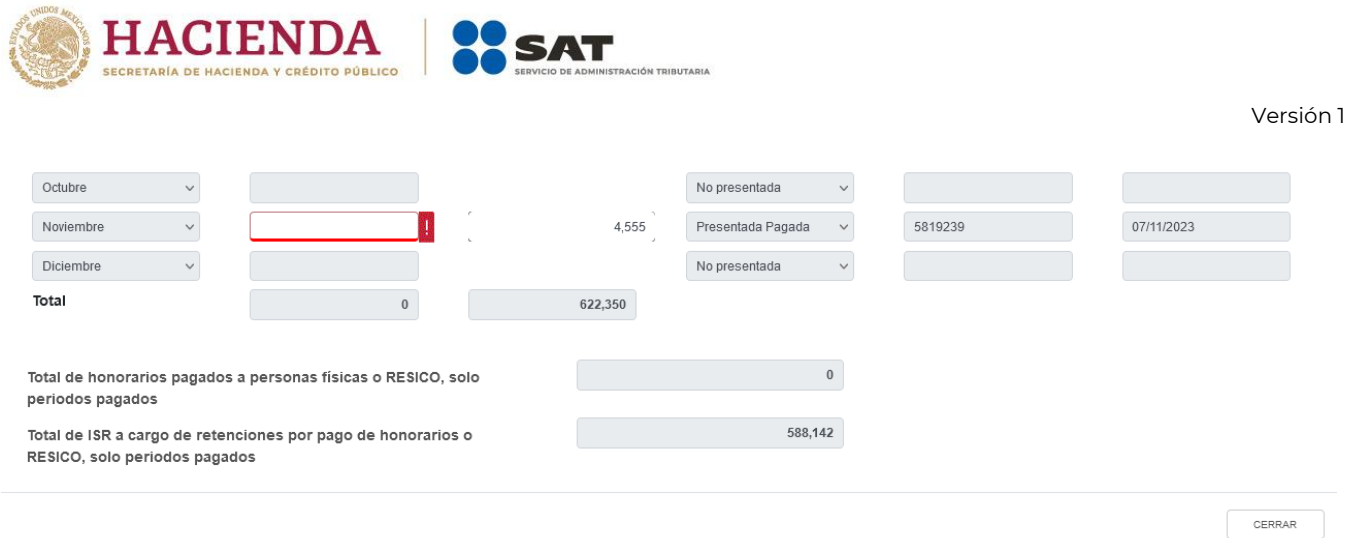

En la columna "ISR a cargo de retenciones por pago de honorarios o RESICO" da clic en cada uno de los montos.

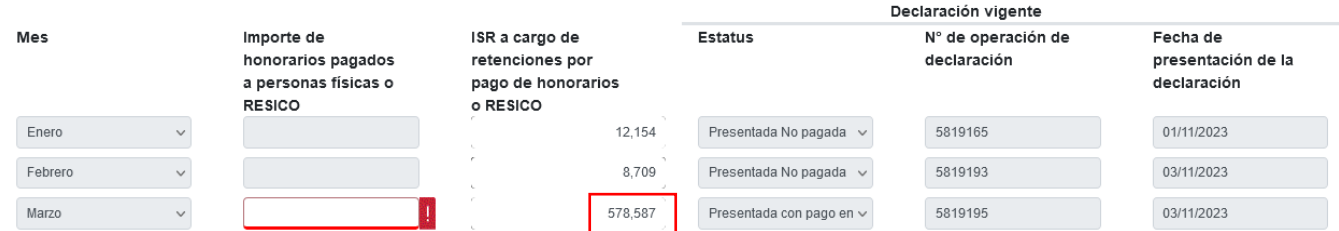

A continuación se visualiza una ventana con el desglose de la cantidad a pagar en dicho mes. Da clic en "CERRAR".

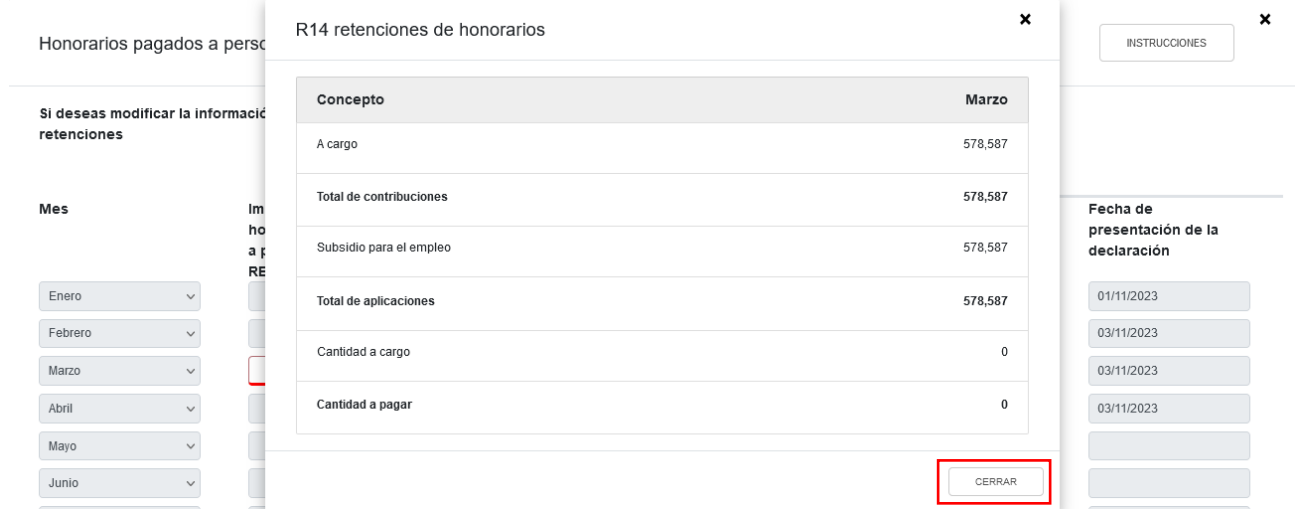

Si requieres modificar la información precargada, realiza los cambios correspondientes en tus pagos definitivos por retenciones. Da clic en "CERRAR".

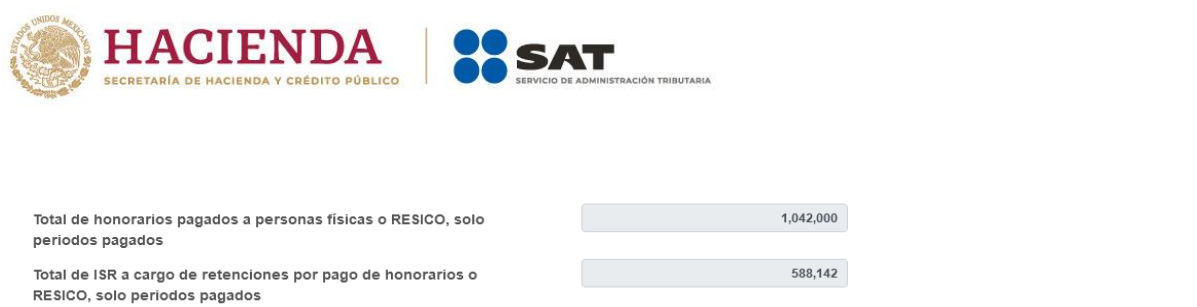

En el campo "Uso o goce temporal de bienes pagados a personas físicas" da clic en "CAPTURAR".

Versión 1

CERRAR

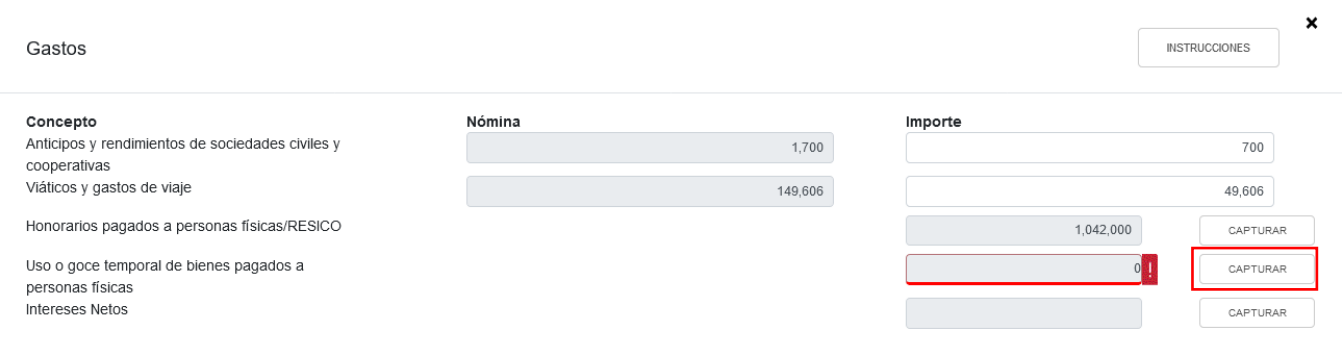

A continuación se muestra la información de las declaraciones de entero de retenciones presentadas en el ejercicio. Captura en cada mes el importe del pago por el uso o goce temporal de bienes inmuebles. Solo serán deducibles aquellos importes de los periodos que estén debidamente presentados y en su caso pagados.

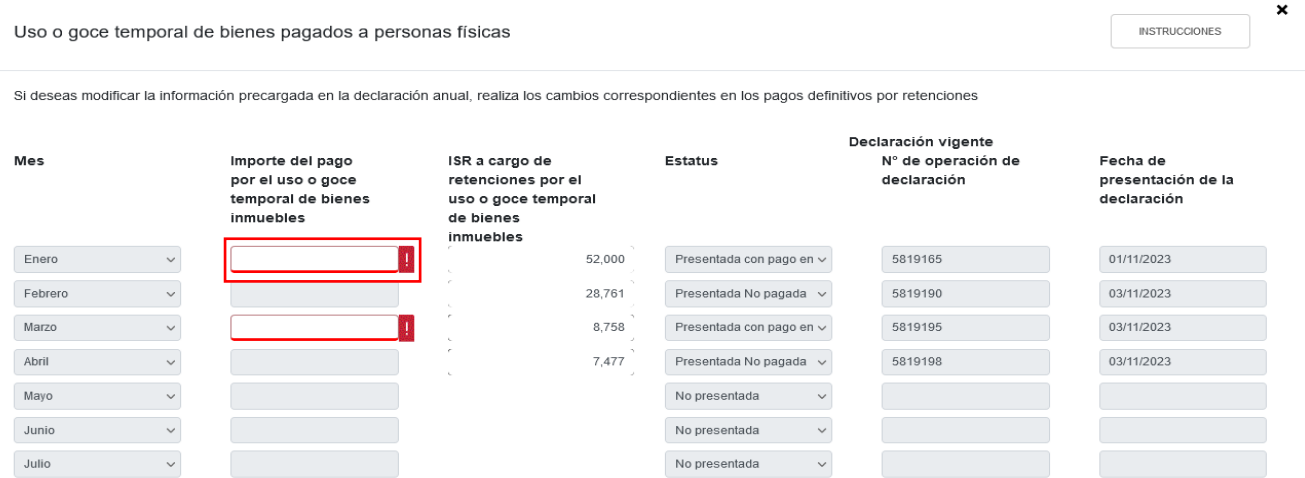

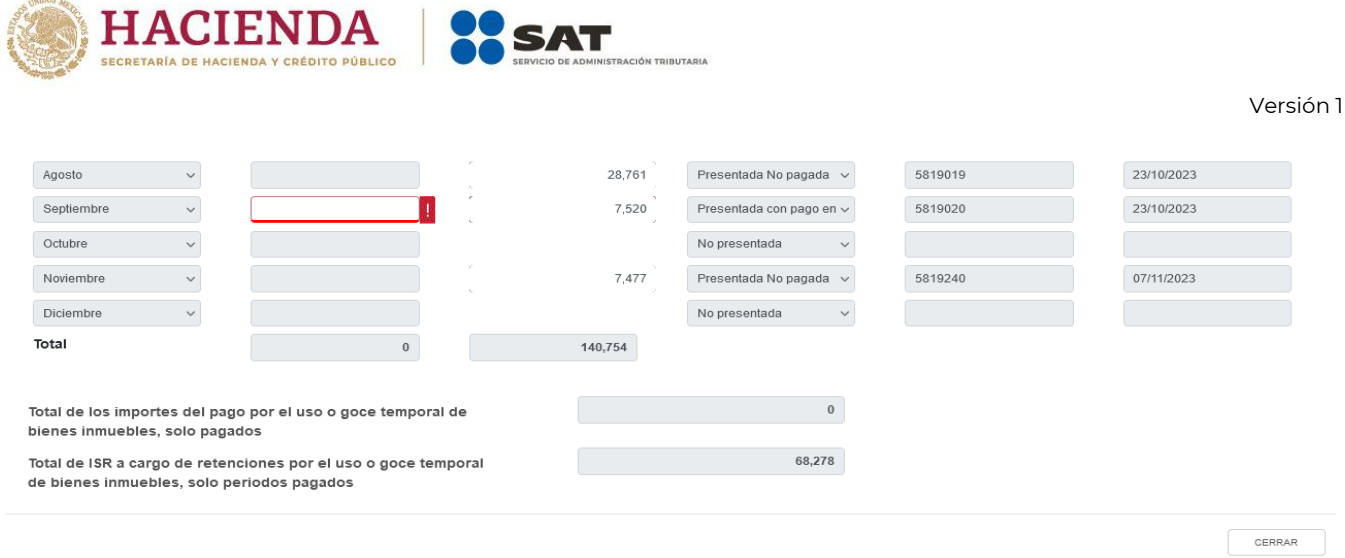

En la columna "ISR a cargo de retenciones por el uso o goce temporal de bienes inmuebles" da clic en cada uno de los montos.

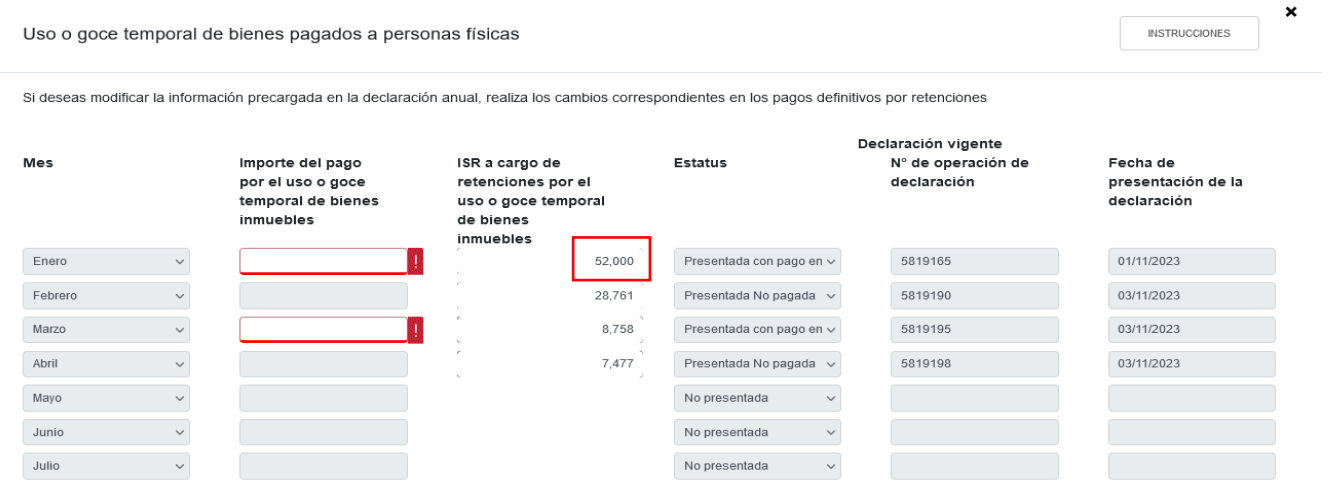

A continuación se visualiza una ventana con el desglose de la cantidad a pagar en dicho mes. Da clic en "CERRAR".

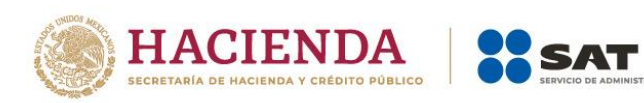

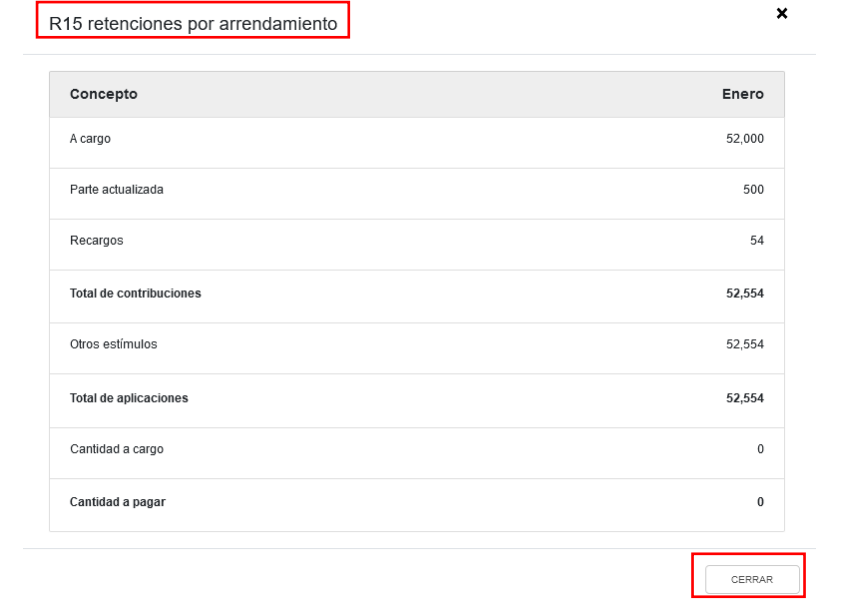

Si requieres modificar la información precargada, realiza los cambios correspondientes en tus pagos definitivos por retenciones. Da clic en "CERRAR".

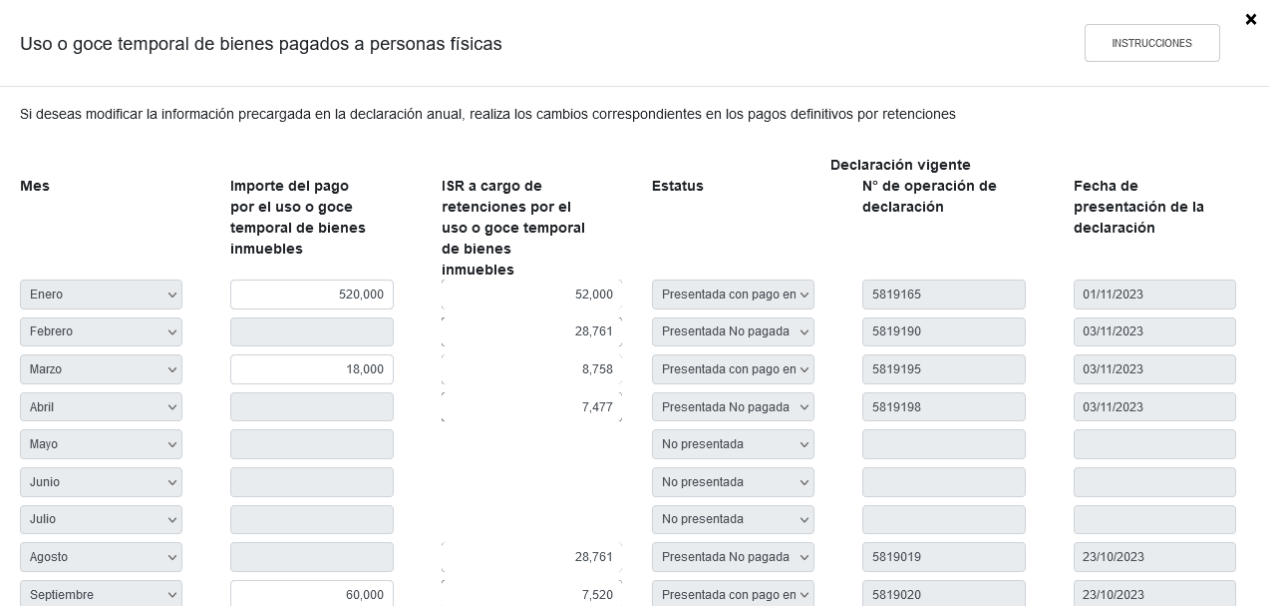

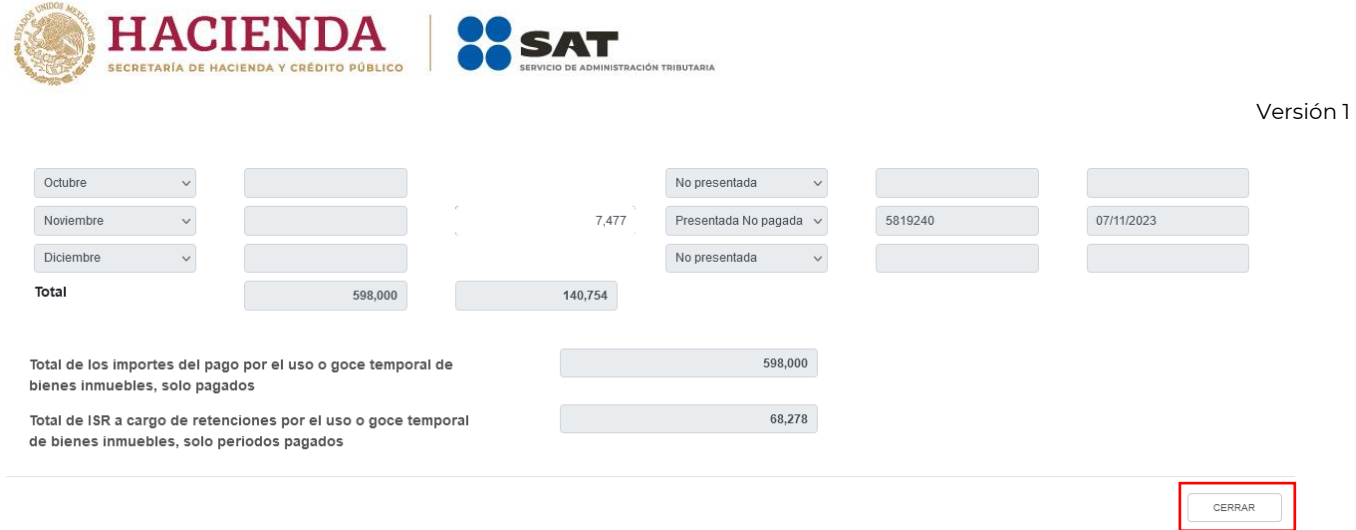

## En el campo "Intereses Netos" da clic en "CAPTURAR".

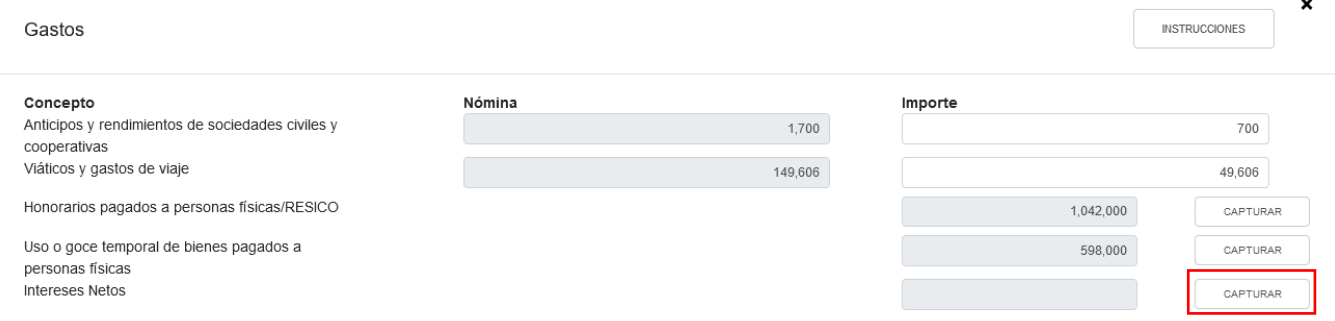

Al dar clic en el botón "INSTRUCCIONES", se muestra una ventana emergente con los pasos que debes seguir para capturar los intereses netos a deducir. Da clic en "CERRAR".

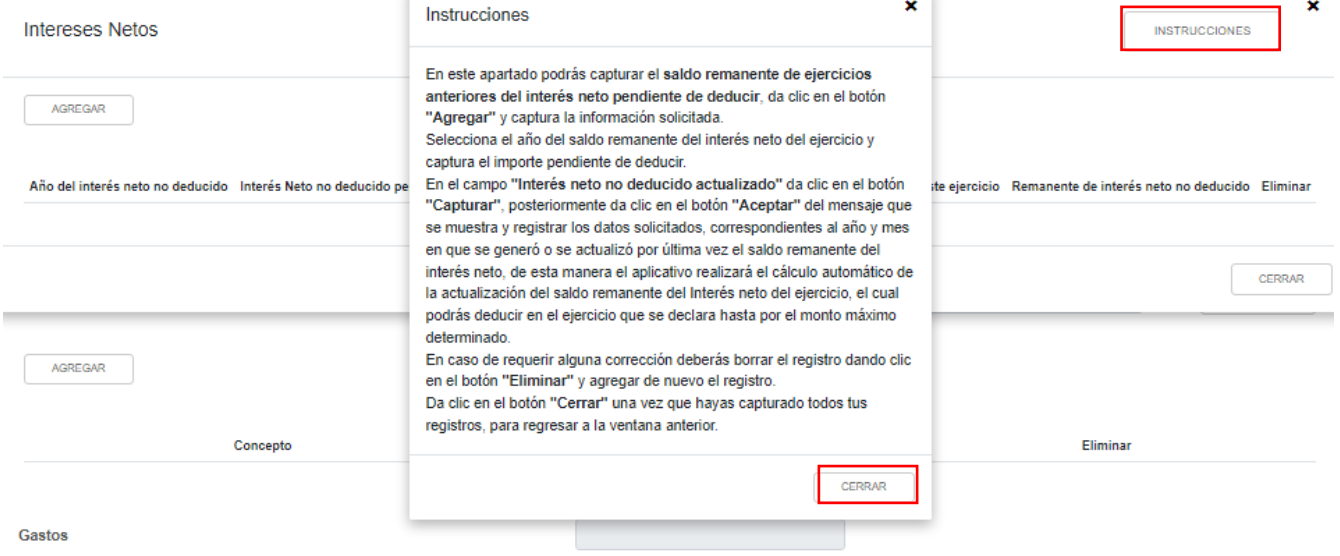

Después, da clic en "AGREGAR" para capturar el saldo remanente de ejercicios anteriores del interés neto pendiente de deducir.

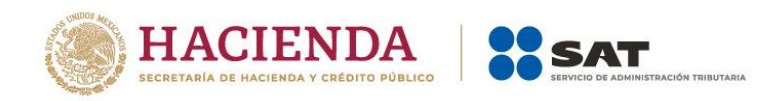

 $\begin{array}{|c|c|} \hline & \text{CERRAR} & \\ \hline \end{array}$ 

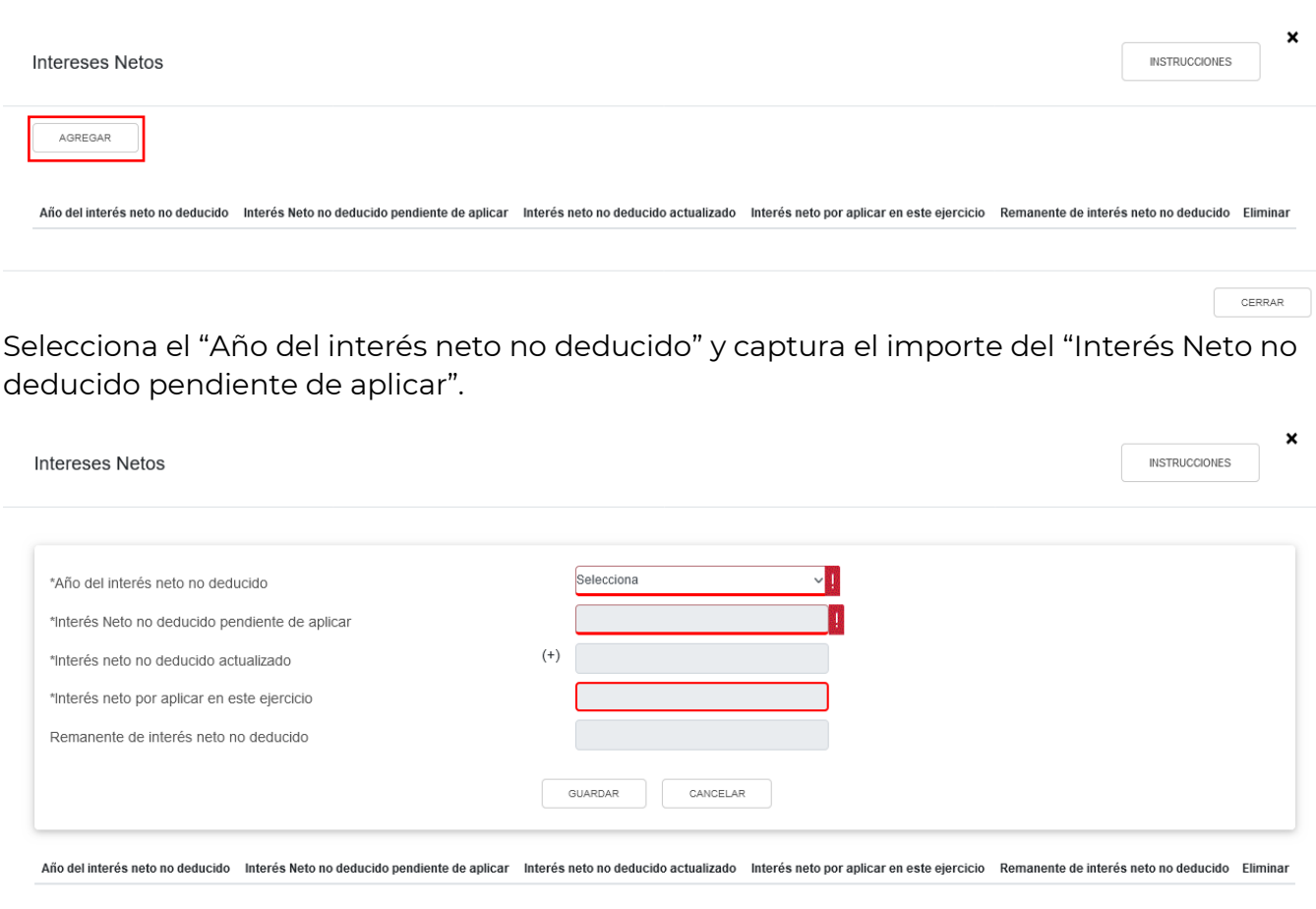

# Registra el interés neto no deducido pendiente de aplicar.

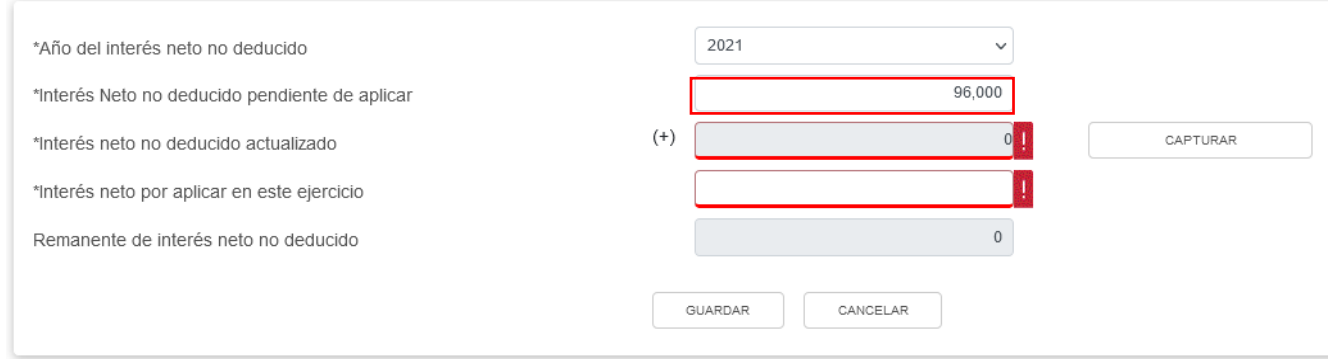

En el campo "Interés neto no deducido actualizado" da clic en "CAPTURAR".

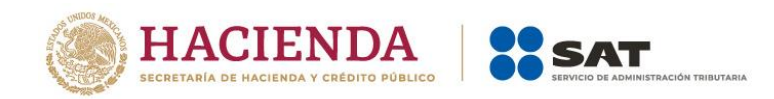

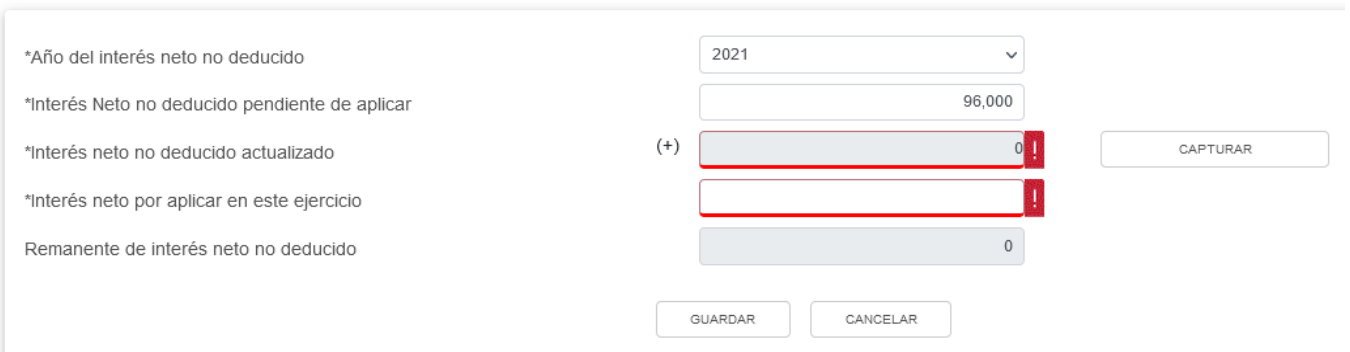

Selecciona el año en que se actualizó por última vez y el mes en que se generó o se actualizó por última vez el interés neto no deducido para que el aplicativo realice el cálculo del campo "Interés neto actualizado" y da clic en "CERRAR".

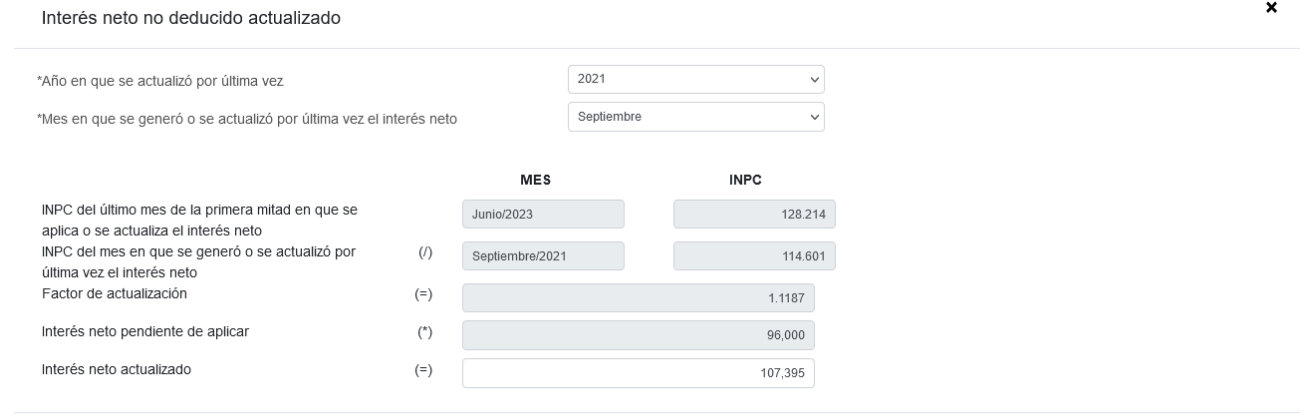

 ${\tt CERRAR}$ 

A continuación se muestra el mensaje "Manifiesto bajo protesta de decir verdad que los datos asentados son correctos", da clic en "ACEPTAR".

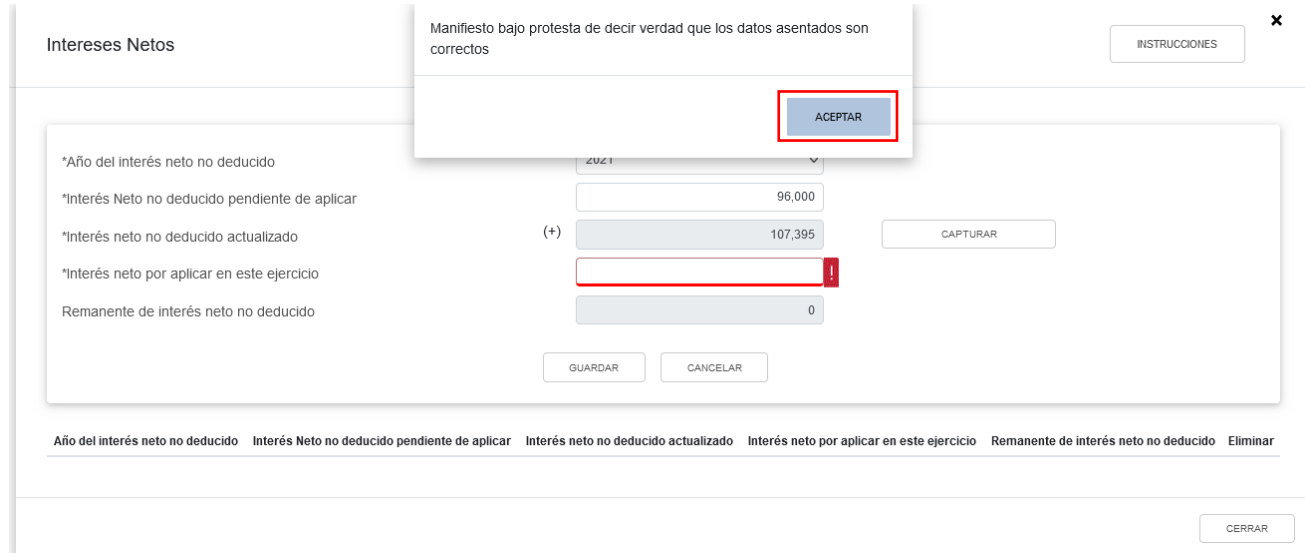

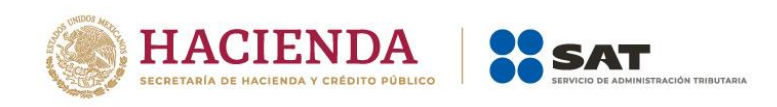

Captura el importe que corresponda en el campo "Interés neto por aplicar en este ejercicio" para que el aplicativo realice el cálculo del campo "Remanente de interés neto no deducido" y da clic en "GUARDAR".

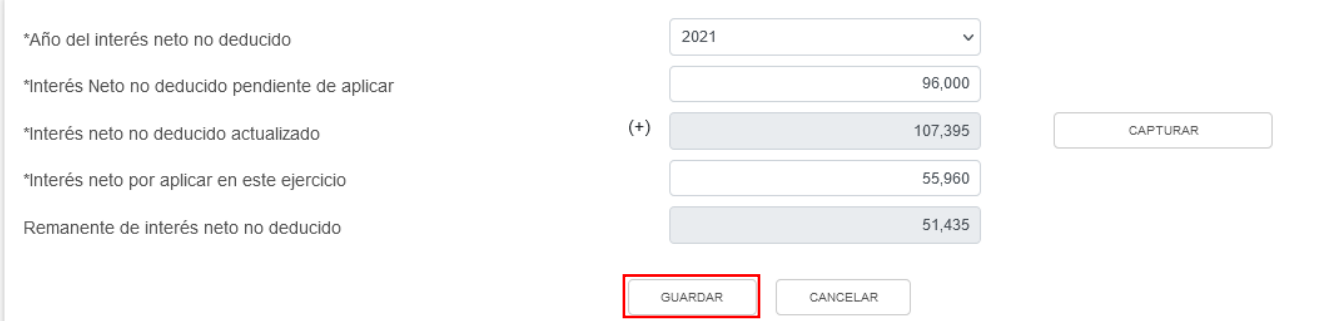

Al terminar de capturar tus intereses netos, da clic en "CERRAR".

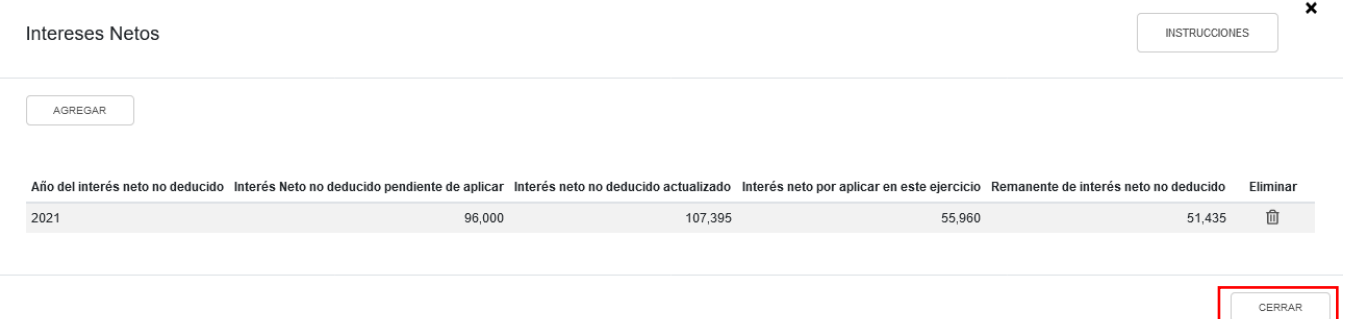

Si requieres agregar algún otro concepto de deducciones autorizadas, da clic en "AGREGAR" selecciona el "Concepto" y captura el "Importe" de los gastos efectuados en el ejercicio. Al terminar el registro da clic en "GUARDAR".

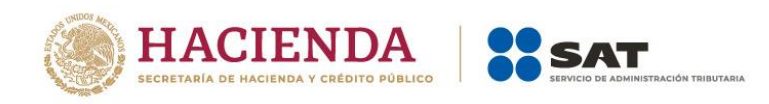

H.

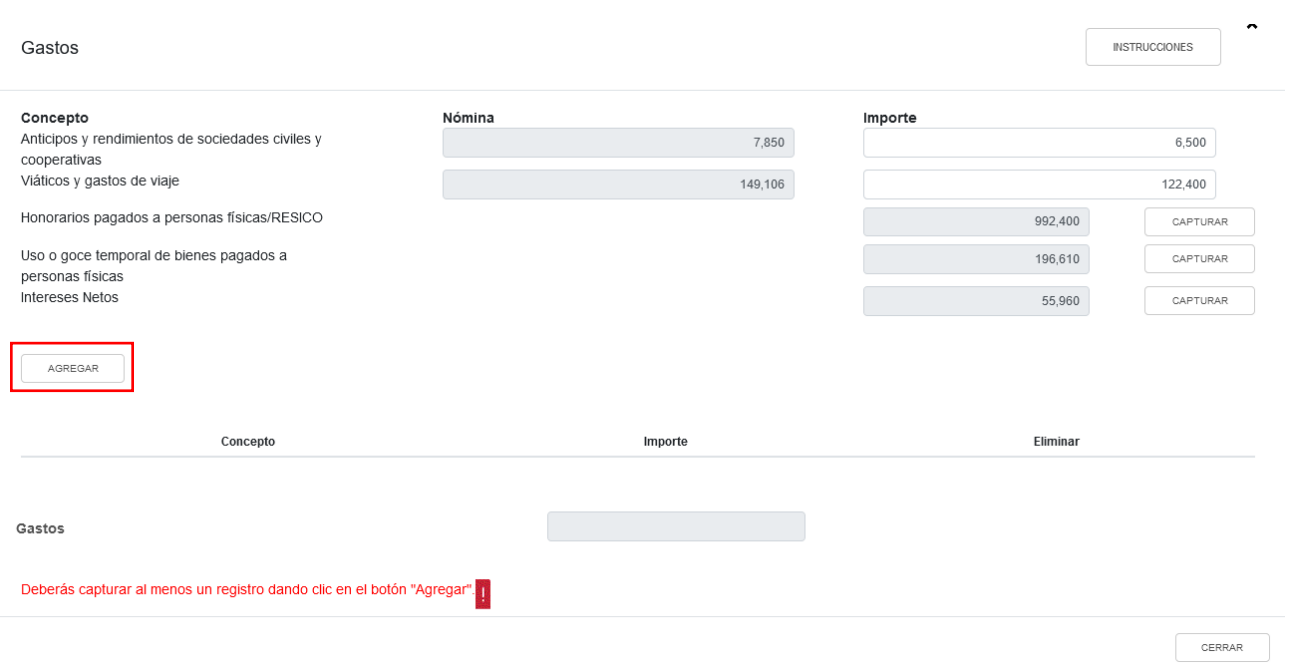

Selecciona el concepto que corresponda, captura el importe de los gastos efectuados en el ejercicio y da clic en "GUARDAR".

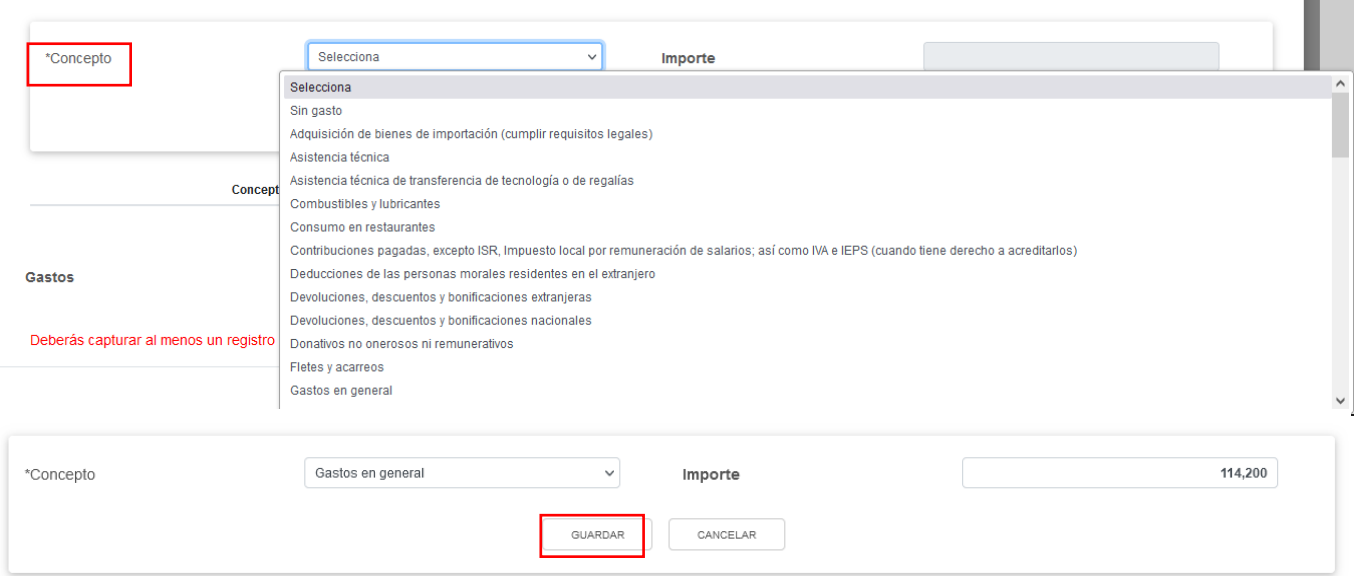

Los registros se visualizan en la parte inferior de la ventana. Al finalizar da clic en "CERRAR".

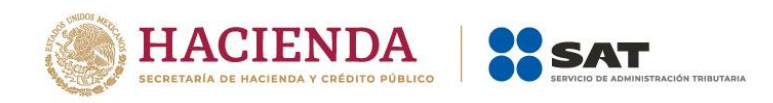

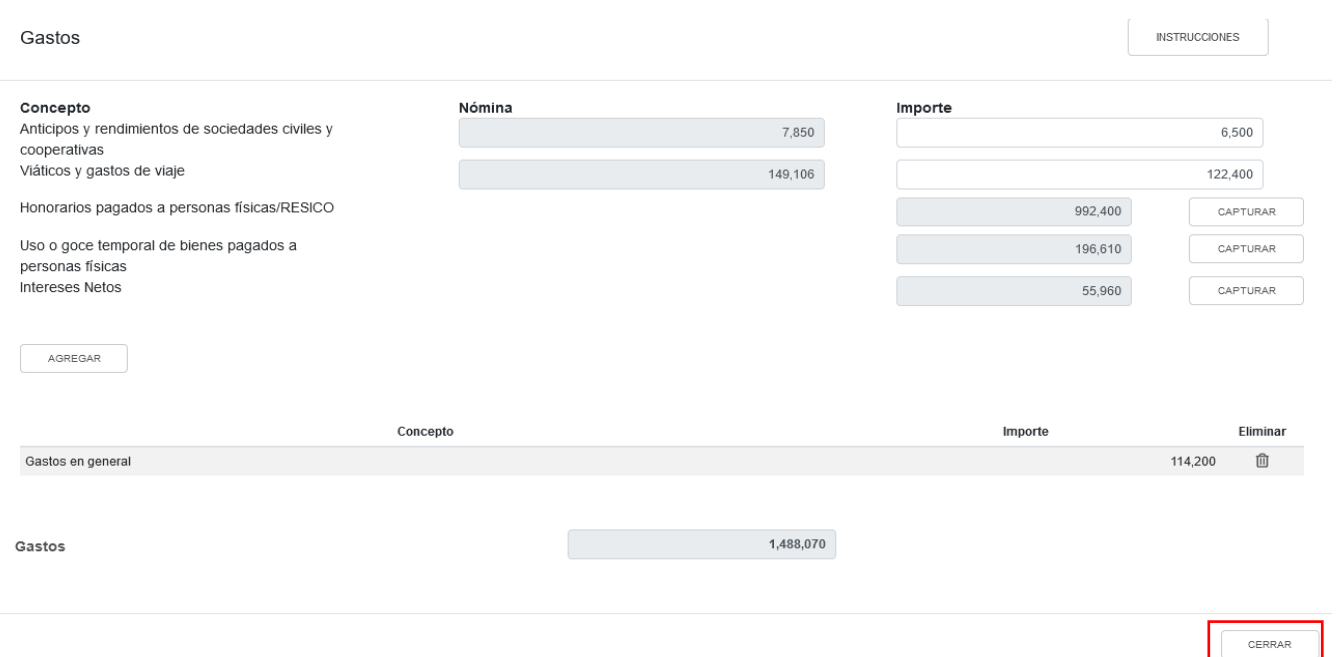

### **c) Deducciones relacionadas con la nómina**

En el campo "Deducciones relacionadas con la nómina" da clic en "CAPTURAR".

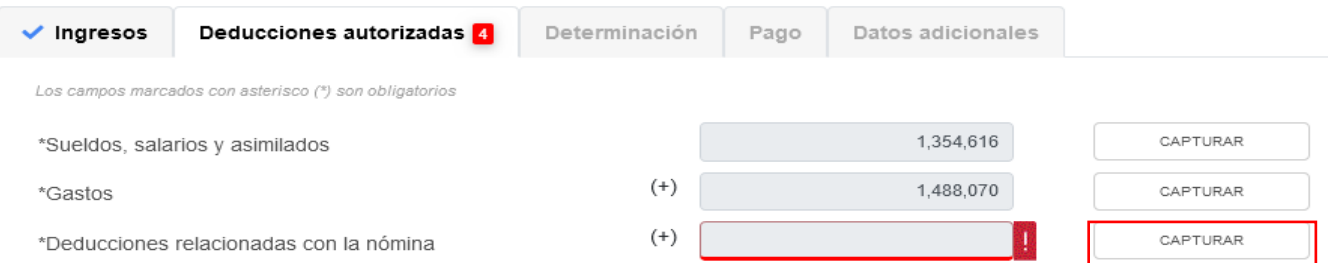

Da clic en "AGREGAR" para capturar la información de todos tus gastos que estén relacionados con la nómina.

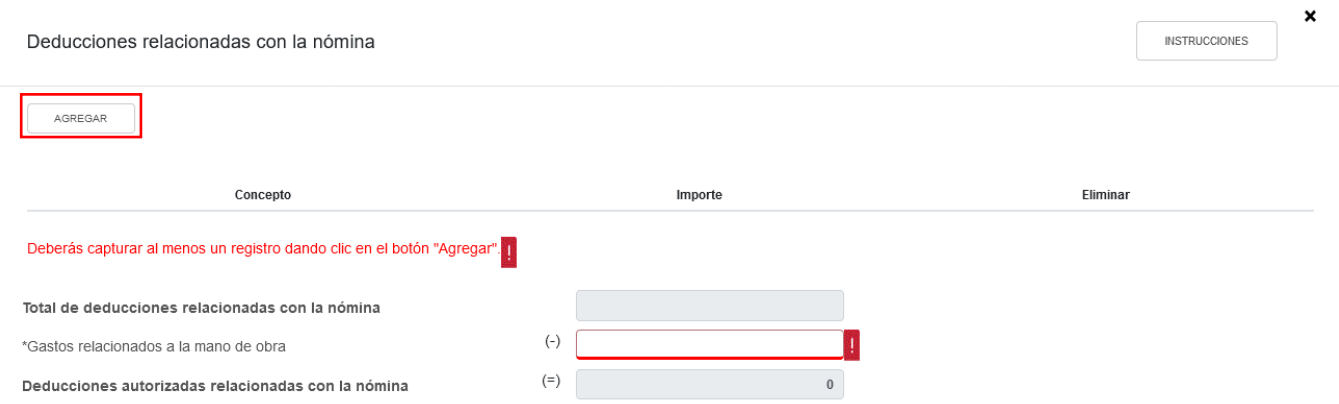

Selecciona el concepto que corresponda y captura el importe de los gastos efectuados en el ejercicio.

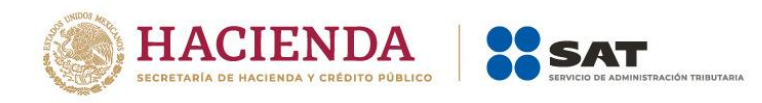

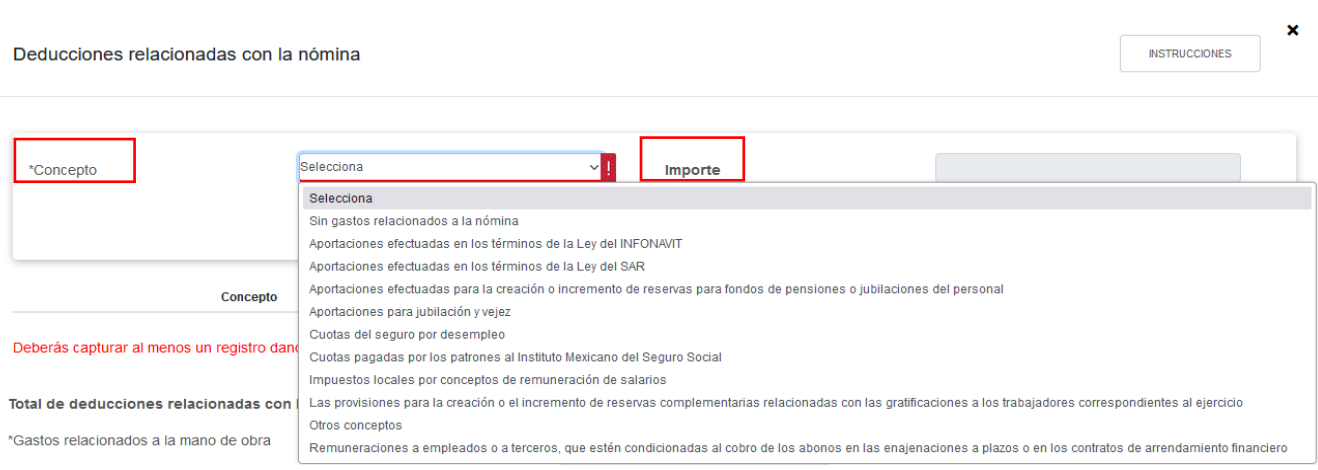

### Da clic en "GUARDAR".

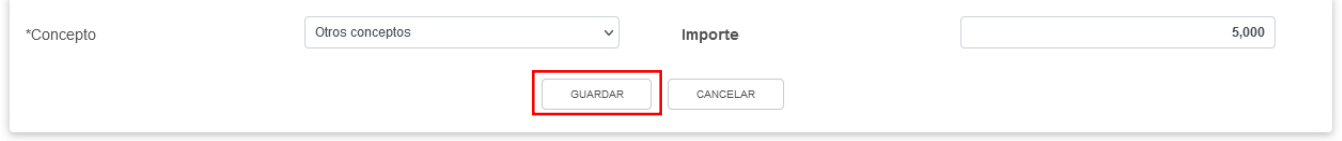

A continuación captura el monto que corresponda en el campo "Gastos relacionados a la mano de obra" para que el aplicativo realice el cálculo del campo "Deducciones autorizadas relacionadas con la nómina" y da clic en "CERRAR".

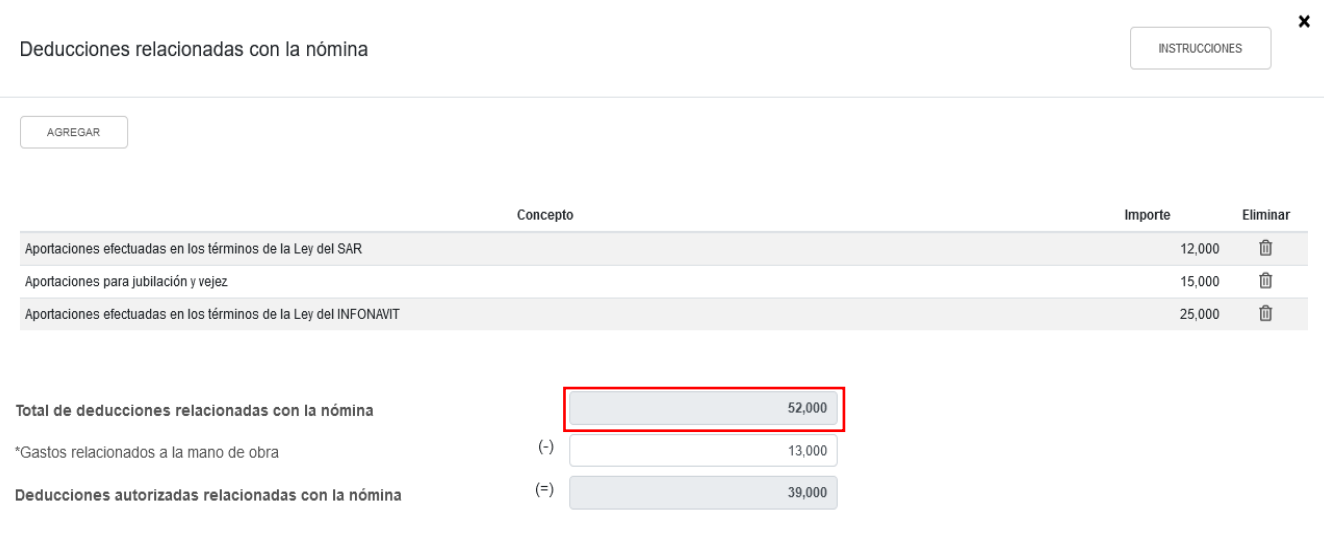

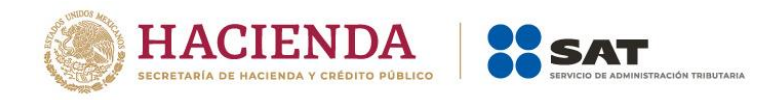

CERRAR

## **d) Deducción de inversiones**

En el campo "Deducciones de inversiones" da clic en "CAPTURAR".

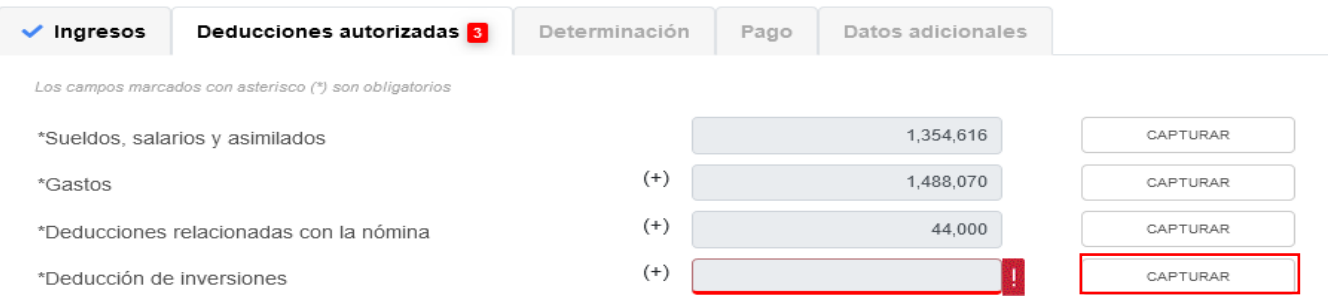

Al dar clic en el botón "INSTRUCCIONES", se muestra una ventana emergente con los pasos que debes seguir para capturar tus deducciones de inversiones. Da clic en "CERRAR".

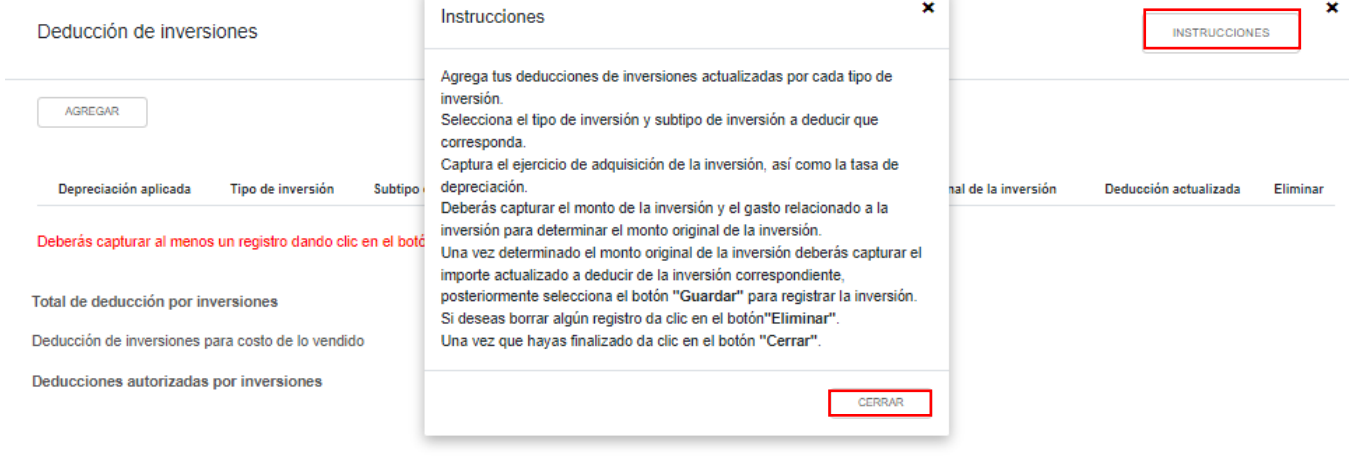

Da clic en "AGREGAR" para capturar tus deducciones de inversiones actualizadas.

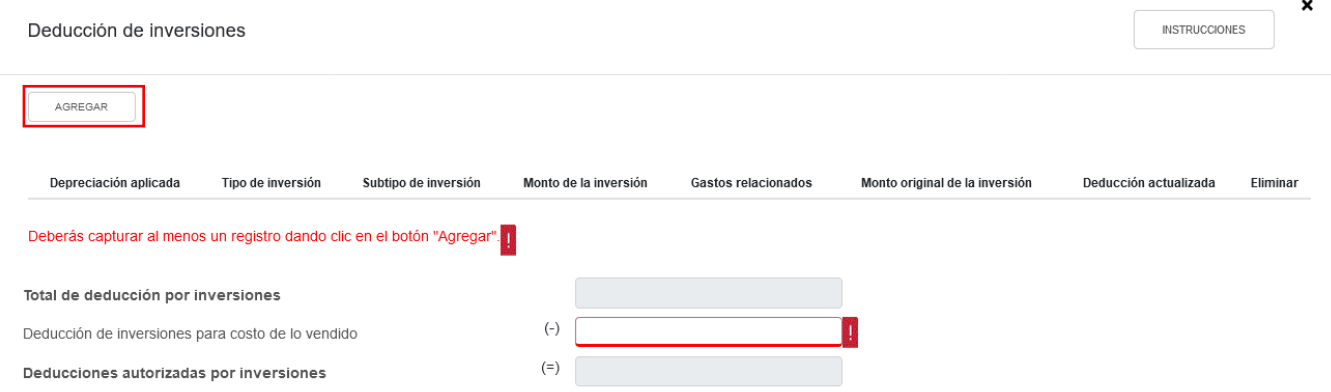

Selecciona la opción que corresponda en los campos "Depreciación aplicada", "Tipo de

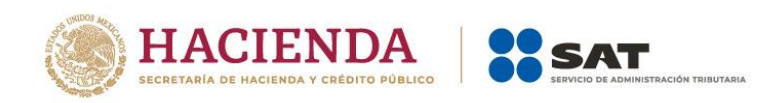

 $\mathbf{x}$ 

inversión" y "Subtipo de inversión". A continuación captura el importe que corresponda en los campos "Monto de la inversión" y "Gastos relacionados" para que el aplicativo realice el cálculo del campo "Monto original de la inversión". Posteriormente, captura el importe que corresponda en el campo "Deducción actualizada" y da clic en "GUARDAR".

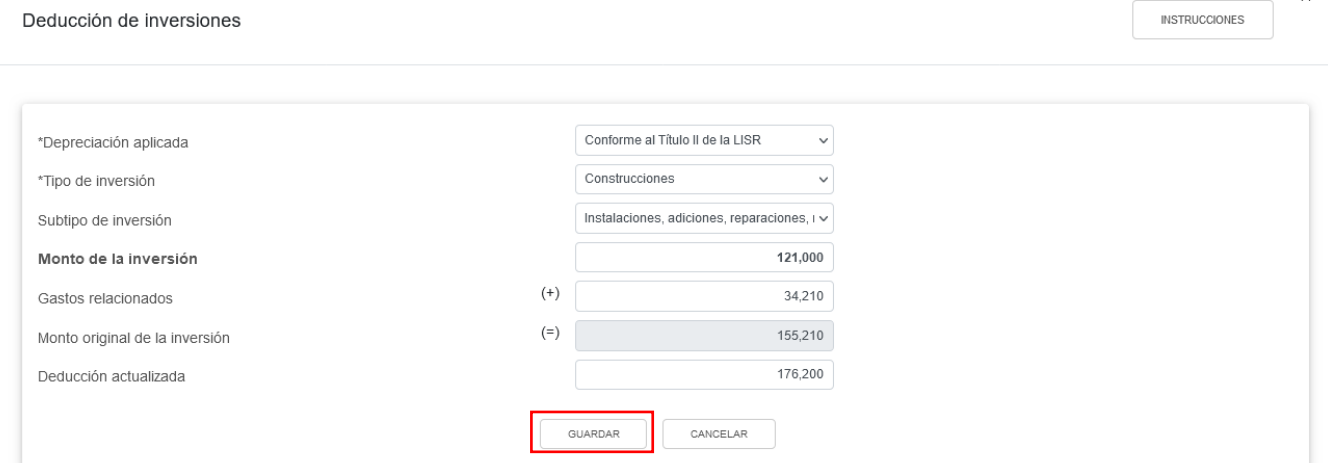

A continuación captura el importe que corresponda en el campo "Deducción de inversiones para costo de lo vendido", para que el aplicativo realice el cálculo del campo "Deducciones autorizadas por inversiones" y da clic en "CERRAR".

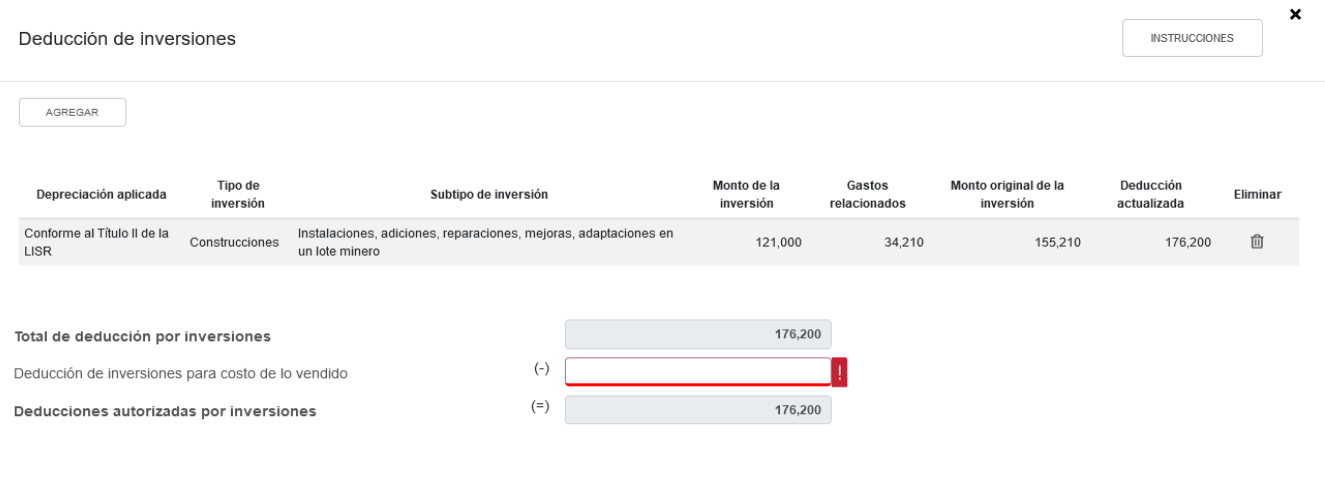

CERRAR

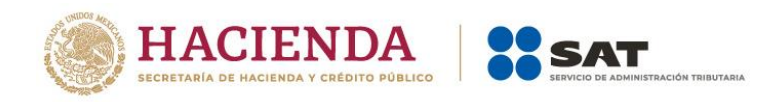

CERRAR

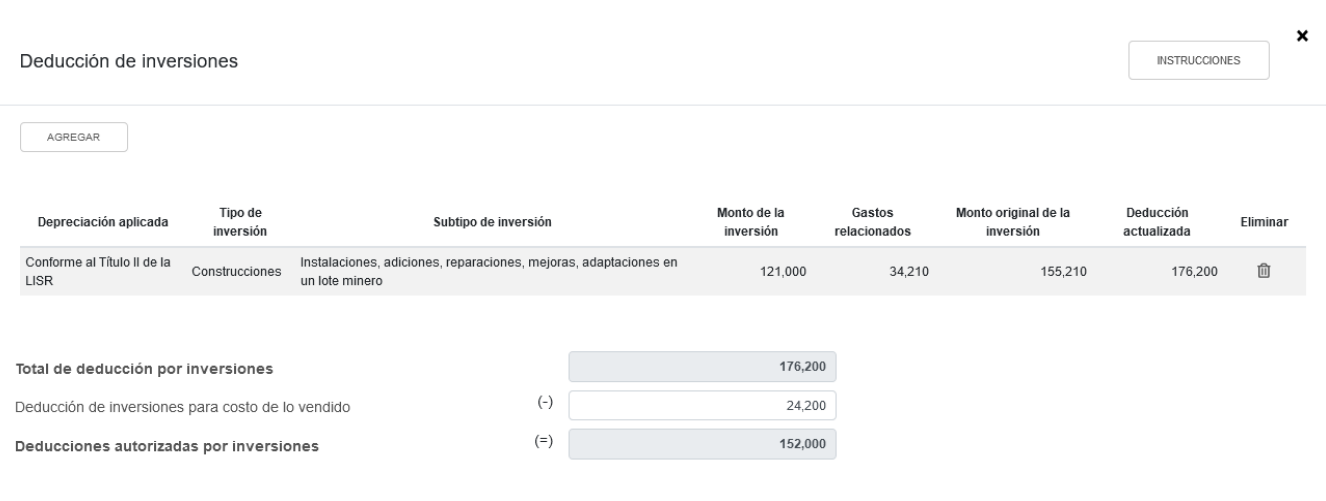

### **e) Costo de lo vendido**

En el campo "Costo de lo vendido" da clic en "CAPTURAR".

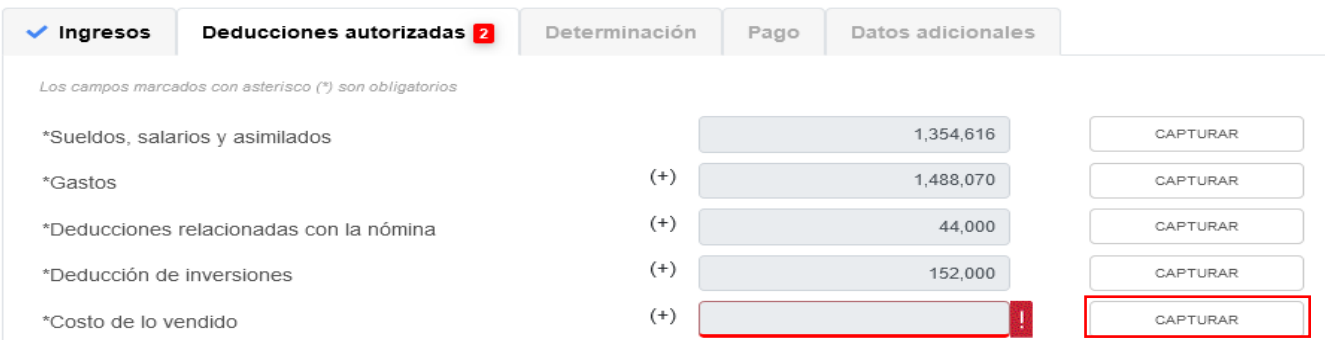

Selecciona el "Tipo de determinación del costo" para determinar el costo de lo vendido.

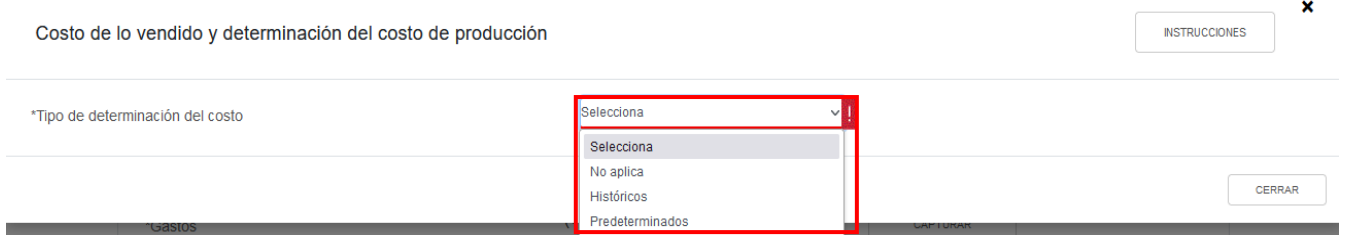

Si eliges la opción "Históricos", selecciona el "Método de valuación de los inventarios" y el "Sistema de costos utilizado".

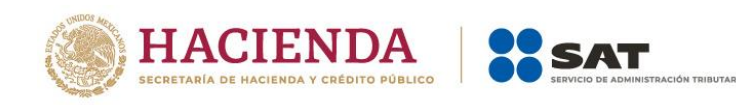

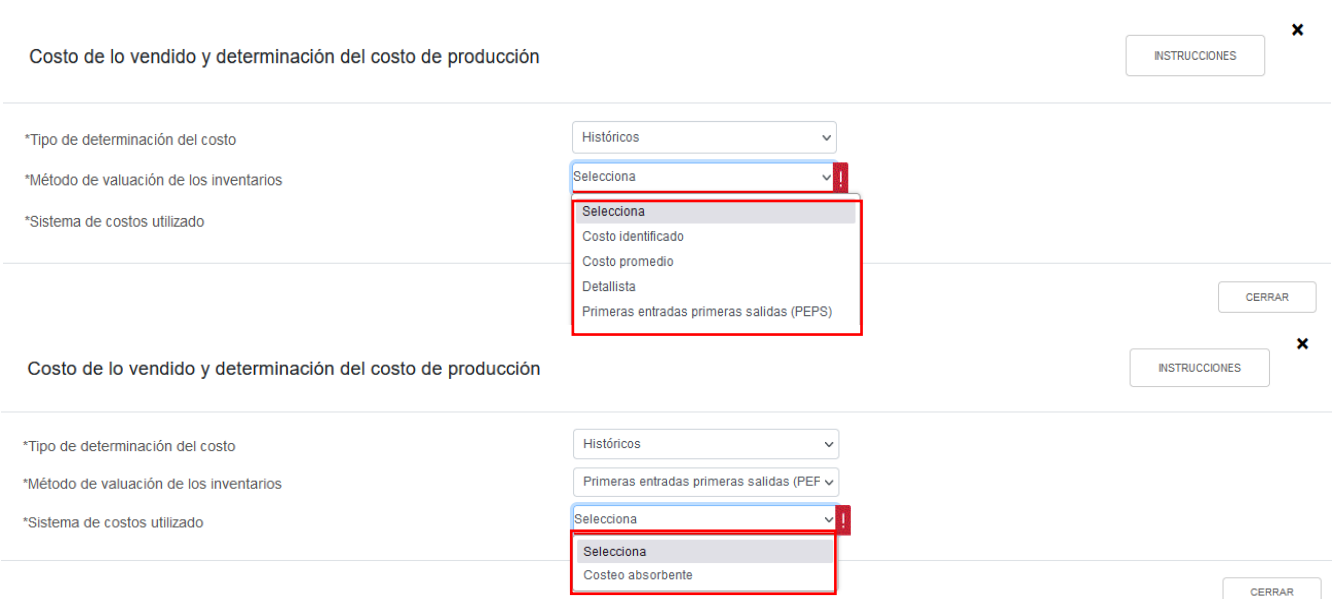

A continuación captura los importes que correspondan en los campos "Inventario inicial", "Compras netas nacionales", "Compras netas extranjeras" e "Inventario final" para que el aplicativo realice el cálculo del campo "Total de materiales utilizados o comercializados".

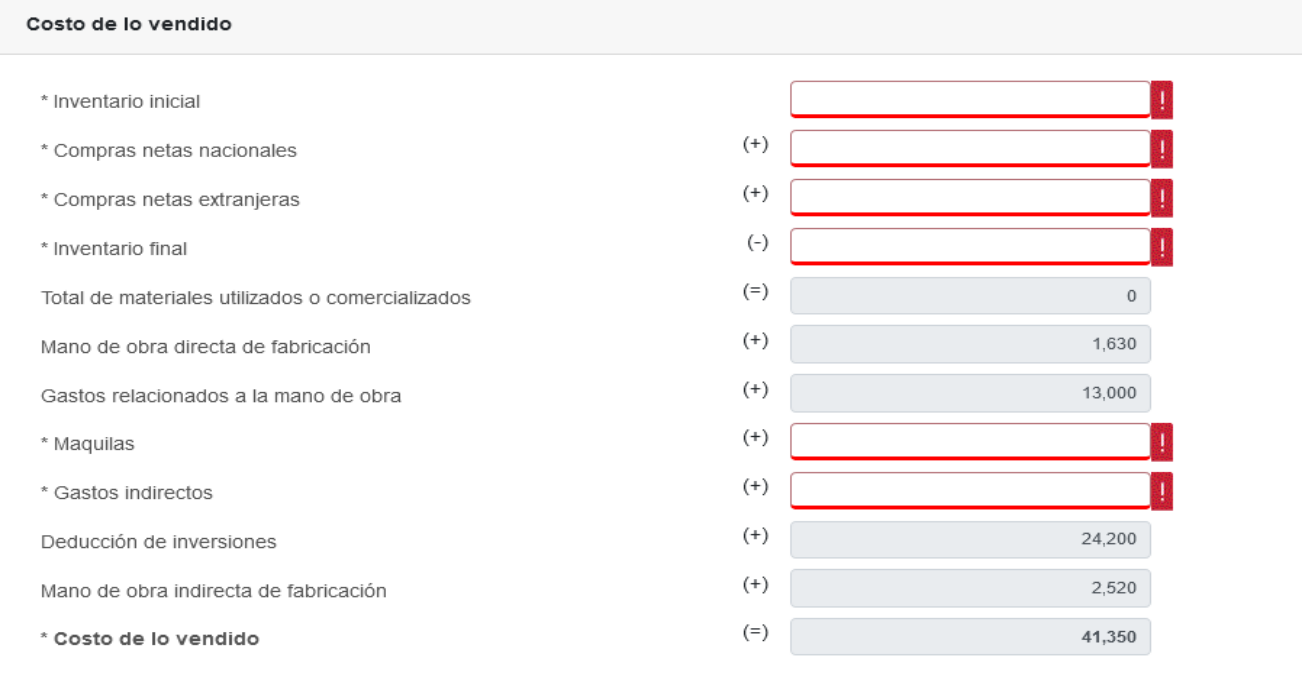

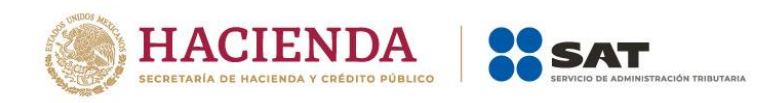

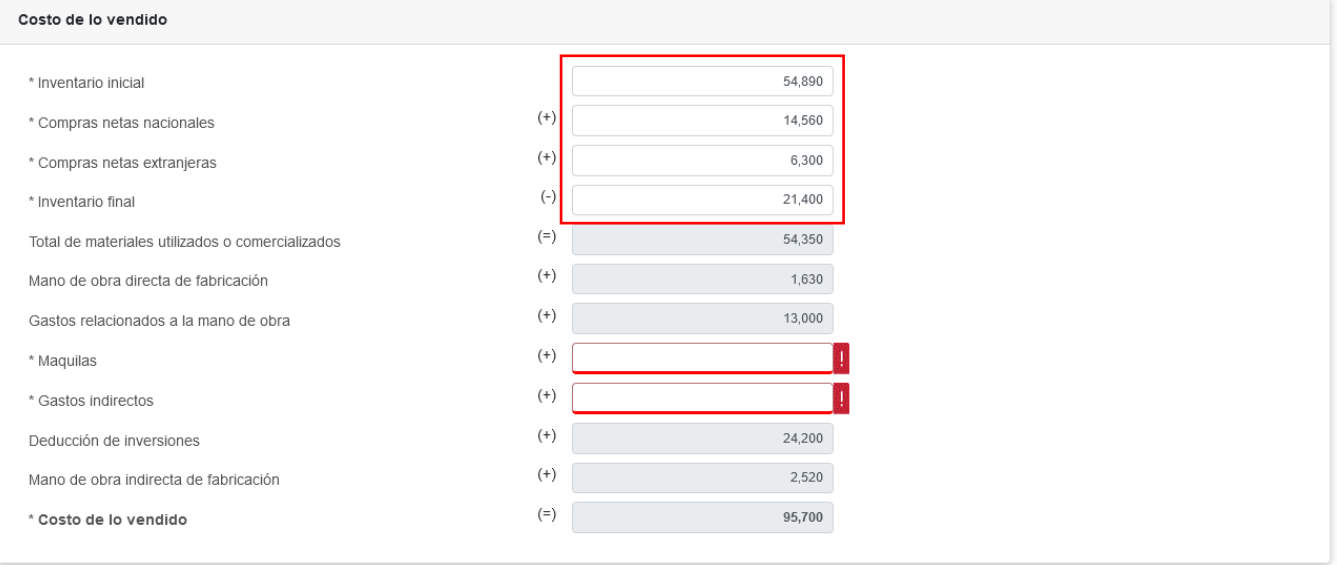

A dicho monto se le sumarán los importes prellenados de los campos "Mano de obra directa de fabricación", "Gastos relacionados a la mano de obra", "Deducción de inversiones" y Mano de obra indirecta de fabricación". Captura los importes que correspondan en los campos "Maquilas" y "Gastos indirectos" para que el aplicativo realice el cálculo del campo "Costo de lo vendido".

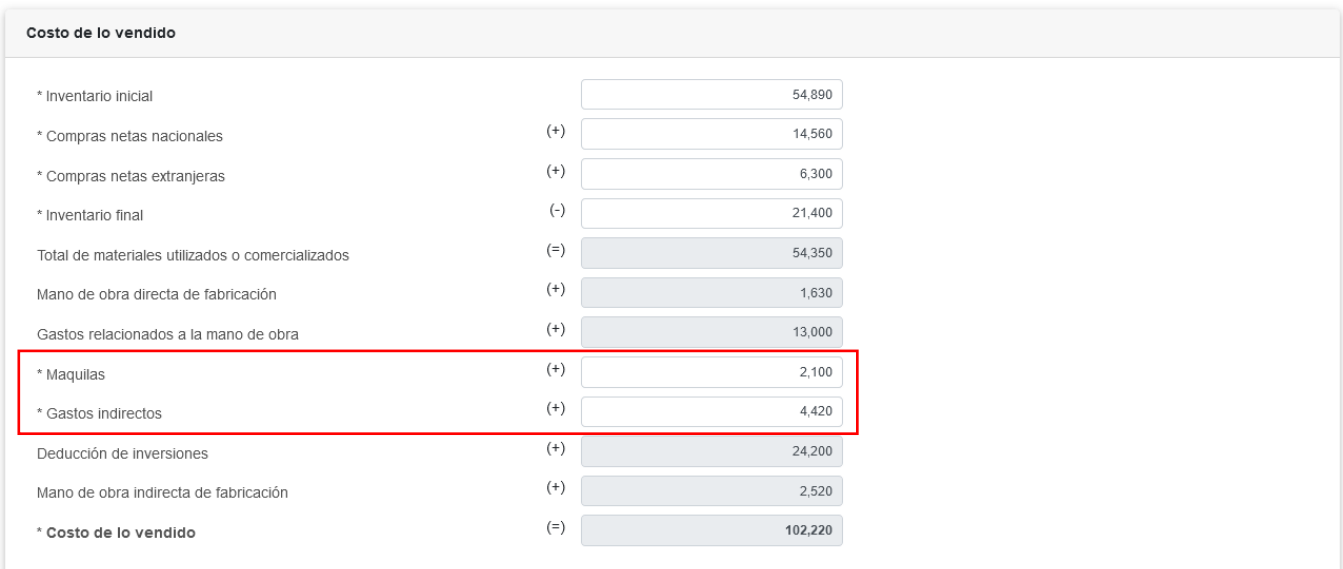

Para determinar el costo de producción, captura los importes que correspondan en los campos "Importe de las materias primas", "Mano de obra directa" y "Costos indirectos de fabricación". Da clic en "CERRAR".

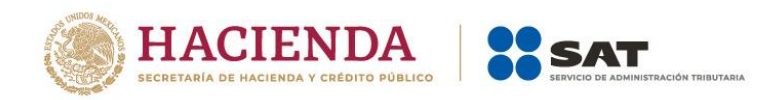

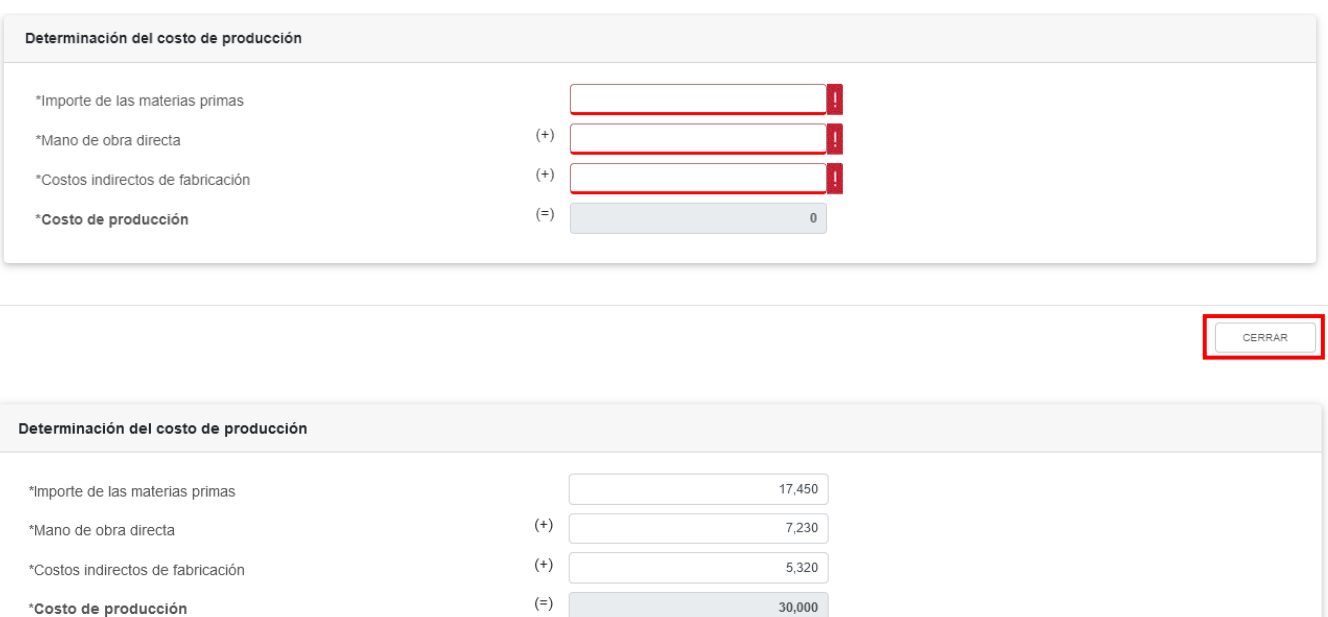

Si eliges la opción "Predeterminados", selecciona el "Tipo de costo predeterminado" y el "Método de valuación de los inventarios".

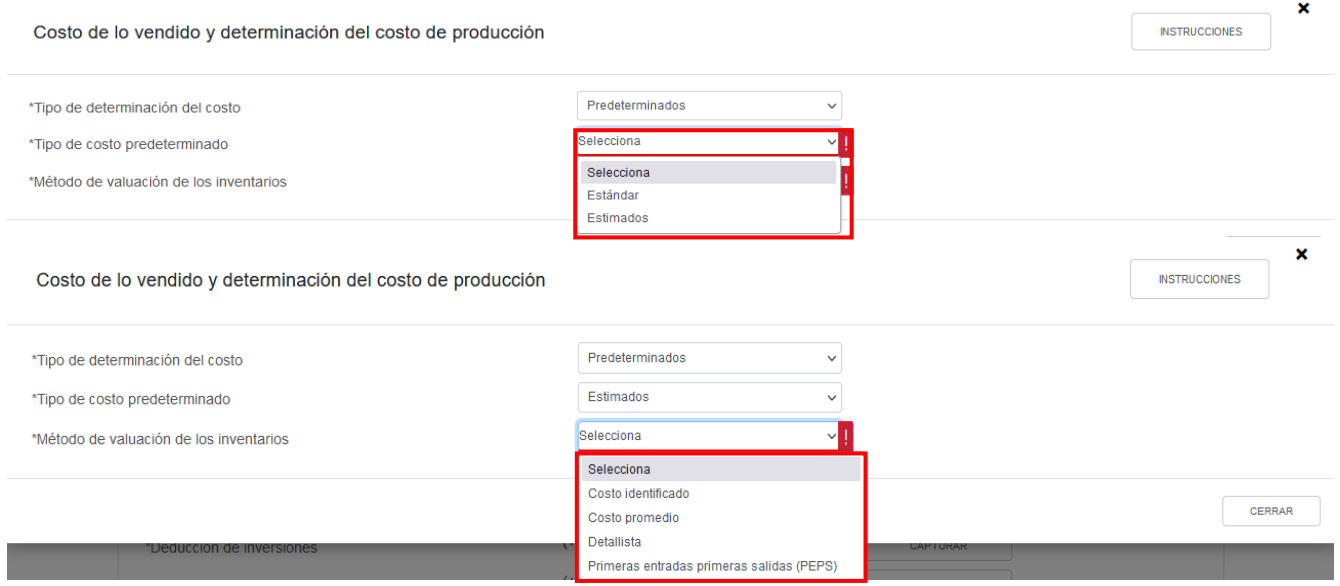

Posteriormente captura el importe que corresponda en el campo "Costo de lo vendido". Para determinar el costo de producción captura los importes que correspondan en los campos "Importe de las materias primas", "Mano de obra directa" y "Costos indirectos de fabricación". Da clic en "CERRAR".

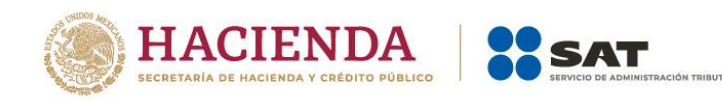

CERRAR

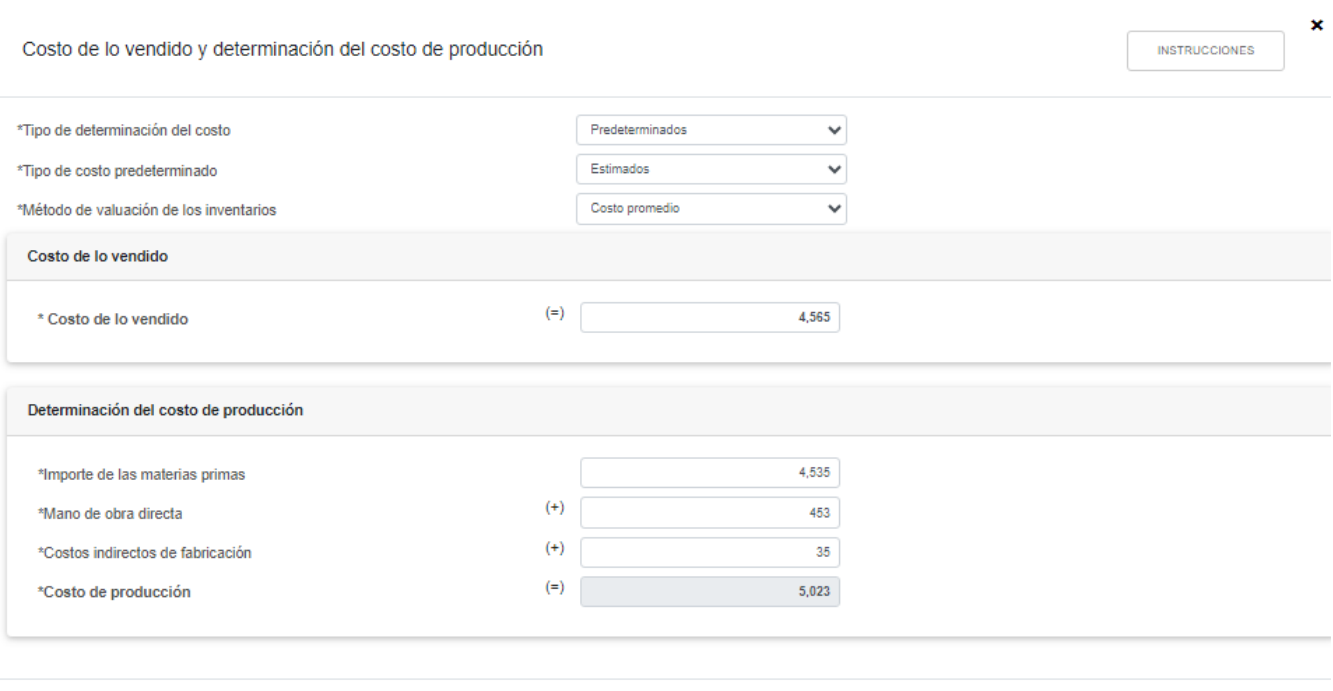

## **f) Ajuste anual por inflación**

Si en el campo "Ajuste anual por inflación" ubicado en el apartado "Ingresos", cuando resulta "Ajuste Anual por inflación deducible", el importe se muestra en el apartado "Deducciones autorizadas". Da clic en "VER DETALLE".

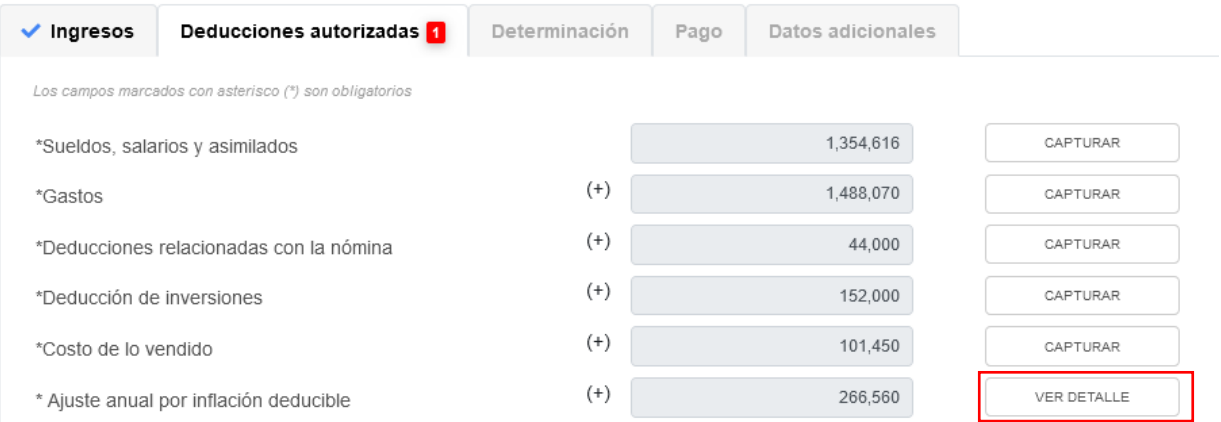

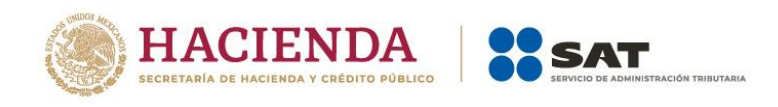

× Ajuste anual por inflación 8,000,000 Saldo promedio anual de créditos  $(\hbox{-})$ 1,200,000 Saldo promedio anual de deudas  $\left( =\right)$  $6,800,000$ Diferencia en saldos promedio anual de créditos  $\left( =\right)$  $\,$  0  $\,$ Diferencia en saldos promedio anual de deuda  $(\mathsf{X})$ 0.0392 Factor de ajuste anual  $\left( =\right)$  $\mathbf 0$ Ajuste Anual por inflación acumulable  $\left( =\right)$ 266,560 Ajuste Anual por inflación deducible

CERRAR

Versión 1

A continuación se muestra prellenada la información con la que se fue determinado el "Ajuste Anual por inflación deducible" capturada en el apartado de "Ingresos". Da clic en "CERRAR".

En caso de que el resultado sea "Ajuste anual por inflación acumulable" no se mostrará el botón de "VER DETALLE".

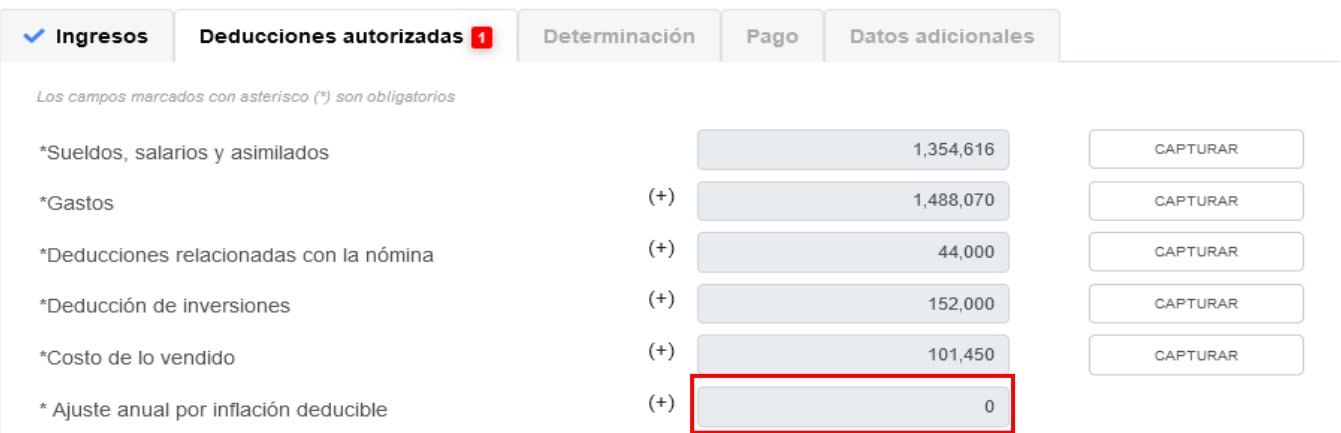

### **g) ¿Tienes facilidades administrativas o estímulos deducibles?**

En el campo "¿Tienes facilidades administrativas o estímulos deducibles?" responde "Sí" o "No", según corresponda.

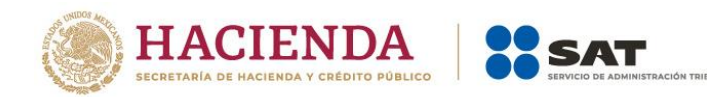

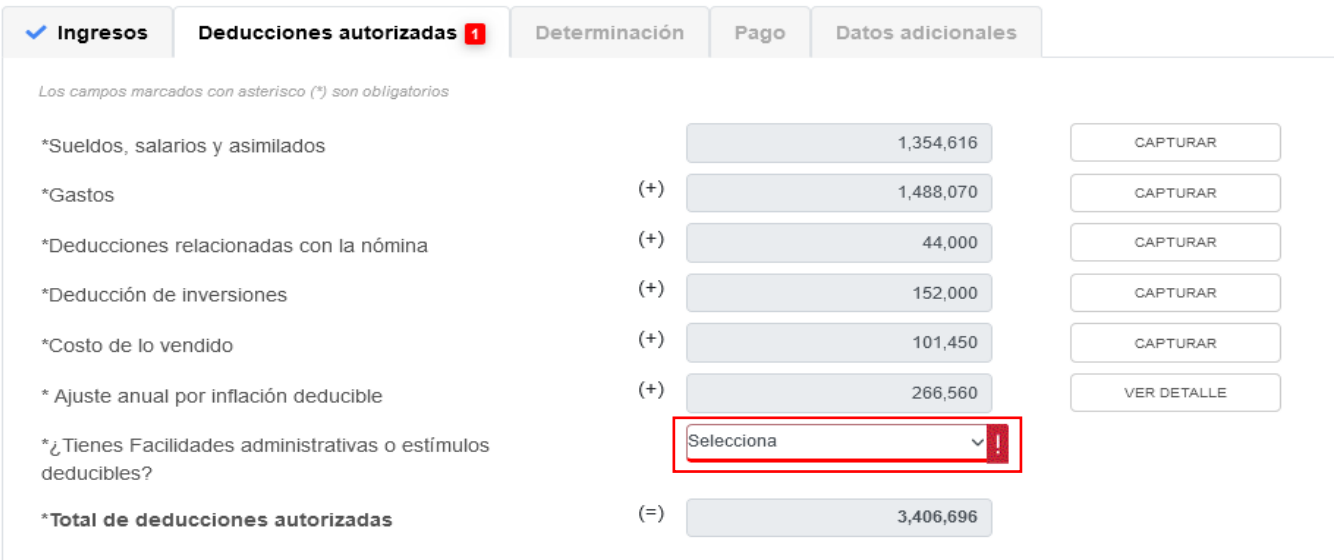

Si respondes "Sí", se habilita el campo "Facilidades administrativas y estímulos deducibles", da clic en "CAPTURAR".

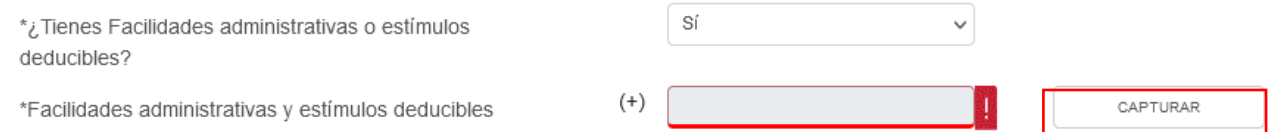

Da clic en "AGREGAR" para capturar los estímulos que te corresponda aplicar en la declaración anual.

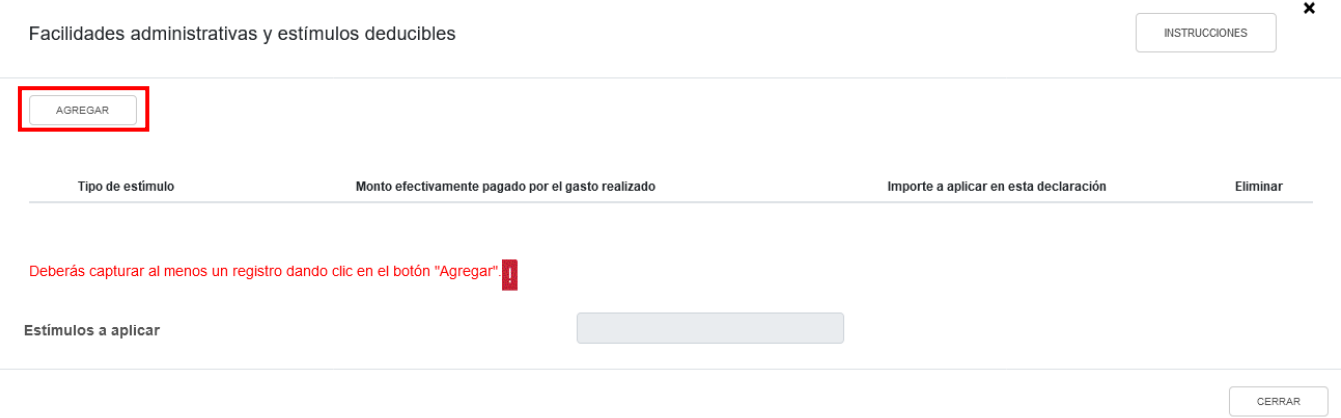

Selecciona el tipo de estímulo para que el aplicativo realice el prellenado del campo "Monto efectivamente pagado por el gasto realizado". Captura el monto que corresponda en el campo "Importe a aplicar en esta declaración" y da clic en "GUARDAR".

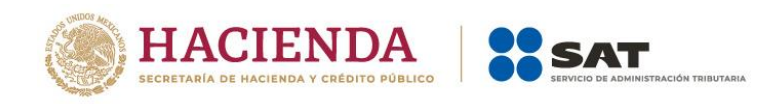

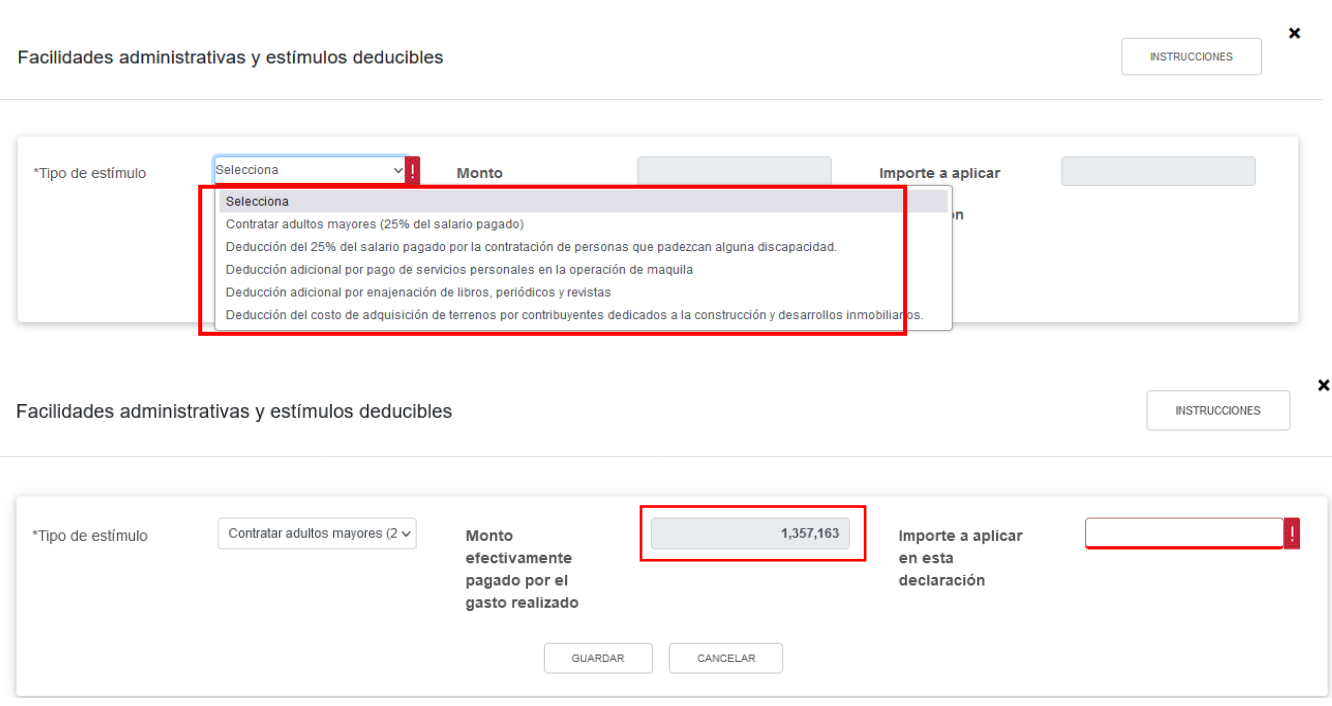

Al finalizar la captura de los estímulos acreditables da clic en "GUARDAR".

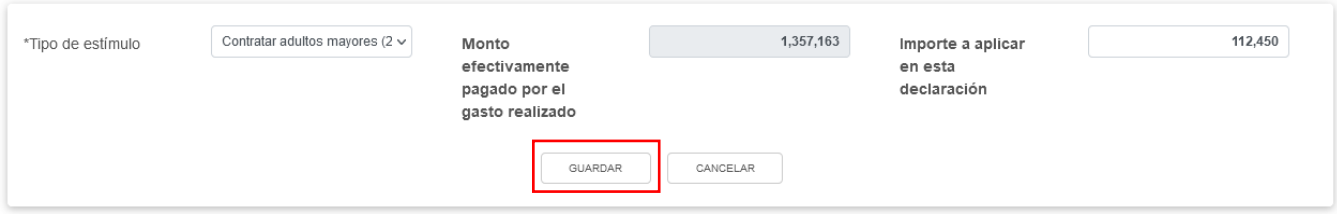

Al terminar de capturar tus estímulos se mostrarán los registros, da clic en "CERRAR".

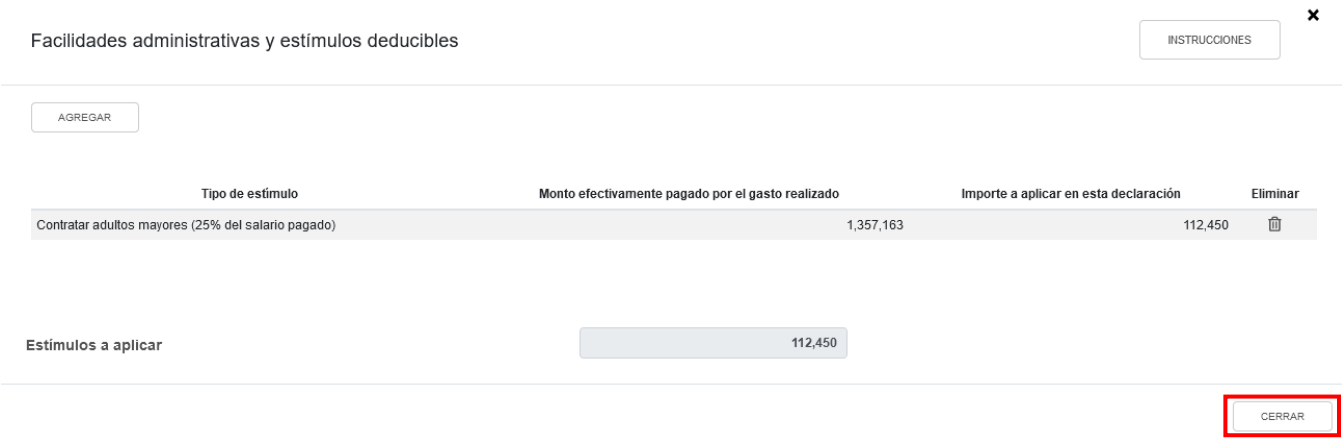

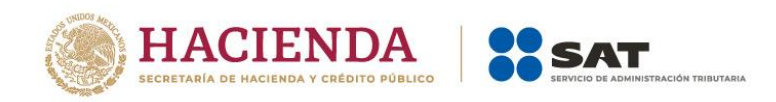

## **h) Total de deducciones autorizadas**

En el campo "Total de deducciones autorizadas" se muestra la suma de las cantidades registradas en el apartado "Deducciones autorizadas".

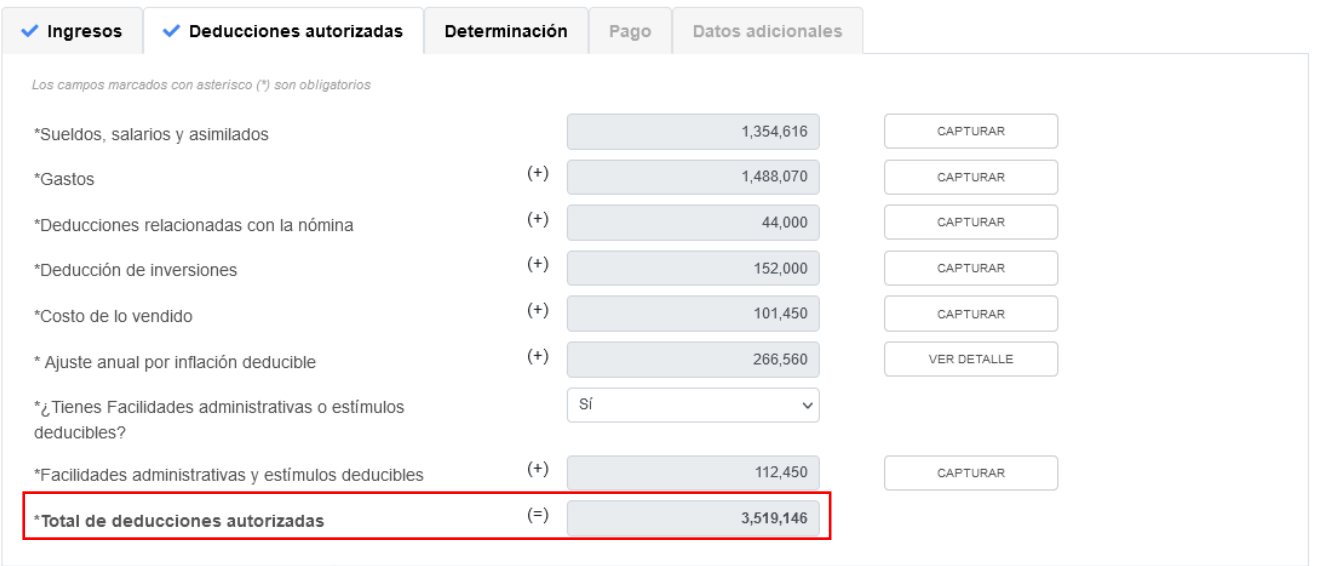

## **3. Determinación**

En el apartado "Determinación" se visualizan los campos:

- a) Total de ingresos acumulables
- b) Total de deducciones autorizadas
- c) Utilidad o Pérdida Fiscal antes de PTU
- d) PTU pagada en el ejercicio
- e) Utilidad o Pérdida fiscal del ejercicio
- f) Pérdidas fiscales de ejercicios anteriores
- g) Resultado fiscal
- h) Impuesto causado del ejercicio
- i) Estímulos por aplicar al Impuesto Causado
- j) Impuesto sobre la Renta del Ejercicio
- k) Impuesto acreditable por dividendos o utilidades distribuidas
- l) Impuesto acreditable pagado en el extranjero
- m) Pagos provisionales efectuados
- n) ISR retenido al contribuyente
- o) ISR a cargo o a favor del ejercicio
- p) ¿Te autorizaron aplicar un coeficiente de utilidad menor en pagos provisionales al determinado en el ejercicio?

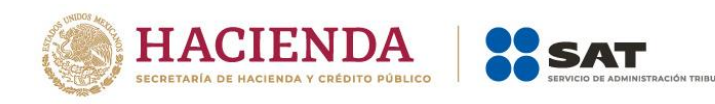

### **ISR personas morales**

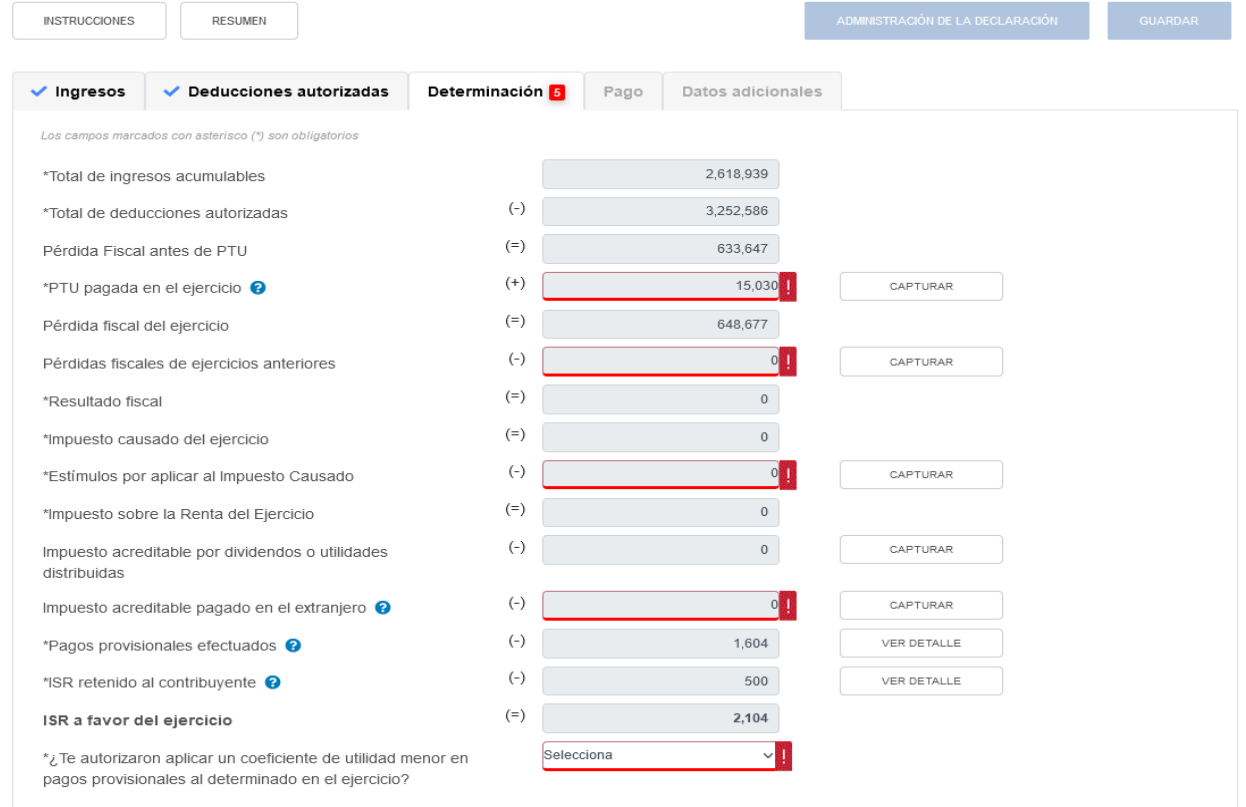

### **a) Total de ingresos acumulables**

El aplicativo prellena el campo "Total de ingresos acumulables" de la sección de "Ingresos".

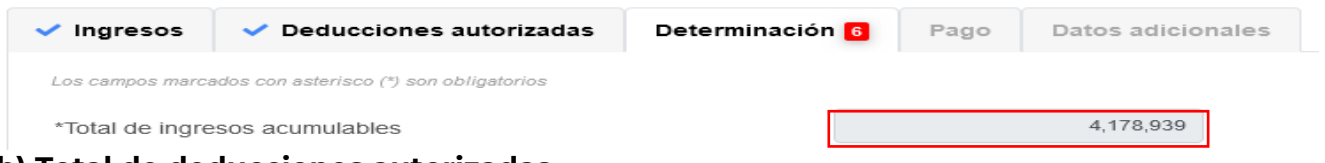

### **b) Total de deducciones autorizadas**

El aplicativo prellena el campo "Total de deducciones autorizadas", de la sección "Deducciones autorizadas".

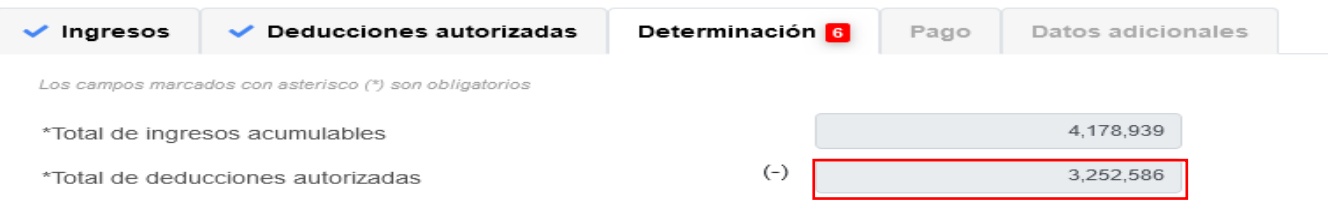

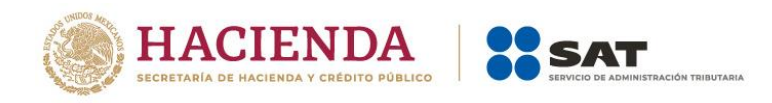

## **c) Utilidad o Pérdida Fiscal antes de PTU**

El aplicativo realiza el cálculo del campo "Utilidad Fiscal antes de PTU" o "Pérdida Fiscal antes de PTU", según corresponda.

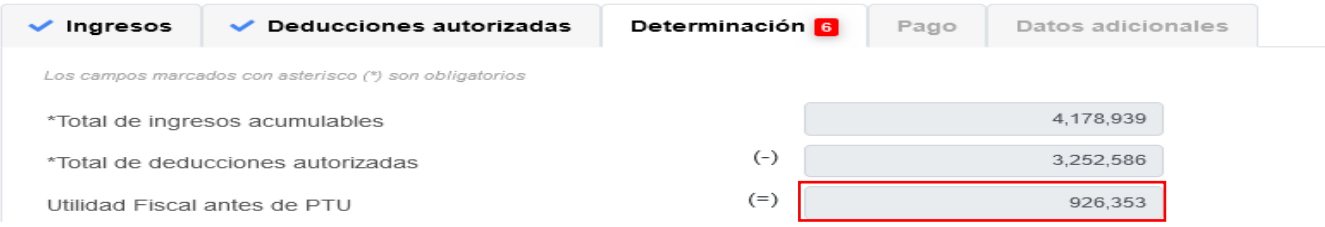

## **d) PTU pagada en el ejercicio**

En el campo "PTU pagada en el ejercicio" da clic en "CAPTURAR".

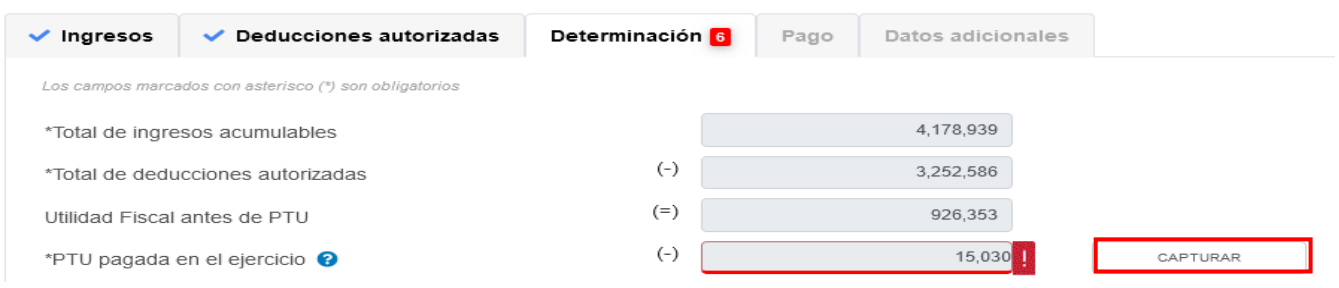

Se muestra el importe de la "PTU timbrada y pagada a mayo del ejercicio que declara". En el campo "PTU pendiente de aplicar del ejercicio que declara" captura el importe de la PTU que aplicas en el ejercicio que no se disminuyó en pagos provisionales, para que el aplicativo realice el cálculo del campo "Total PTU pagada en el ejercicio". Da clic en "CERRAR".

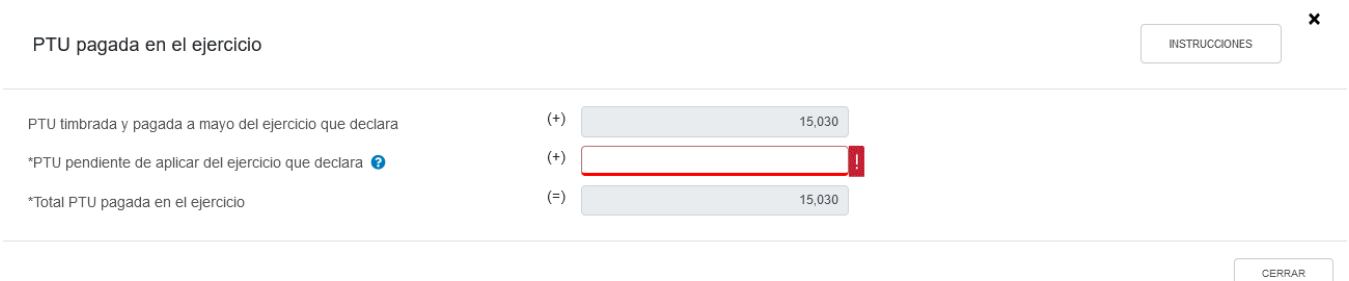
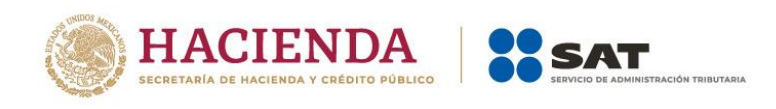

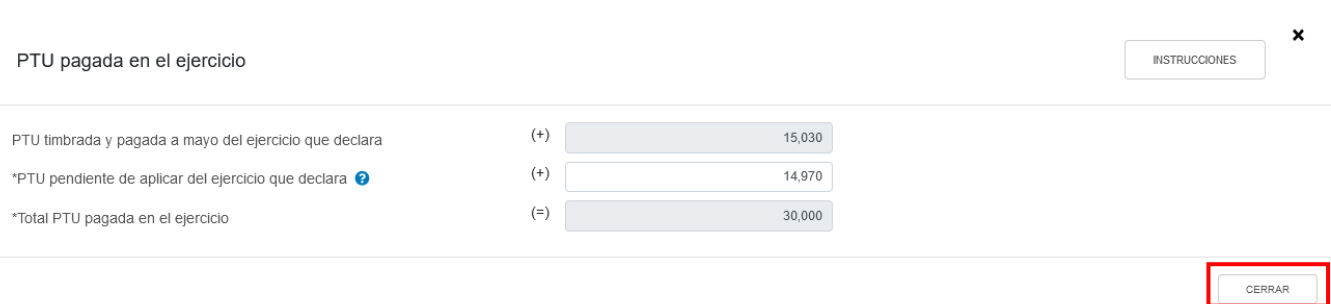

# **e) Utilidad o Pérdida fiscal del ejercicio**

El aplicativo calcula la "Utilidad fiscal del ejercicio" o "Pérdida Fiscal del ejercicio", según corresponda.

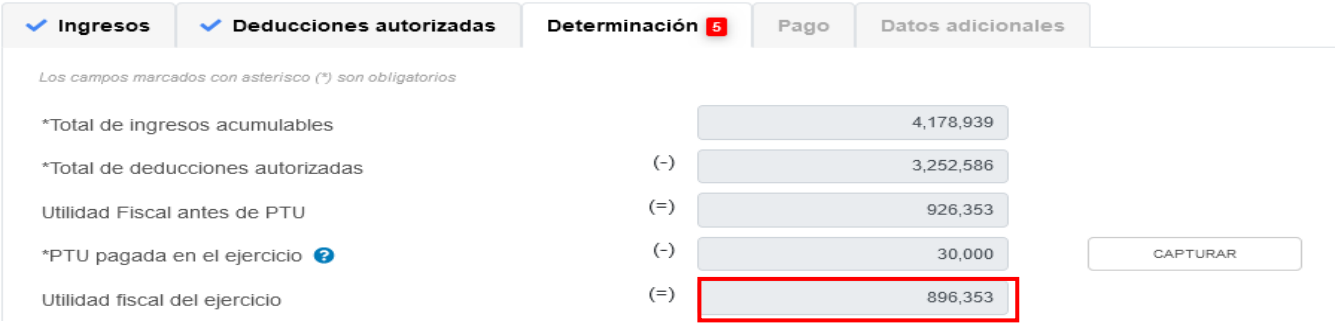

# **f) Pérdidas fiscales de ejercicios anteriores**

En el campo "Pérdidas fiscales de ejercicios anteriores", al dar clic en "CAPTURAR" se visualiza el botón "INSTRUCCIONES", el cual muestra una ventana emergente con los pasos que debes seguir para capturar el monto de las pérdidas fiscales de ejercicios anteriores. Da clic en "CERRAR".

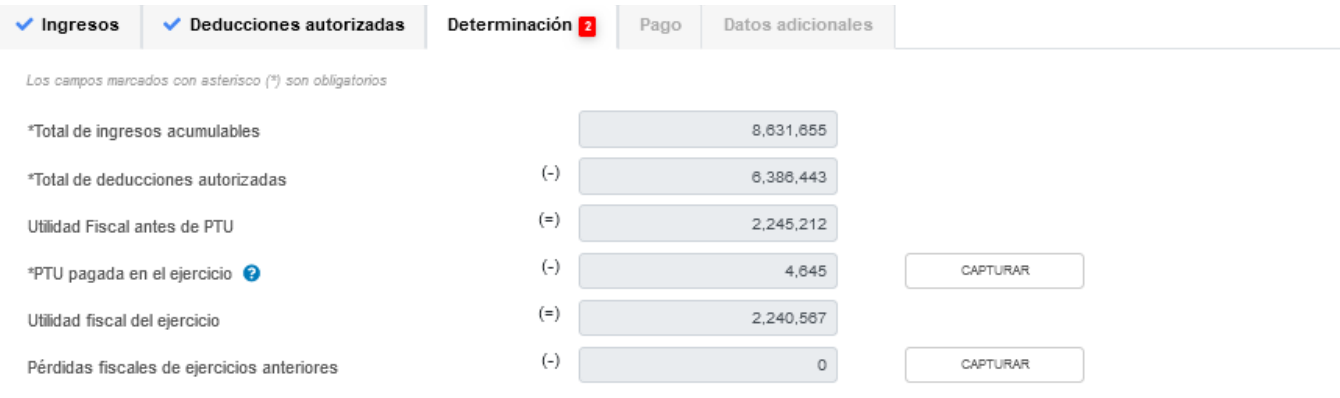

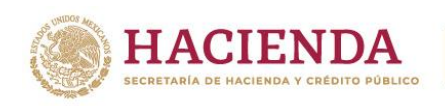

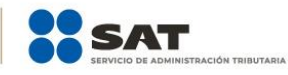

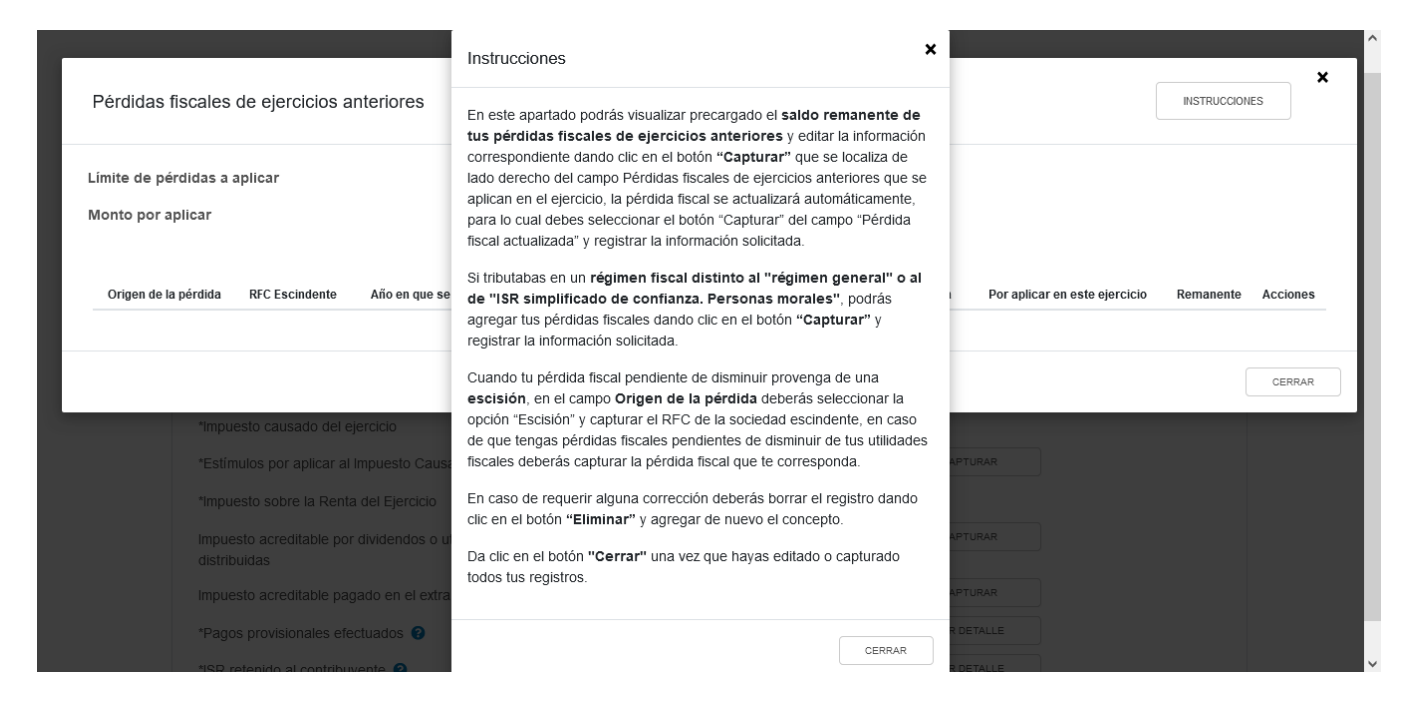

Si tienes pérdidas fiscales de ejercicio anteriores, se mostrará precargado el saldo remanente de tus pérdidas pendientes de aplicar.

En la columna Acciones se habilita el botón  $\mathbb Z^*$  "Editar", al seleccionarlo se abrirá una ventana emergente con los siguientes campos "Origen de la pérdida", "Año en que se generó la pérdida", "Pérdidas pendientes de aplicar", "Pérdida fiscal actualizada", "Por aplicar en este ejercicio" y "Remanente".

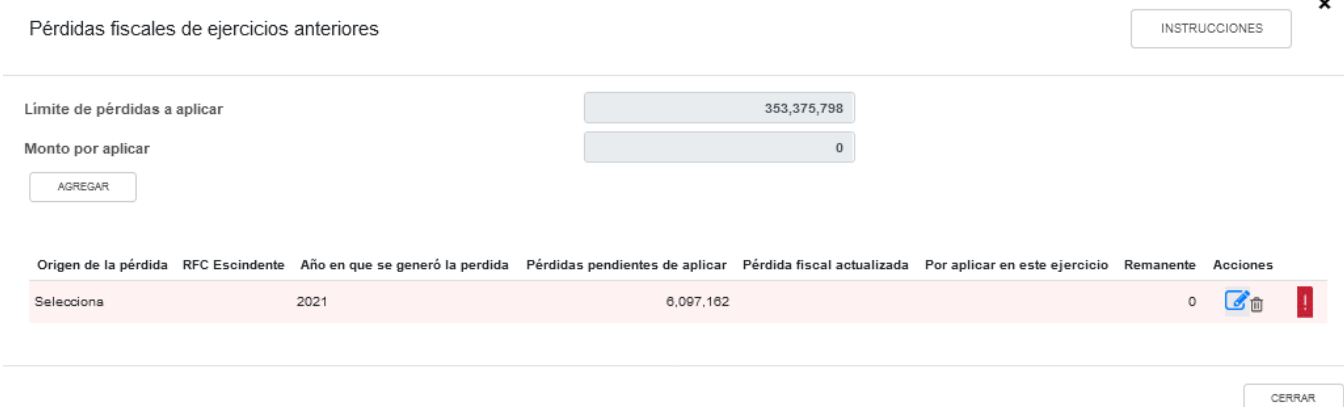

Selecciona la opción que corresponda en el campo "Origen de la pérdida".

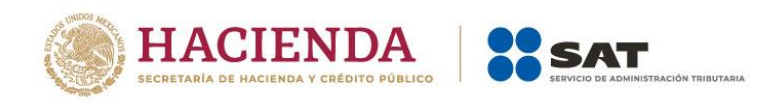

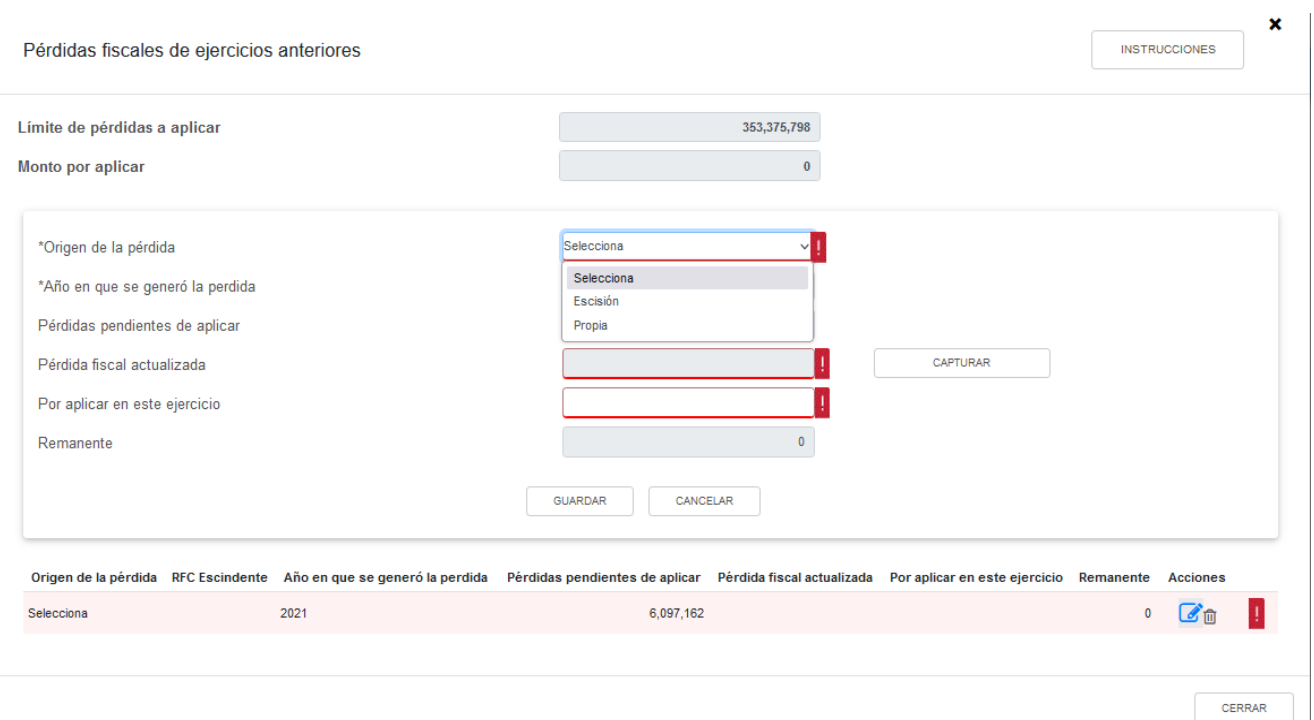

Si seleccionas la opción "Escisión", captura la información que corresponda en el campo "RFC Escindente".

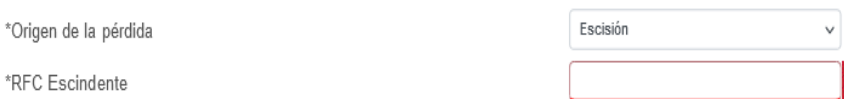

Se pre carga el año en que se generó la pérdida y el monto de la "Pérdida pendientes de aplicar".

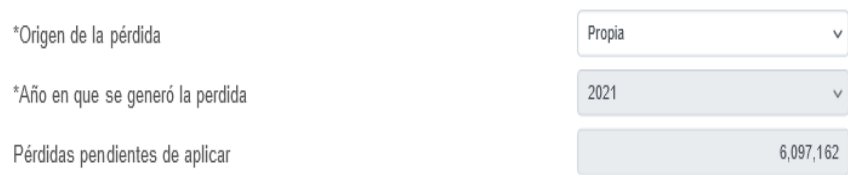

Para que el aplicativo calcule el importe de la "Pérdida fiscal actualizada", selecciona el botón "CAPTURAR". A continuación registra la información relativa a la pérdida fiscal que vas a registrar.

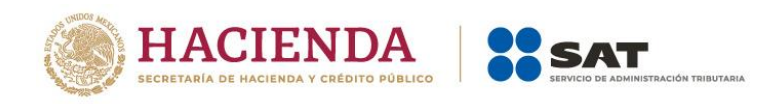

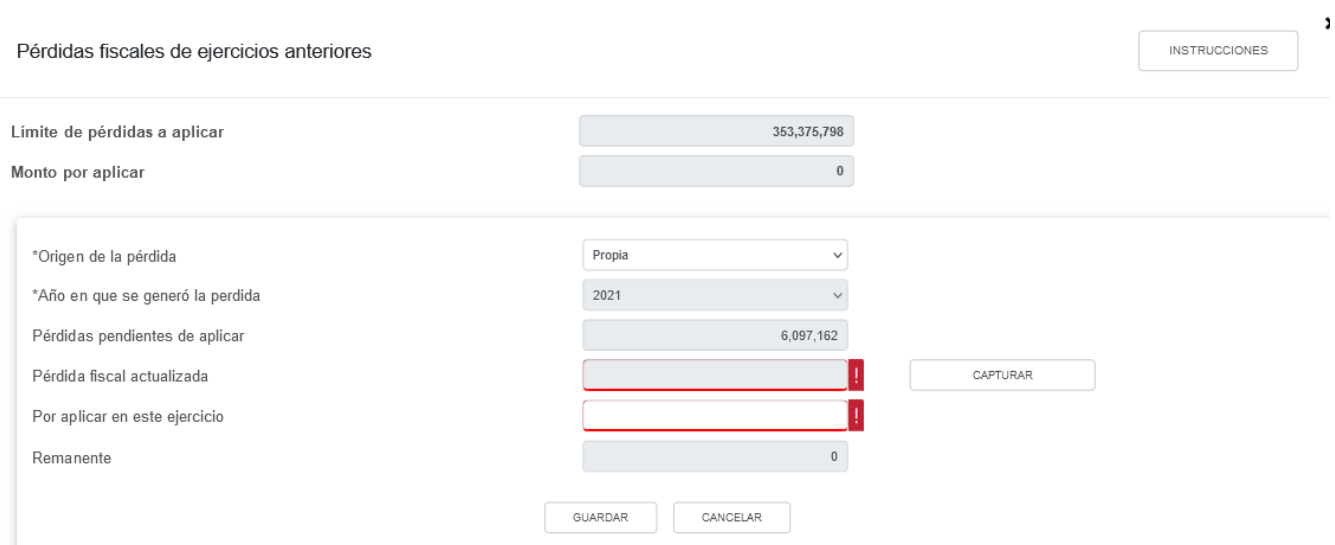

Selecciona el "Año en que se actualizó por última vez" y el "Mes en que se generó o se actualizó por última vez la pérdida".

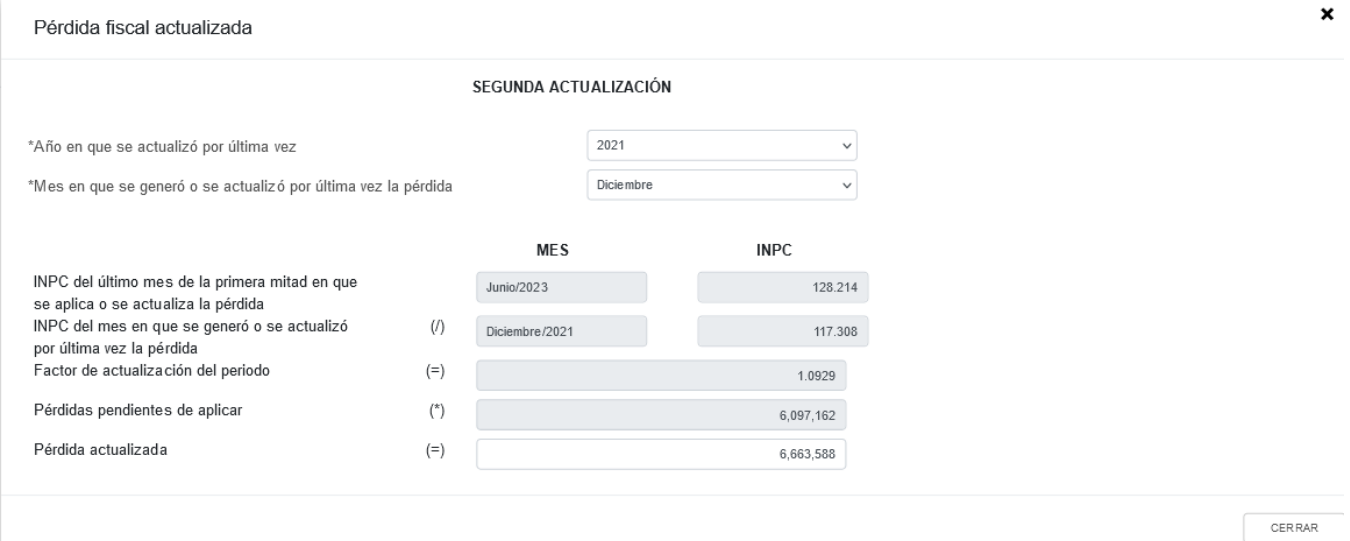

Con la información capturada, la herramienta calcula la "Pérdida actualizada", en caso de considerar que el resultado es distinto al de papeles de trabajo, el monto es un dato sugerido el cual puedes modificar. Al finalizar, da clic en "CERRAR".

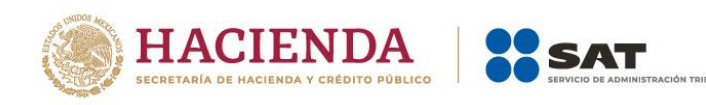

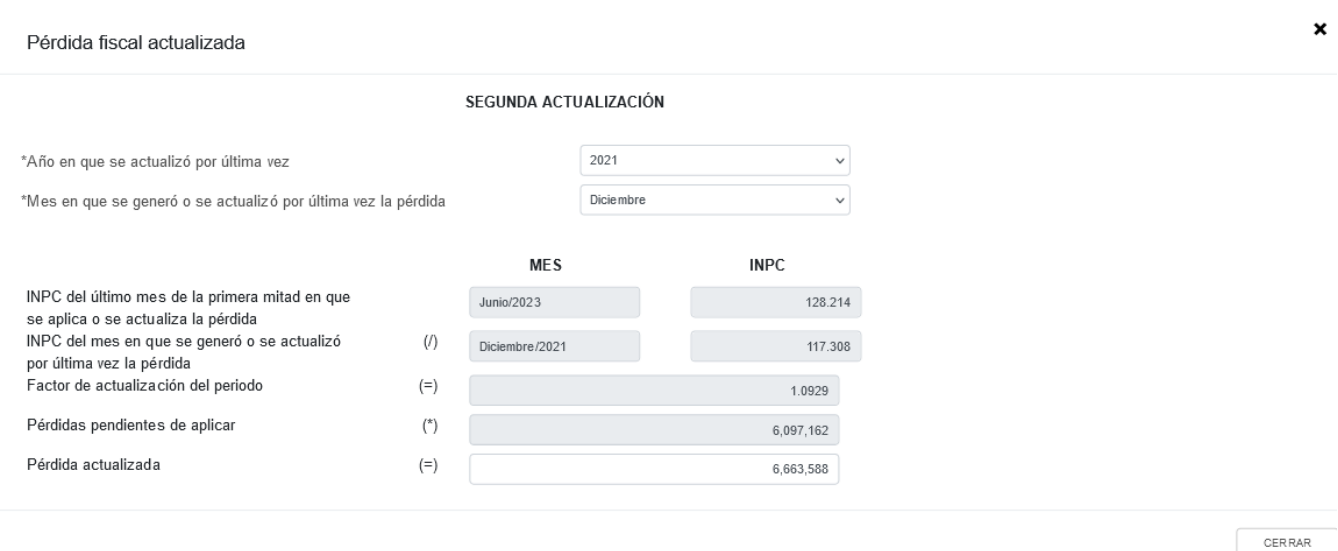

Se muestra el mensaje *"Manifiesto bajo protesta de decir verdad que los datos asentados son correctos"*. Da clic en "ACEPTAR". Registra el importe de la pérdida "Por aplicar en este ejercicio" y al finalizar da clic en el botón "Guardar".

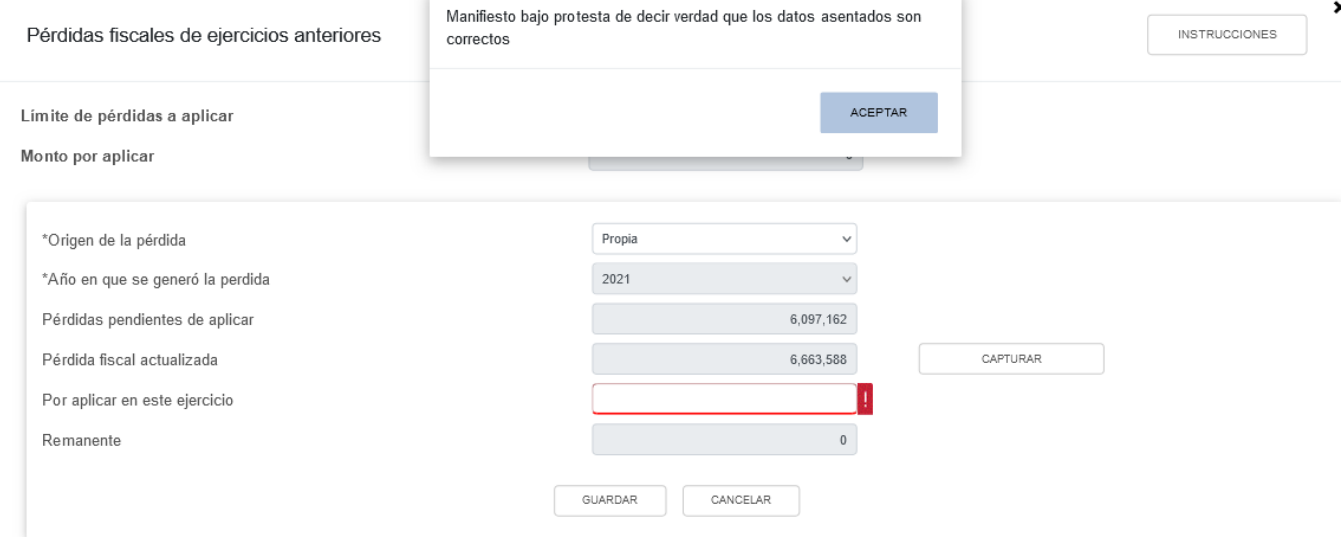

En caso de requerirlo, en la columna "Acciones" se muestra el botón "Eliminar" para borrar los registros precargados.

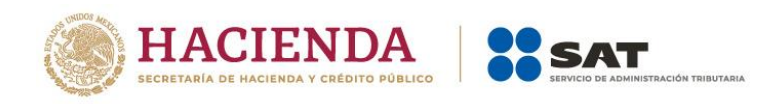

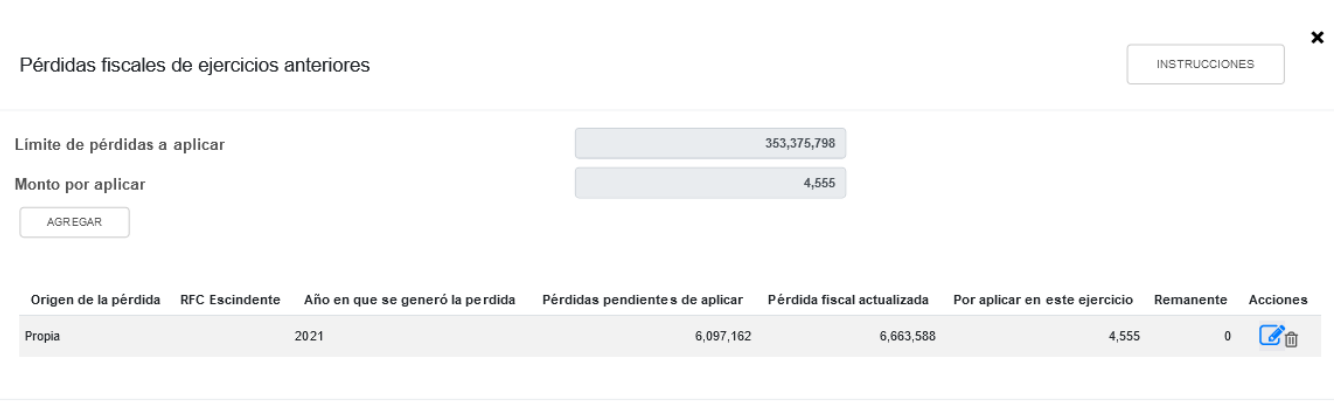

CERRAR

En caso de que no visualices tus pérdidas fiscales de ejercicios anteriores, puedes capturarlas al dar clic en el botón "AGREGAR".

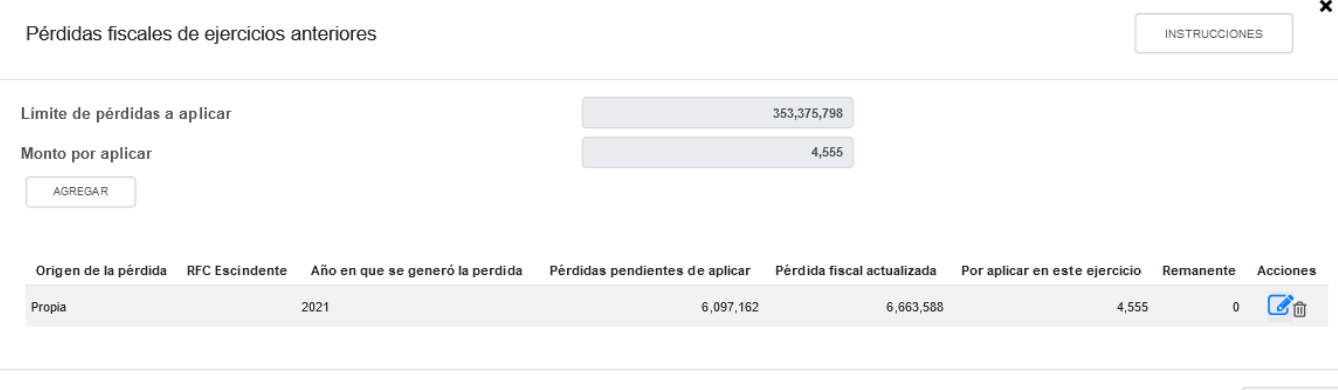

CERRAR

Captura la información solicitada en los siguientes campos Origen de la pérdida, Año en que se generó la perdida, Pérdidas pendientes de aplicar, Pérdida fiscal actualizada y Por aplicar en este ejercicio.

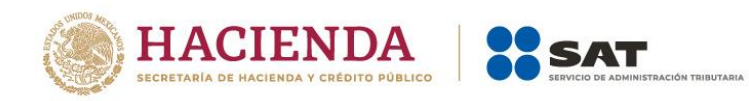

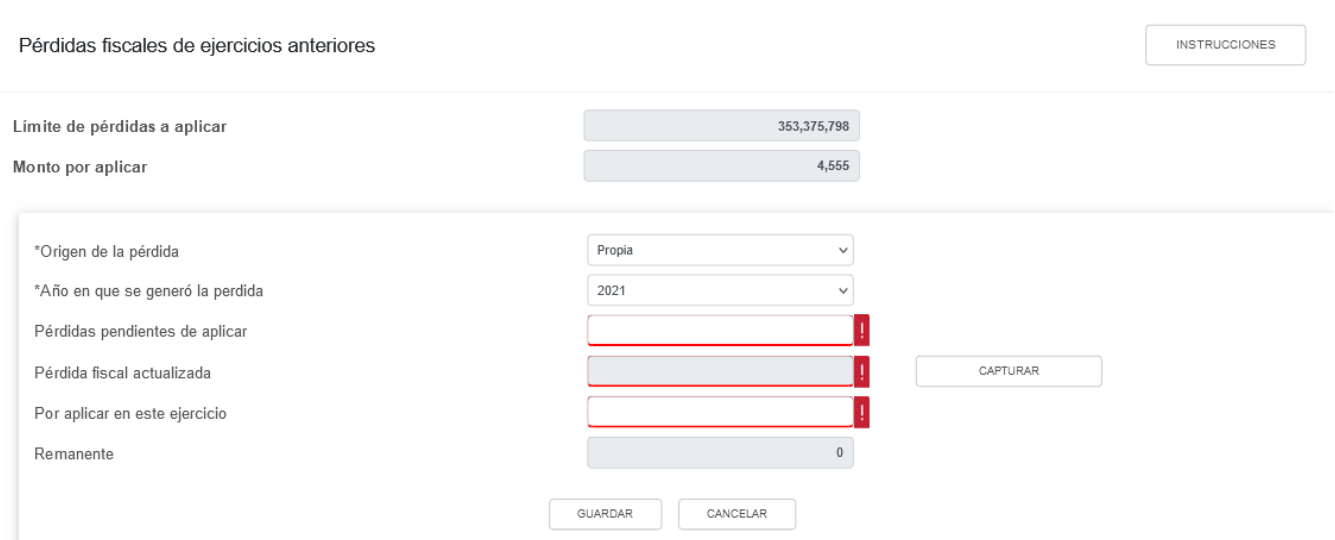

La herramienta realiza el cálculo del "Remanente" de forma automática. Da clic en "GUARDAR".

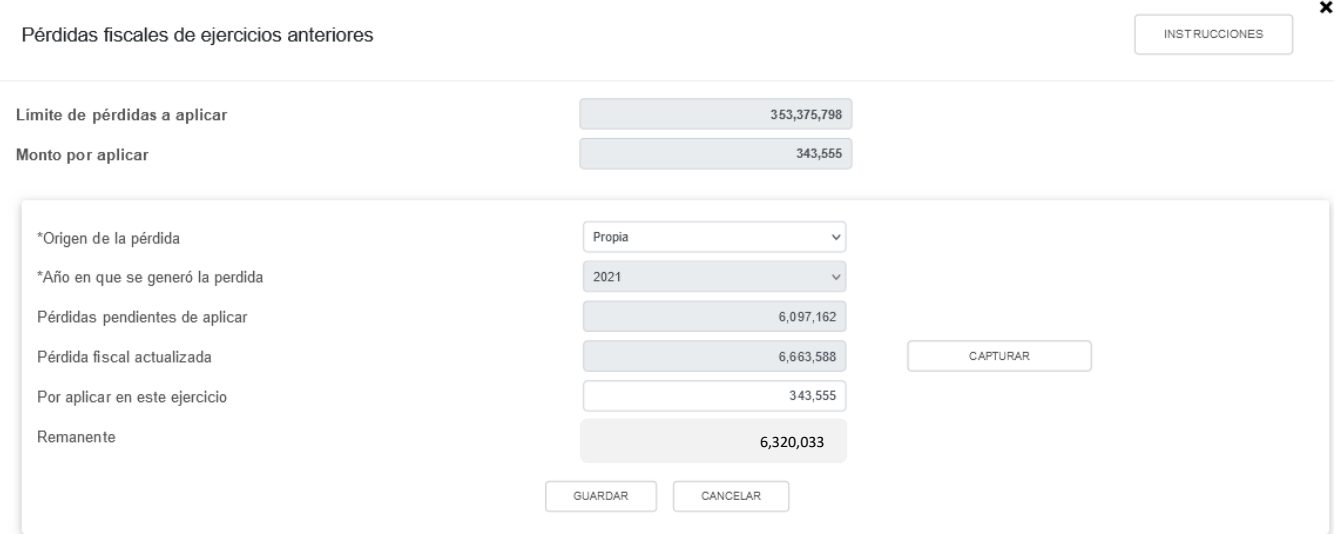

Cuando en el ejercicio inmediato anterior al que estas declarando determinaste una pérdida fiscal, la ventana emergente "Pérdida fiscal actualizada" contará con dos actualizaciones, las cuales se denominan "Primera actualización" y "Segunda actualización".

La primera actualización mostrará los siguientes campos:

- ➢ "Año del ejercicio anterior".
- ➢ "Primer mes de la segunda mitad del ejercicio en que se generó la pérdida".
- ➢ "INPC del último mes del ejercicio en el que se generó la pérdida /MES".
- ➢ "INPC del último mes del ejercicio en el que se generó la pérdida /INPC".

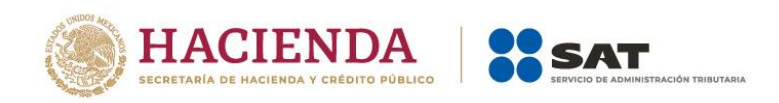

 $\mathbf{x}$ 

 $\mathbf{x}$ 

- ➢ "INPC del primer mes de la segunda mitad del ejercicio en el que se generó la pérdida/MES".
- ➢ "INPC del primer mes de la segunda mitad del ejercicio en el que se generó la pérdida/INPC".
- ➢ "Factor de actualización del periodo".
- ➢ "Pérdidas pendientes de aplicar".
- ➢ "Pérdida actualizada".

Pérdida fiscal actualizada

Pérdida fiscal actualizada

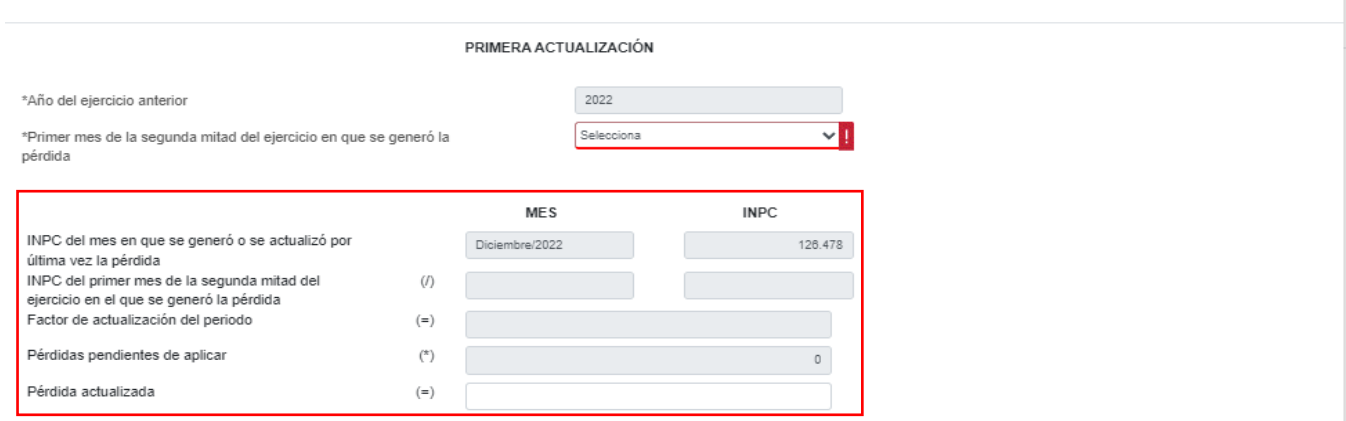

Debes seleccionar el primer mes de la segunda mitad del ejercicio en que se generó la pérdida que según corresponda, el cual se precargará en el "Mes" e "INPC" del campo "INPC del primer mes de la segunda mitad del ejercicio en el que se generó la pérdida" y el aplicativo realizará de forma automática el cálculo del factor de actualización del periodo y la pérdida fiscal actualizada, la cual puedes modificar en caso de no estar de acuerdo con el dato sugerido.

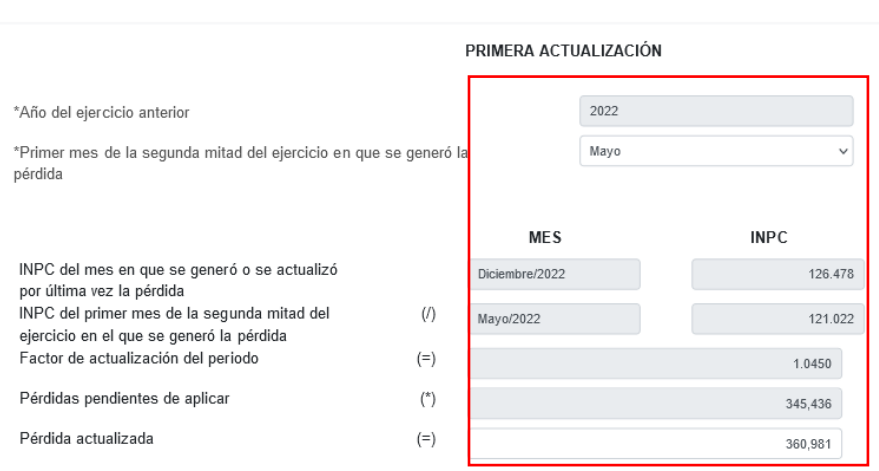

La segunda actualización mostrará los siguientes campos:

➢ Año en que se actualizó por última vez

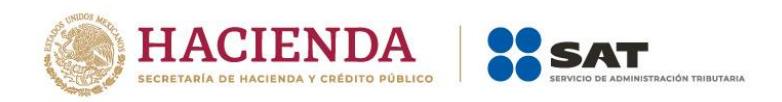

- ➢ Mes en que se generó o se actualizó por última vez la pérdida
- ➢ INPC del último mes de la primera mitad en que se aplica o se actualiza la pérdida
- ➢ INPC del mes en que se generó o se actualizó por última vez la pérdida
- ➢ Factor de actualización del periodo
- ➢ Pérdidas pendientes de aplicar
- ➢ Pérdida actualizada

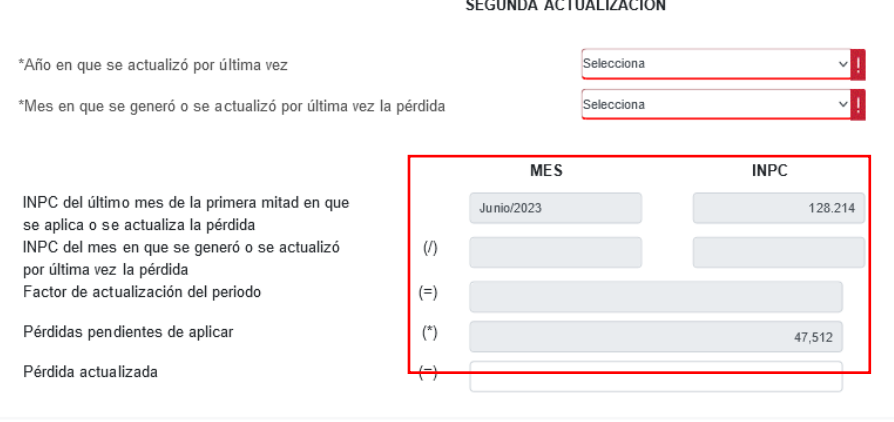

CERRAR

Debes seleccionar el año en que se actualizó por última vez la pérdida fiscal, el mes en que se generó o se actualizó por última vez, estos datos se precargarán en el "Mes" e "INPC" del campo "INPC del mes en que se generó o se actualizó por última vez la pérdida" y el aplicativo realizará de forma automática el cálculo del factor de actualización del periodo y la pérdida fiscal actualizada, la cual puedes modificar en caso de no estar de acuerdo con el dato sugerido.

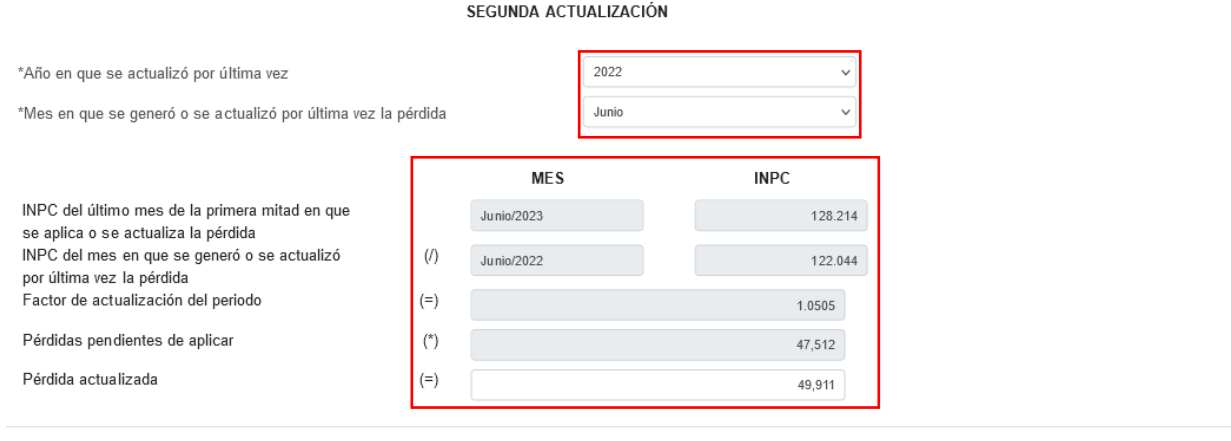

CERRAR

Da clic en "Cerrar", a continuación se muestra el mensaje *"Manifiesto bajo protesta de decir verdad que los datos asentados son correctos"*. Selecciona "ACEPTAR".

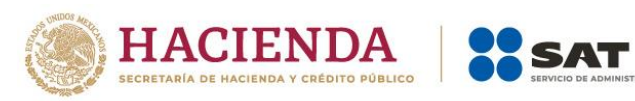

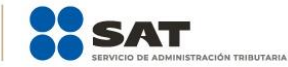

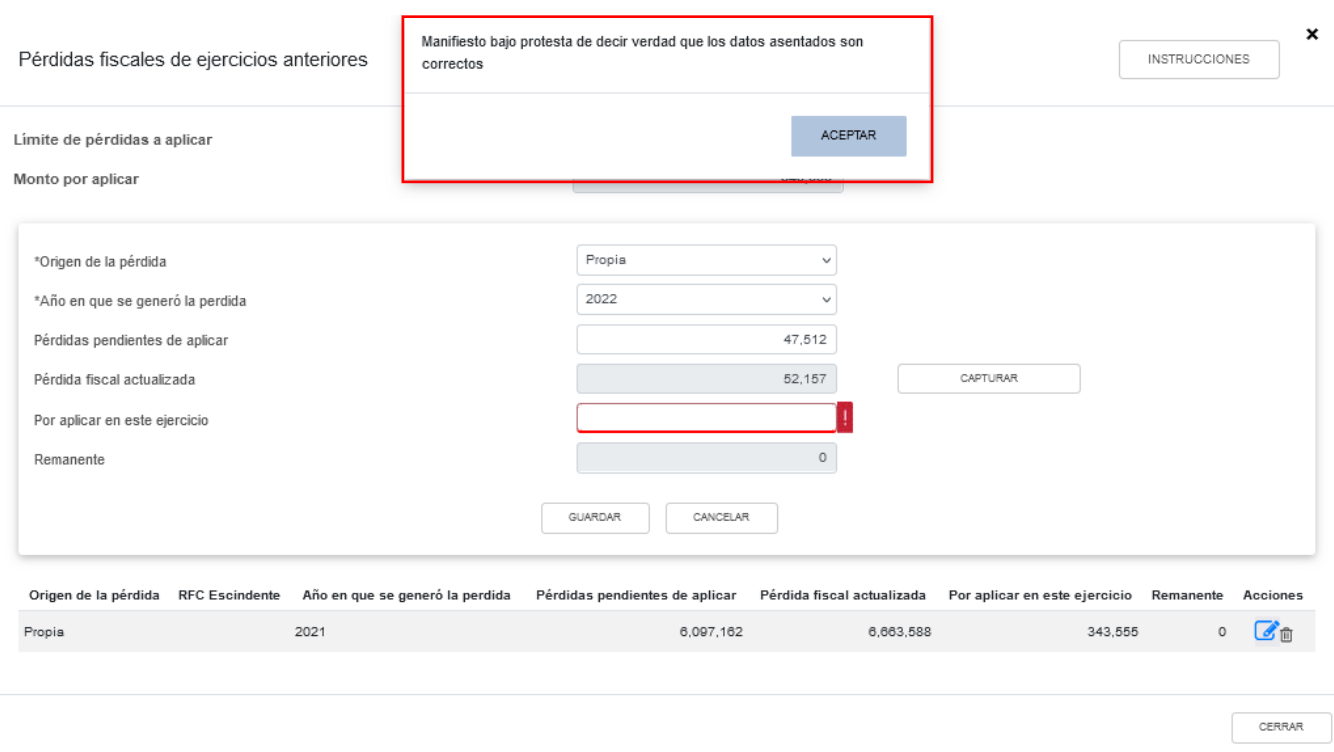

Captura el importe que corresponda en el campo "Por aplicar en este ejercicio", para que la herramienta realice el cálculo del "Remanente". Da clic en "GUARDAR".

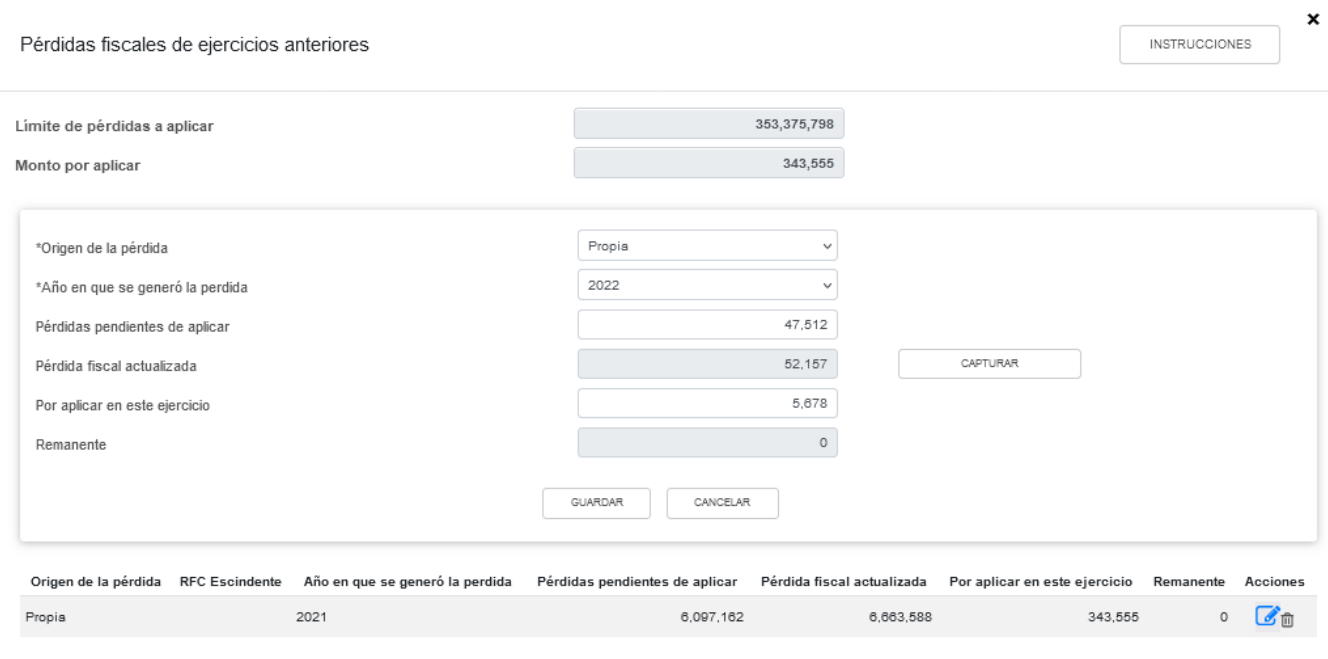

 ${\tt CERRAR}$ 

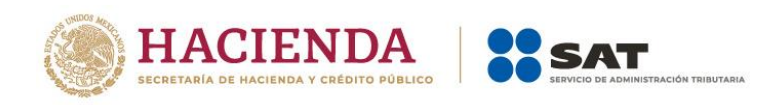

Los registros efectuados se visualizan en la parte inferior de la ventana. Si estás de acuerdo con la información registrada, da clic en "CERRAR".

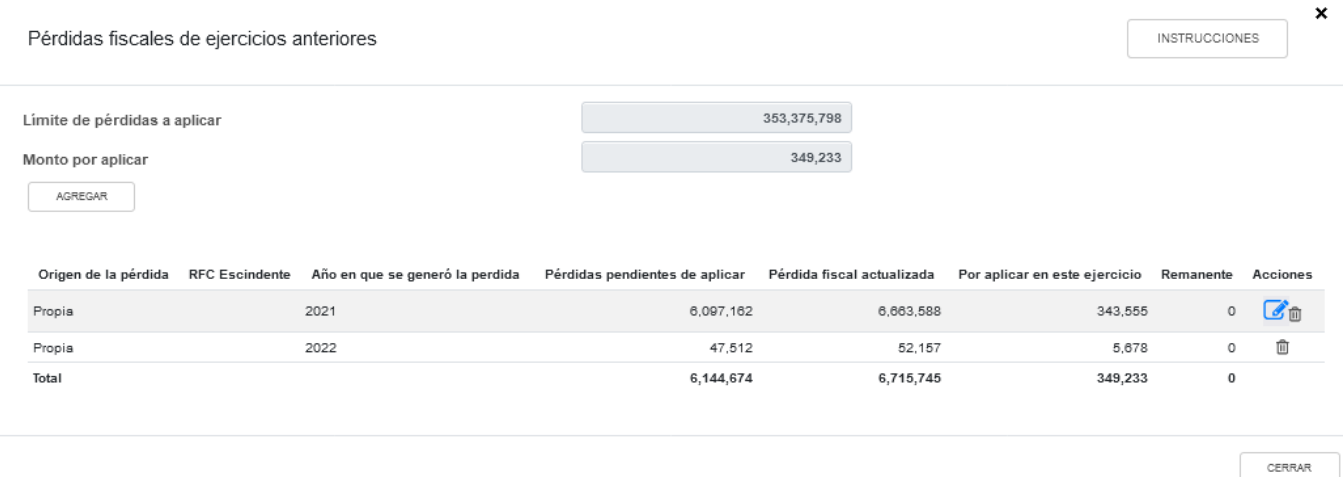

**g) Resultado fiscal** 

La herramienta realiza el cálculo del campo "Resultado fiscal".

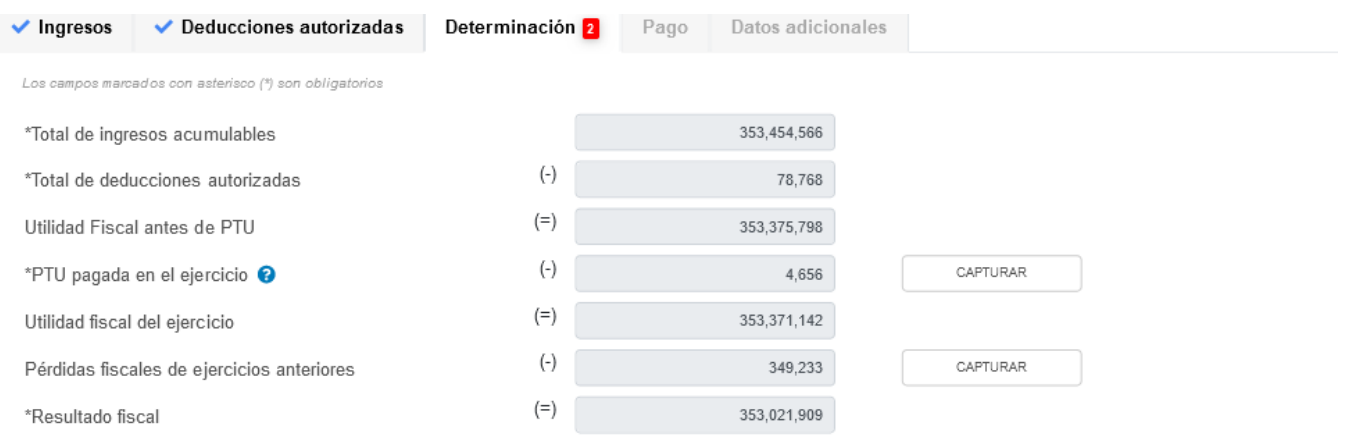

## **h) Impuesto causado del ejercicio**

La herramienta realiza el cálculo del campo "Impuesto causado del ejercicio".

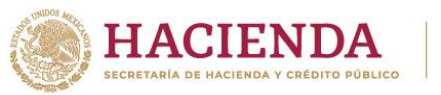

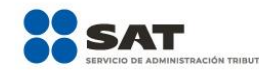

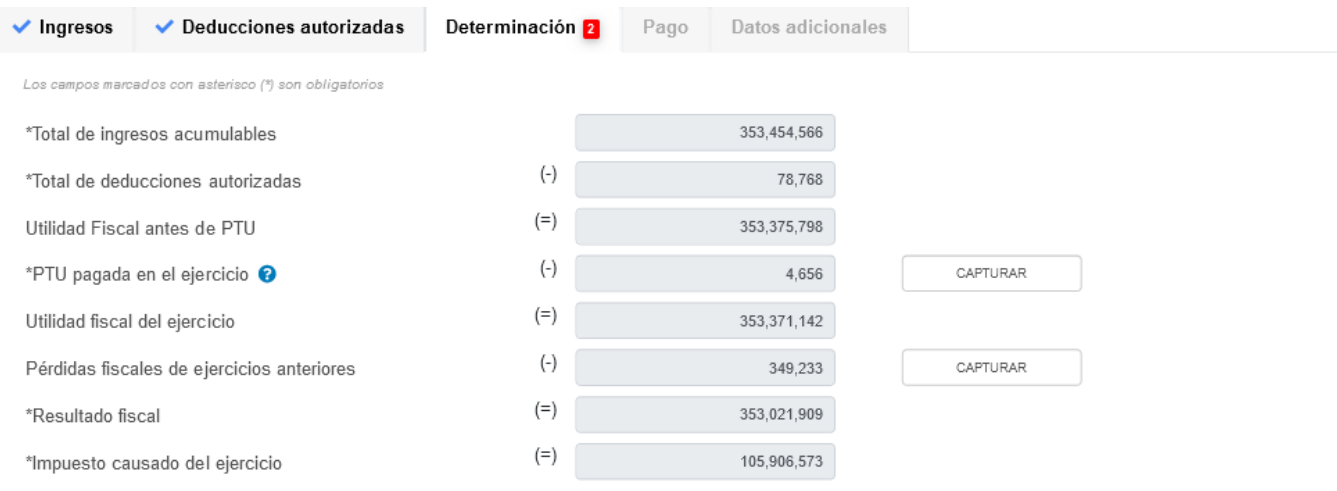

## **i) Estímulos por aplicar al impuesto causado**

En el campo "Estímulos por aplicar al impuesto causado", al dar clic en "CAPTURAR" se visualiza el botón "INSTRUCCIONES", el cual muestra una ventana emergente con los pasos que debes seguir para capturar el monto de los estímulos por aplicar. Da clic en "CERRAR".

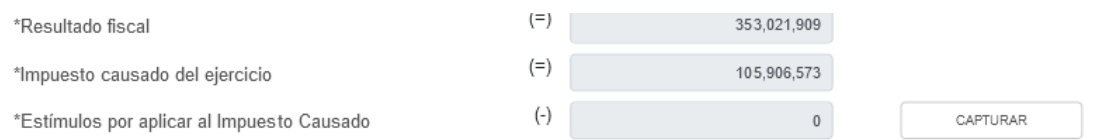

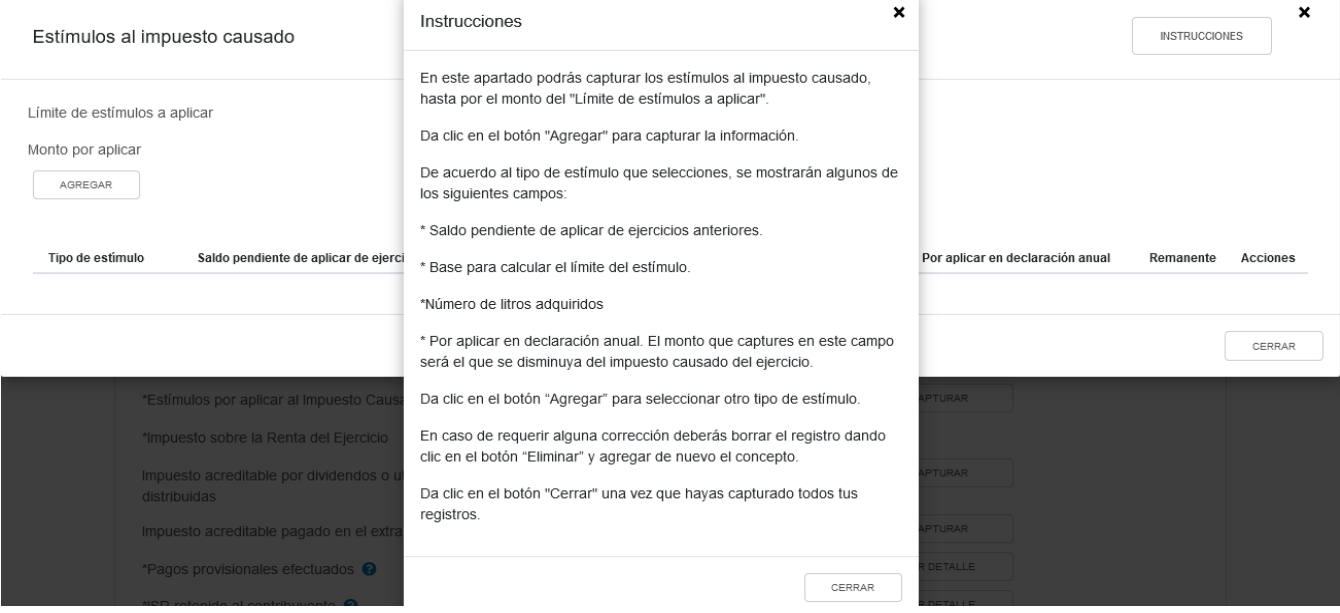

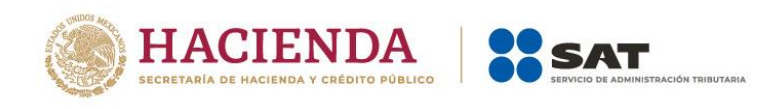

A continuación se muestran los campos "Límite de estímulos a aplicar" y "Monto por aplicar".

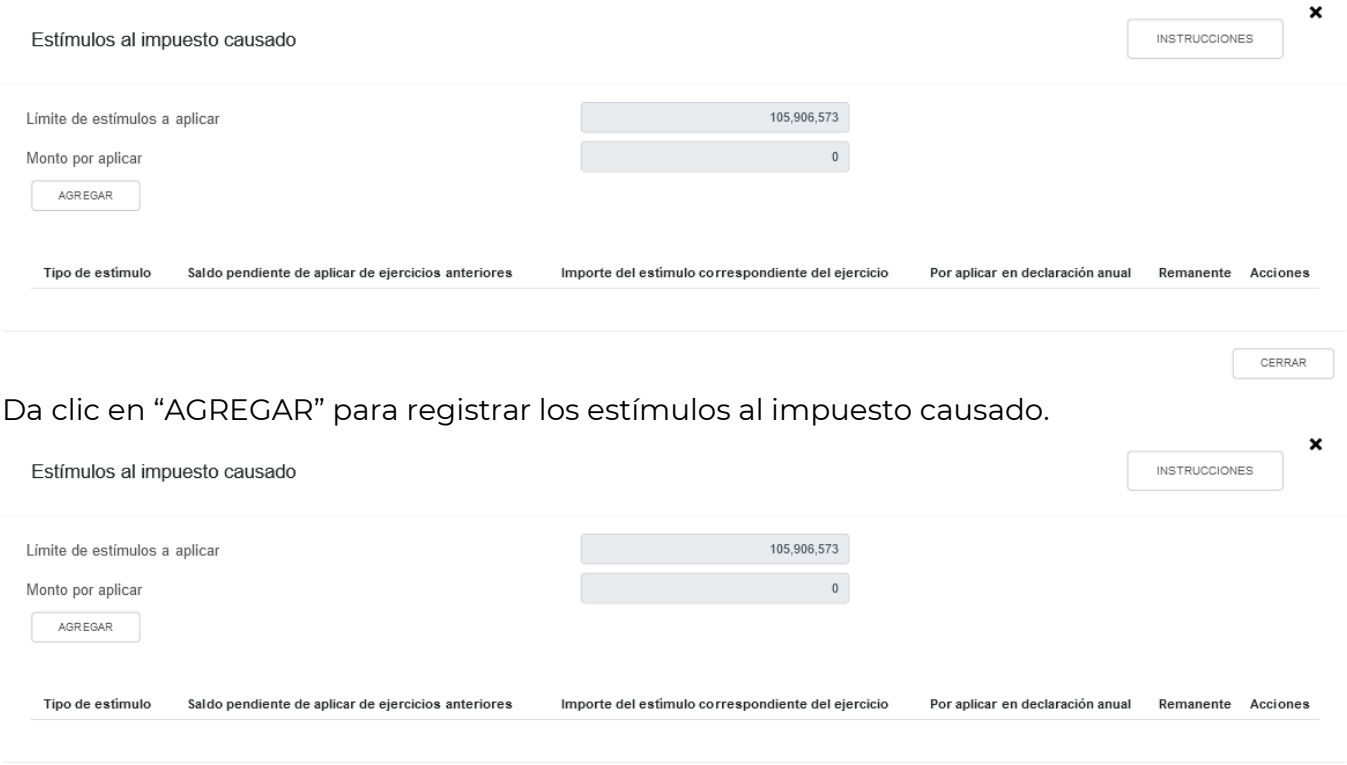

CERRAR

Selecciona una opción en el campo "Tipo de estímulo". Posteriormente, ingresa el importe que corresponda en los campos "Saldo pendiente de aplicar de ejercicios anteriores", "Importe del estímulo correspondiente del ejercicio" y "Por aplicar en declaración anual", para que la herramienta realice el cálculo del "Remanente". Da clic en "GUARDAR".

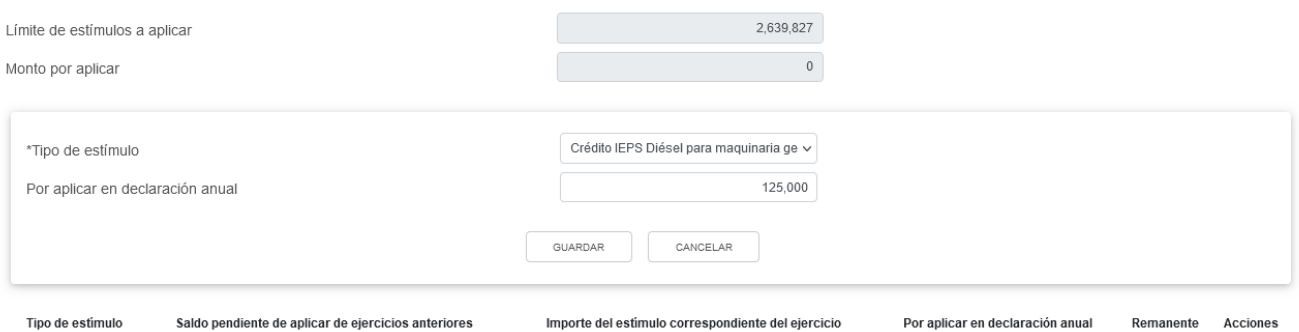

Los registros efectuados se visualizan en la parte inferior de la ventana. Para eliminar la información registrada, da clic en el ícono de la columna "Acciones". Si estás de acuerdo con la información registrada, da clic en "CERRAR".

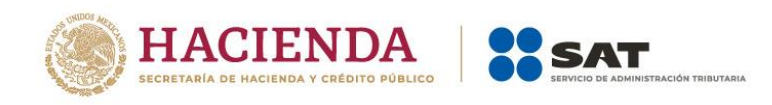

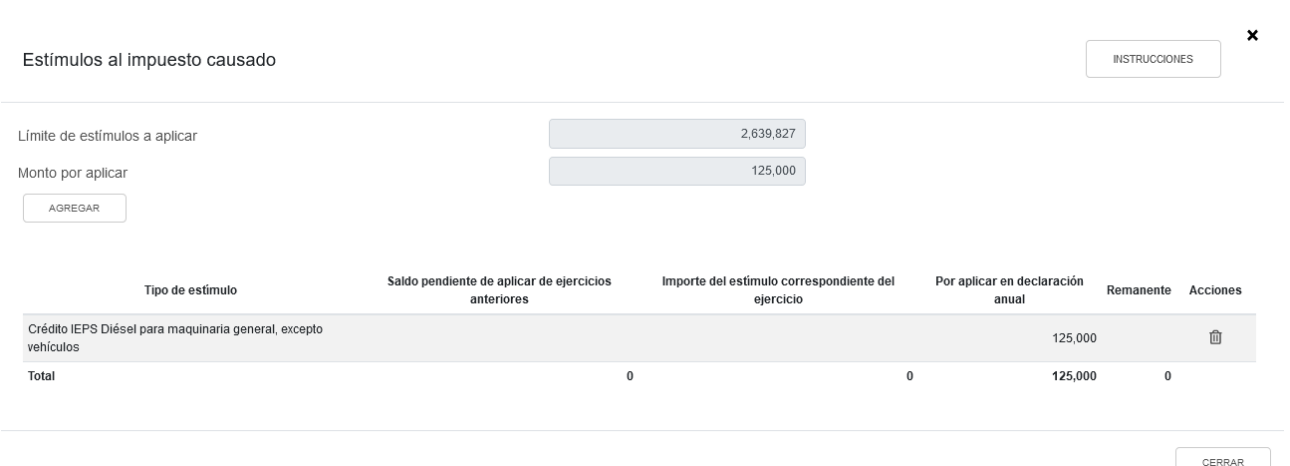

## **j) Impuesto sobre la Renta del Ejercicio**

La herramienta realiza el cálculo del campo "Impuesto sobre la Renta del Ejercicio".

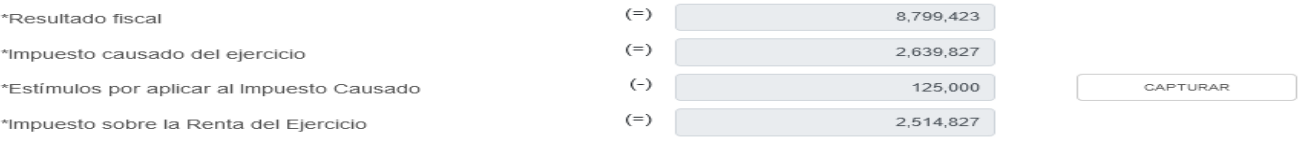

### **k) Impuesto acreditable por dividendos o utilidades distribuidas**

En el campo "Impuesto acreditable por dividendos o utilidades distribuidas", al dar clic en "CAPTURAR" se visualiza el botón "INSTRUCCIONES", el cual muestra una ventana emergente con los pasos que debes seguir para registrar el monto acreditable por dividendos o utilidades distribuidas. Da clic en "CERRAR".

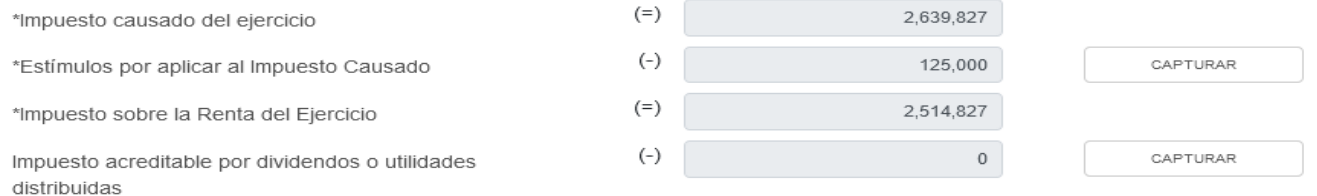

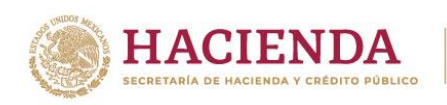

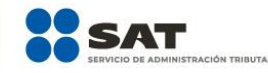

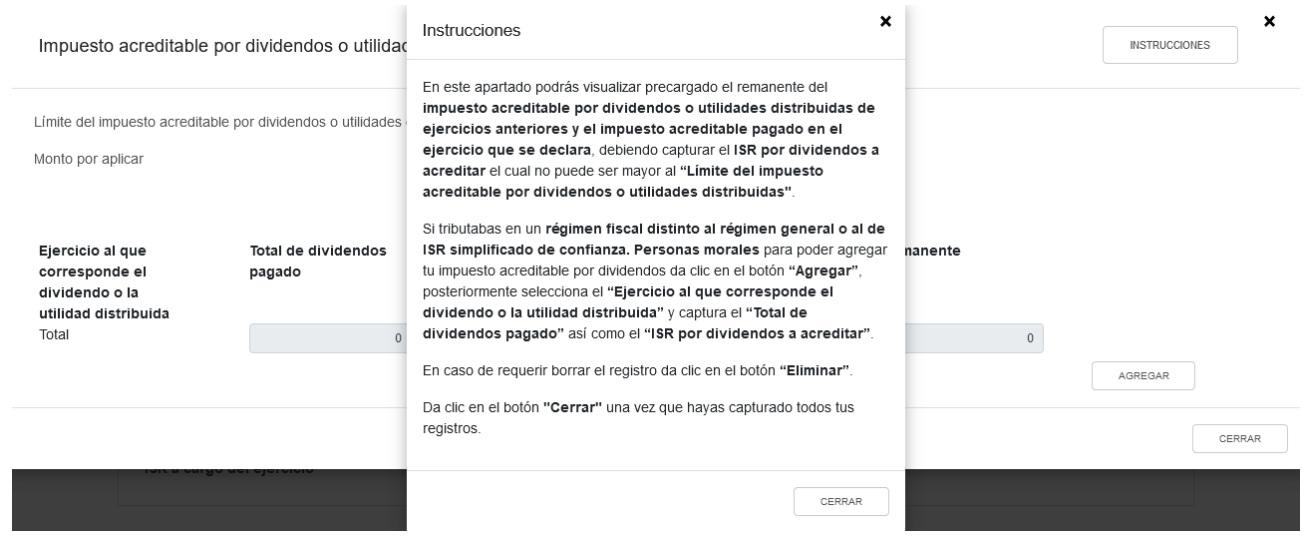

A continuación se muestran los campos "Límite del impuesto acreditable por dividendos o utilidades distribuidas" y "Monto por aplicar".

Si cuentas con ISR por dividendos pendiente de acreditar de ejercicio anteriores, se visualiza la información precargada, así como los campos que tienes que capturar.

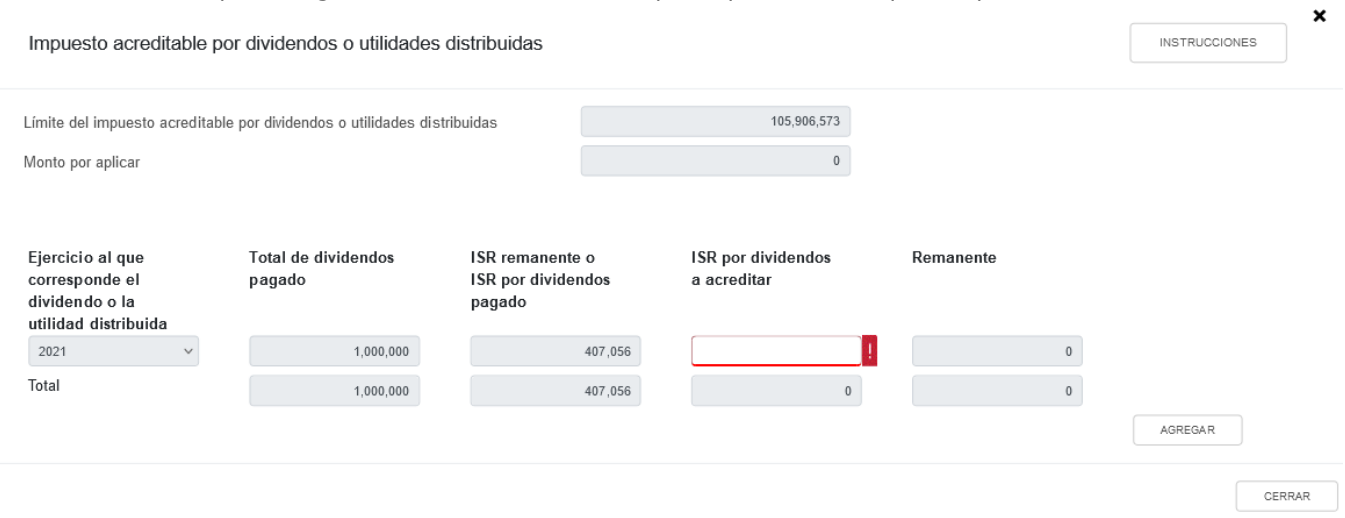

Da clic en "AGREGAR", si deseas agregar otro registro.

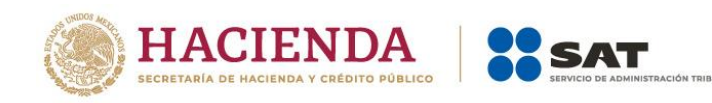

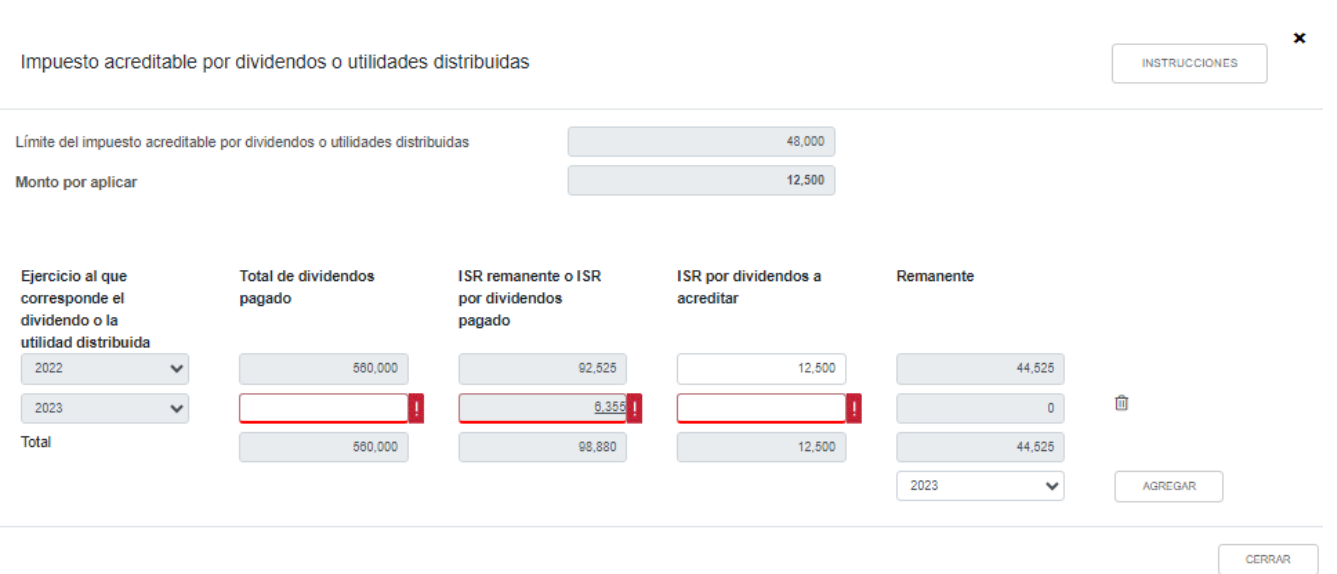

Captura la información correspondiente a los campos "Total de dividendos pagado" e "ISR por dividendos a acreditar". El campo "ISR remanente" o "ISR por dividendos pagado" es precargado de la declaración de pago definitivo por el concepto "ISR por dividendos".

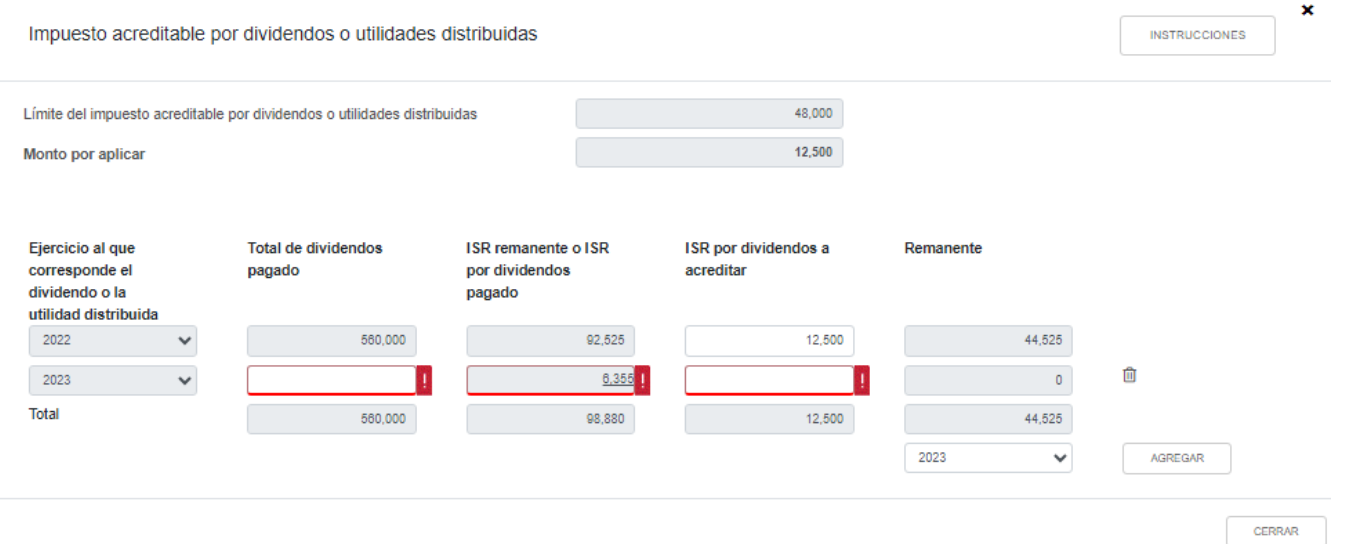

A continuación se visualiza una ventana con el desglose del ISR por dividendos pagados en el ejercicio. Da clic en "CERRAR".

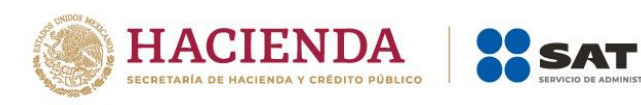

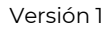

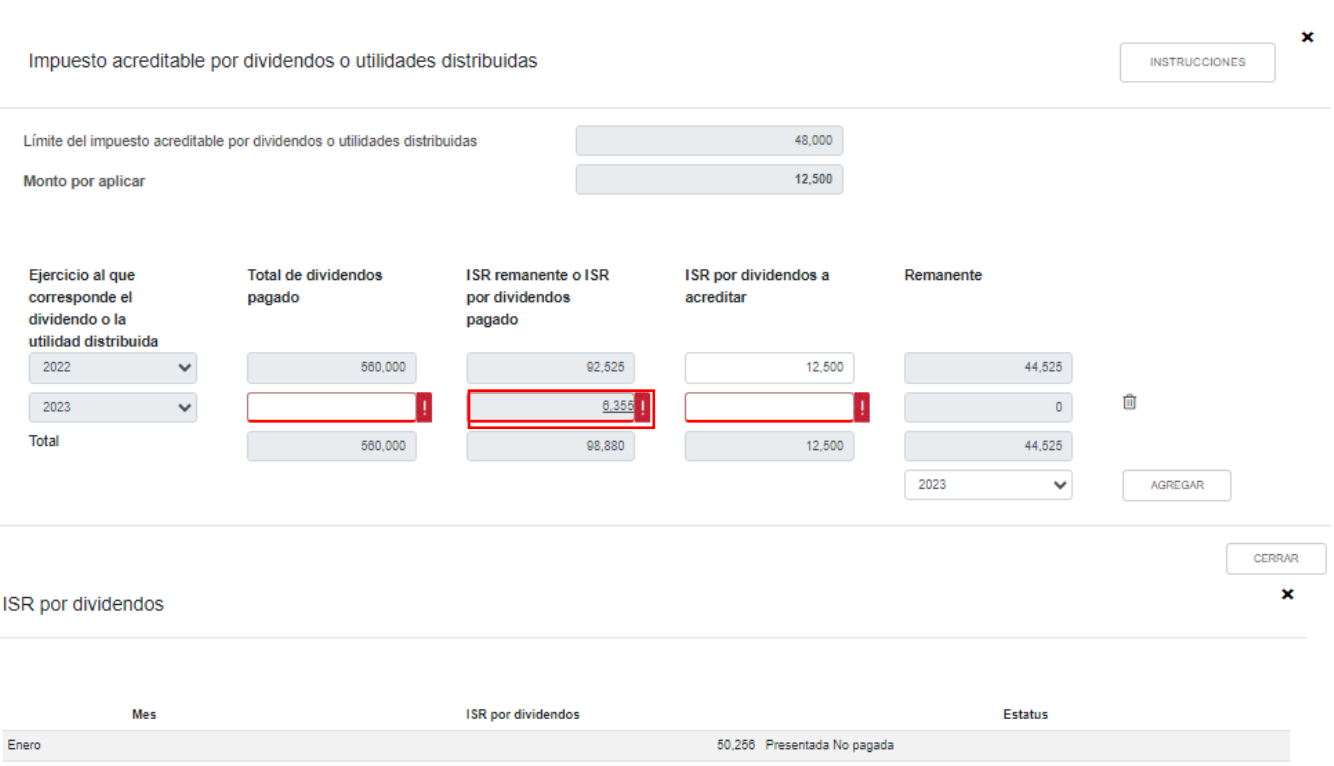

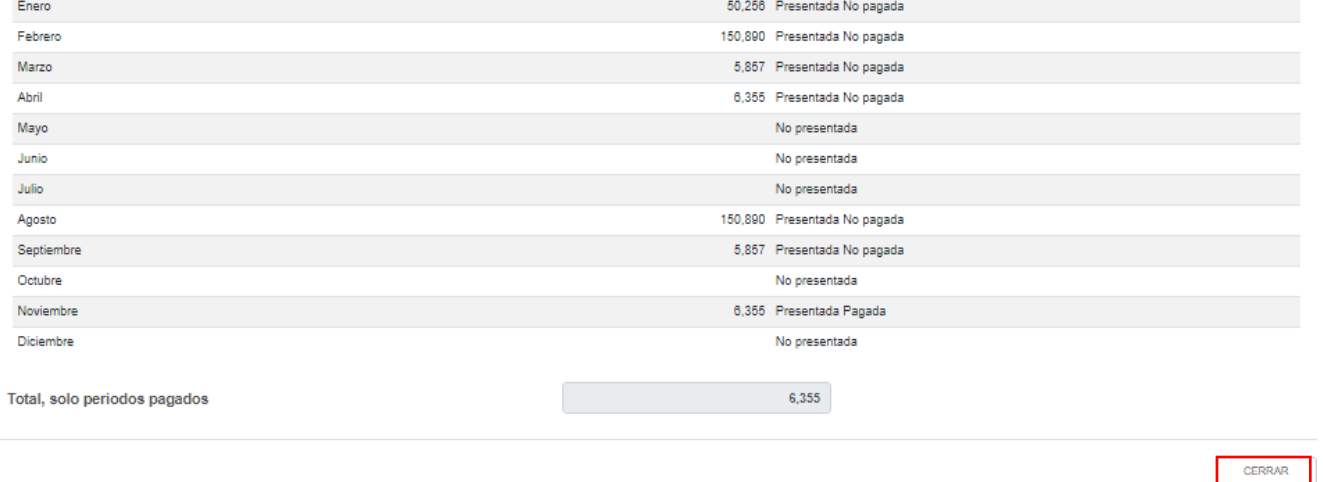

Posteriormente da clic en "CERRAR".

Los registros efectuados se visualizan en la parte inferior de la ventana. Para eliminar la información registrada, da clic en el ícono de la columna "Acciones". Si estás de acuerdo con la información registrada, da clic en "CERRAR".

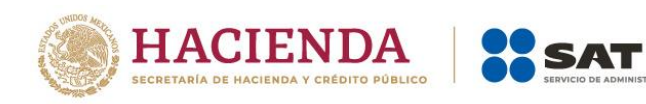

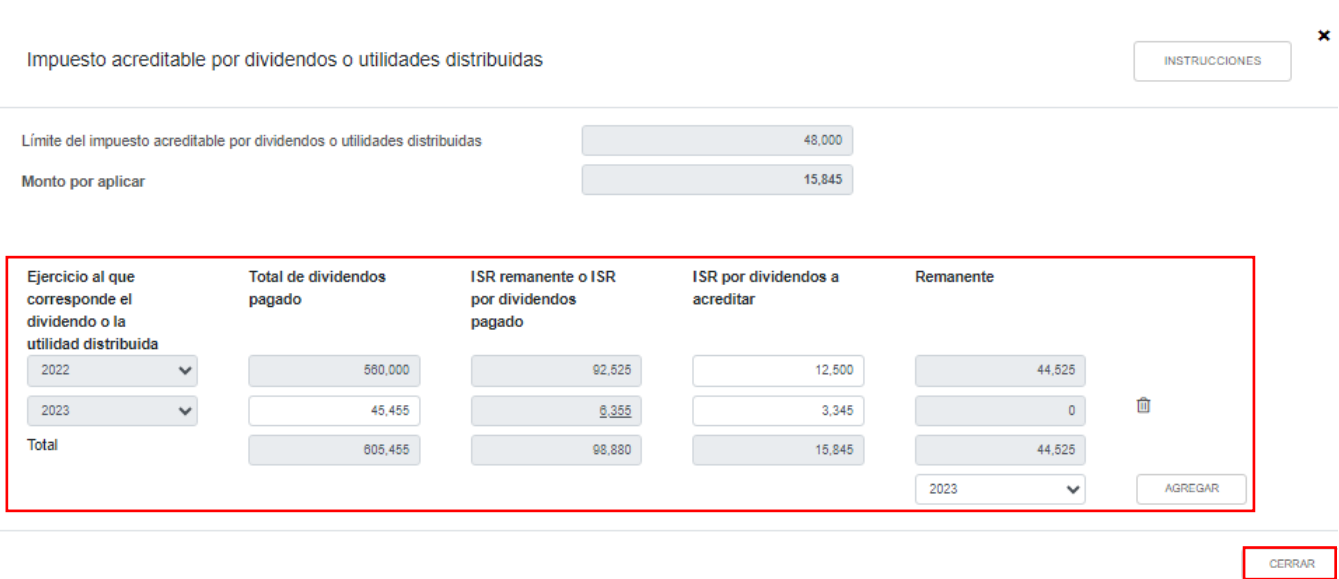

### **l) Impuesto acreditable pagado en el extranjero**

En el campo "Impuesto acreditable pagado en el extranjero", al dar clic en "CAPTURAR" se visualiza el botón "INSTRUCCIONES", el cual muestra una ventana emergente con los pasos que debes seguir para capturar el monto del impuesto acreditable por aplicar. Da clic en "CERRAR".

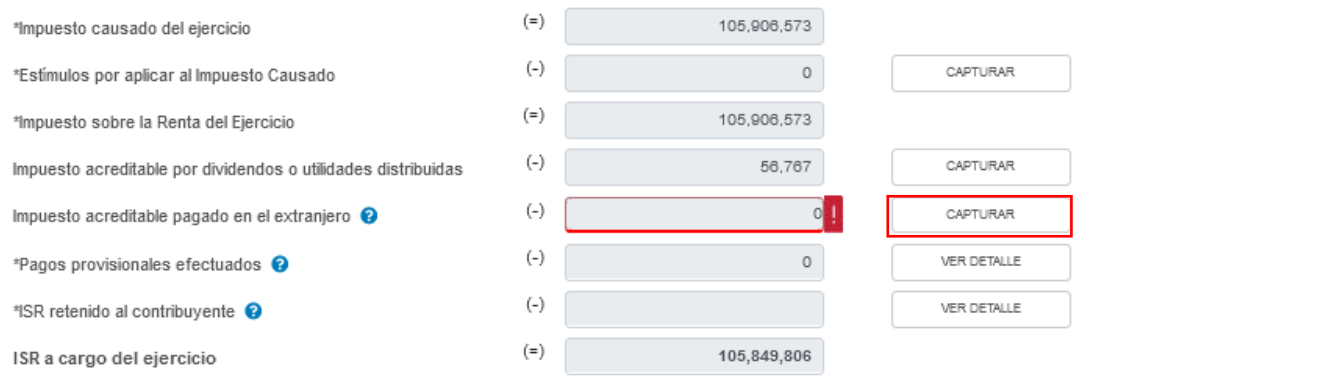

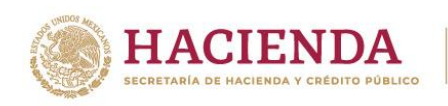

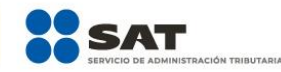

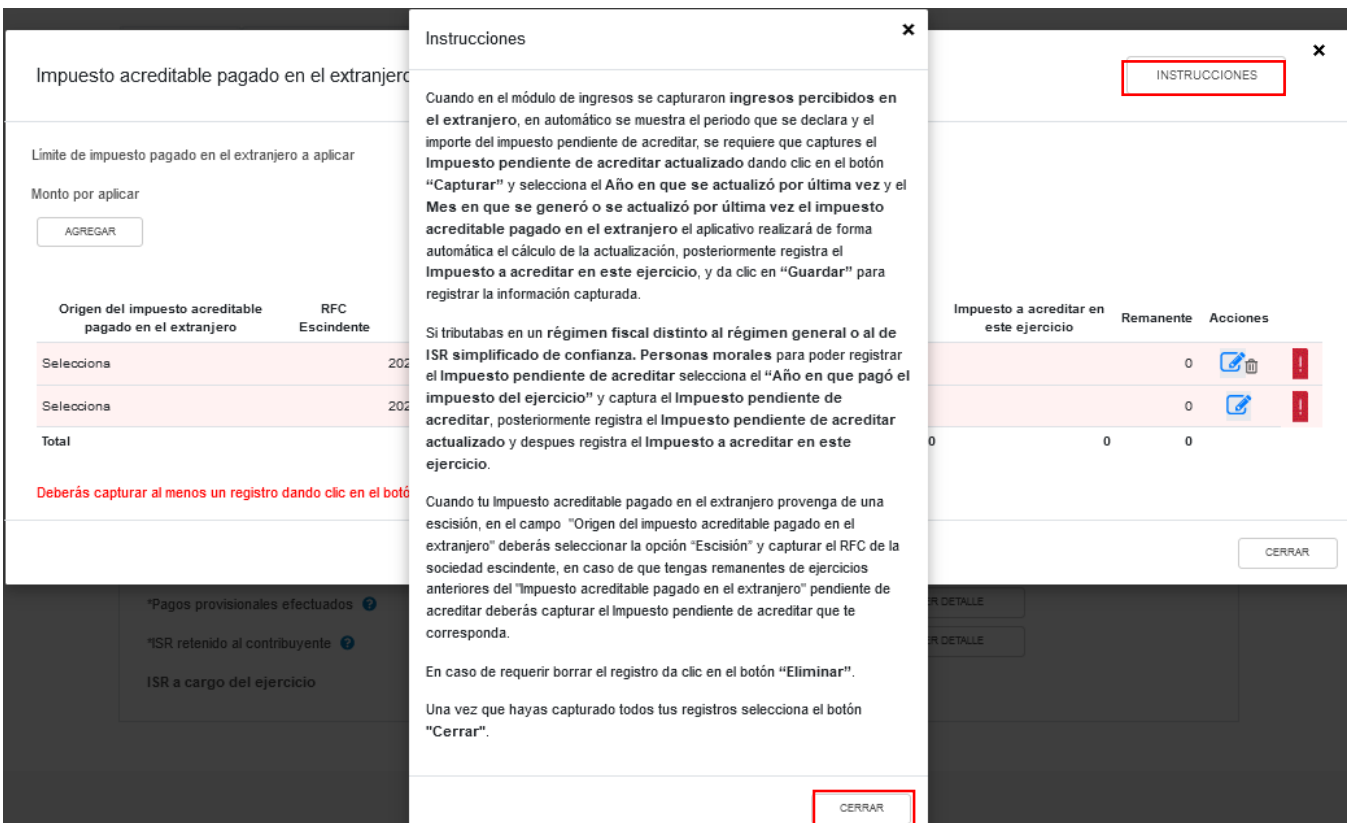

A continuación se muestran los campos "Límite del impuesto pagado en el extranjero a aplicar" y "Monto por aplicar". Asimismo, se mostrará precargado el saldo remanente del impuesto acreditable pagado en el extranjero de ejercicios anteriores. En caso de que no visualices algún registro, puedes capturarlo al dar clic en el botón "AGREGAR".

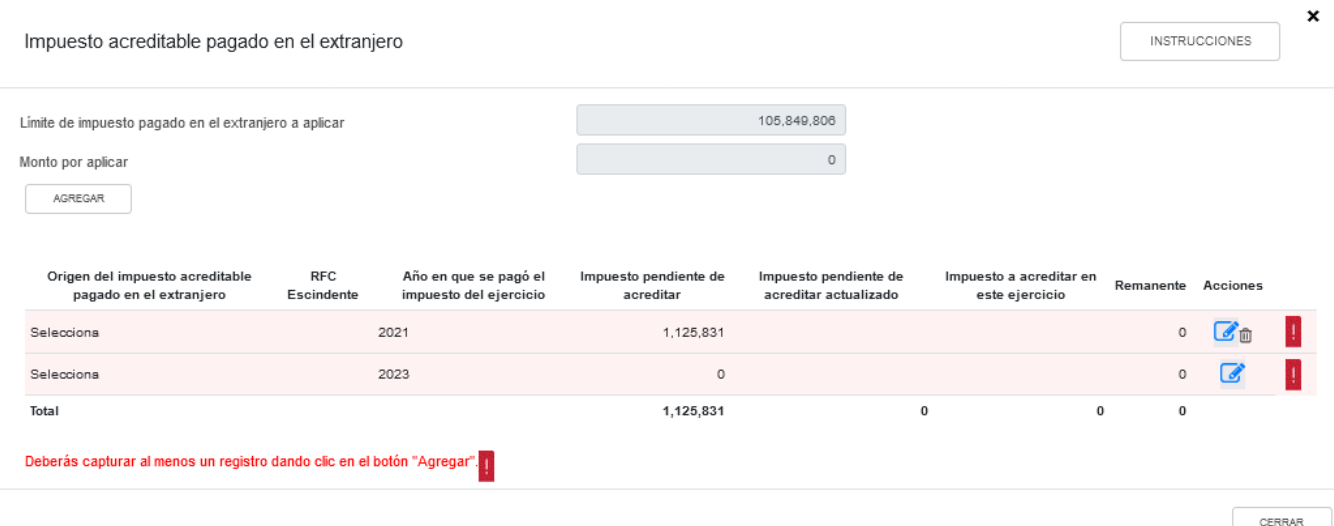

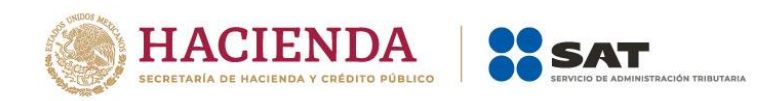

En la columna Acciones se habilita el botón <sup>7</sup> "Editar", al seleccionarlo se abrirá una ventana emergente con los siguientes campos "Origen del impuesto acreditable pagado en el extranjero", "Año en que se pagó el impuesto del ejercicio", "Impuesto pendiente de acreditar", "Impuesto pendiente de acreditar actualizado", "Impuesto a acreditar en este ejercicio" y "Remanente".

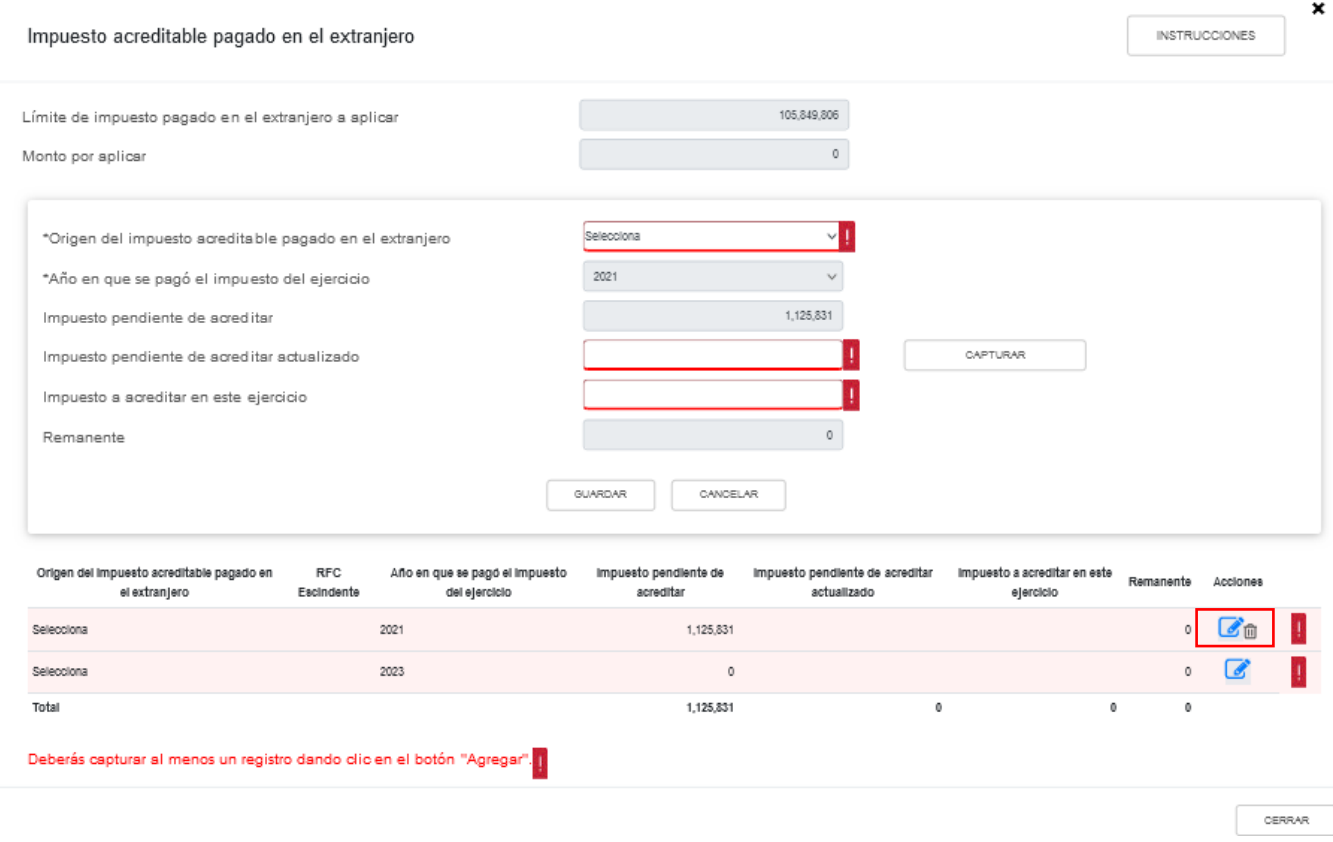

Selecciona la opción que corresponda en el campo "Origen de la pérdida".

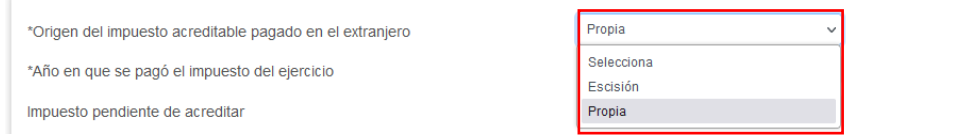

Si seleccionas la opción "Escisión", captura la información que corresponda en el campo "RFC Escindente".

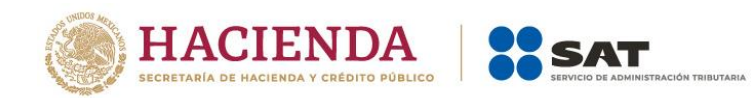

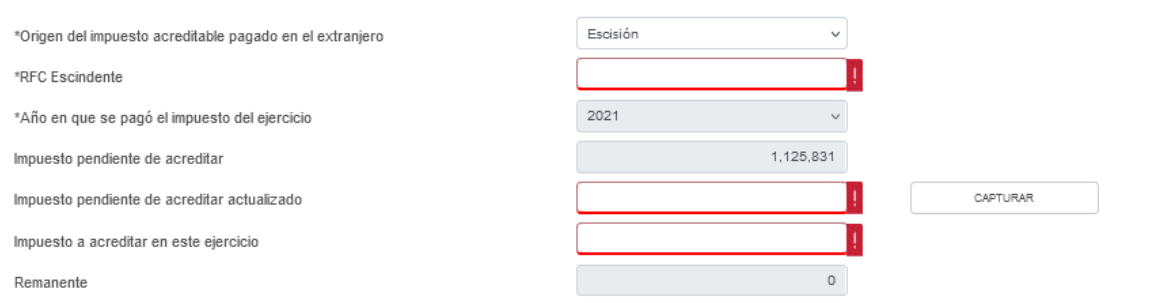

La herramienta precarga el año en que se pagó el impuesto del ejercicio y el "Impuesto pendiente de acreditar".

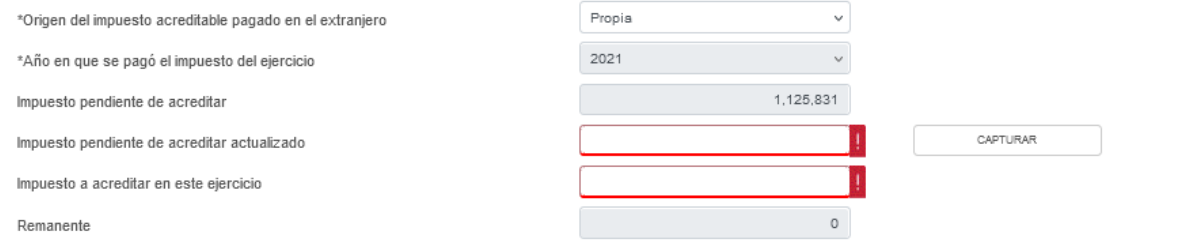

Para que el aplicativo calcule el importe del "Impuesto pendiente de acreditar actualizado", selecciona el botón "CAPTURAR". A continuación registra la información relativa al impuesto pendiente de acreditar que vas a registrar.

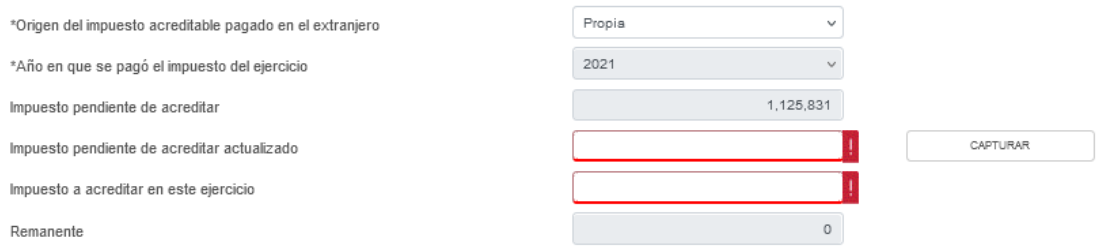

Selecciona el "Año en que se actualizó por última vez" y el "Mes en que se generó o se actualizó por última vez el impuesto pendiente de acreditar.

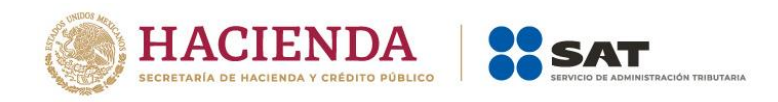

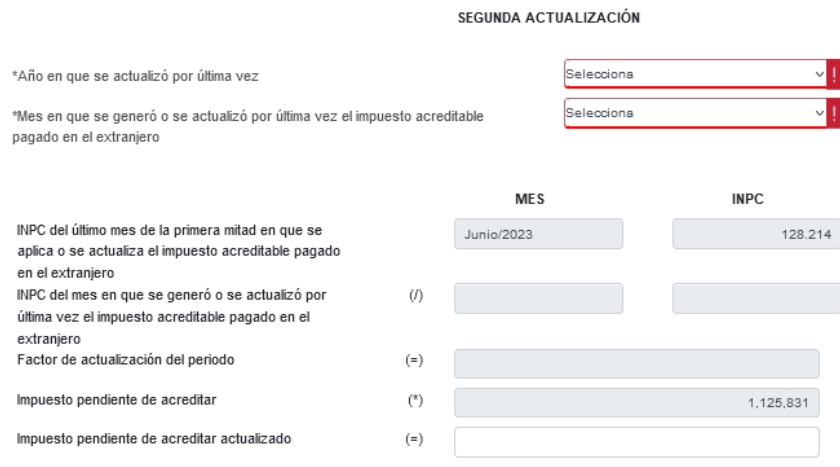

Con la información capturada, la herramienta calcula el "Impuesto pendiente de acreditar actualizado", en caso de considerar que el resultado es distinto al de papeles de trabajo, el monto es un dato sugerido el cual puedes modificar. Al finalizar da clic en "CERRAR".

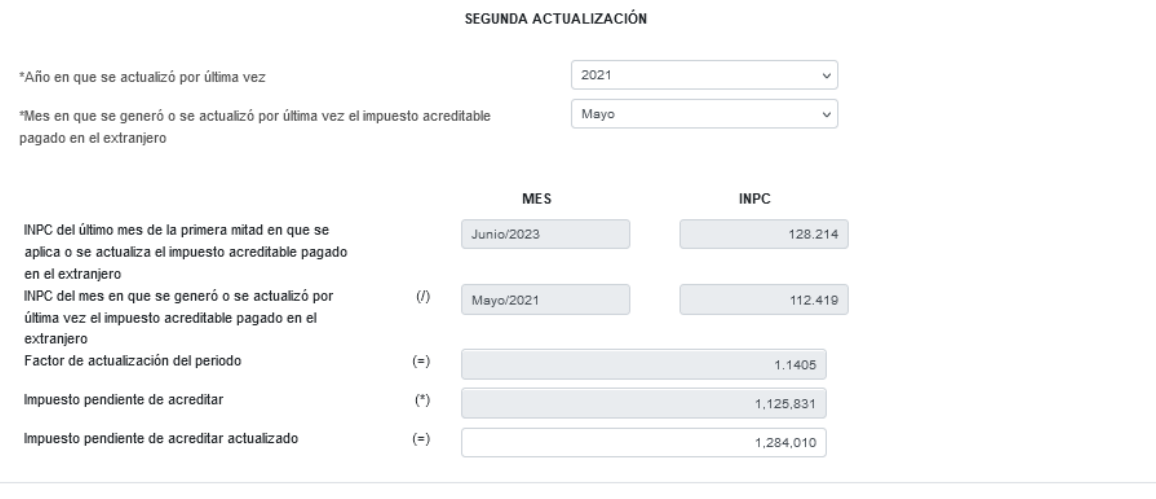

CERRAR

Se muestra el mensaje *"Manifiesto bajo protesta de decir verdad que los datos asentados son correctos"*. Da clic en "ACEPTAR". Registra el importe del "Impuesto a acreditar en este ejercicio" y al finalizar da clic en el botón "Guardar".

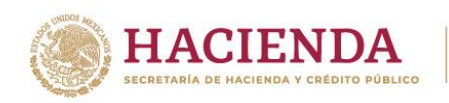

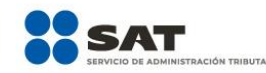

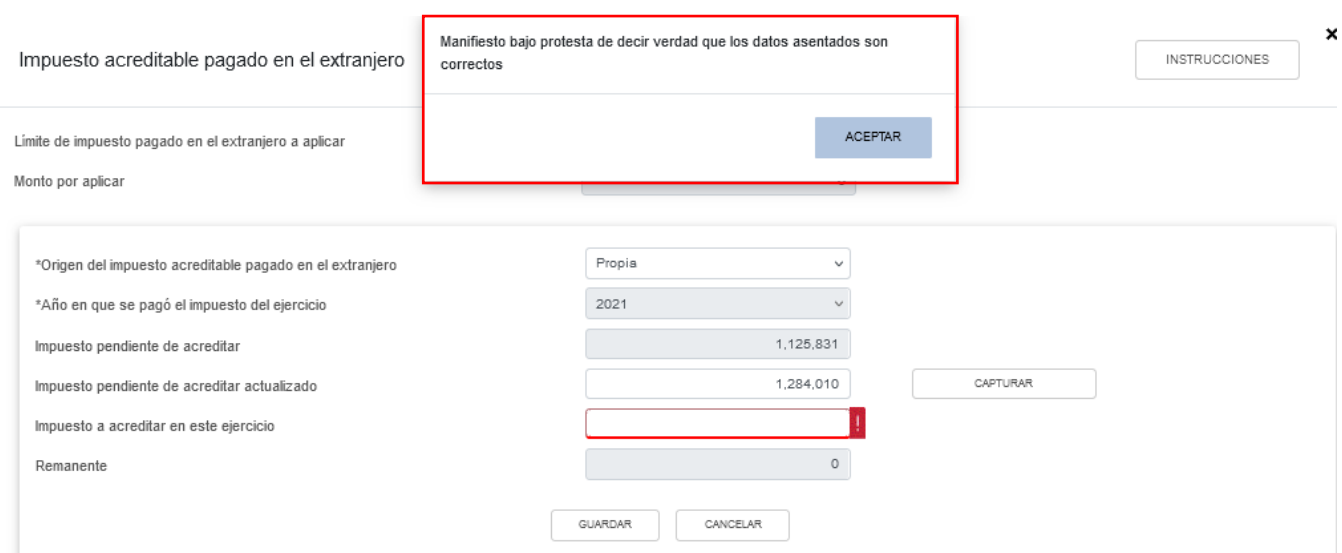

En caso de requerirlo, en la columna "Acciones" se muestra el botón "Eliminar" para borrar los registros precargados.

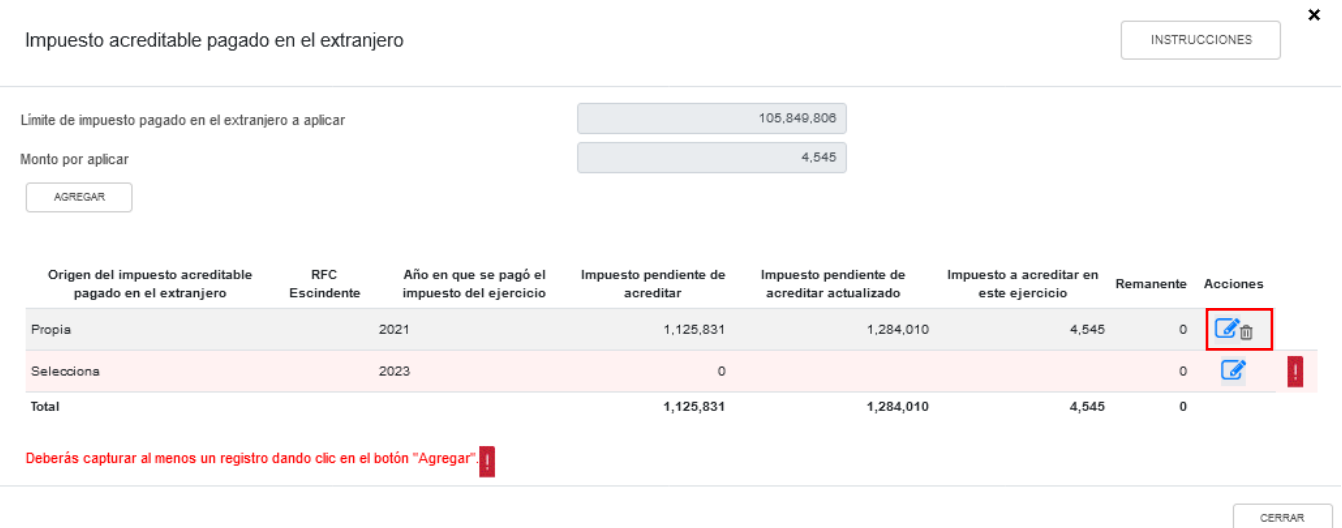

En caso de que no visualices tus pérdidas fiscales de ejercicios anteriores, puedes capturarlas al dar clic en el botón "AGREGAR".

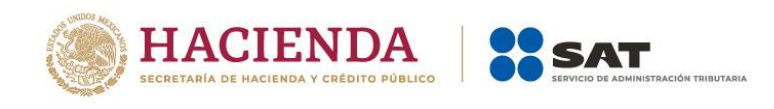

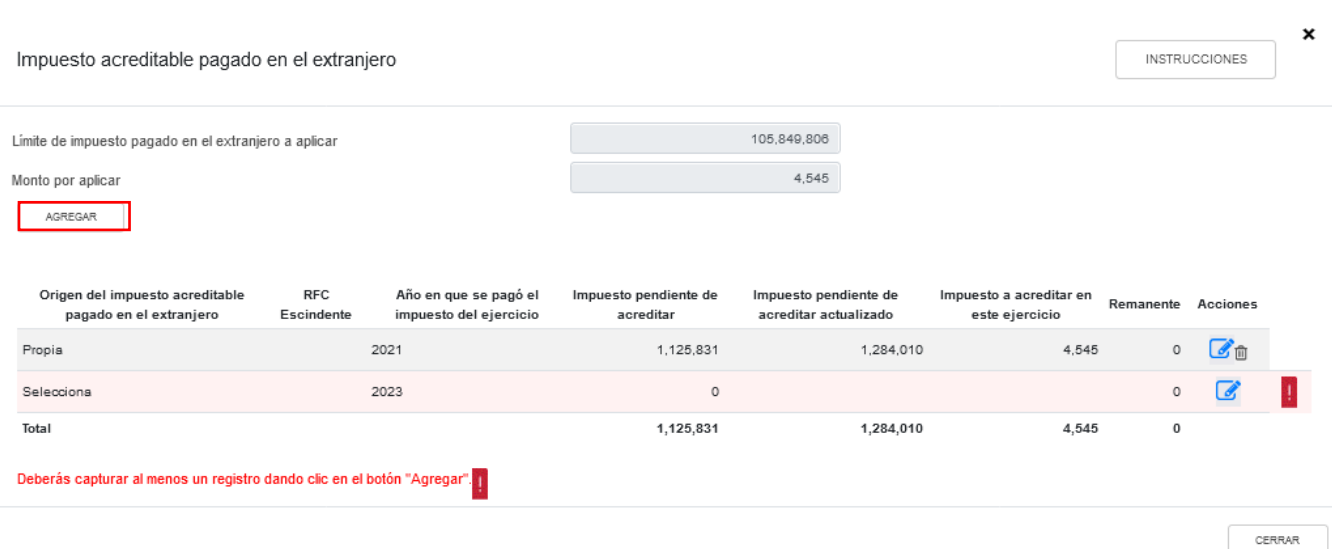

Captura la información solicitada en los siguientes campos Origen del impuesto acreditable pagado en el extranjero, Año en que se pagó el impuesto del ejercicio, Impuesto pendiente de acreditar, Impuesto pendiente de acreditar actualizado e Impuesto a acreditar en este ejercicio.

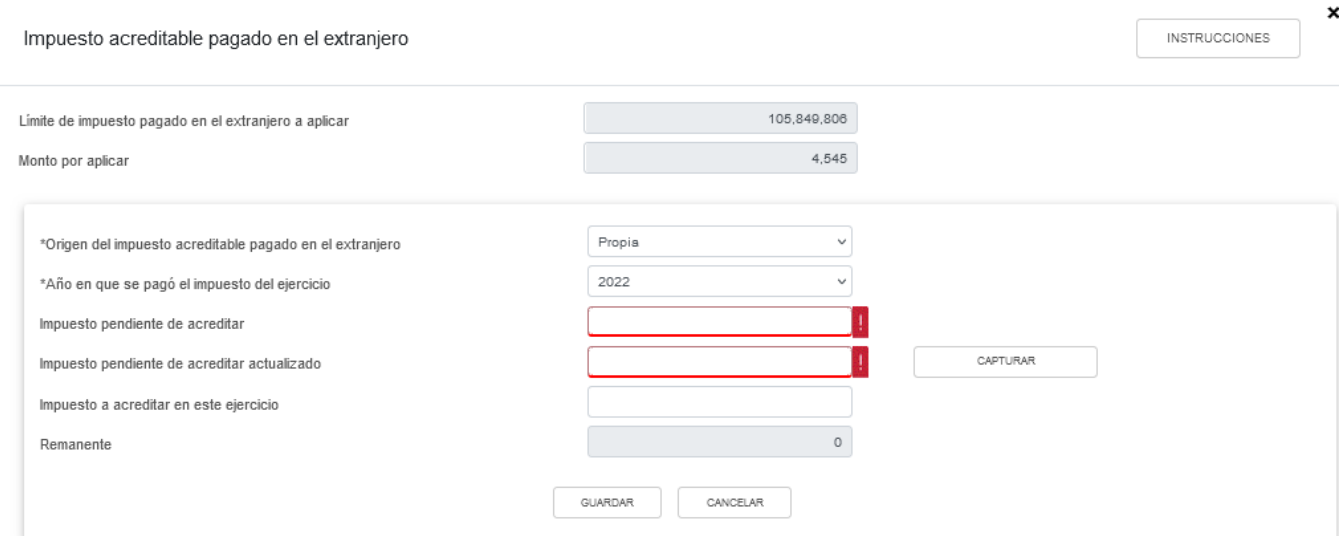

La herramienta realiza el cálculo del "Remanente" de forma automática. Da clic en "GUARDAR".

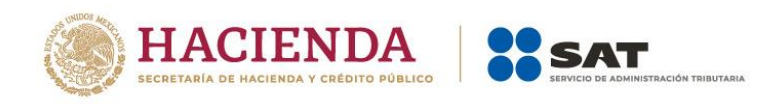

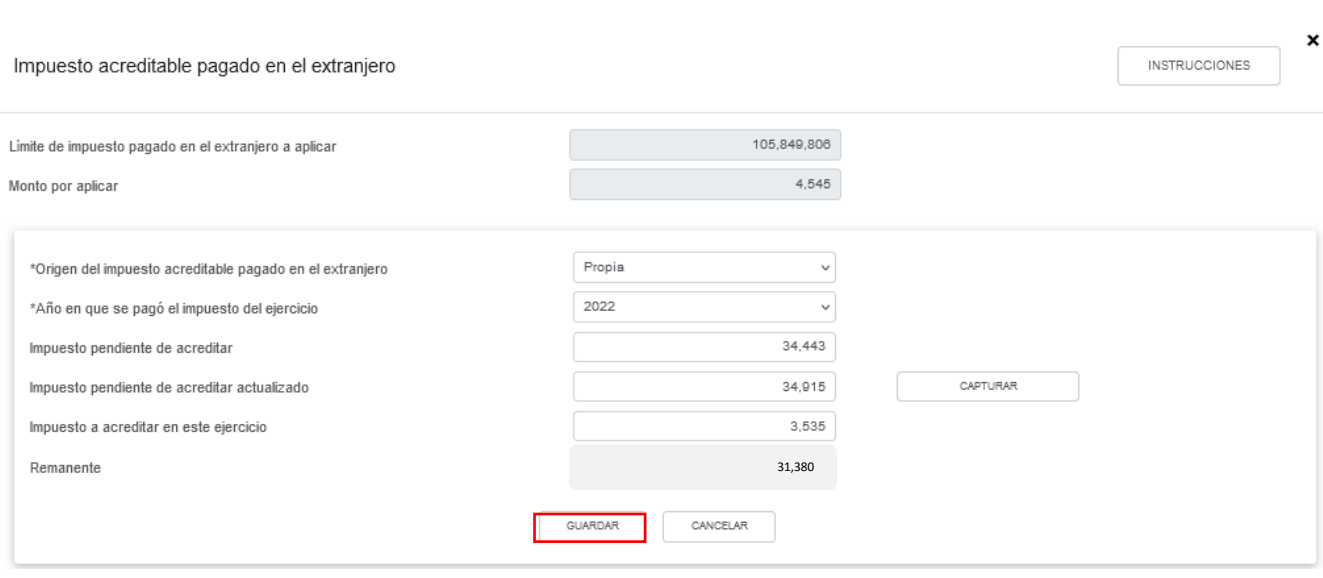

Cuando en el ejercicio inmediato anterior al que estás declarando determinaste un impuesto pendiente de acreditar, la ventana emergente "Impuesto acreditable pagado en el extranjero" contará con dos actualizaciones las cuales se denominan "Primera actualización" y "Segunda actualización".

La primera actualización mostrará los siguientes campos:

- ➢ "Año del ejercicio anterior".
- ➢ "Primer mes de la segunda mitad del ejercicio en que se generó el impuesto acreditable pagado en el extranjero".
- ➢ "INPC del último mes del ejercicio en el que se generó el impuesto acreditable pagado en el extranjero".
- ➢ "INPC del primer mes de la segunda mitad del ejercicio en el que se generó el impuesto acreditable pagado en el extranjero".
- ➢ "Factor de actualización del periodo".
- ➢ "Impuesto pendiente de acreditar".
- ➢ "Impuesto pendiente de acreditar actualizado".

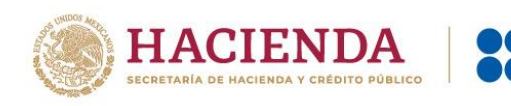

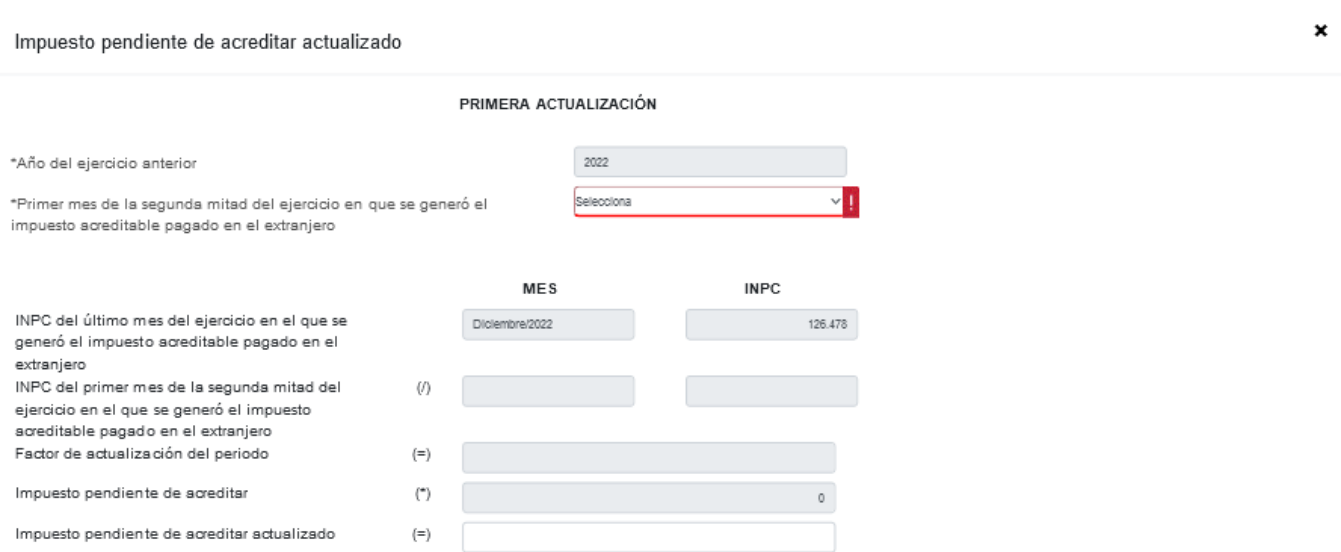

Debes seleccionar el primer mes de la segunda mitad del ejercicio en que se generó el impuesto acreditable pagado en el extranjero que según corresponda, el cual se precargará en el "Mes" e "INPC" del campo "INPC del primer mes de la segunda mitad del ejercicio en el que se generó el impuesto acreditable pagado en el extranjero" y el aplicativo realizará de forma automática el cálculo del factor de actualización del periodo y el impuesto pendiente de acreditar actualizado, el cual podrás modificar en caso de no estar de acuerdo con el dato sugerido.

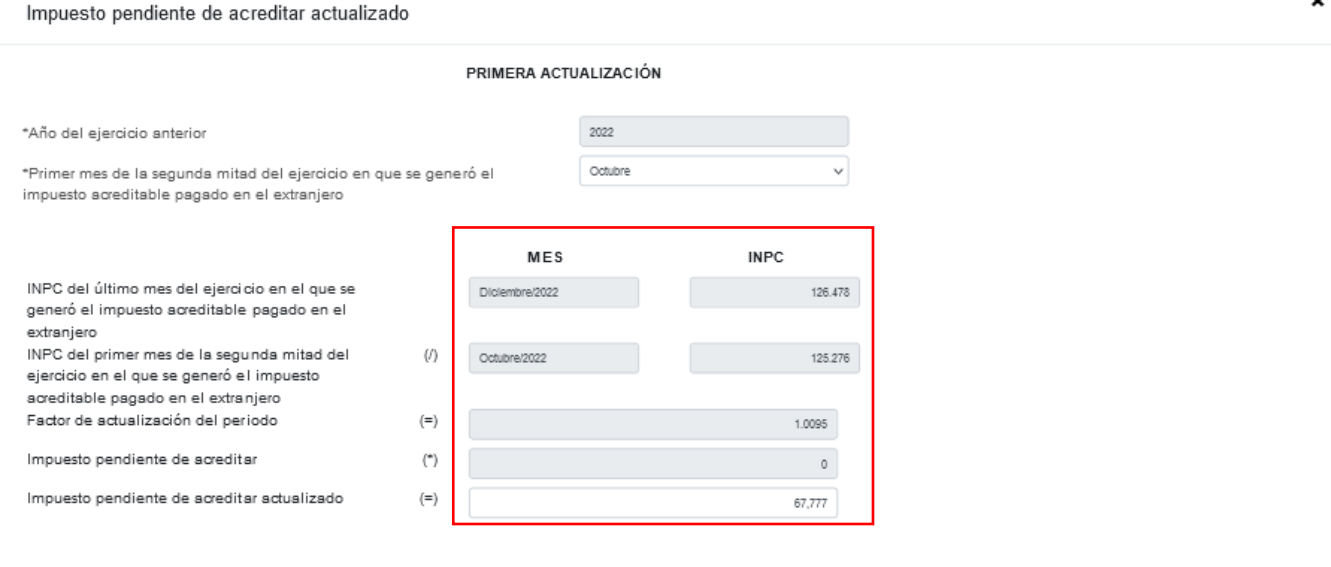

La segunda actualización mostrará los siguientes campos:

- ➢ Año en que se actualizó por última vez
- ➢ Mes en que se generó o se actualizó por última vez el impuesto acreditable pagado en el extranjero
- ➢ INPC del último mes de la primera mitad en que se aplica o se actualiza el impuesto acreditable pagado en el extranjero

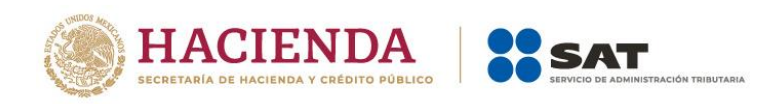

- ➢ INPC del mes en que se generó o se actualizó por última vez el impuesto acreditable pagado en el extranjero
- ➢ Factor de actualización del periodo
- ➢ Impuesto pendiente de acreditar
- ➢ Impuesto pendiente de acreditar actualizado

SEGUNDA ACTUALIZACIÓN

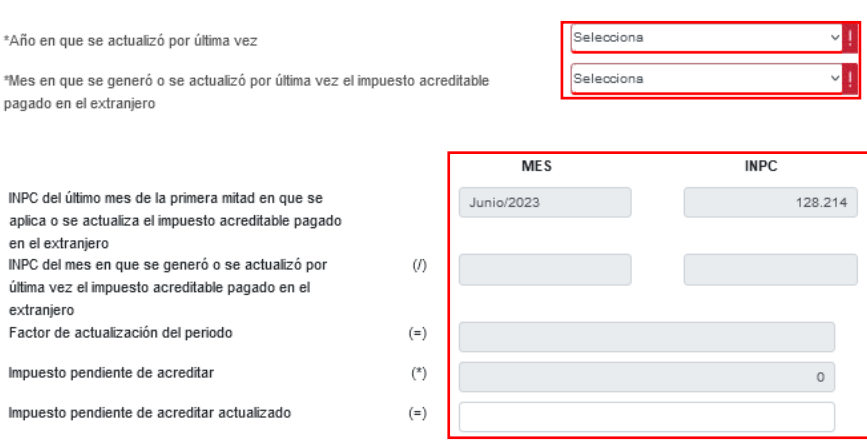

Debes seleccionar el año en que se actualizó por última vez, el mes en que se generó o se actualizó por última vez el impuesto acreditable pagado en el extranjero, estos datos se precargarán en el "Mes" e "INPC" del campo "INPC del mes en que se generó o se actualizó por última vez el impuesto acreditable pagado en el extranjero" y el aplicativo realizará de forma automática el cálculo del factor de actualización del periodo y el impuesto pendiente de acreditar actualizado, el cual podrás modificar en caso de no estar de acuerdo con el dato sugerido.

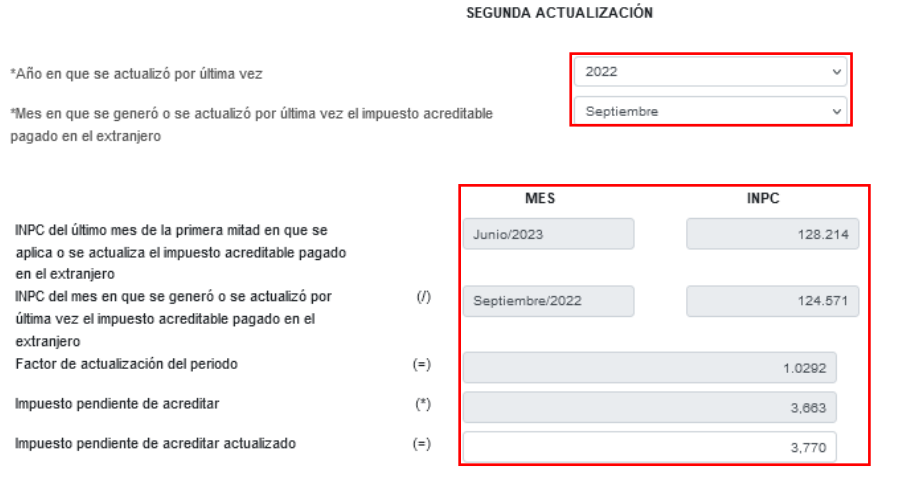

CERRAR

Da clic en "Cerrar", a continuación se muestra el mensaje *"Manifiesto bajo protesta de decir verdad que los datos asentados son correctos"*. Selecciona "ACEPTAR".

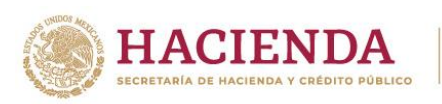

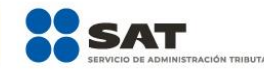

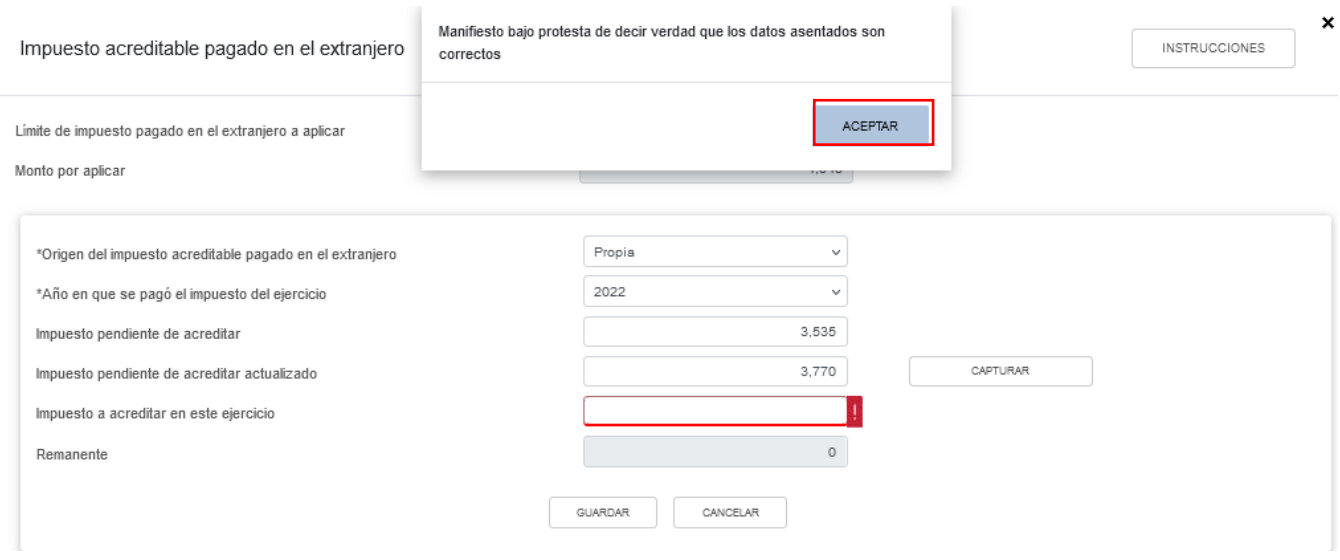

Captura el importe que corresponda en el campo "Impuesto a acreditar en este ejercicio", para que la herramienta realice el cálculo del "Remanente". Da clic en "GUARDAR".

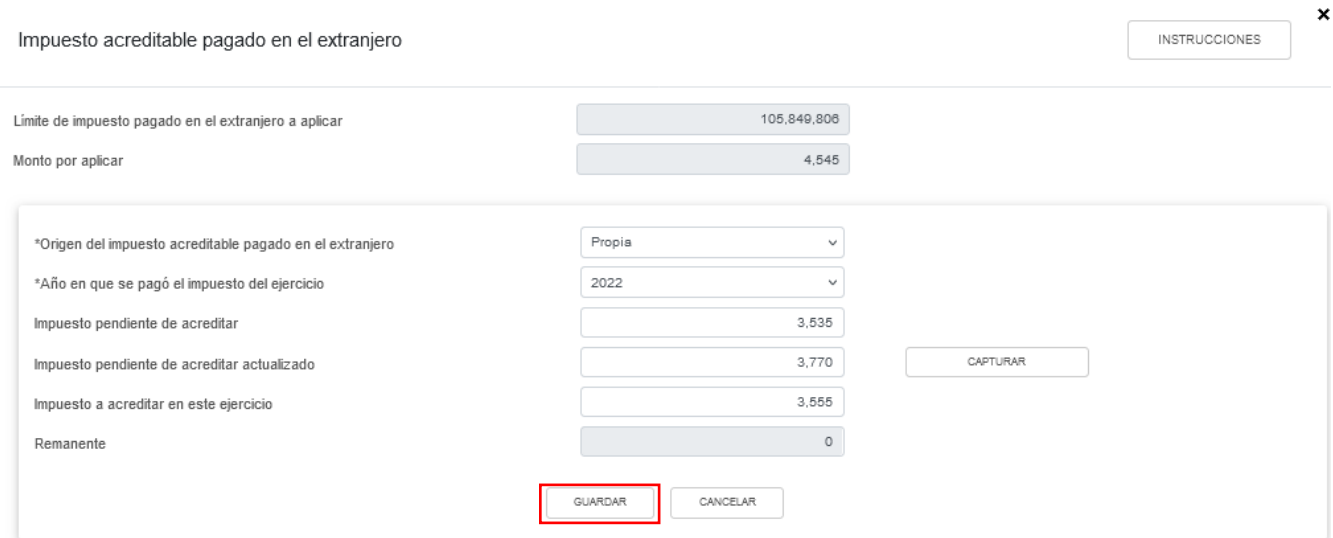

Los registros efectuados se visualizan en la parte inferior de la ventana. Si estás de acuerdo con la información registrada, da clic en "CERRAR".

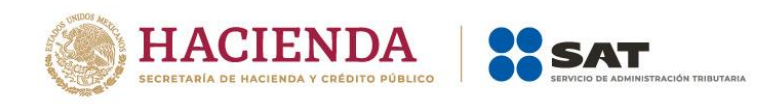

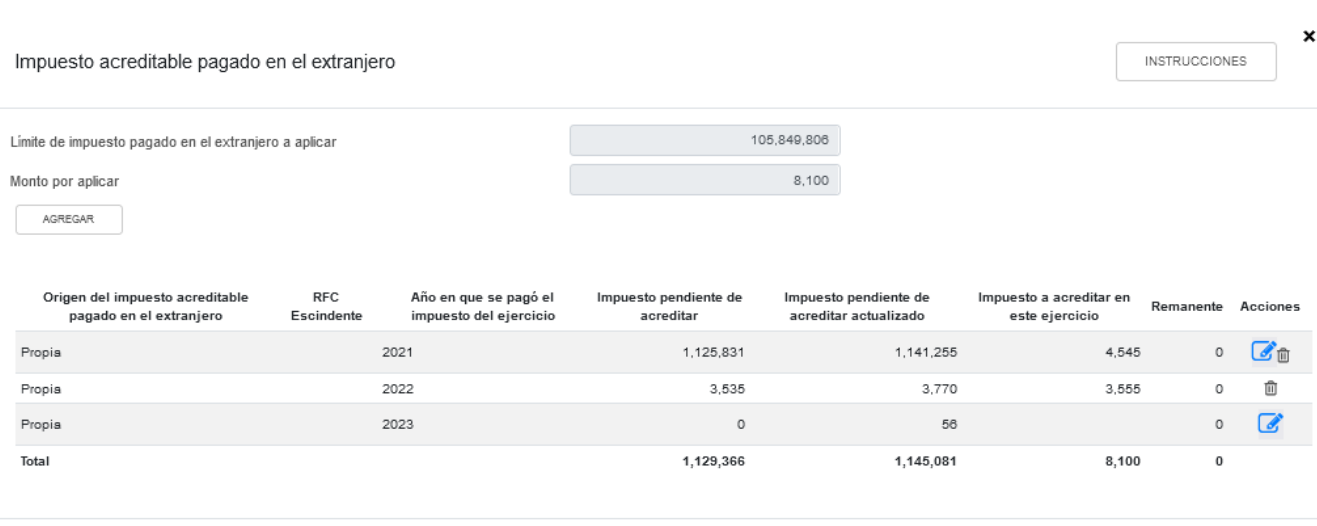

CERRAR

### **m) Pagos provisionales efectuados**

En el campo "Pagos provisionales efectuados" da clic en "VER DETALLE".

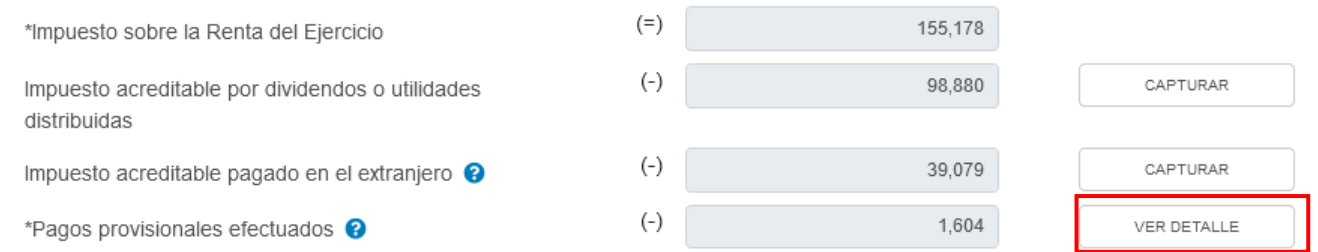

A continuación se visualiza la información de los pagos provisionales por acreditar en el ejercicio, da clic en "CERRAR". Si requieres modificar la información precargada, realiza los cambios correspondientes en tus pagos provisionales.

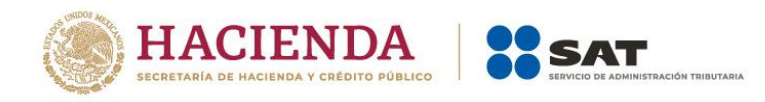

 $\boldsymbol{\mathsf{x}}$ 

#### Pagos provisionales efectuados

Si deseas modificar la información precargada en la declaración anual, realiza los cambios correspondientes en los pagos provisionales.

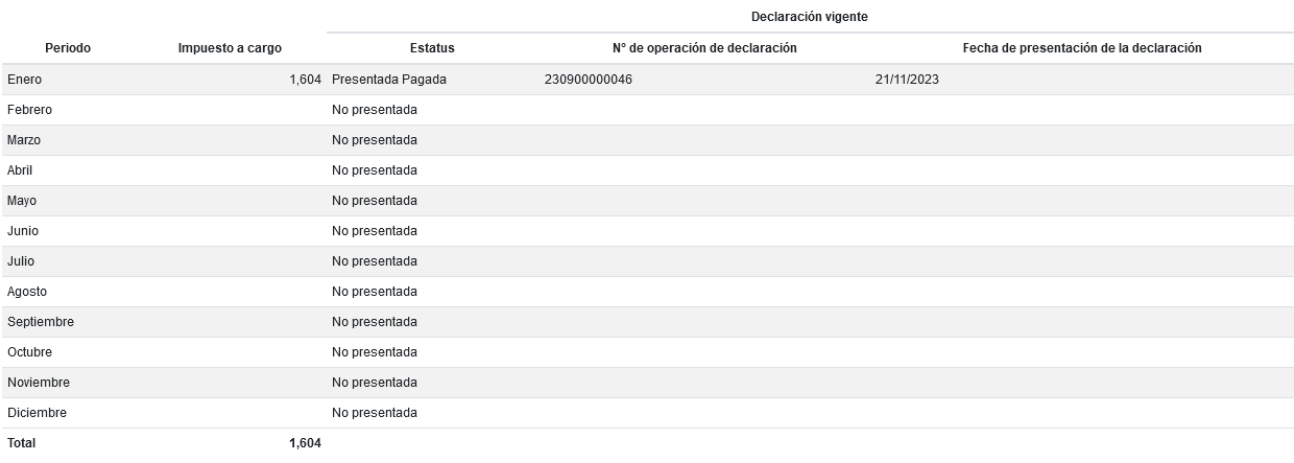

## **n) ISR retenido al contribuyente**

En el campo "ISR retenido al contribuyente" da clic en "VER DETALLE".

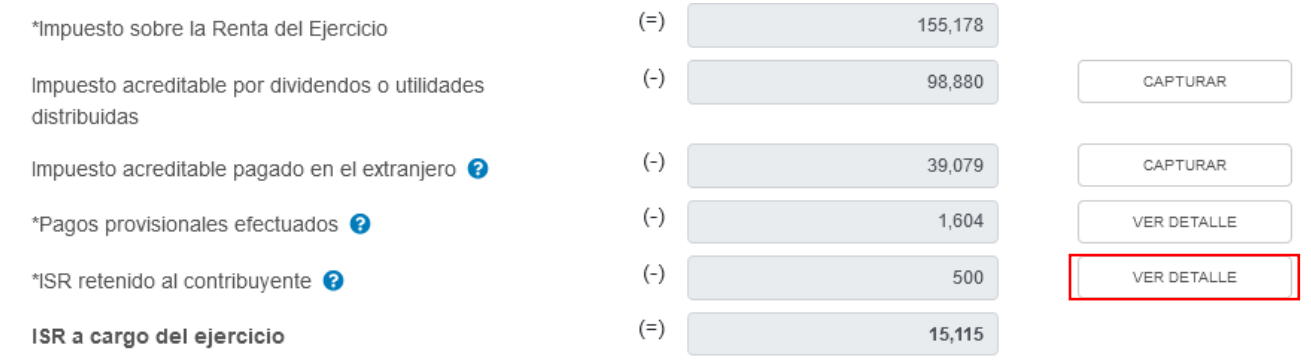

A continuación se visualiza la información del impuesto retenido en el ejercicio, da clic en "CERRAR". Si requieres modificar la información precargada, realiza los cambios correspondientes en tus pagos provisionales.

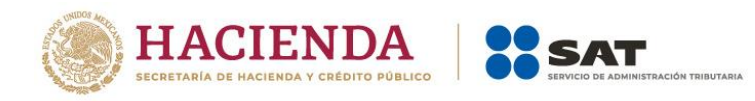

 $\tilde{\phantom{a}}$ 

### ISR retenido al contribuyente

Si deseas modificar la información precargada en la declaración anual, realiza los cambios correspondientes en los pagos provisionales.

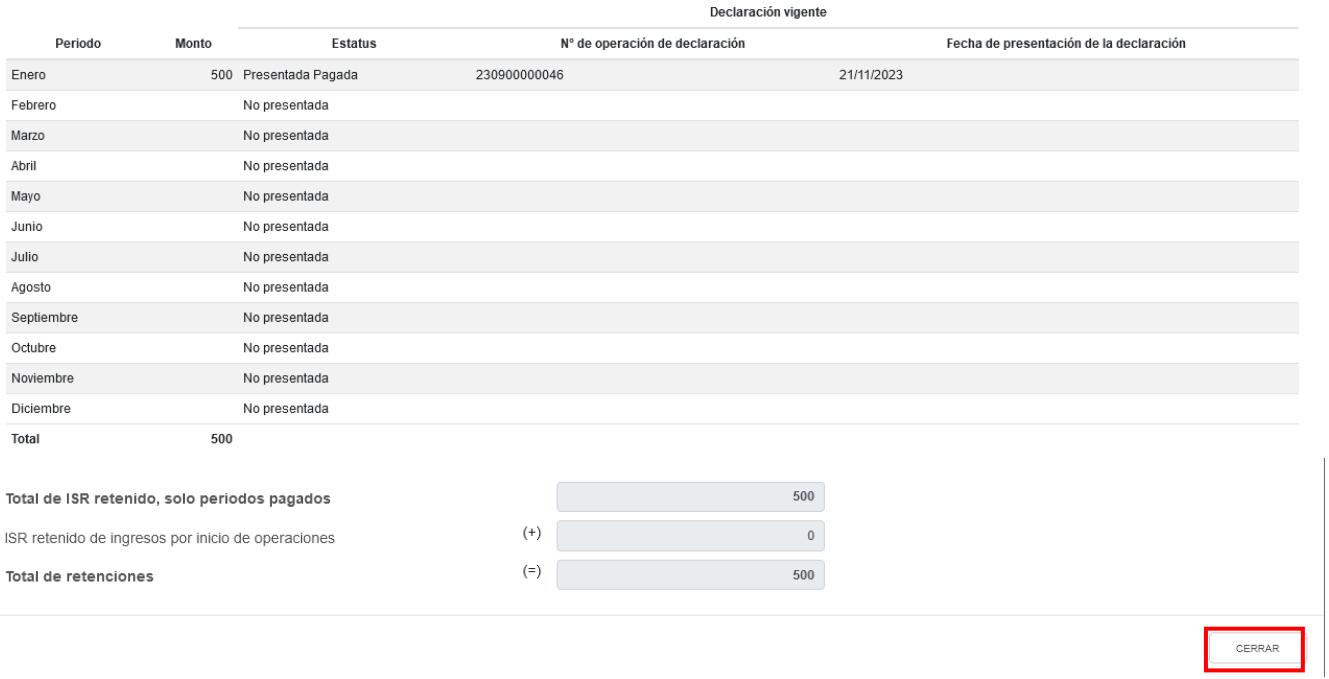

## **o) ISR a cargo o favor del ejercicio**

El aplicativo realiza el cálculo del campo "ISR a cargo del ejercicio" o "ISR a favor del ejercicio", según corresponda.

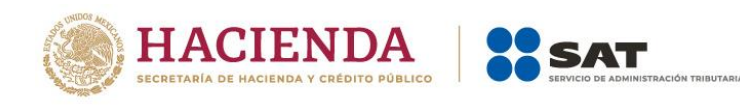

### **ISR personas morales**

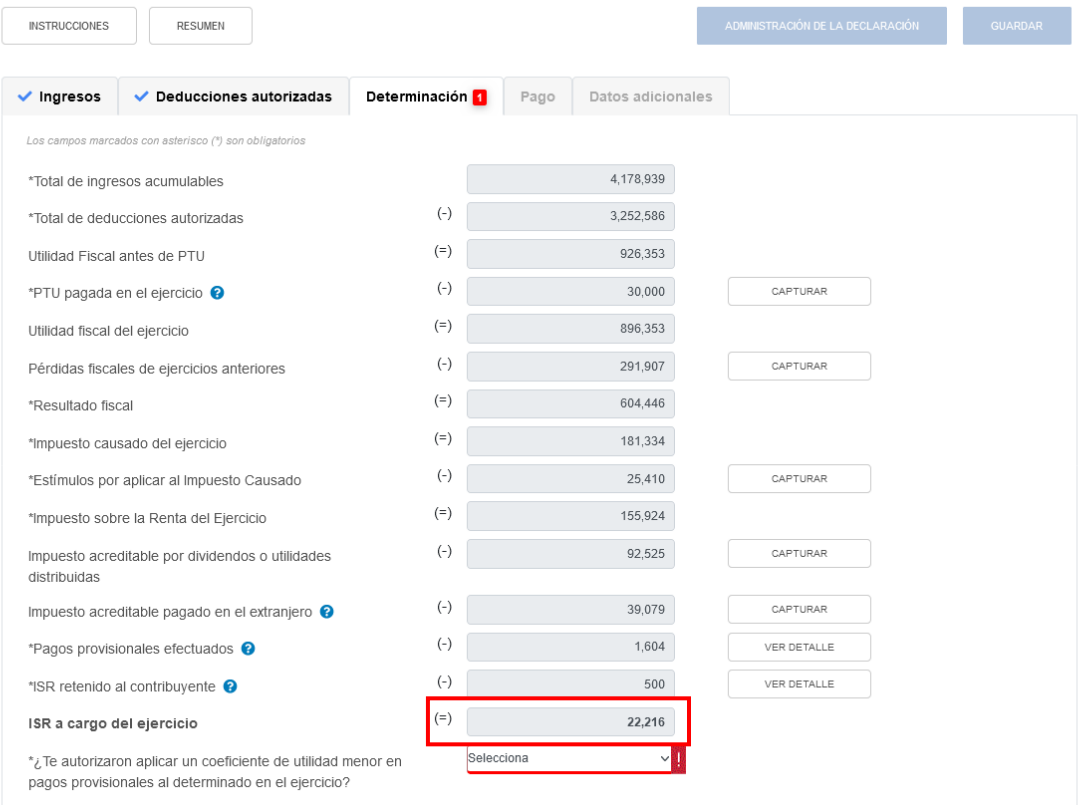

## **p) ¿Te autorizaron aplicar un coeficiente de utilidad menor en pagos provisionales al determinado en el ejercicio?**

En el campo "¿Te autorizaron aplicar un coeficiente de utilidad menor en pagos provisionales al determinado en el ejercicio?", selecciona "Sí" o "No", según corresponda.

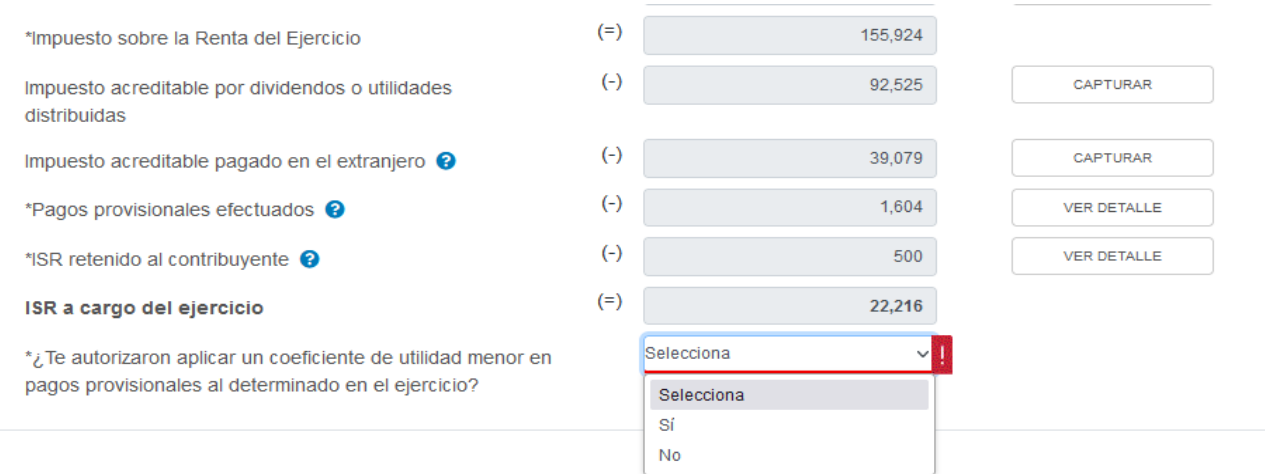

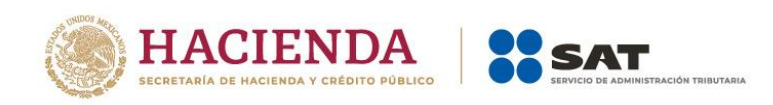

## Si respondes "Sí" en el apartado "Pago" se mostrarán los campos "Impuesto a cargo" y "Recargos por la diferencia entre los pagos provisionales realizados".

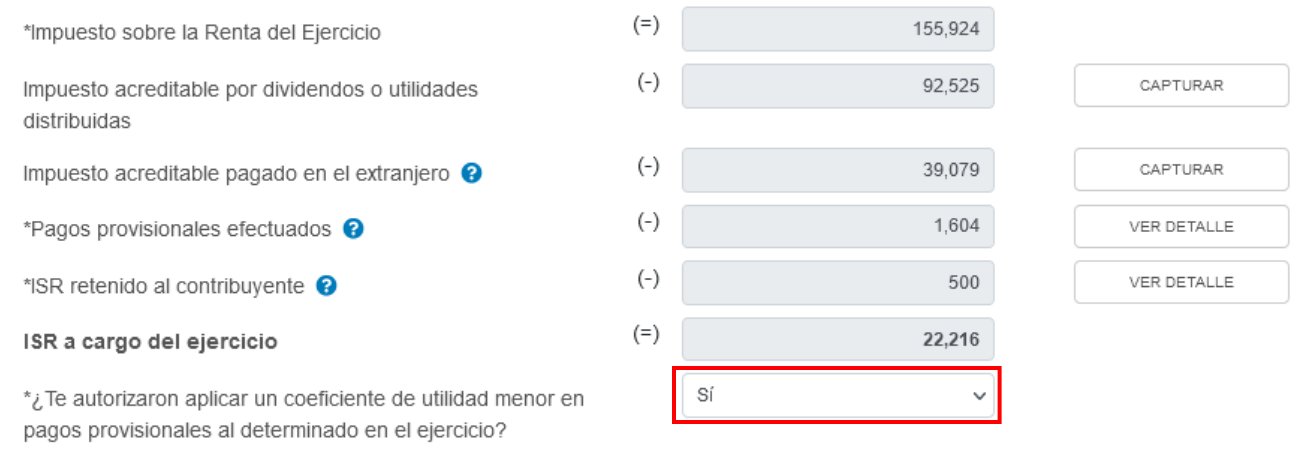

## **4. Pago**

En el apartado "Pago" se visualizan los campos:

- a) Impuesto a cargo o a favor
- b) Subsidio para el empleo
- c) Compensaciones
- d) Estímulos al impuesto a cargo
- e) Total de aplicaciones
- f) Cantidad a cargo
- g) Cantidad a pagar

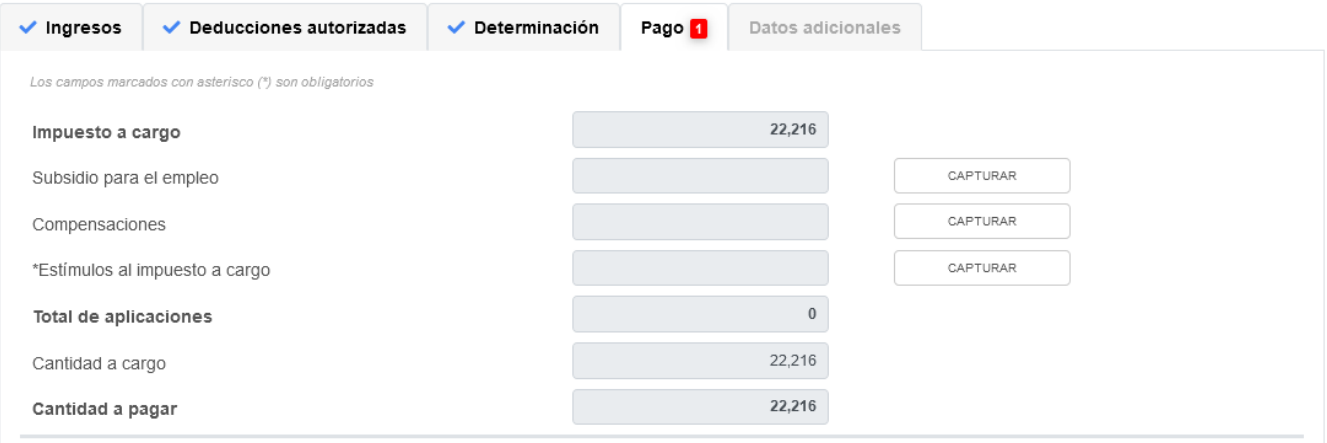

Si presentas una declaración complementaria y realizaste algún pago por este concepto a través de una línea de captura emitida por la propia declaración, se muestran los campos:

h) Fecha del pago realizado con anterioridad

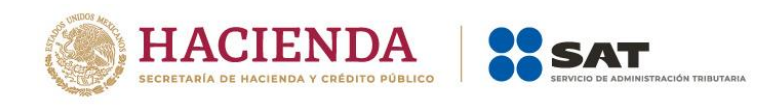

i) Monto pagado con anterioridad

Adicionalmente, si respondes "Sí" a la pregunta "¿Te autorizaron aplicar un coeficiente de utilidad menor en pagos provisionales al determinado en el ejercicio?" que se ubica en el apartado "Determinación", se muestran los campos:

- j) Impuesto a cargo
- k) Recargos por la diferencia entre los pagos provisionales realizados

Da clic en capturar para registrar la información correspondiente:

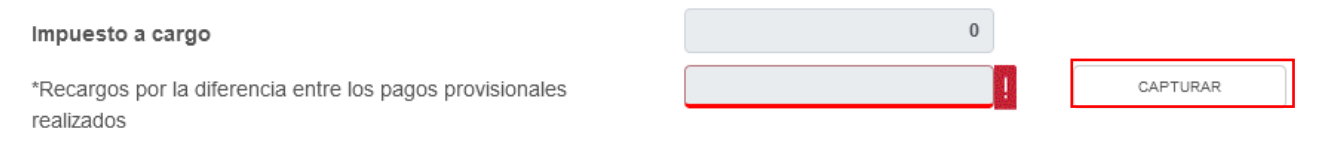

Los campos "Coeficiente de utilidad del ejercicio", "Coeficiente de utilidad disminuido" y "Número de oficio de autorización de la disminución del coeficiente de utilidad" estarán precargados.

Da clic en "Agregar" para capturar la información requerida y da clic en "Cerrar".

Recargos por la diferencia entre los pagos provisionales realizados

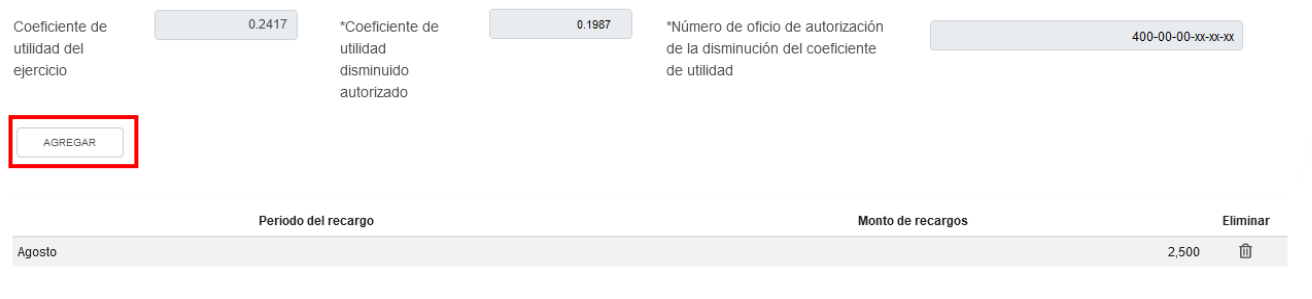

CERRAR

 $\pmb{\times}$ 

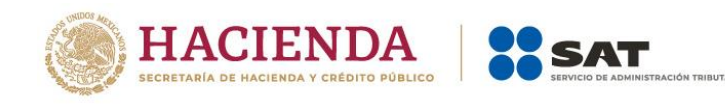

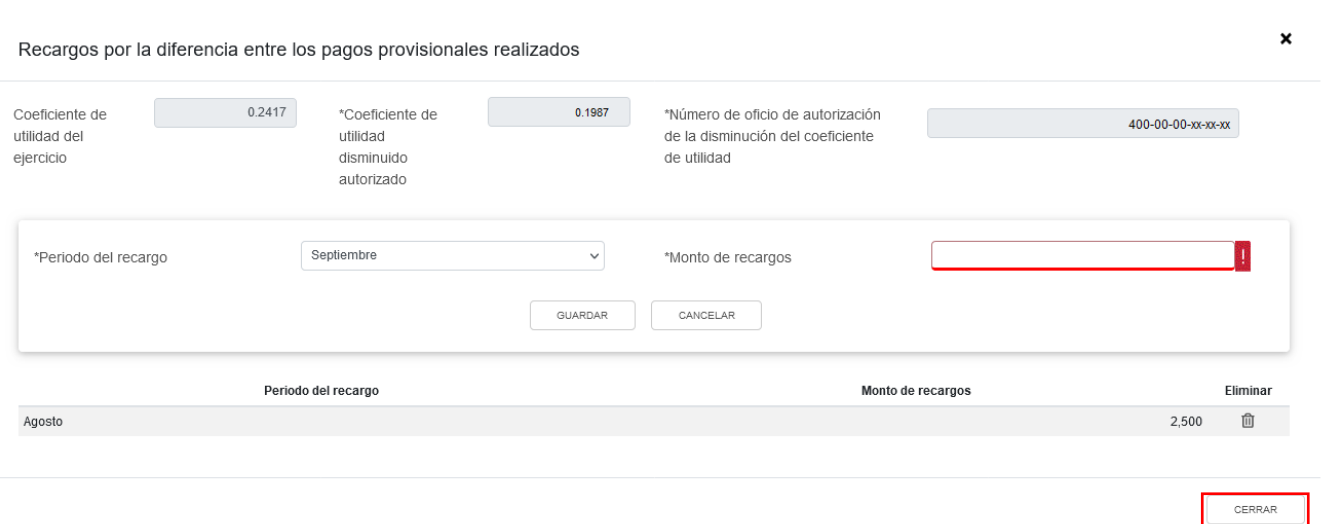

## **a) Impuesto a cargo o a favor**

El aplicativo realiza el cálculo del campo "Impuesto a cargo" o "Impuesto a favor", según corresponda.

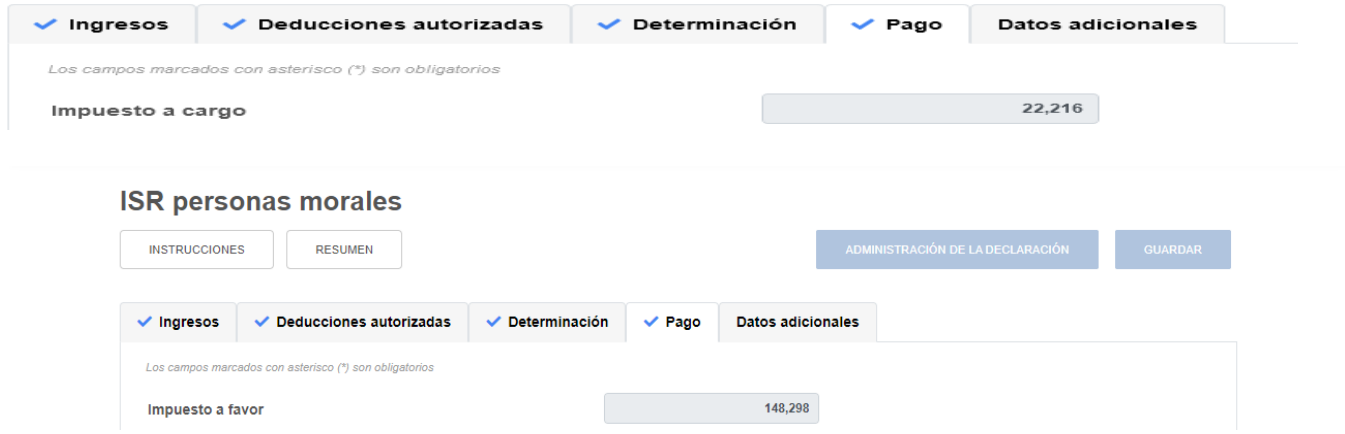

### **b) Subsidio para el empleo**

En el campo "Subsidio para el empleo" da clic en "CAPTURAR".

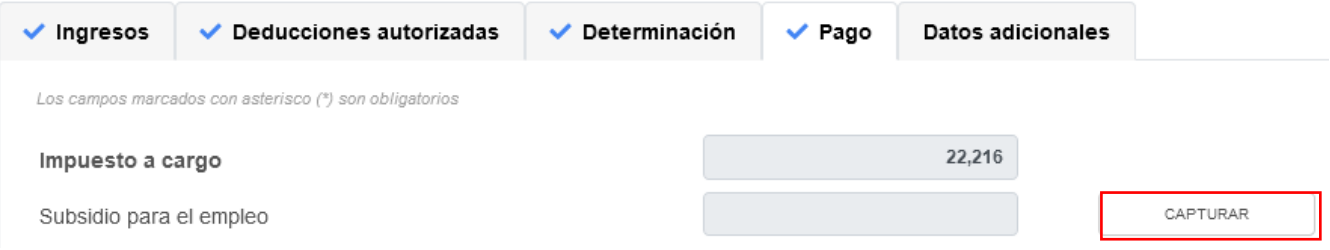

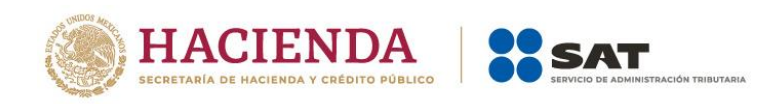

A continuación se muestra el importe del "Subsidio disponible para su aplicación". Captura el importe del "Subsidio que se aplica en la declaración anual" para que el aplicativo realice el cálculo del campo "Subsidio pendiente de aplicar" y da clic en "CERRAR".

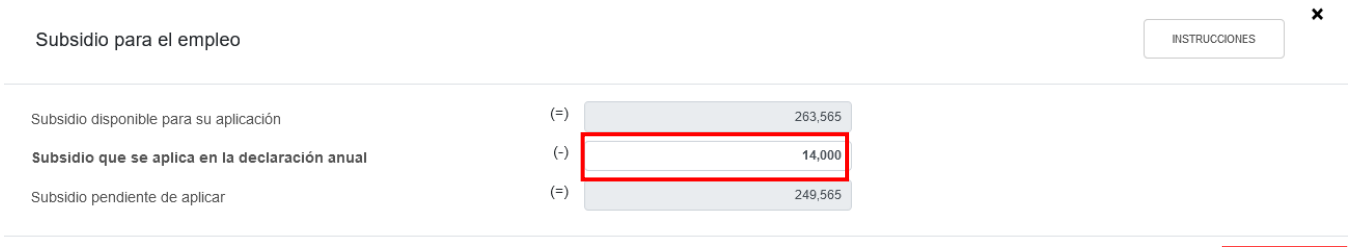

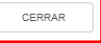

## **c) Compensaciones**

En el campo "Compensaciones" da clic en "CAPTURAR".

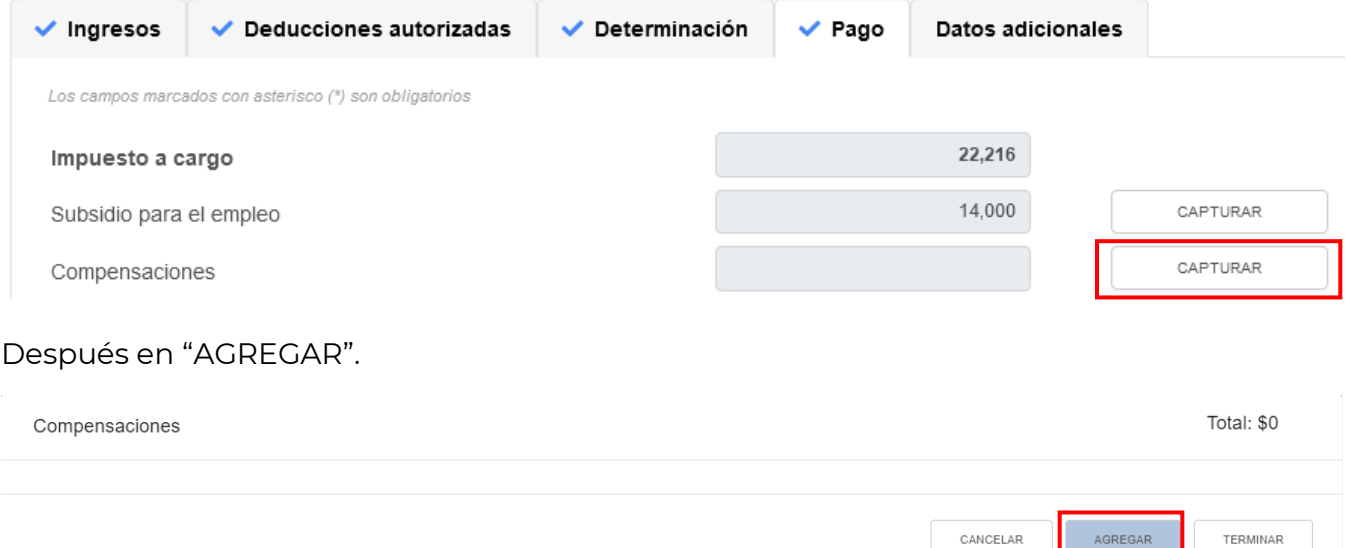

En el campo "Tipo" selecciona la opción "Pago de lo indebido" o "Saldo a favor", según corresponda.
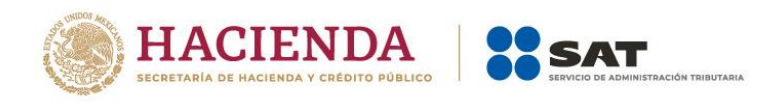

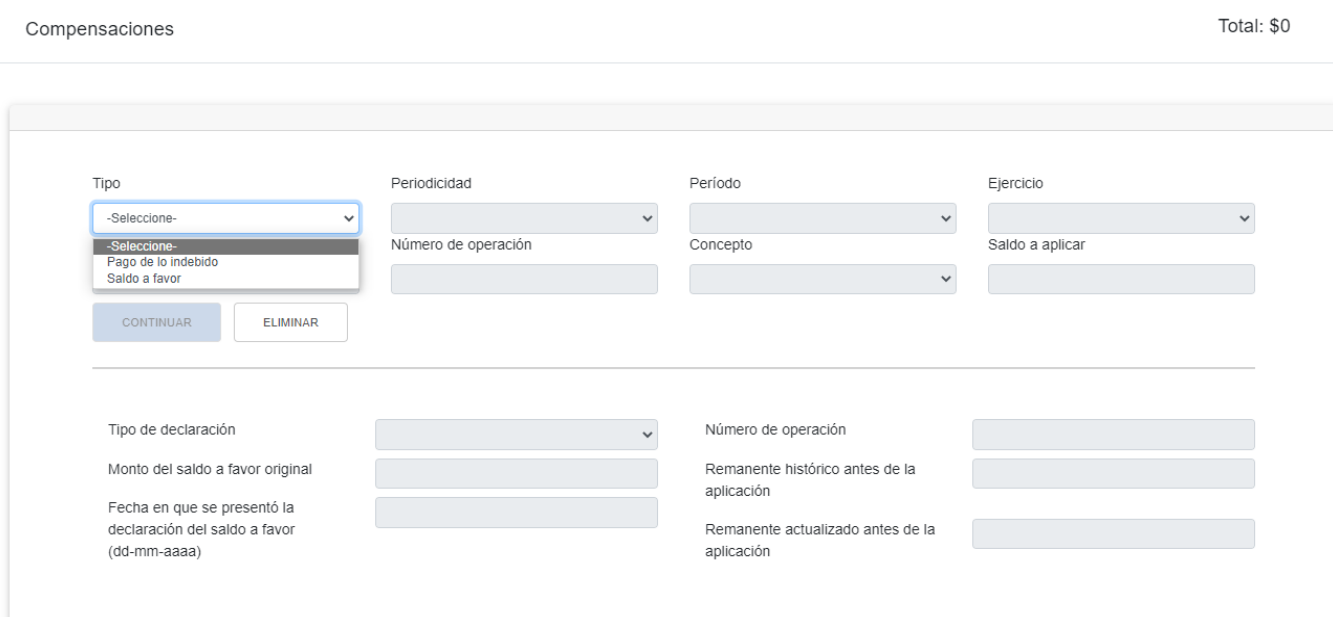

Selecciona la opción que corresponda en el campo "Periodicidad".

#### Total: \$0 Compensaciones

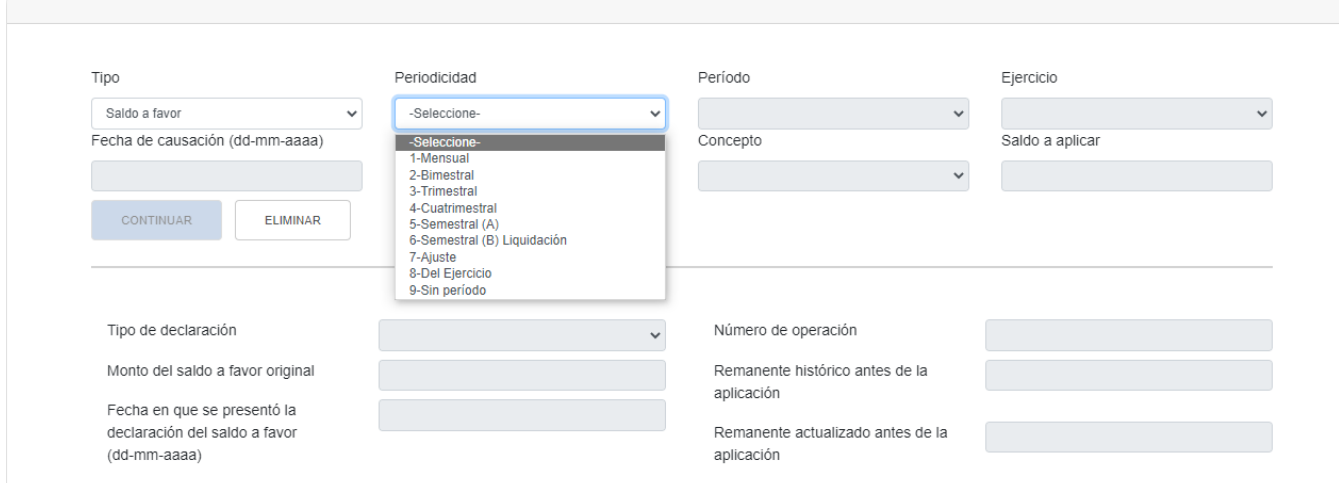

A continuación selecciona el "Periodo" correspondiente.

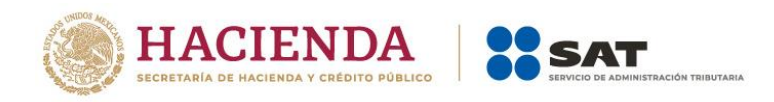

### Compensaciones

Total: \$0

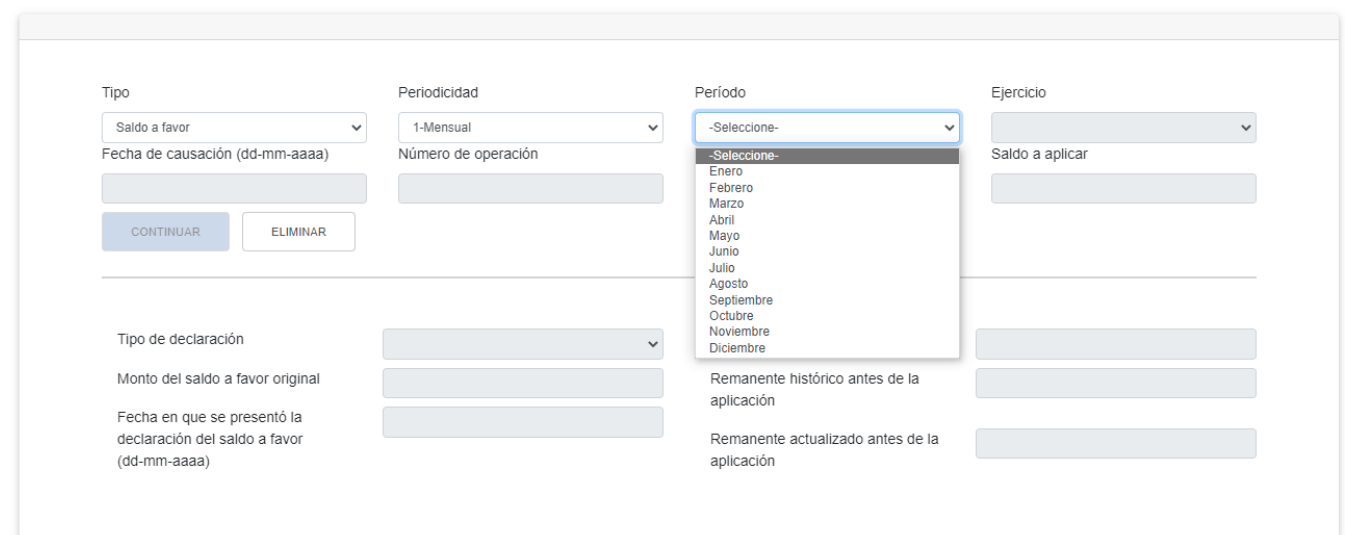

# Selecciona el "Ejercicio".

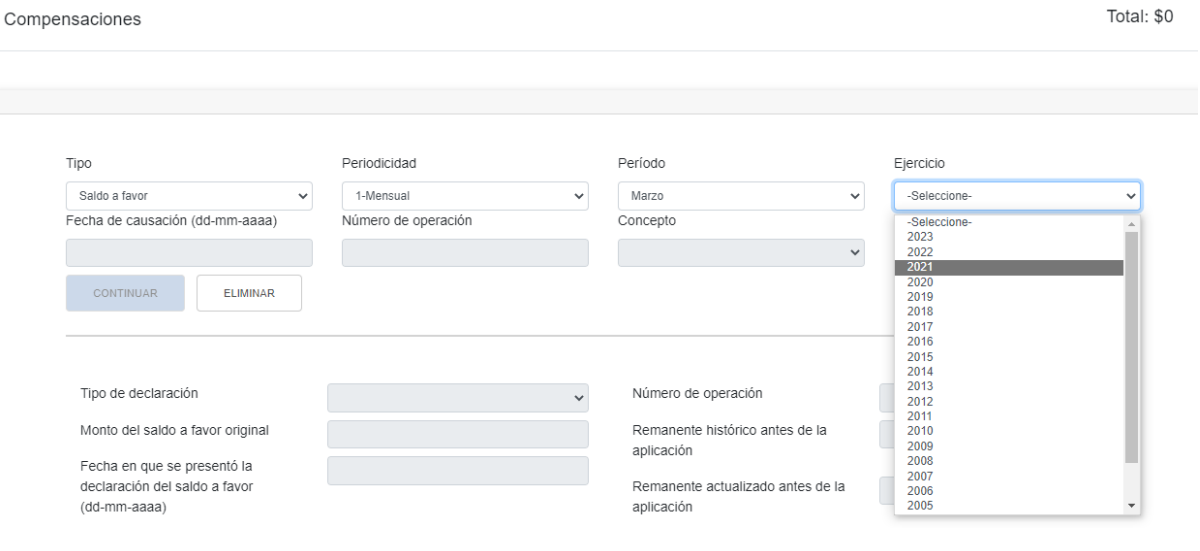

# Da clic en "CONTINUAR".

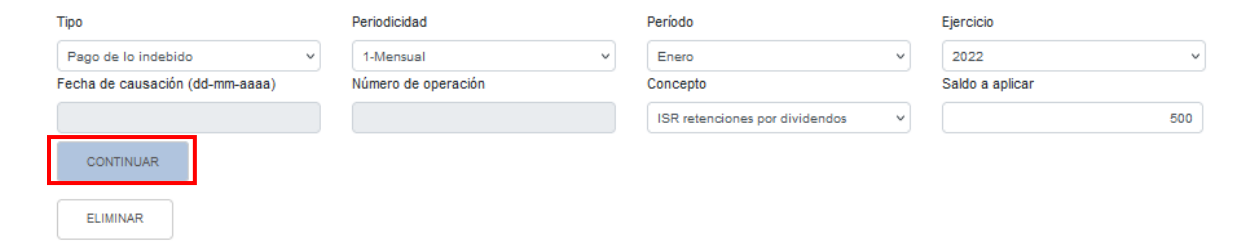

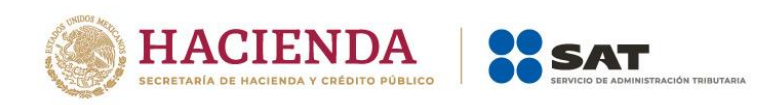

Captura la información que corresponda en los campos "Tipo de declaración", "Número de operación", "Monto del saldo a favor original", "Remanente histórico antes de la aplicación", "Fecha en que se presentó la declaración del saldo a favor (dd-mm-aaaa)" y "Remanente actualizado antes de la aplicación". Da clic en "TERMINAR".

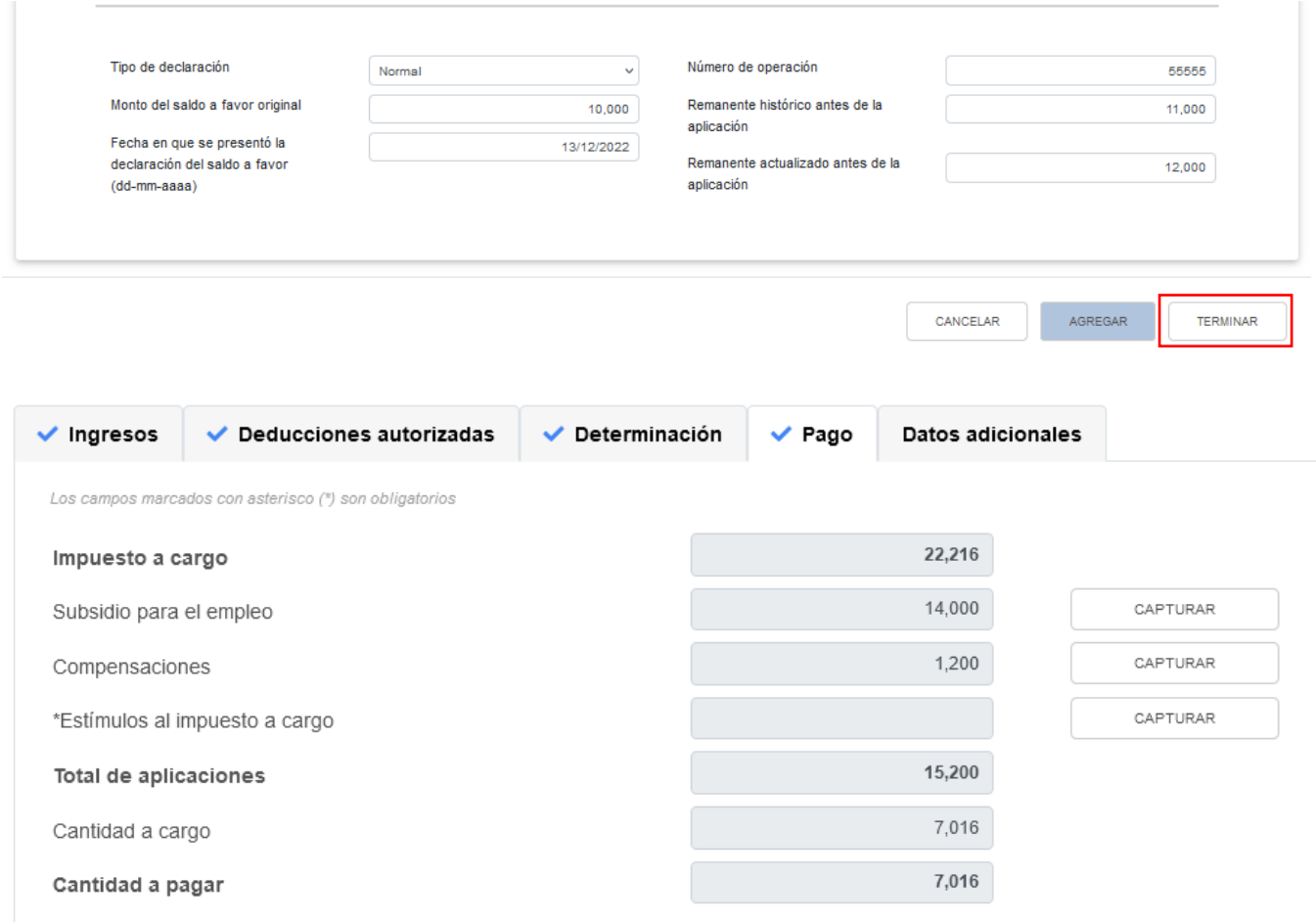

### **d) Estímulos al impuesto a cargo**

En el campo "Estímulos al impuesto a cargo" da clic en "CAPTURAR".

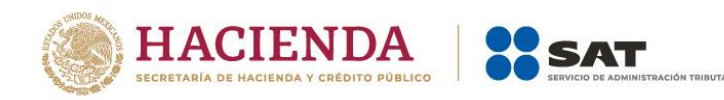

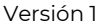

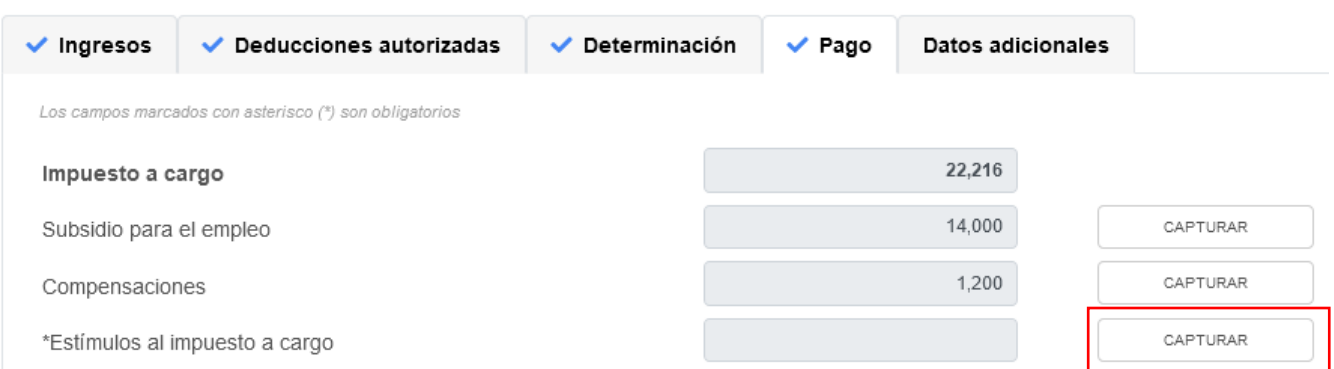

A continuación se muestra el campo "Límite a aplicar". Da clic en "AGREGAR" para capturar los estímulos al impuesto a cargo que te corresponda aplicar en la declaración anual.

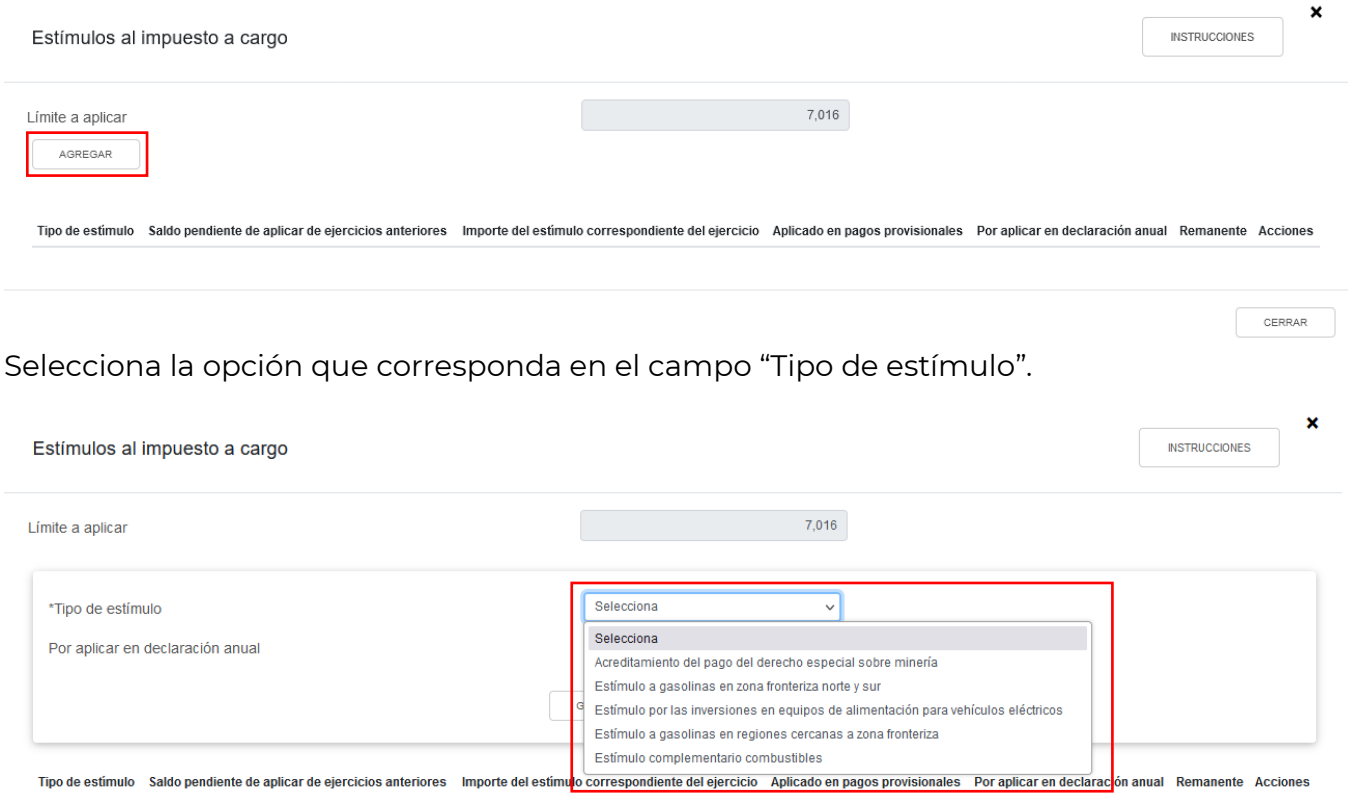

Si seleccionas la opción "Acreditamiento del pago del derecho especial sobre minería", se habilitan los campos "Base para calcular el límite del estímulo", "Importe del estímulo correspondiente del ejercicio" y "Por aplicar en declaración anual". Captura los importes correspondientes y da clic en "GUARDAR".

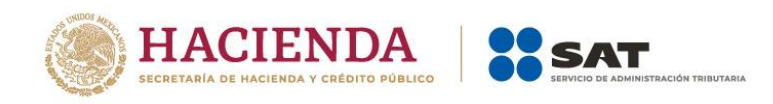

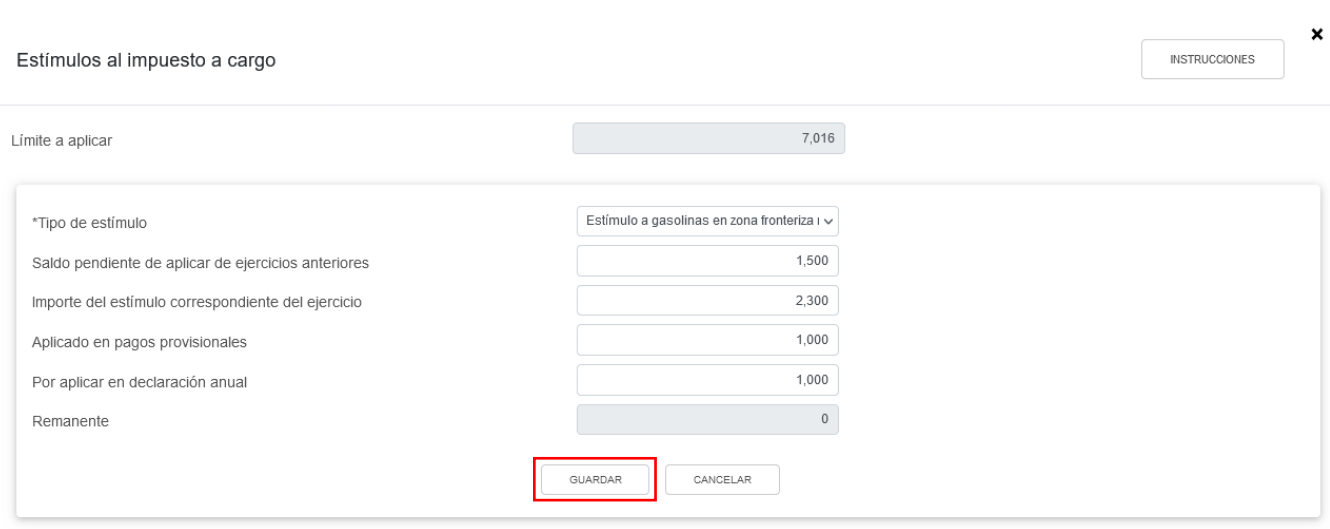

Al seleccionar la opción "Estímulo a gasolinas en zona fronteriza norte y sur", "Estímulo a gasolinas en regiones cercanas a zona fronteriza" o "Estímulo complementario combustibles", se habilitan los campos "Saldo pendiente de aplicar de ejercicios anteriores", "Importe del estímulo correspondiente del ejercicio", "Aplicado en pagos provisionales", "Por aplicar en la declaración anual" y "Remanente". Captura los importes correspondientes y da clic en "GUARDAR".

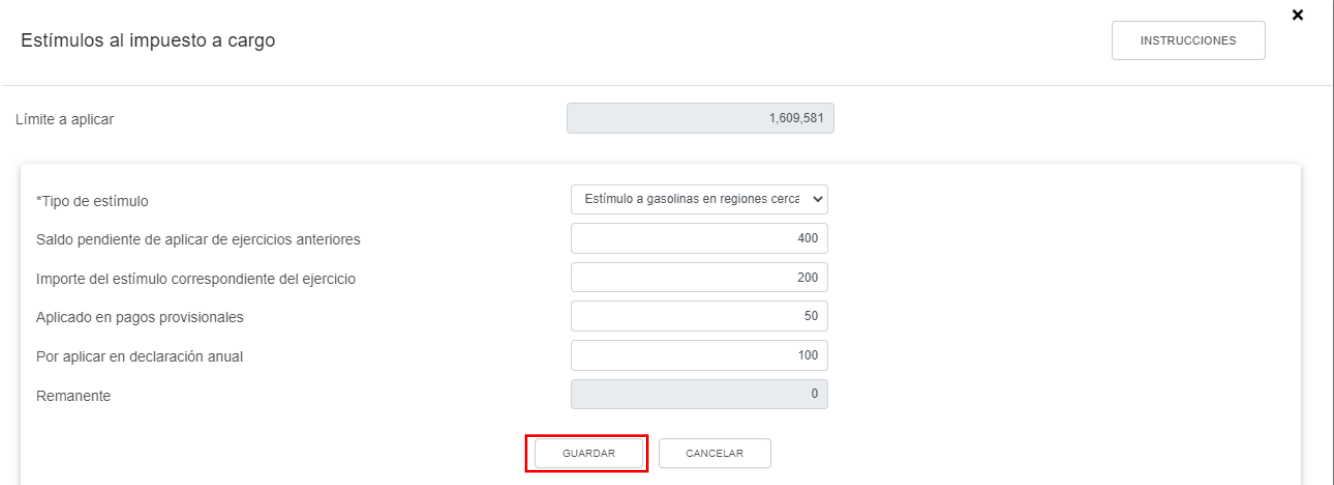

Cuando seleccionas la opción "Estímulo por las inversiones en equipos de alimentación para vehículos eléctricos", se habilitan los campos "Base para calcular el límite del estímulo", "Saldo pendiente de aplicar de ejercicios anteriores", "Importe del estímulo correspondiente del ejercicio", "Por aplicar en la declaración anual" y "Remanente". Captura los importes correspondientes y da clic en "GUARDAR".

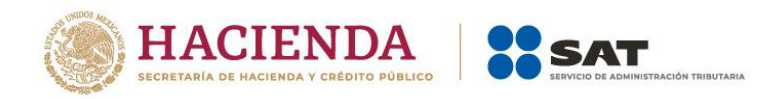

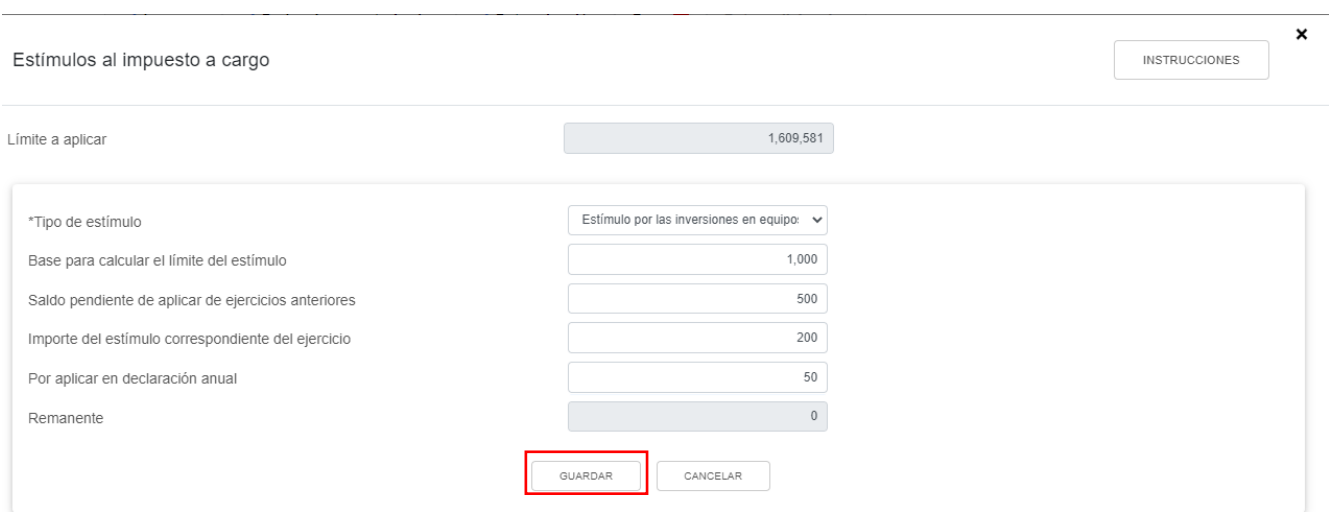

Al terminar de capturar tus estímulos al impuesto a cargo da clic en "CERRAR".

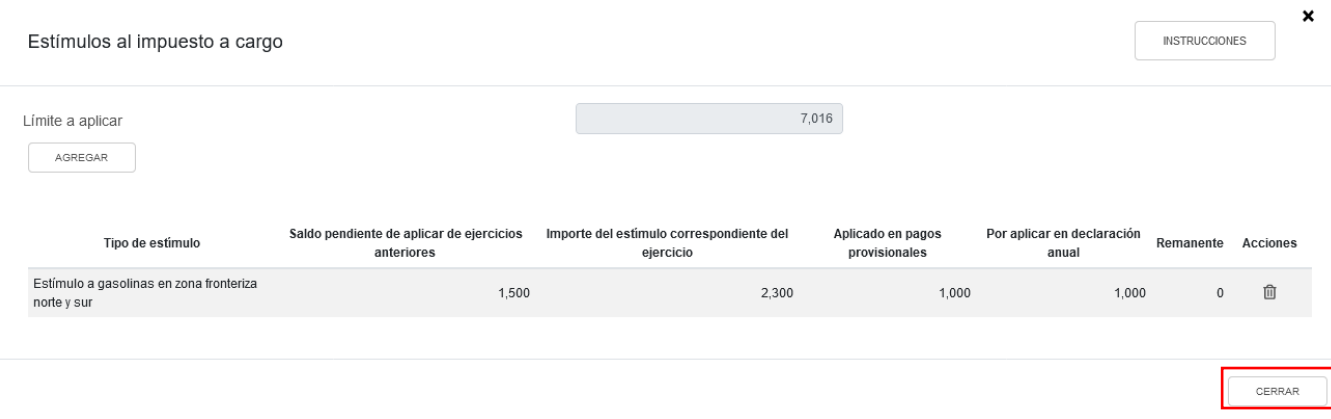

# **e) Total de aplicaciones**

El aplicativo realiza el cálculo del campo "Total de aplicaciones".

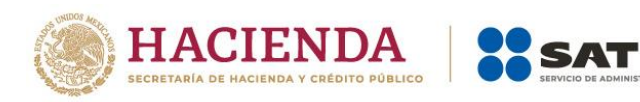

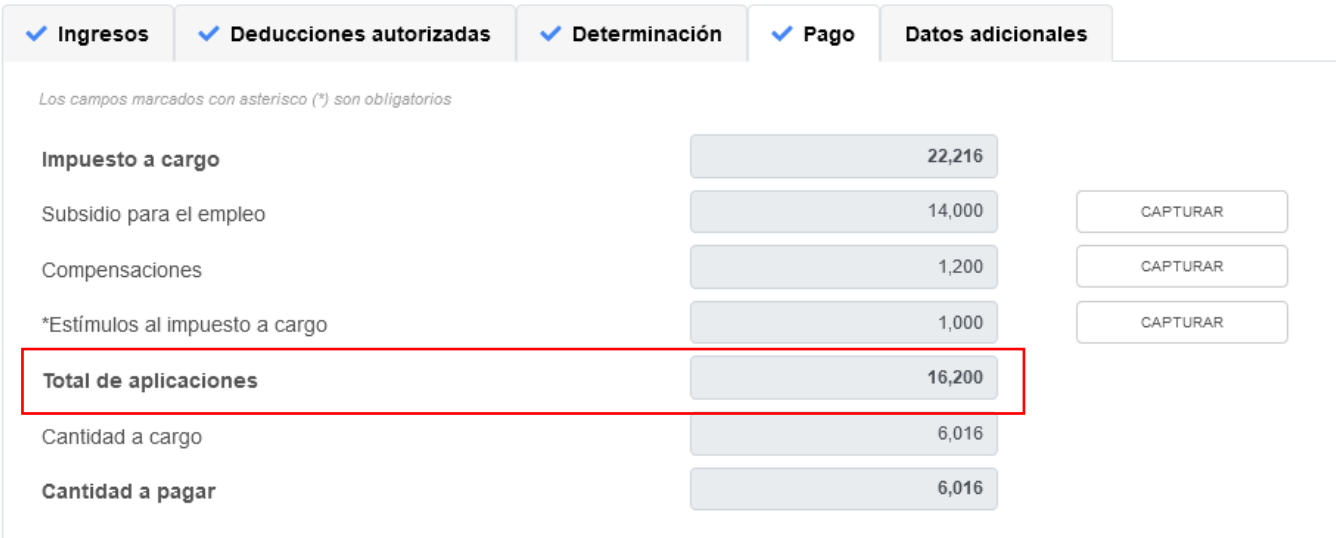

# **f) Cantidad a cargo**

El aplicativo realiza el cálculo del campo "Cantidad a cargo".

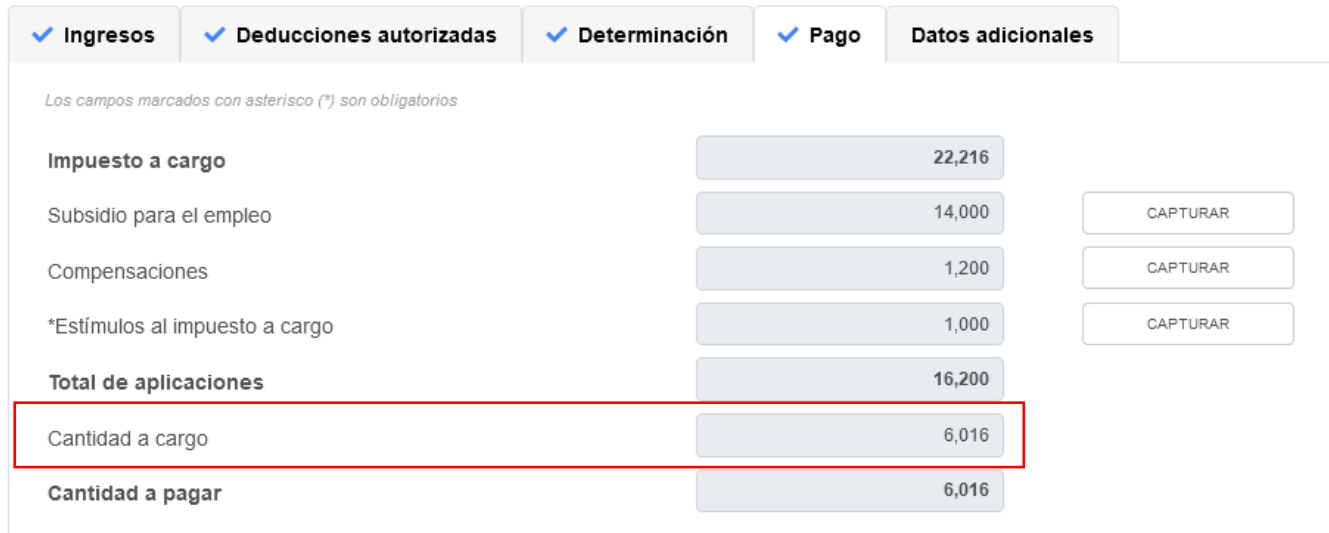

# **g) Cantidad a pagar**

El aplicativo realiza el cálculo del campo "Cantidad a pagar".

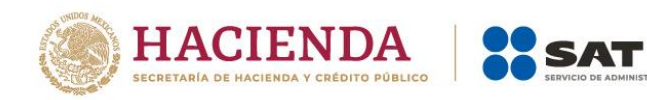

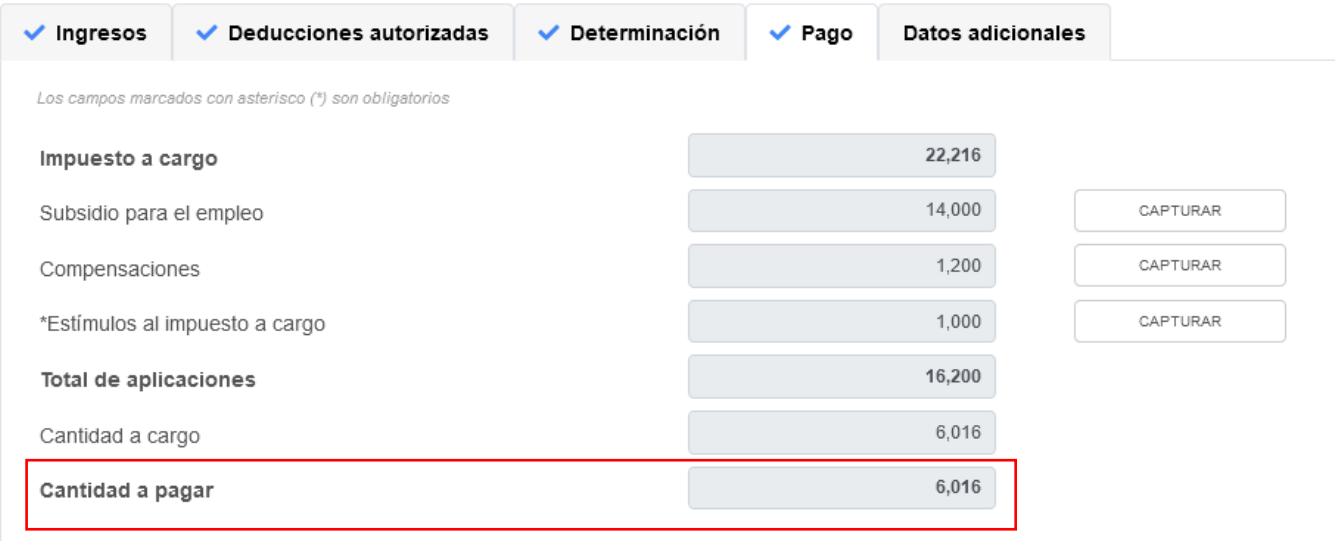

### **h) Fecha del pago realizado con anterioridad**

El aplicativo prellena el campo "Fecha del pago realizado con anterioridad"

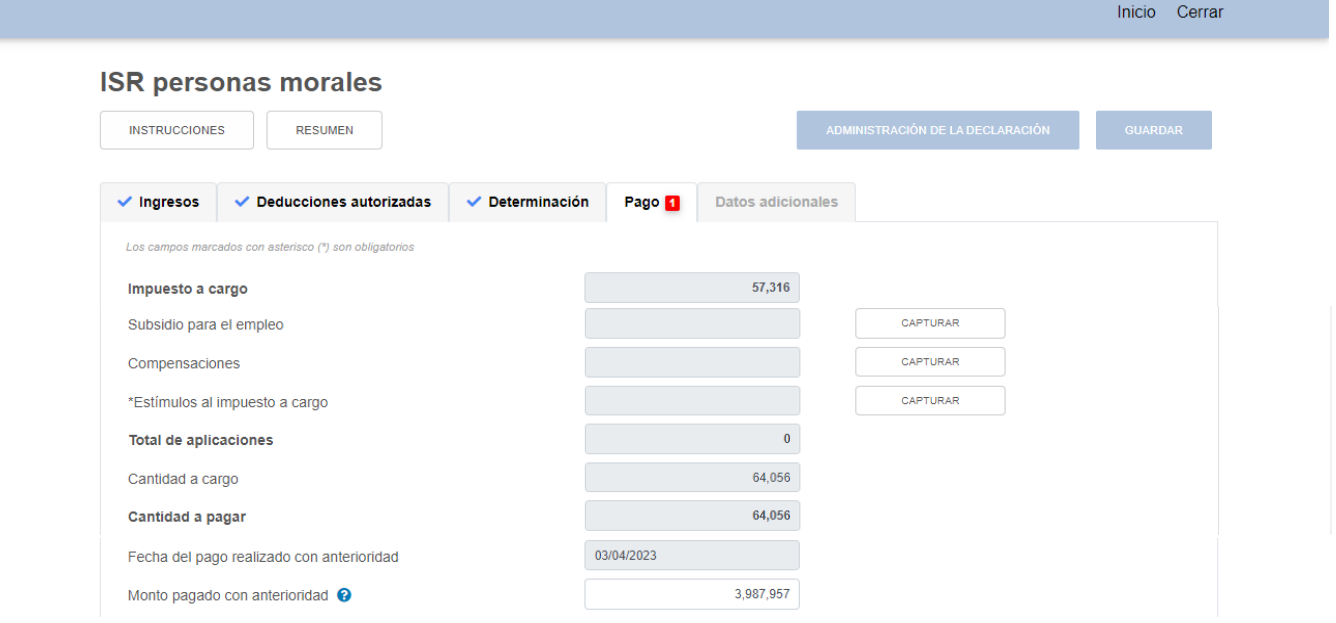

### **i) Monto pagado con anterioridad**

En el campo "Monto pagado con anterioridad" indica el monto que pagaste previamente por este concepto a través de una línea de captura emitida por la propia declaración.

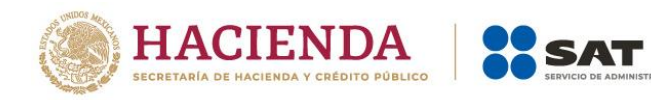

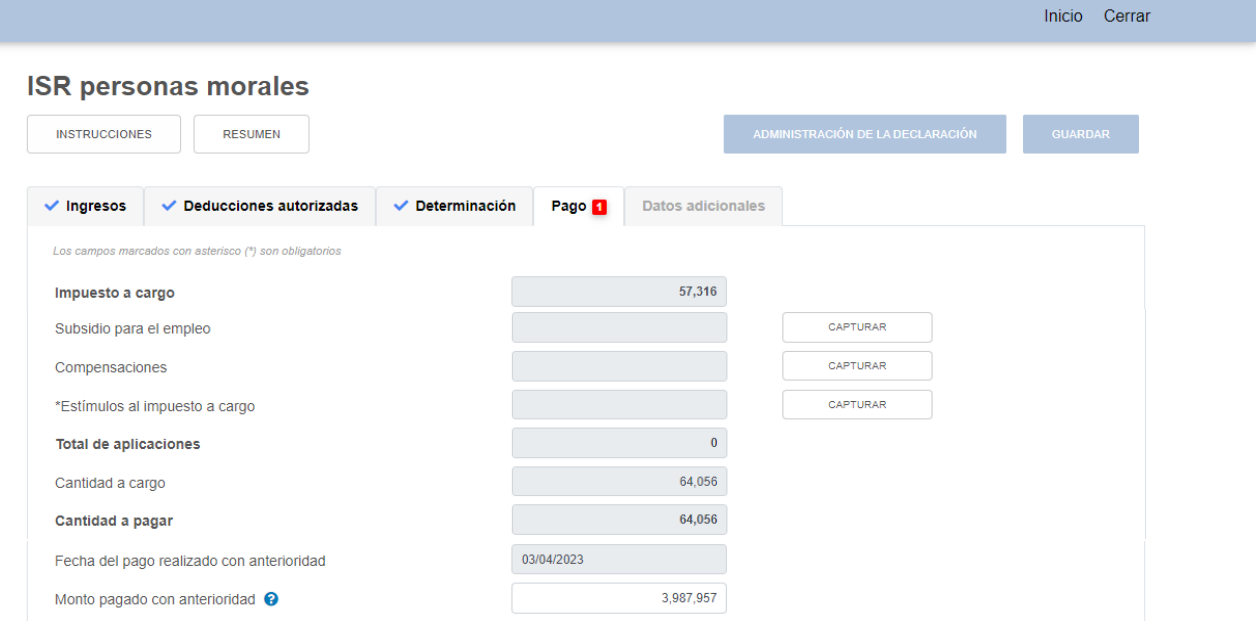

# **j) Impuesto a cargo**

El aplicativo realiza el cálculo del campo "Impuesto a cargo".

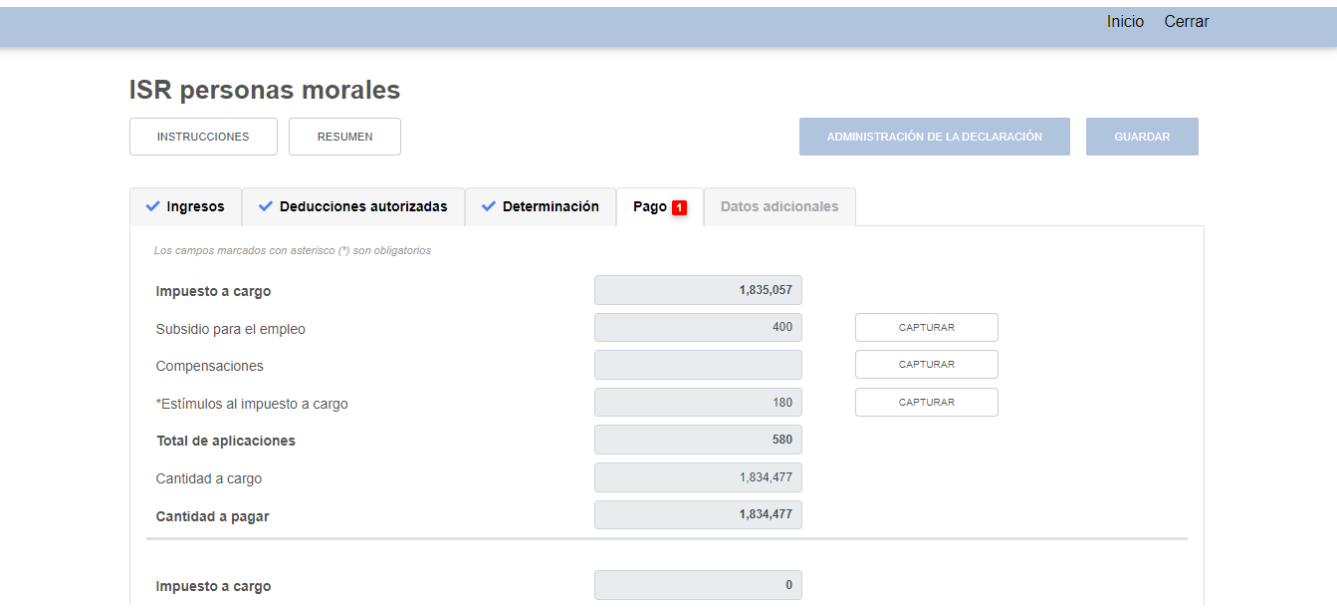

# **k) Recargos por la diferencia entre los pagos provisionales realizados**

En el campo "Recargos por la diferencia entre los pagos provisionales realizados" da clic en "CAPTURAR".

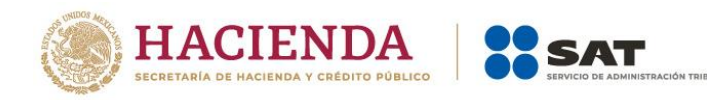

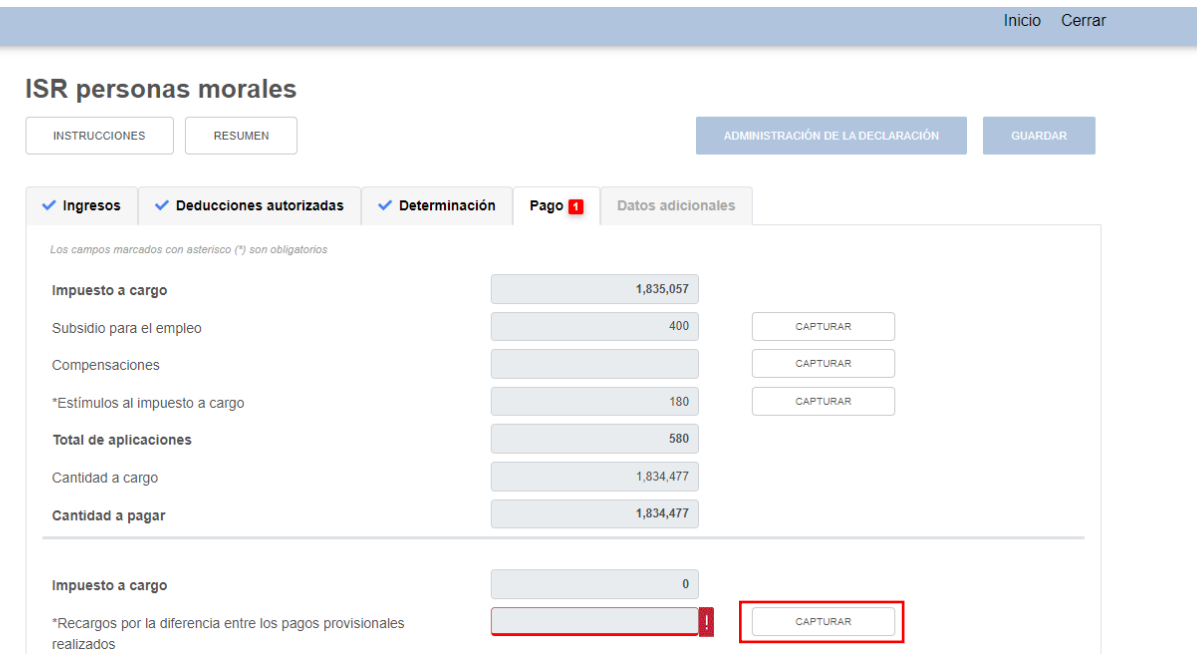

A continuación captura la información que corresponda en los campos "Coeficiente de utilidad disminuido autorizado", "Número de oficio de autorización de la disminución del coeficiente de utilidad" y da clic en "AGREGAR".

Se sugiere verificar que el número de oficio capturado corresponda al contenido en el oficio mediante el cual la autoridad fiscal autorizó la aplicación de un coeficiente de utilidad menor.

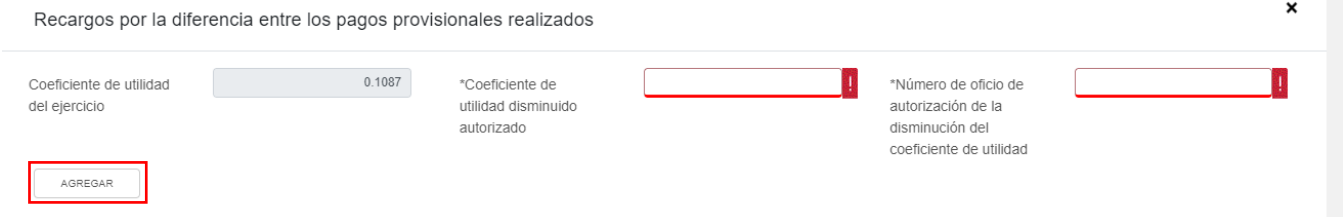

Selecciona la opción que corresponda en los campos "Periodo del recargo", "Monto de recargos" y da clic en "GUARDAR".

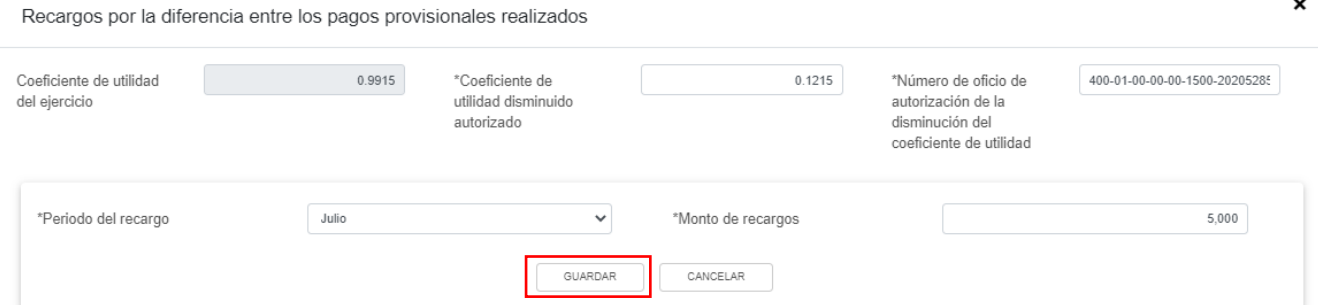

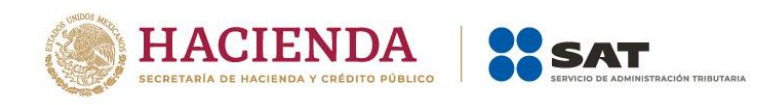

# Posteriormente da clic en "CERRAR".

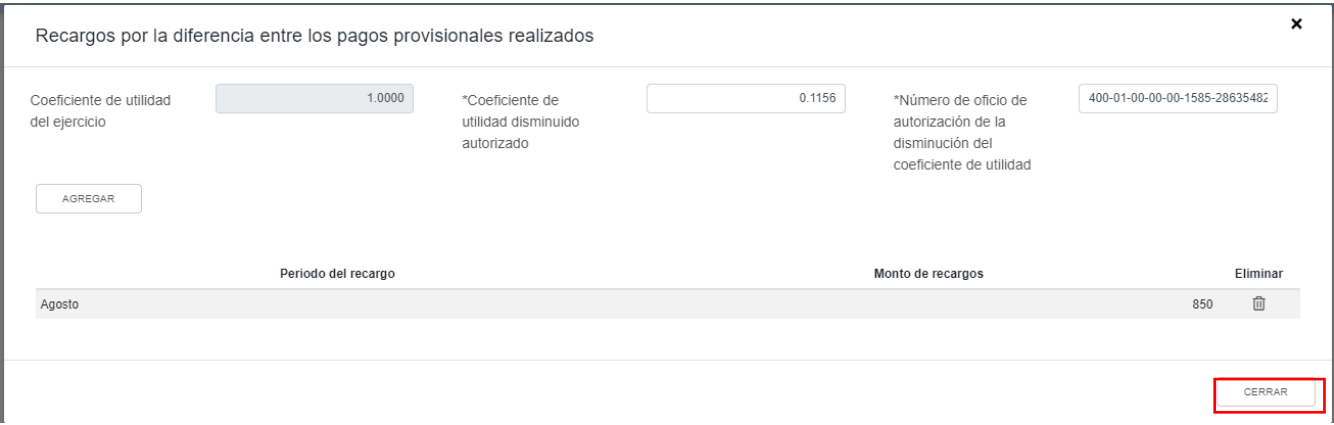

### **5. Datos adicionales**

En el apartado "Datos adicionales" se visualizan los campos:

- a) Coeficiente de utilidad del ejercicio
- b) ¿Estás obligado a calcular y pagar PTU del ejercicio que declara?
- c) Cuenta de Capital de Aportación (CUCA)
- d) Cuenta de Utilidad Fiscal Neta (CUFIN)
- e) ¿Cuenta con algún esquema reportable?
- f) Indica si te dedicas exclusivamente a la generación de energía proveniente de fuentes renovables o de sistemas de cogeneración de electricidad eficiente

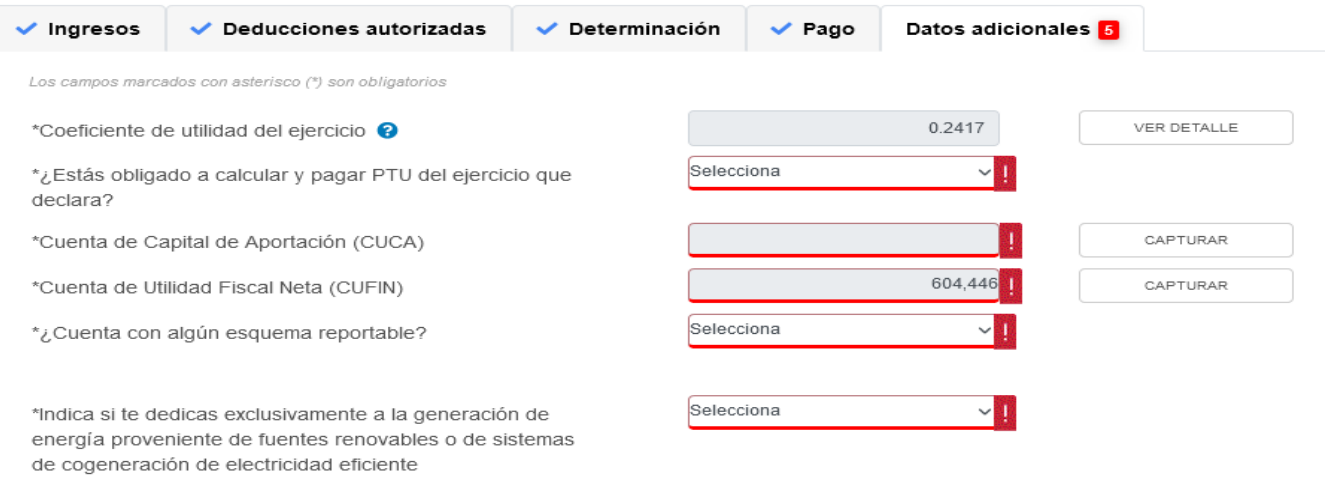

# **a) Coeficiente de utilidad del ejercicio**

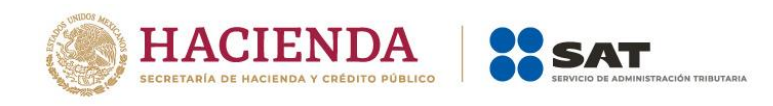

El aplicativo realiza el cálculo del campo "Coeficiente de utilidad del ejercicio". Da clic en "VER DETALLE"

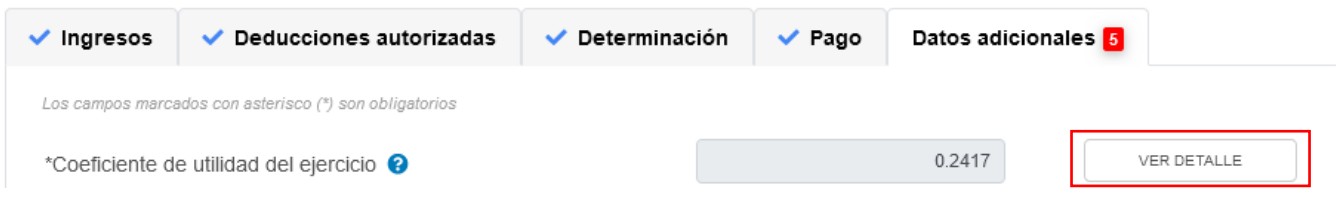

A continuación se muestra la forma en que fue determinado el coeficiente de utilidad que deberás utilizar en los pagos provisionales del siguiente ejercicio fiscal. Da clic en "CERRAR".

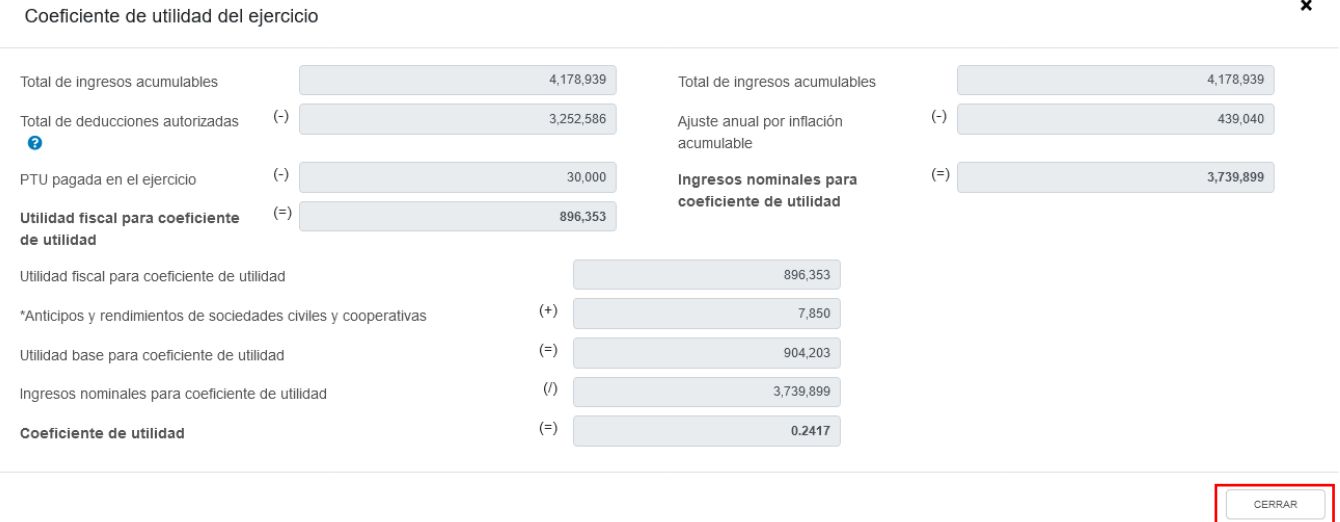

## **b) ¿Estás obligado a calcular y pagar PTU del ejercicio que declara?**

En el campo "¿Estás obligado a calcular y pagar PTU del ejercicio que declara?" responde "Sí" o "No", según corresponda.

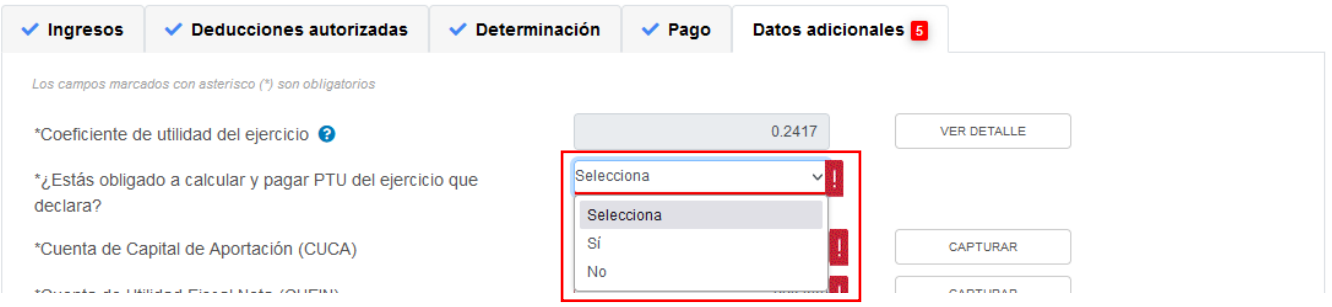

Si respondes "Sí" se habilita la pregunta "¿Deseas que se determine el cálculo automático de la PTU del ejercicio?". Responde "Sí" o "No".

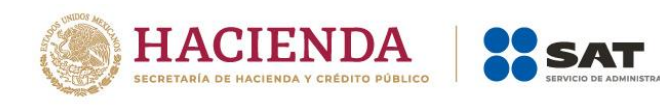

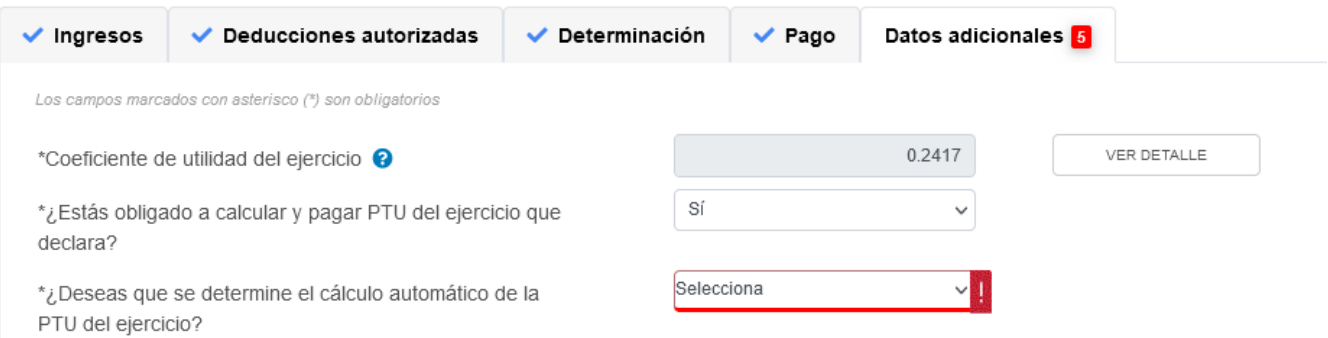

### Si respondes "Sí", se habilitan los campos:

- PTU generada durante el ejercicio
- PTU no cobrada en el ejercicio
- PTU a disminuir por pagos en exceso de ejercicios anteriores
- PTU del ejercicio

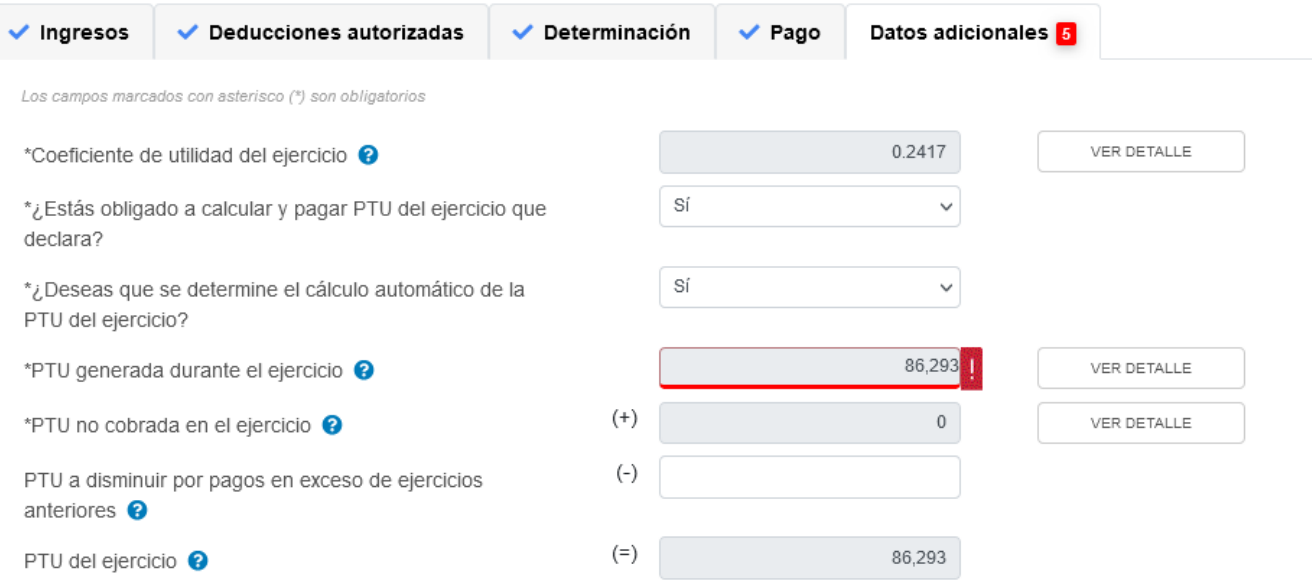

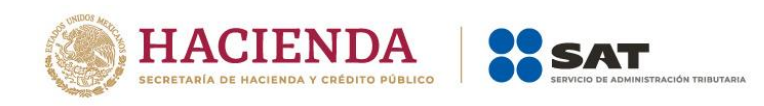

 $\boldsymbol{\mathsf{x}}$ 

## En el campo "PTU generada durante el ejercicio" da clic en "VER DETALLE".

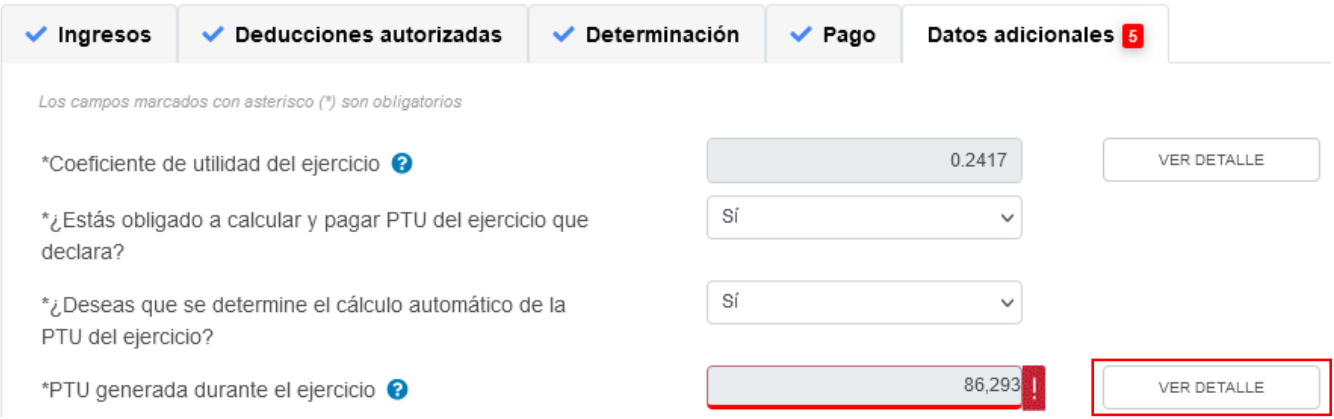

Captura el importe que corresponda en el campo "Deducción inmediata de bienes nuevos de activo fijo que hubiera correspondido", para que el aplicativo realice el cálculo del campo "PTU generada". Posteriormente, da clic en "CERRAR".

PTU generada durante el ejercicio al que corresponde esta declaración

\*PTU no cobrada en el ejercicio <sup>O</sup>

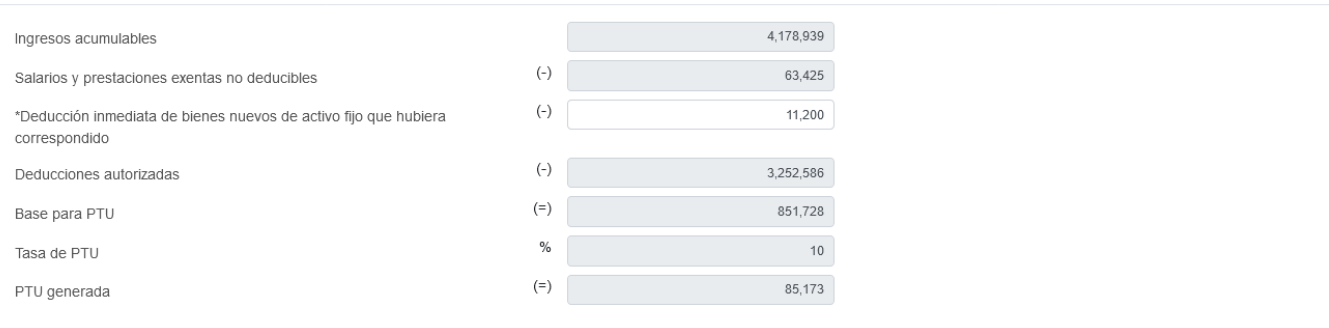

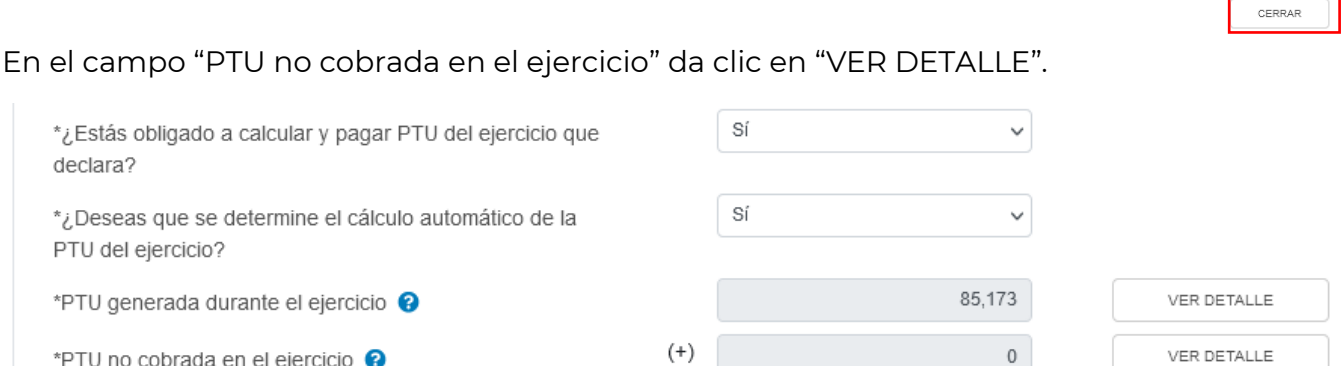

En caso de que lo requieras, puedes modificar el importe precargado en el campo "PTU total a distribuir entre los trabajadores del ejercicio inmediato anterior". A continuación, el aplicativo realiza el cálculo del campo "PTU no cobrada en el ejercicio". Da clic en "CERRAR".

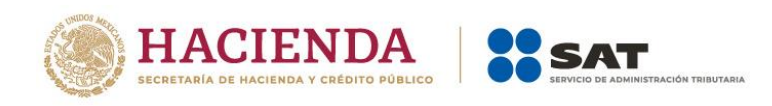

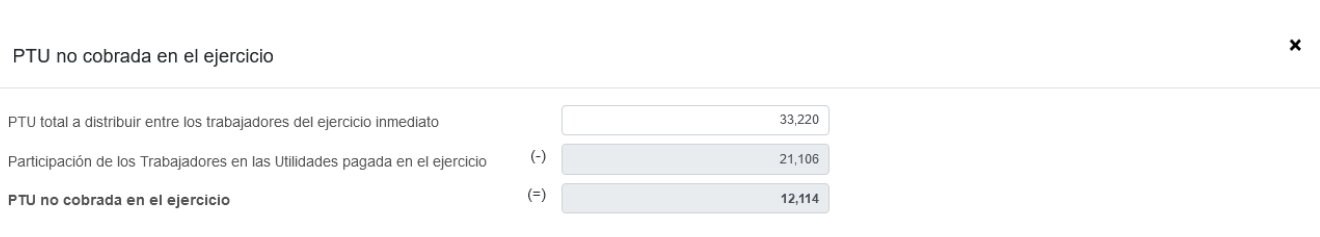

CERRAR

Versión 1

Captura el importe que corresponda en el campo "PTU a disminuir por pagos en exceso de ejercicios anteriores" para que el aplicativo realice el cálculo del campo "PTU del ejercicio".

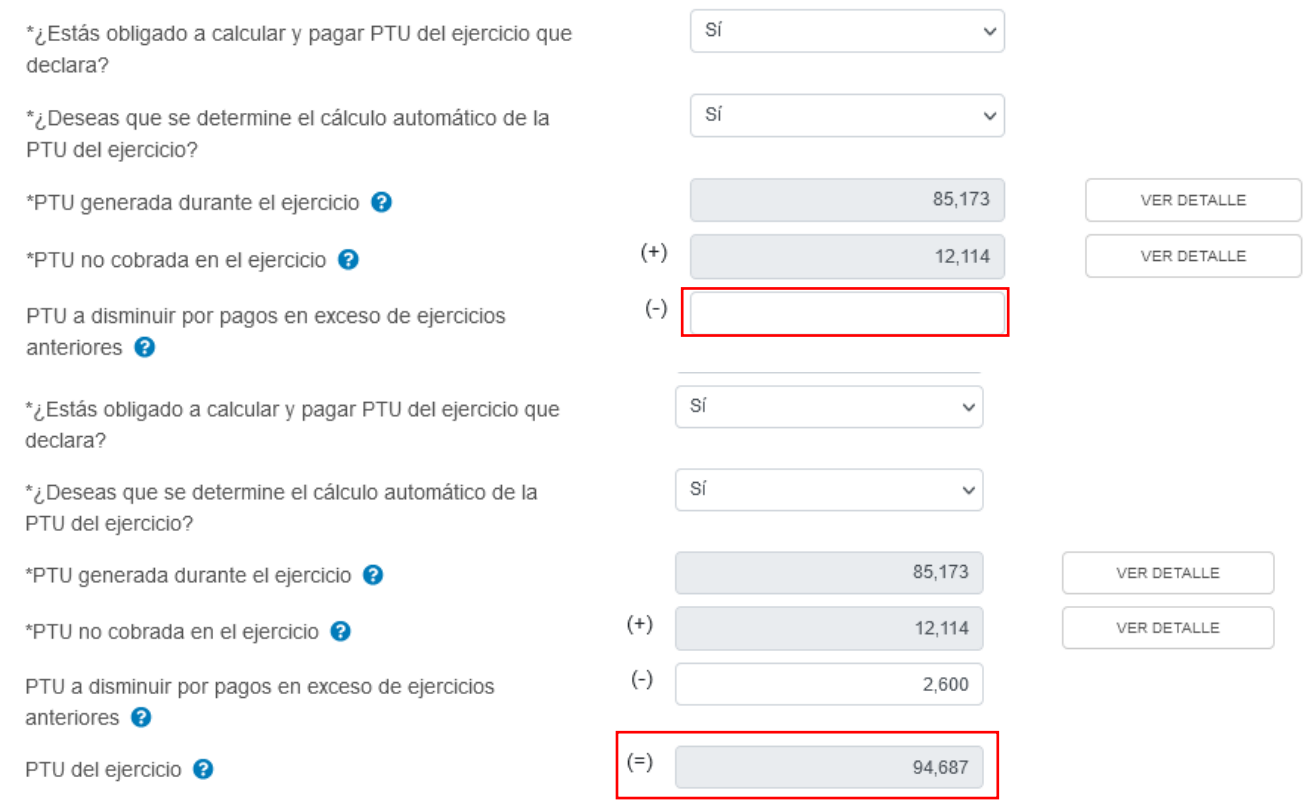

## **c) Cuenta de Capital de Aportación (CUCA)**

En el campo "Cuenta de Capital de Aportación (CUCA)" da clic en "CAPTURAR".

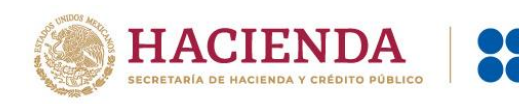

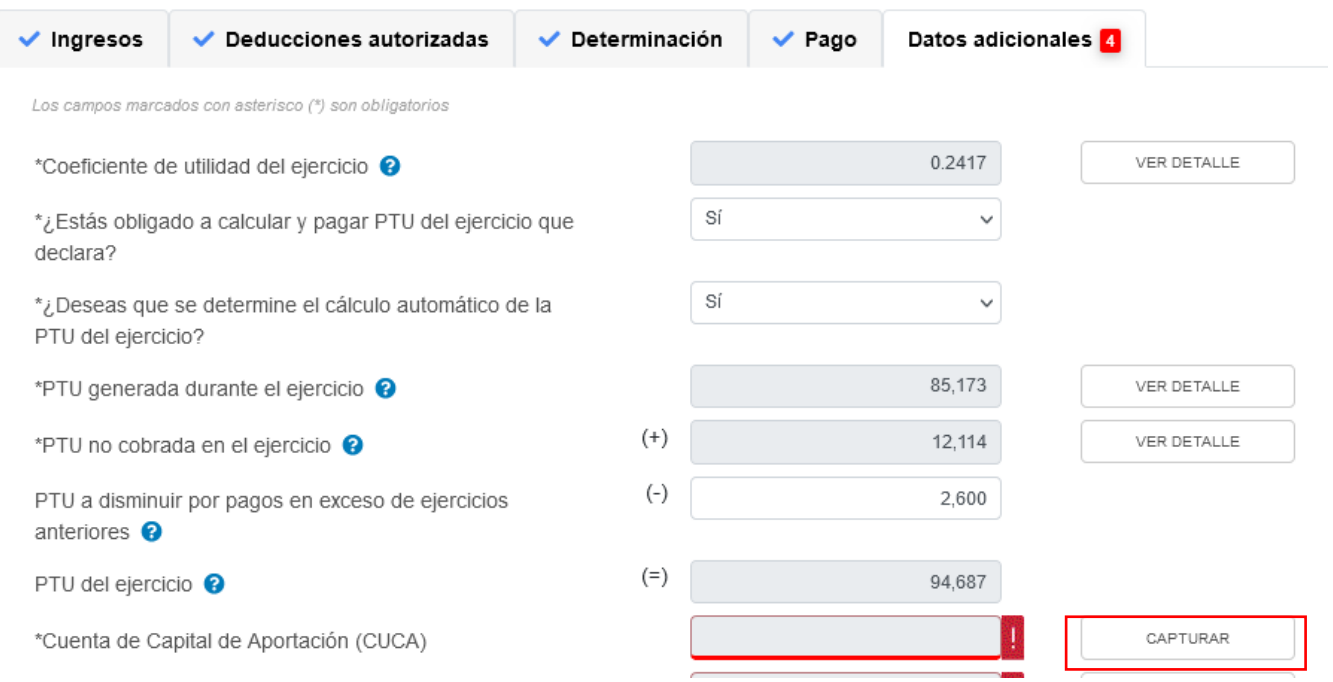

**SAT** 

Para determinar el saldo de la Cuenta de Capital de Aportación (CUCA), captura el importe que corresponda en los campos "Saldo inicial de la CUCA", "Aportaciones de capital", "Primas netas por suscripción de acciones efectuadas por los socios o accionistas" y "Reducciones de capital", para que el aplicativo realice el cálculo del campo "Resultado". Posteriormente captura el importe que corresponda en el campo "Saldo actualizado de la CUCA al 31 de diciembre" y da clic en "CERRAR".

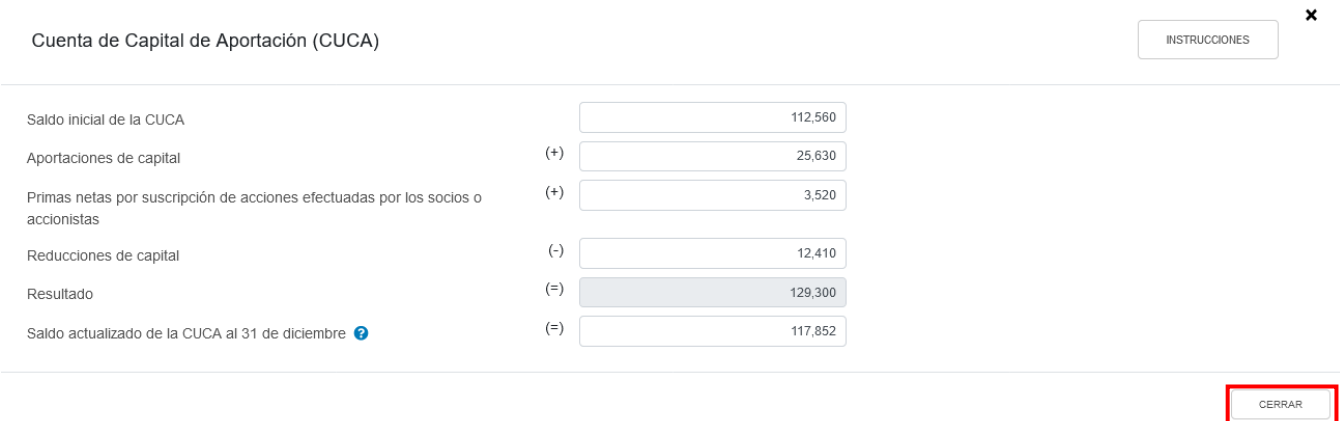

### **d) Cuenta de Utilidad Fiscal Neta (CUFIN)**

En el campo "Cuenta de Utilidad Fiscal Neta (CUFIN)" da clic en "CAPTURAR".

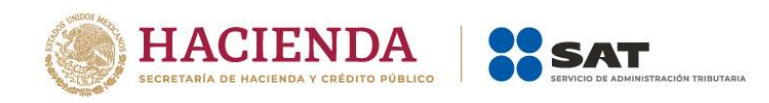

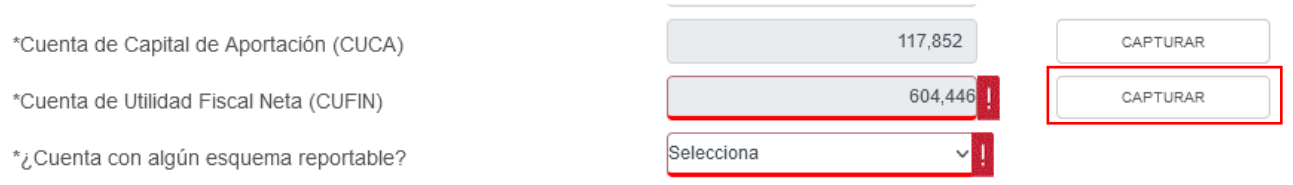

A continuación se muestra el "Resultado fiscal del ejercicio". Captura el importe que corresponda en los campos "ISR del ejercicio pagado en los términos del artículo 9 LISR" "Importe de las partidas no deducibles", "Monto a restar de la utilidad fiscal neta" y "Disminución por acreditamiento del ISR pagado por dividendos en el ejercicio", para que el aplicativo realice el cálculo del campo "UFIN".

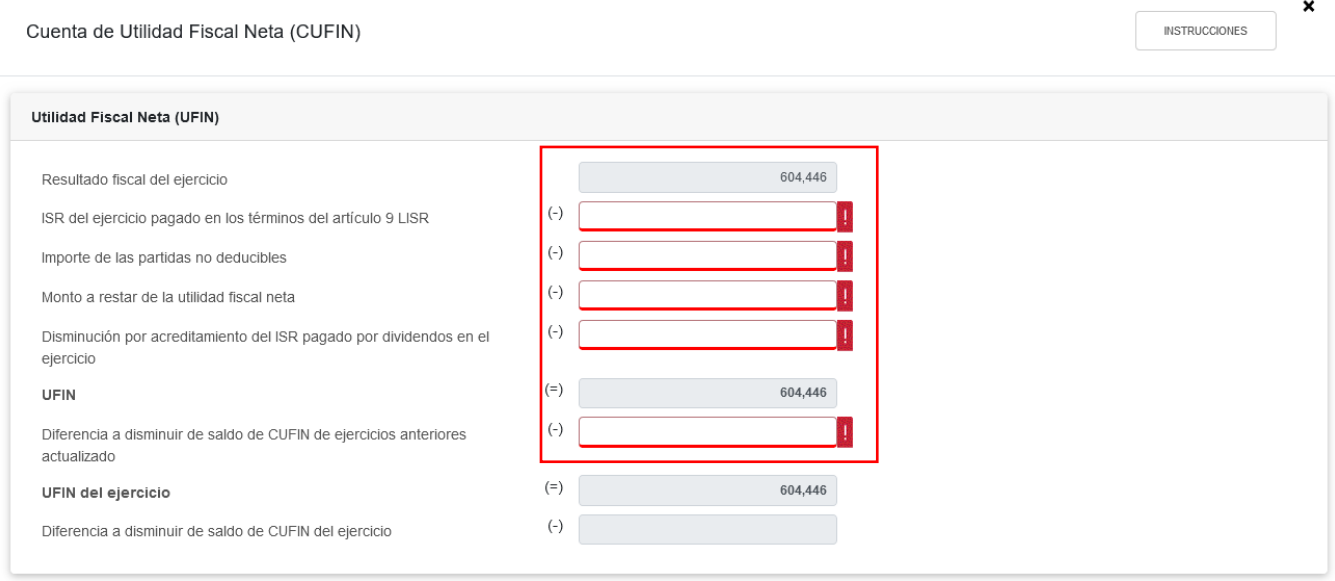

Asimismo, captura el importe que corresponda en el campo "Diferencia a disminuir de saldo de CUFIN de ejercicios anteriores actualizado" para que el aplicativo realice el cálculo de los campos "UFIN del ejercicio" y "Diferencia a disminuir de saldo de CUFIN del ejercicio".

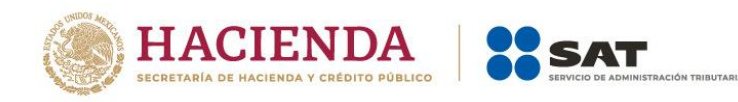

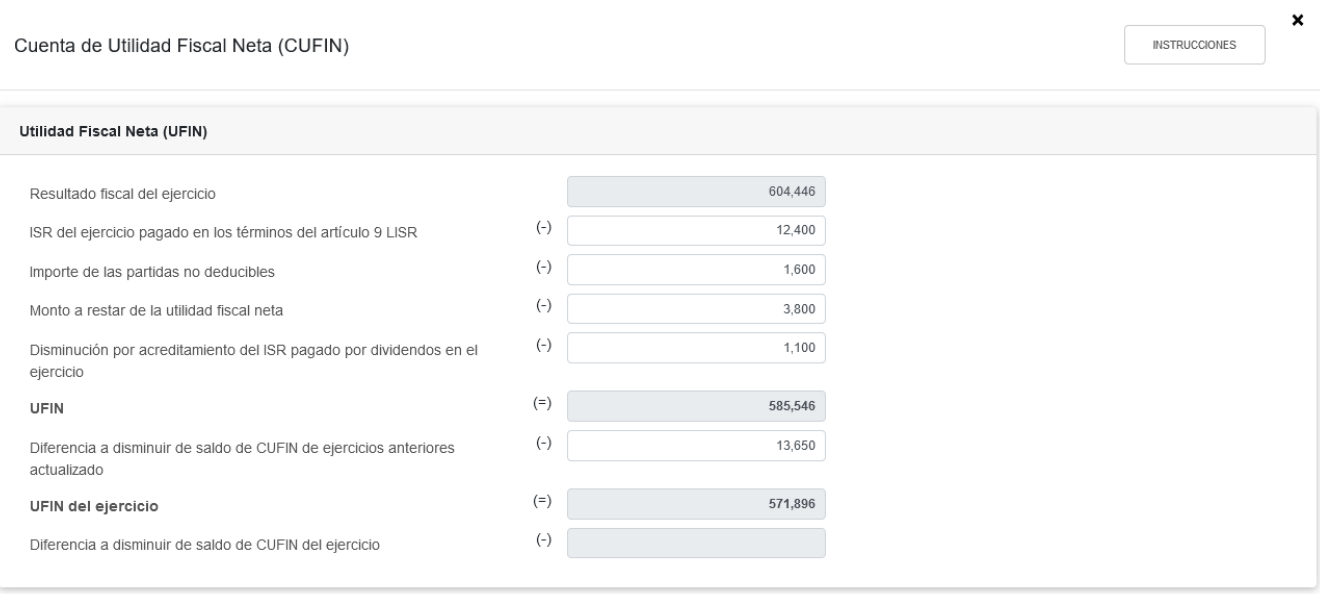

Posteriormente captura el importe que corresponda en los campos "Saldo de la Cuenta de Utilidad Fiscal Neta actualizado", "Dividendos o utilidades percibidos de otras personas morales", "Ingresos, dividendos o utilidades sujetos a regímenes fiscales preferentes (REFIPRES)", "Dividendos o utilidades pagados con las utilidades distribuidas (UFIN)" y "Utilidades distribuidas por reducción de capital", para que el aplicativo realice el cálculo de los campos "Cuenta de Utilidad Fiscal Neta", "Cuenta de Utilidad Fiscal Neta al término del ejercicio" y "Diferencia a disminuir de saldos de CUFIN de ejercicios posteriores". Después da clic en "CERRAR".

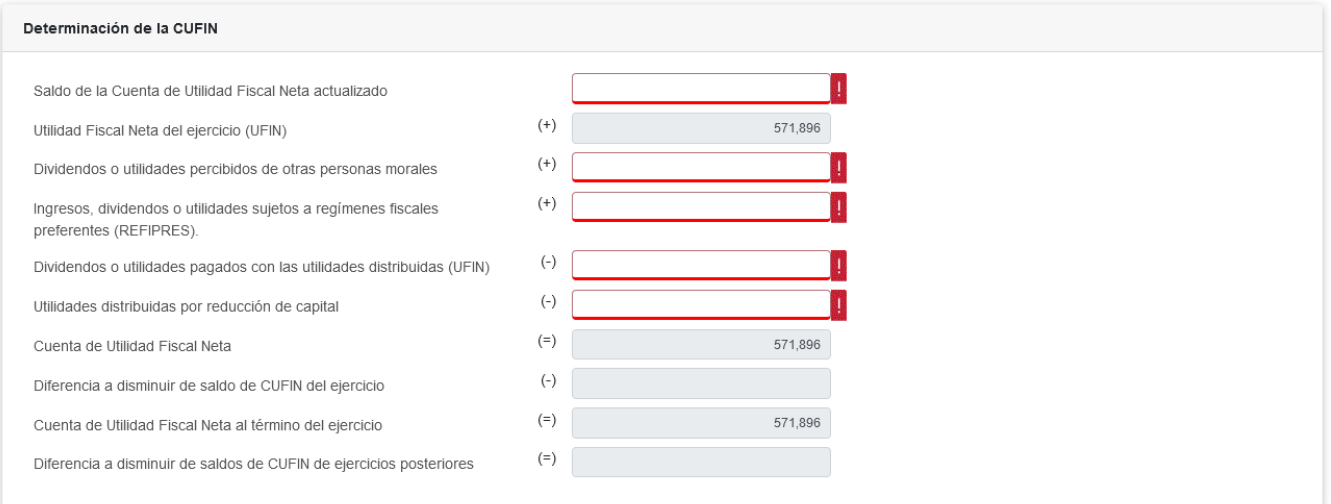

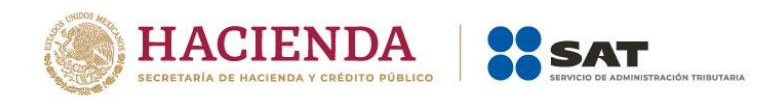

CERRAR

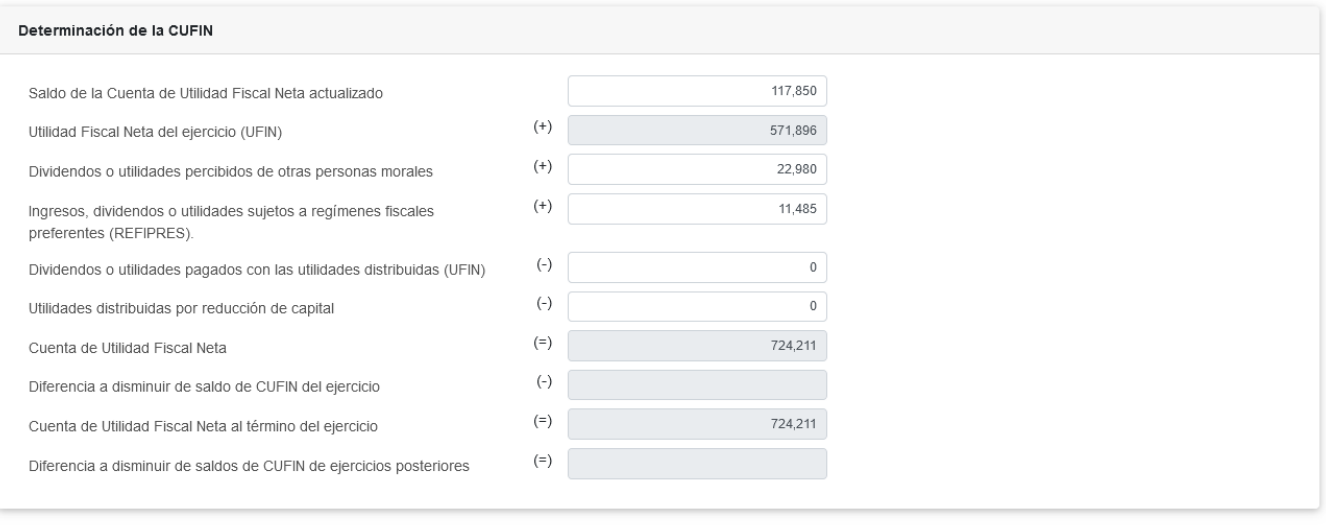

## **e) ¿Cuenta con algún esquema reportable?**

En el campo "¿Cuenta con algún esquema reportable?" responde "Sí" o "No", según corresponda.

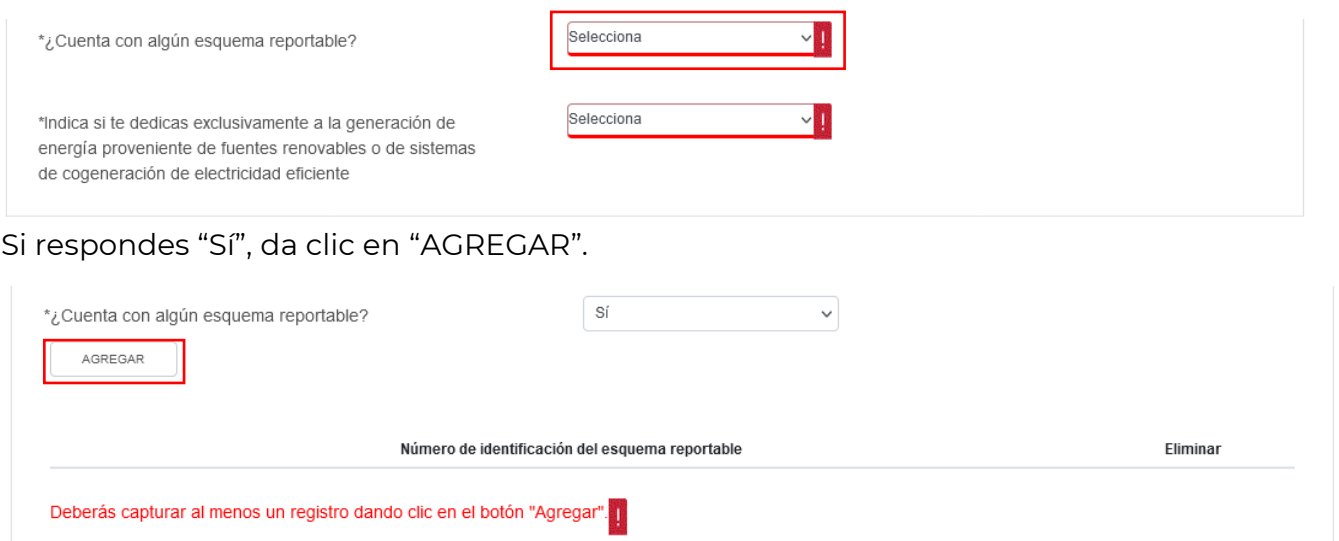

A continuación captura el número de identificación del esquema reportable y da clic en "GUARDAR".

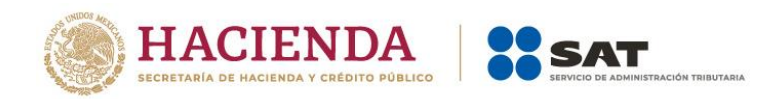

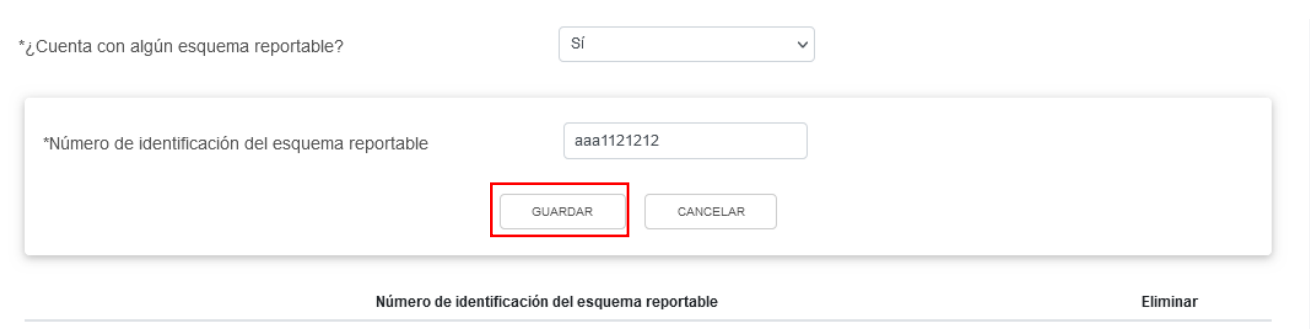

Si requieres eliminar algún registro, da clic en el ícono que se ubica en la columna "Eliminar".

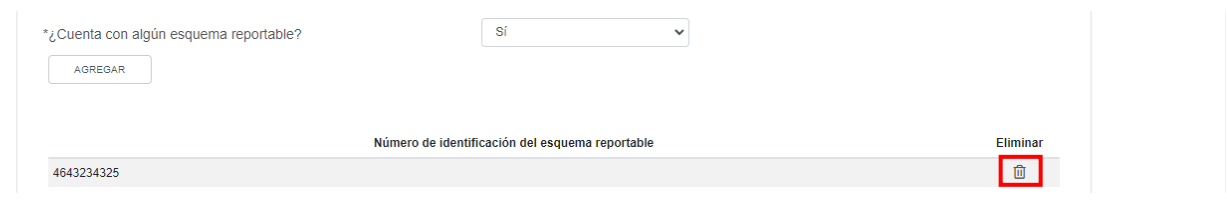

### **f) Indica si te dedicas exclusivamente a la generación de energía proveniente de fuentes renovables o de sistemas de cogeneración de electricidad eficiente**

En el campo "Indica si te dedicas exclusivamente a la generación de energía proveniente de fuentes renovables o de sistemas de cogeneración de electricidad eficiente" responde "Sí" o "No", según corresponda.

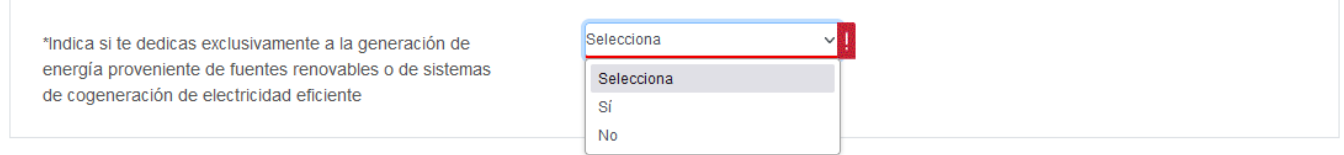

Si respondes "Sí", captura los importes que corresponda en los campos "Cifras al cierre del ejercicio. Saldo de la Cuenta de Utilidad Fiscal Neta por inversión en energías renovables" y "Dividendos o utilidades distribuidos. Provenientes de la Cuenta de Utilidad Fiscal Neta por inversión en energías de fuentes renovables o sistemas de cogeneración de electricidad eficiente".

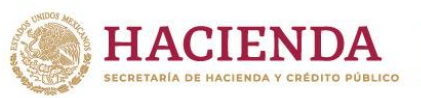

electricidad eficiente

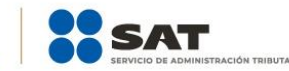

Versión 1

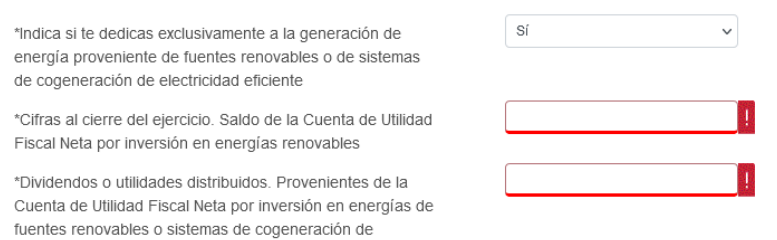

Después, selecciona el "Porcentaje de deducción aplicado tratándose de inversión en energías renovables".

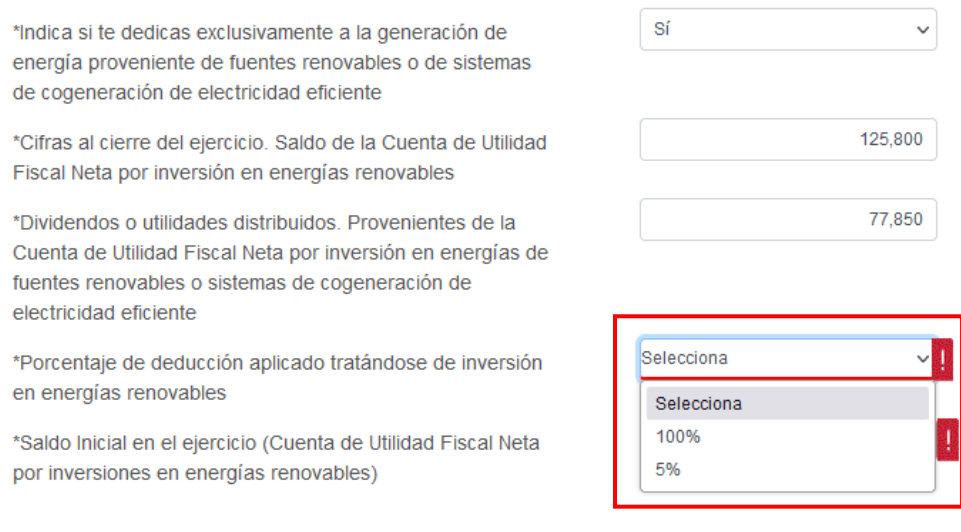

Posteriormente captura los importes que correspondan en los campos "Saldo Inicial en el ejercicio (Cuenta de Utilidad Fiscal Neta por inversiones en energías renovables)", "Retiros en el ejercicio (Cuenta de Utilidad Fiscal Neta por inversiones en energías renovables)", "Retiros realizados en ejercicios anteriores (Cuenta de Utilidad Fiscal Neta por inversiones en energías renovables)", "Monto Total de retiros realizados al ejercicio de que se trate (Cuenta de Utilidad Fiscal Neta por inversiones en energías renovables)" y "Monto de los Ingresos que corresponden a la generación de energía proveniente de fuentes renovables o de sistemas de cogeneración de electricidad eficiente".

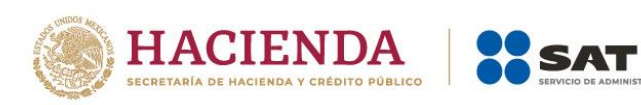

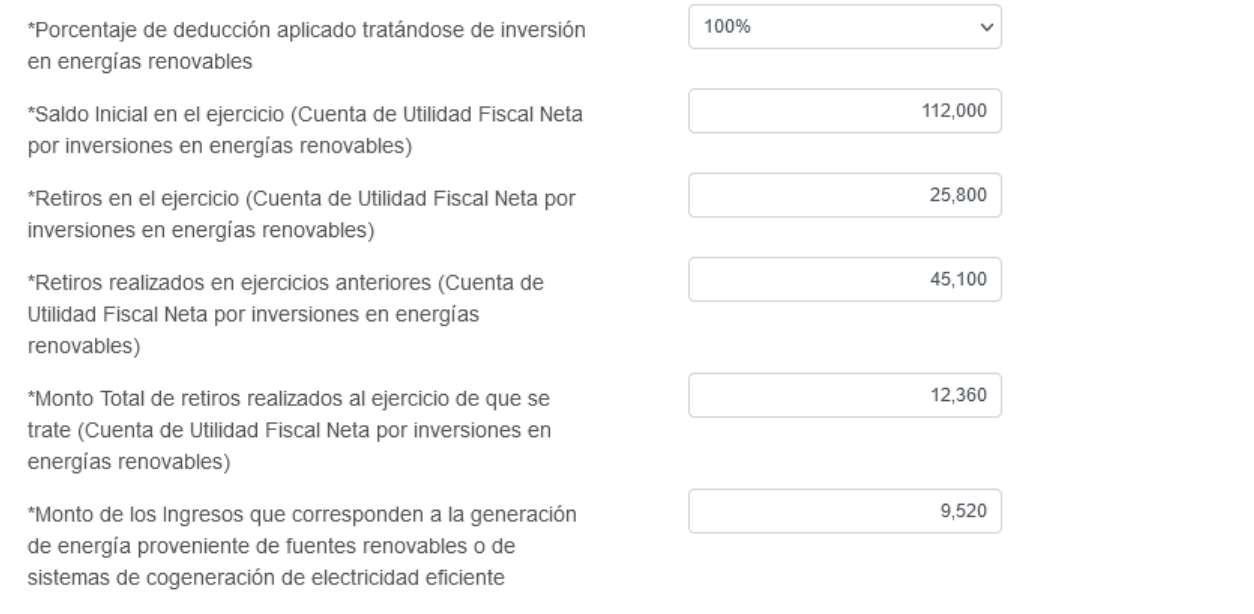

## **V. Vista previa y envío de la declaración**

Da clic en "ADMINISTRACIÓN DE LA DECLARACIÓN".

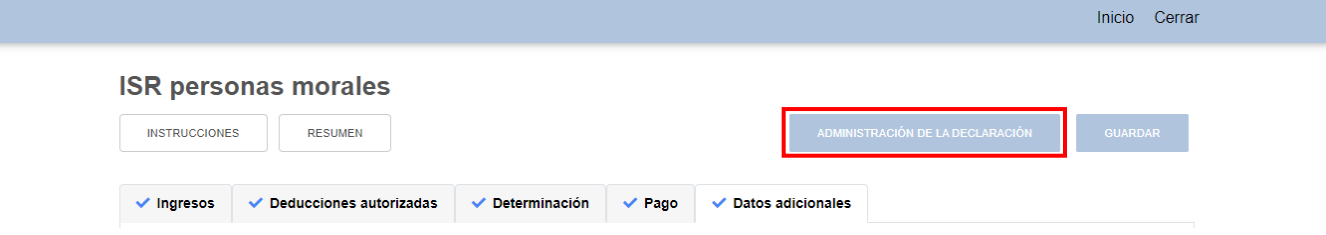

Para generar la vista previa de tu declaración o realizar el envío de la misma, da clic en "VISTA PREVIA" o "ENVIAR DECLARACIÓN", según corresponda.

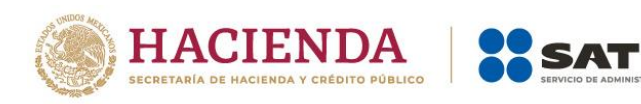

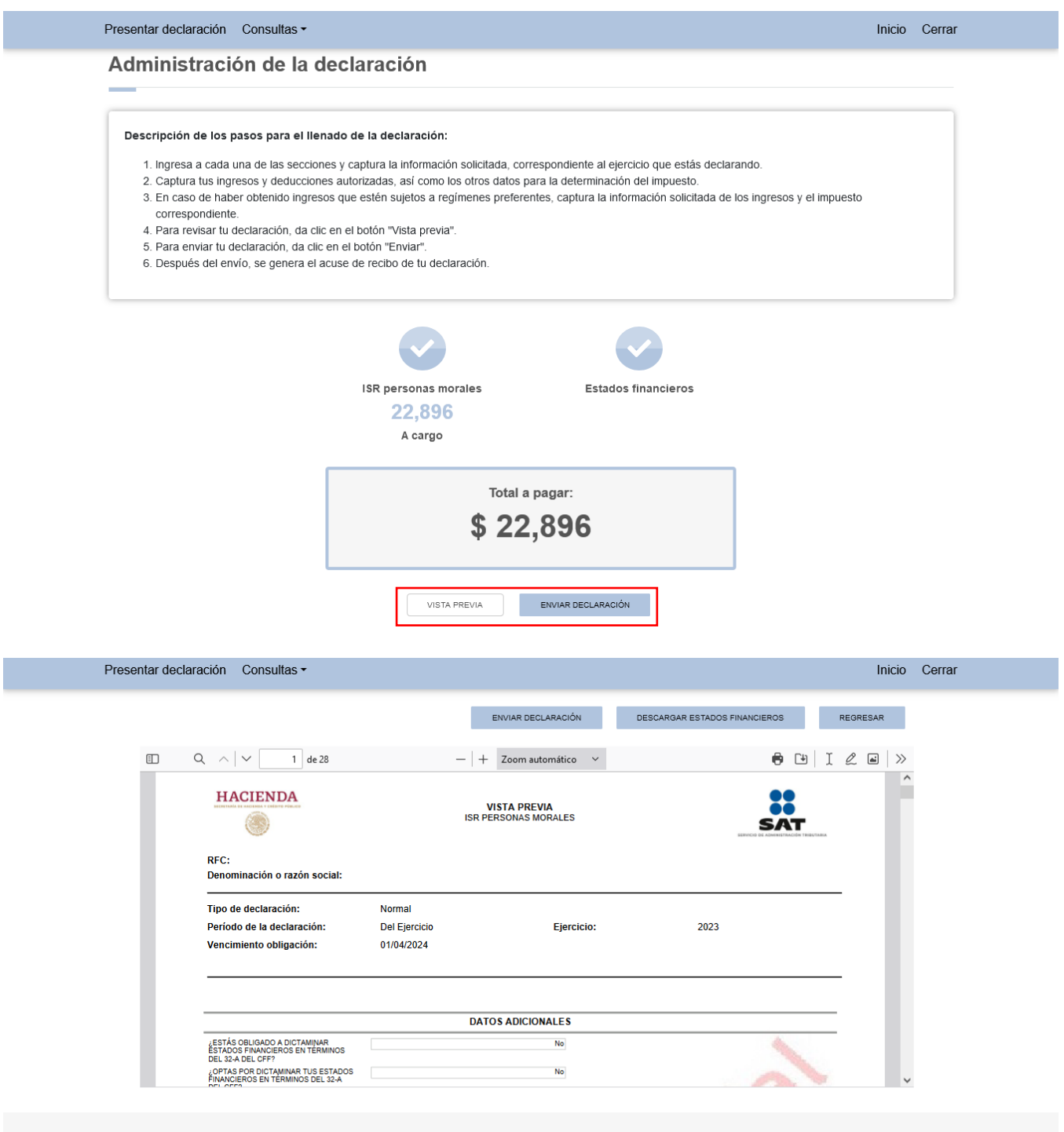

## **VI. Consulta de la declaración**

En el menú principal da clic en "Consultas". A continuación se despliegan las opciones:

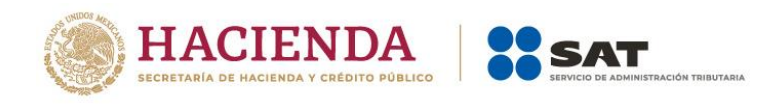

- De la declaración
- Por obligación
- Declaraciones pagadas
- Acuse de recibo de la declaración

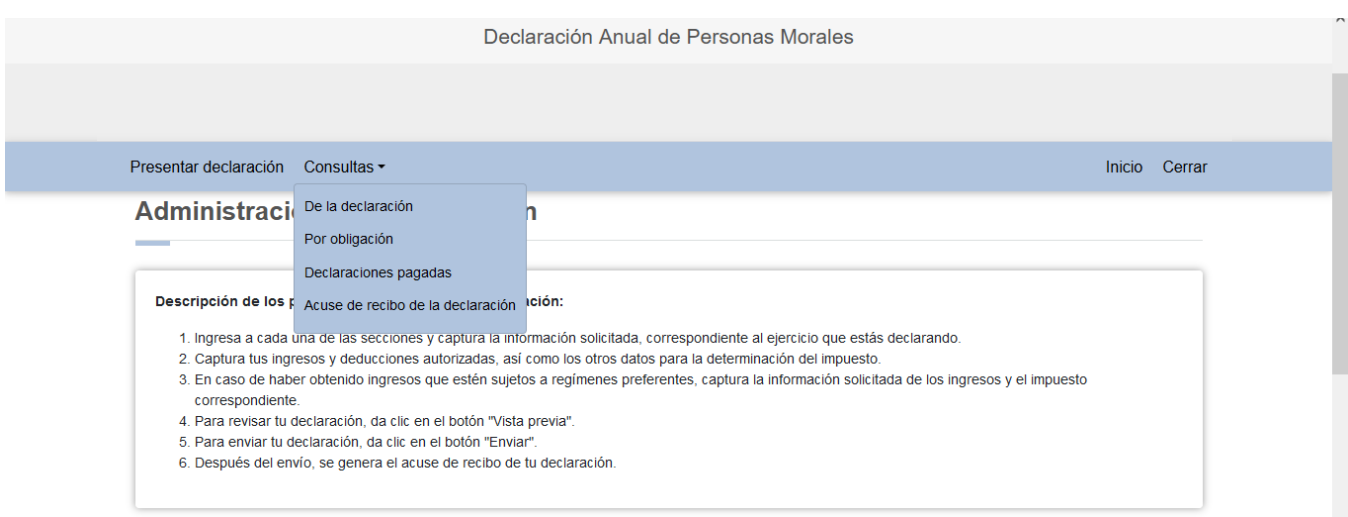

Selecciona la opción que requieras consultar, captura los datos solicitados y da clic en "BUSCAR" o "BUSCAR CONCEPTOS", según corresponda, para realizar la búsqueda de la declaración o acuse correspondiente. Es importante precisar que los campos identificados con un (\*) son de llenado obligatorio.

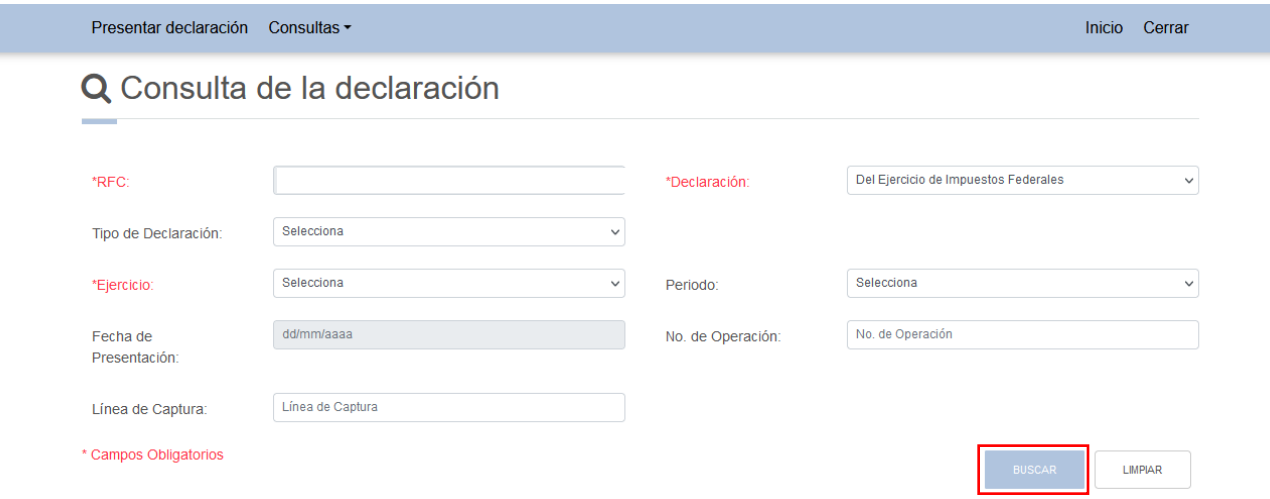

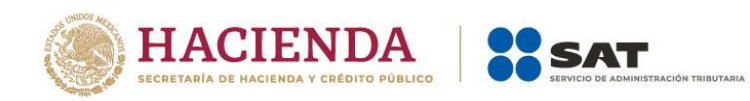

Ţ

Versión 1

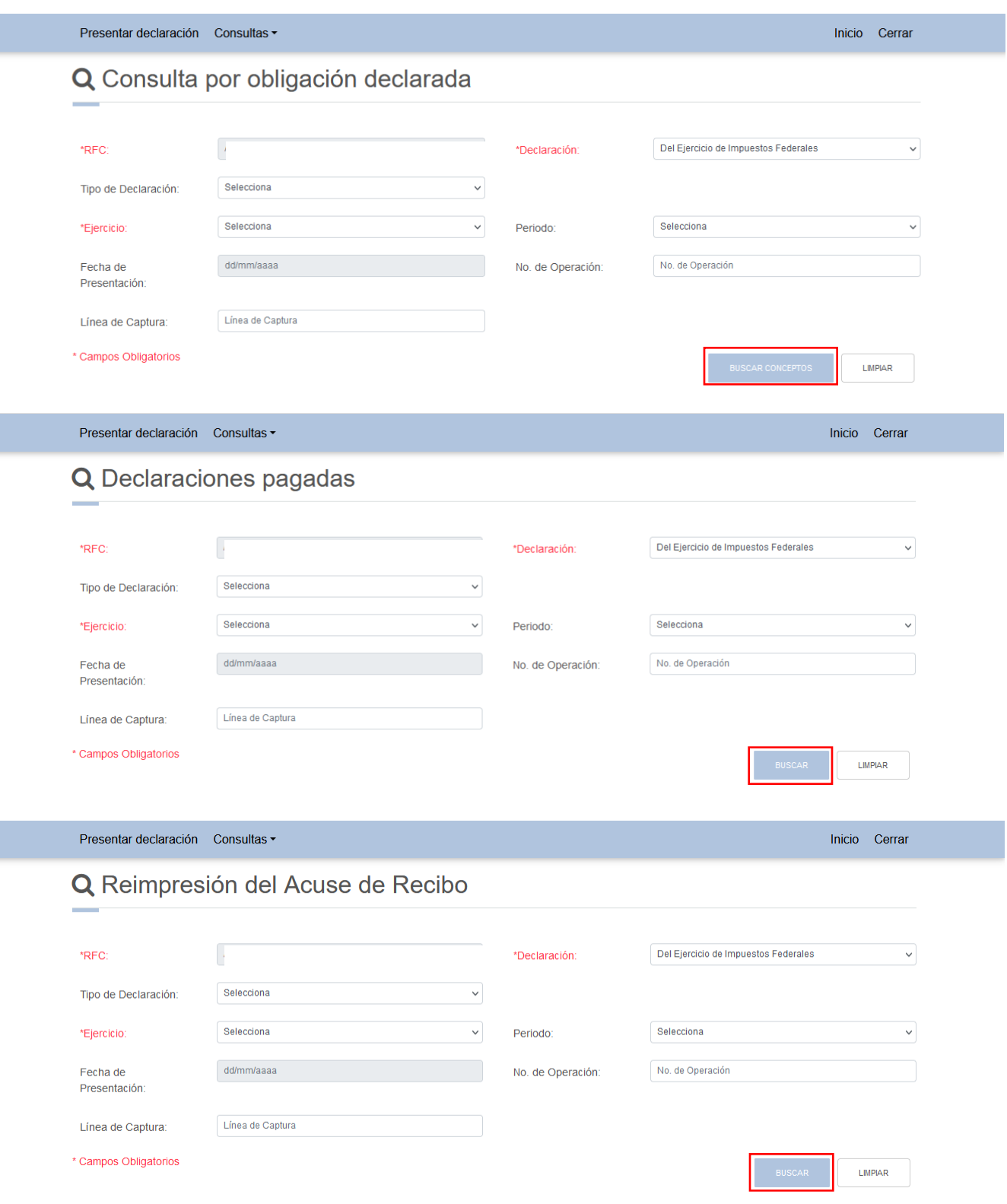

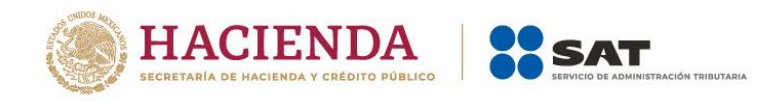

## **Ejemplo de Acuse de Recibo**

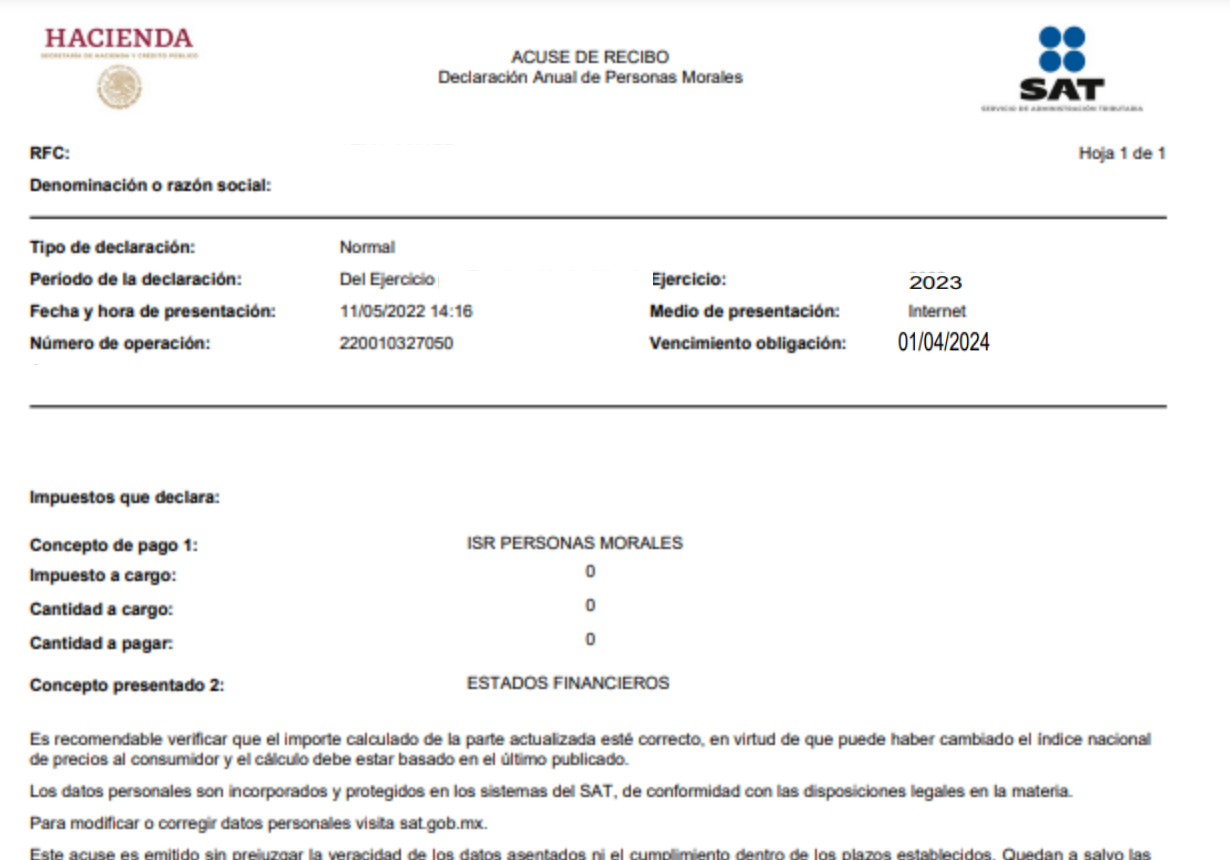

facultades de revisión de la autoridad fiscal.

## **VII. Documentos relacionados**

En el Portal del SAT, en la sección "Contenidos Relacionados" puedes consultar las distintas guías de llenado y preguntas frecuentes para ayudarte con la presentación de la declaración.